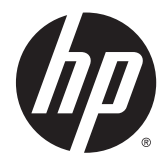

HP LaserJet Enterprise M806, HP LaserJet Enterprise Flow MFP M830, HP Color LaserJet Enterprise Flow M855 och HP Color LaserJet Enterprise Flow MFP M880 efterbehandlingstillbehör och pappershantering

Användarhandbok

## **Innehåll**

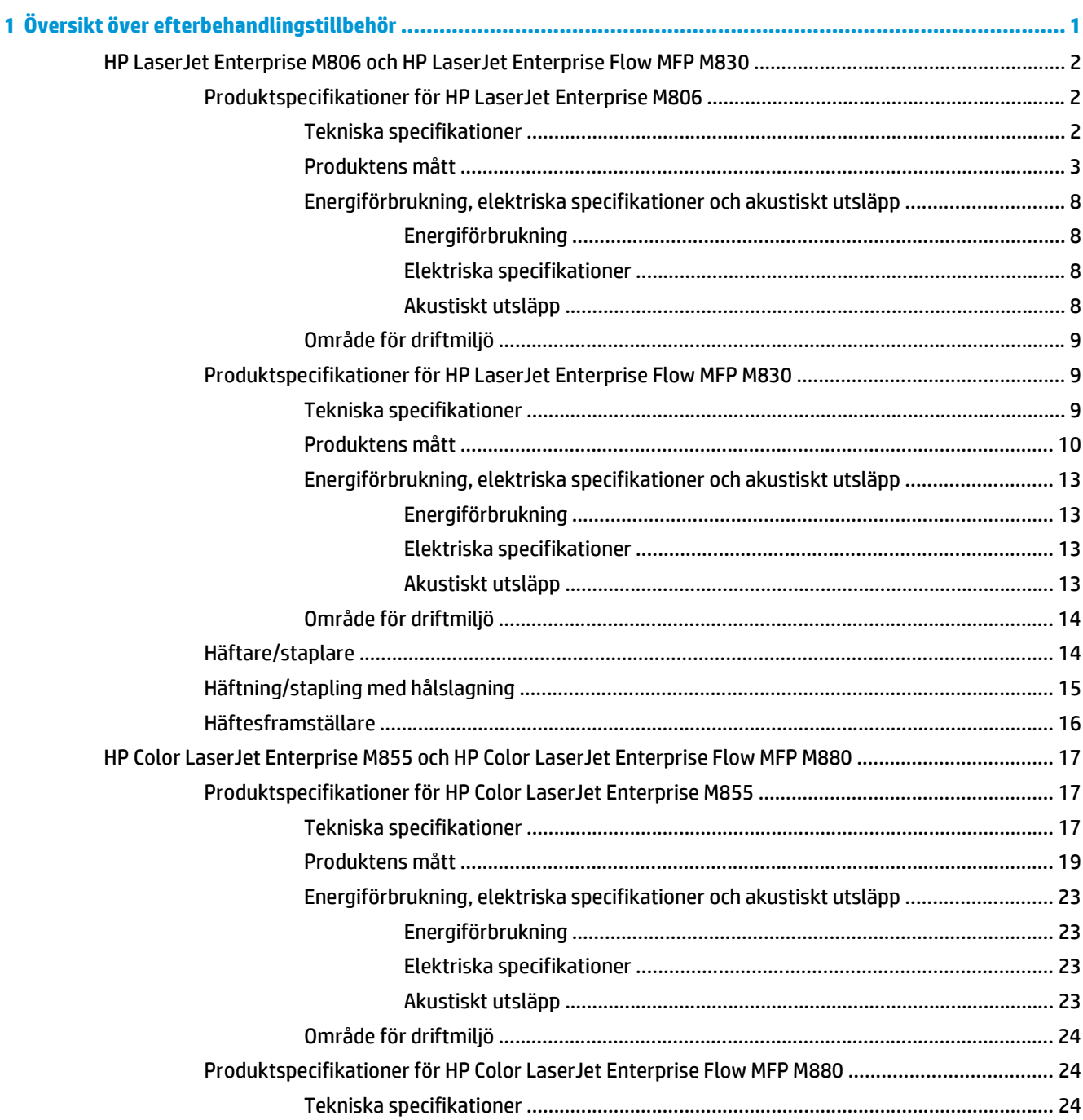

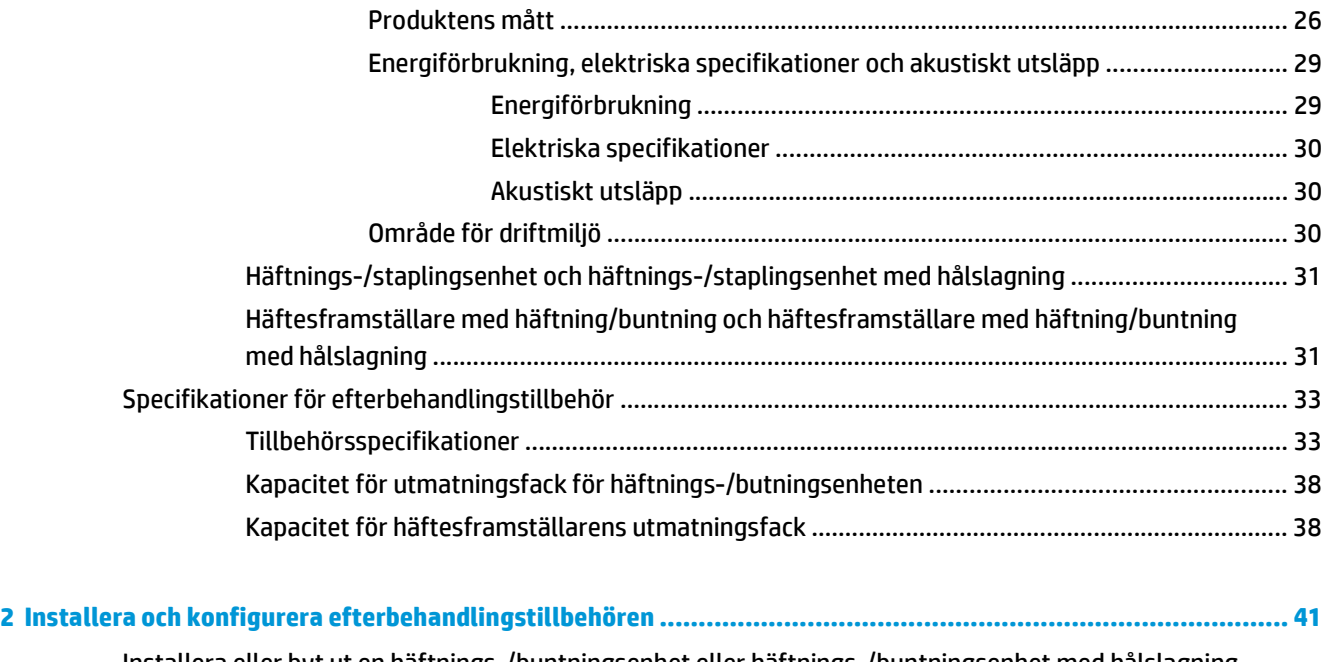

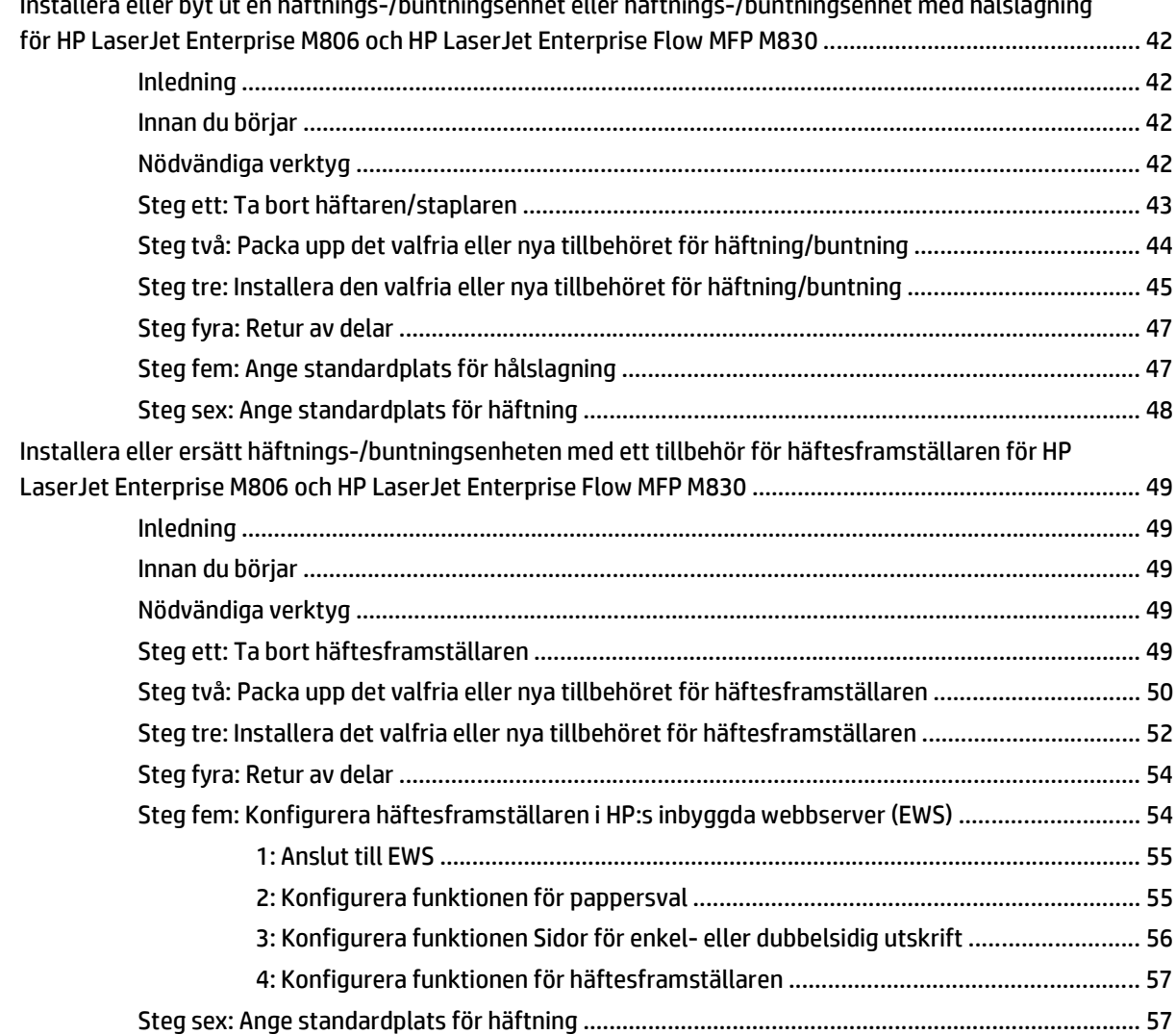

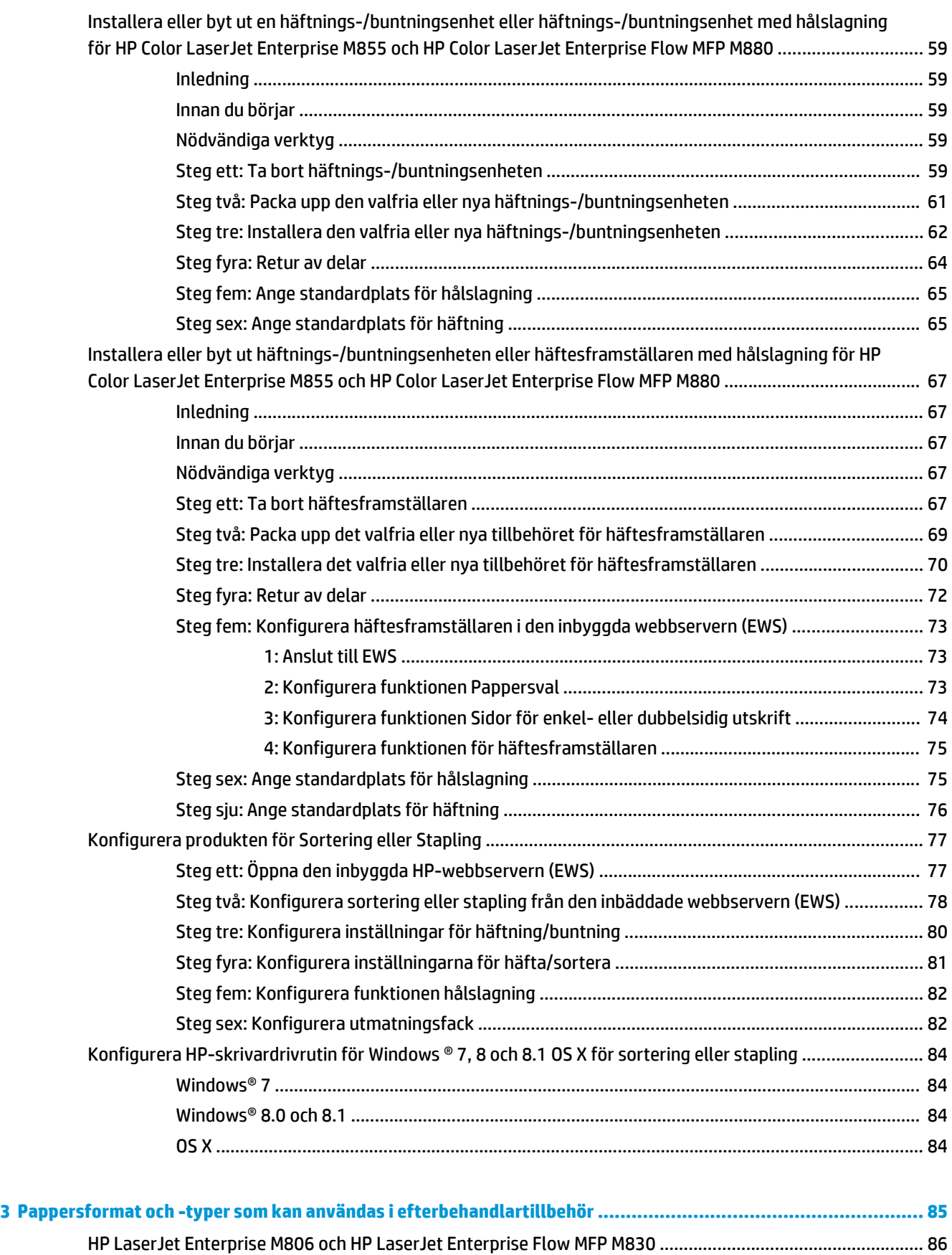

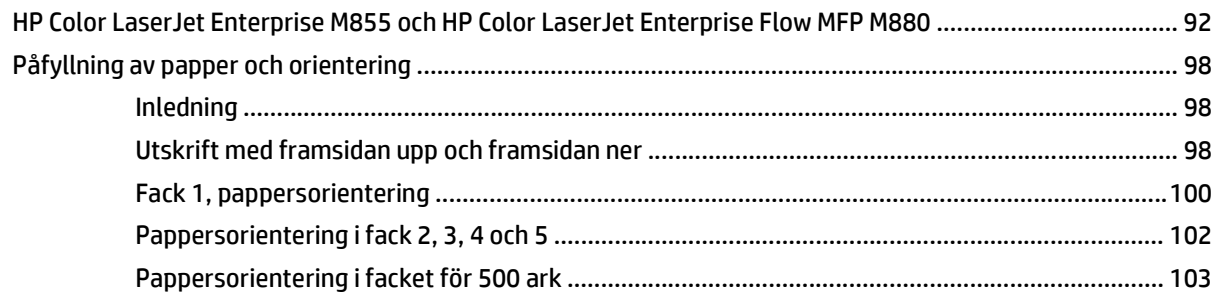

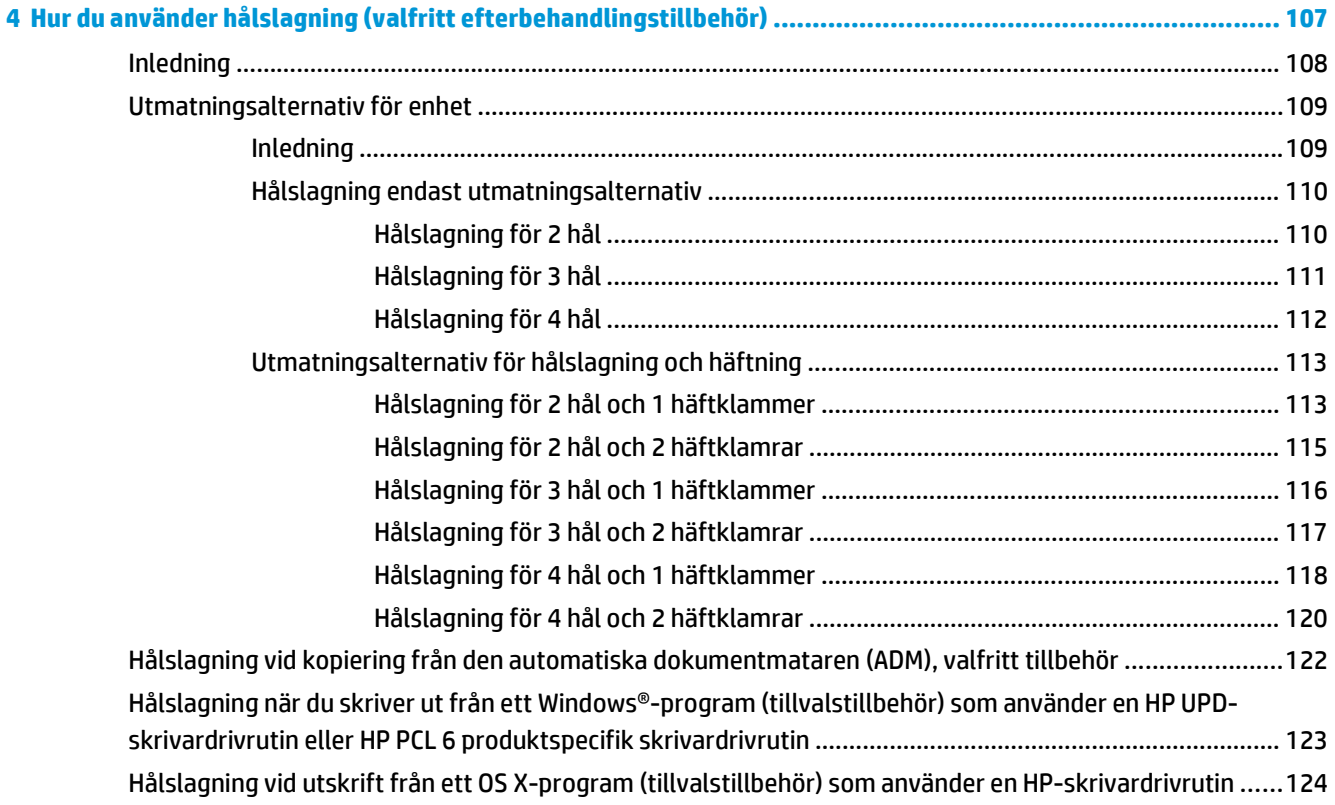

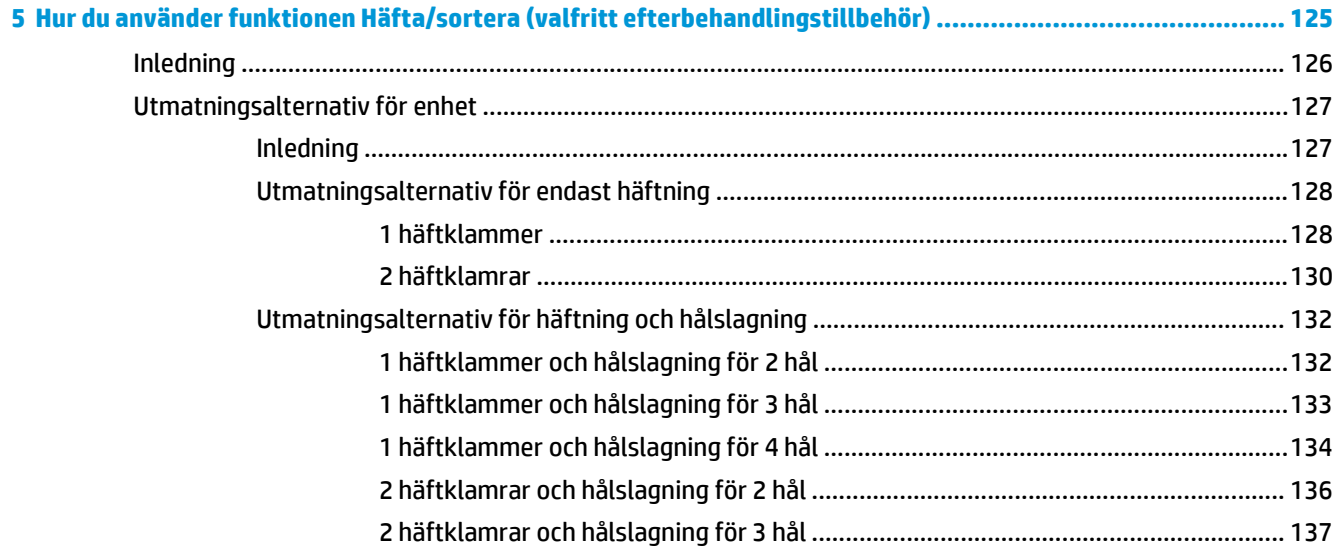

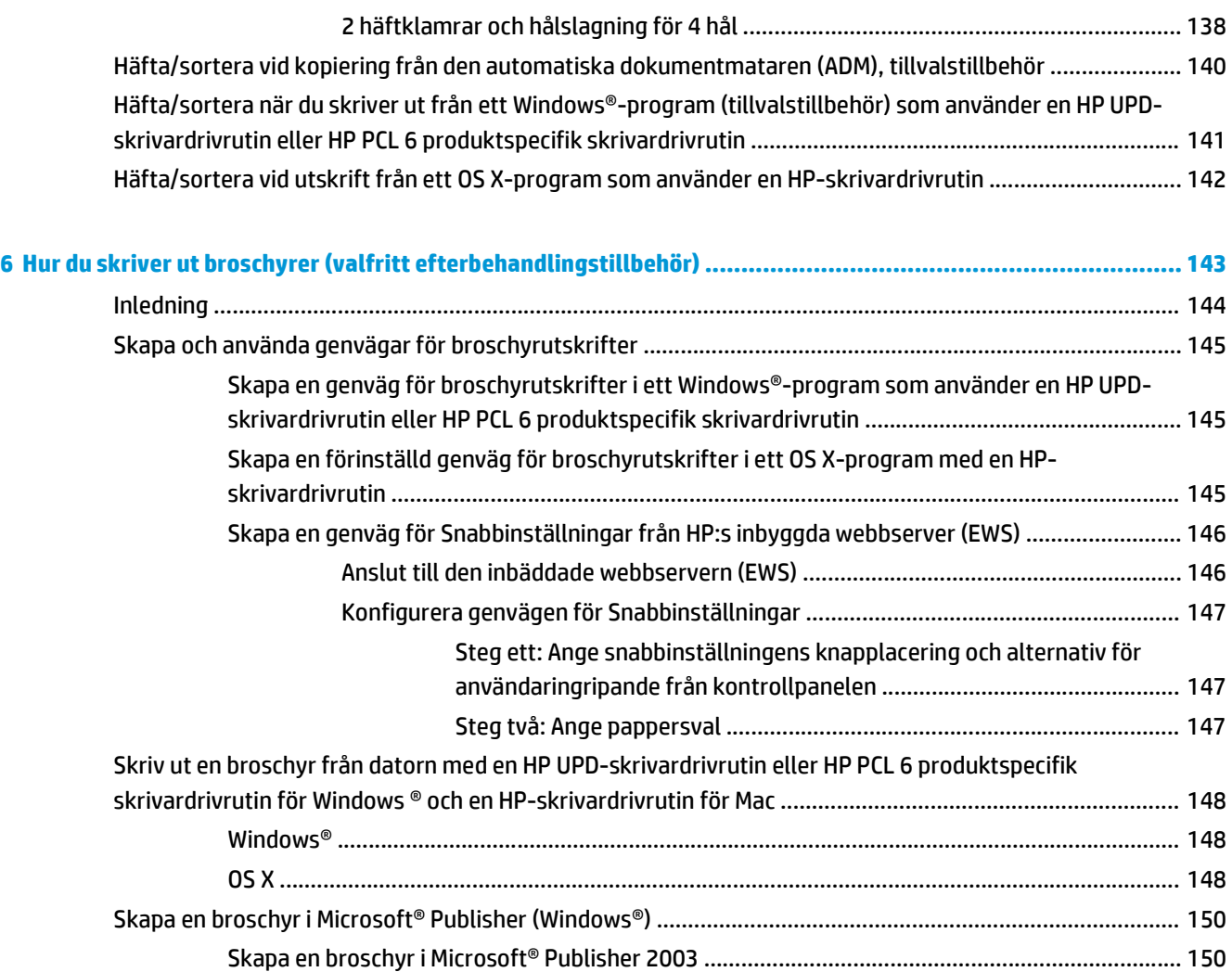

[Skapa en broschyr i Microsoft® Publisher 2010 eller 2013 ........................................................... 150](#page-157-0) [Skapa en broschyr i Adobe ® Reader XI \(Windows ®\) ........................................................................................ 152](#page-159-0) [Skapa en broschyr vid kopiering från den automatiska dokumentmataren \(ADM\), tillvalstillbehör ............. 153](#page-160-0)

# <span id="page-8-0"></span>**1 Översikt över efterbehandlingstillbehör**

- [HP LaserJet Enterprise M806 och HP LaserJet Enterprise Flow MFP M830](#page-9-0)
- [HP Color LaserJet Enterprise M855 och HP Color LaserJet Enterprise Flow MFP M880](#page-24-0)
- [Specifikationer för efterbehandlingstillbehör](#page-40-0)

### <span id="page-9-0"></span>**HP LaserJet Enterprise M806 och HP LaserJet Enterprise Flow MFP M830**

I följande tabell visas tillgängliga efterbehandlingstillbehör för HP LaserJet Enterprise M806 och HP LaserJet Enterprise Flow MFP M830-produkter.

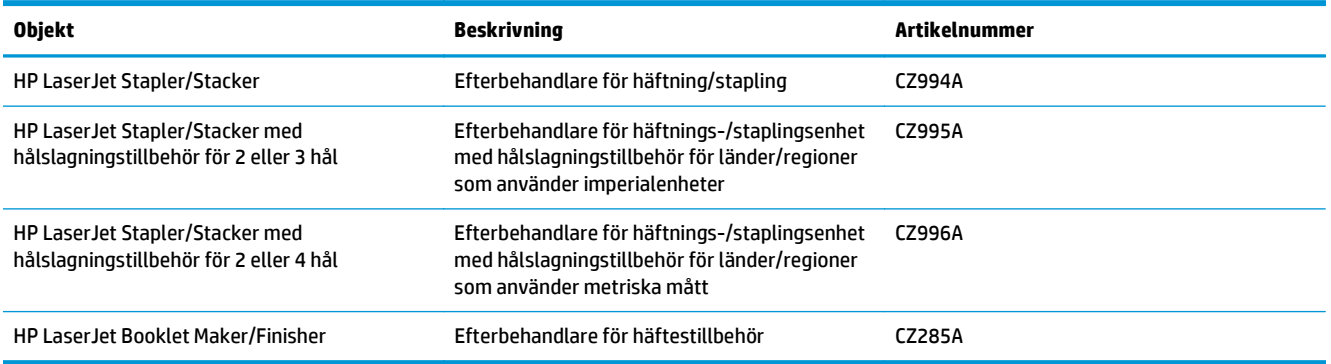

### **Produktspecifikationer för HP LaserJet Enterprise M806**

- Tekniska specifikationer
- [Produktens mått](#page-10-0)
- [Energiförbrukning, elektriska specifikationer och akustiskt utsläpp](#page-15-0)
- [Område för driftmiljö](#page-16-0)

### **Tekniska specifikationer**

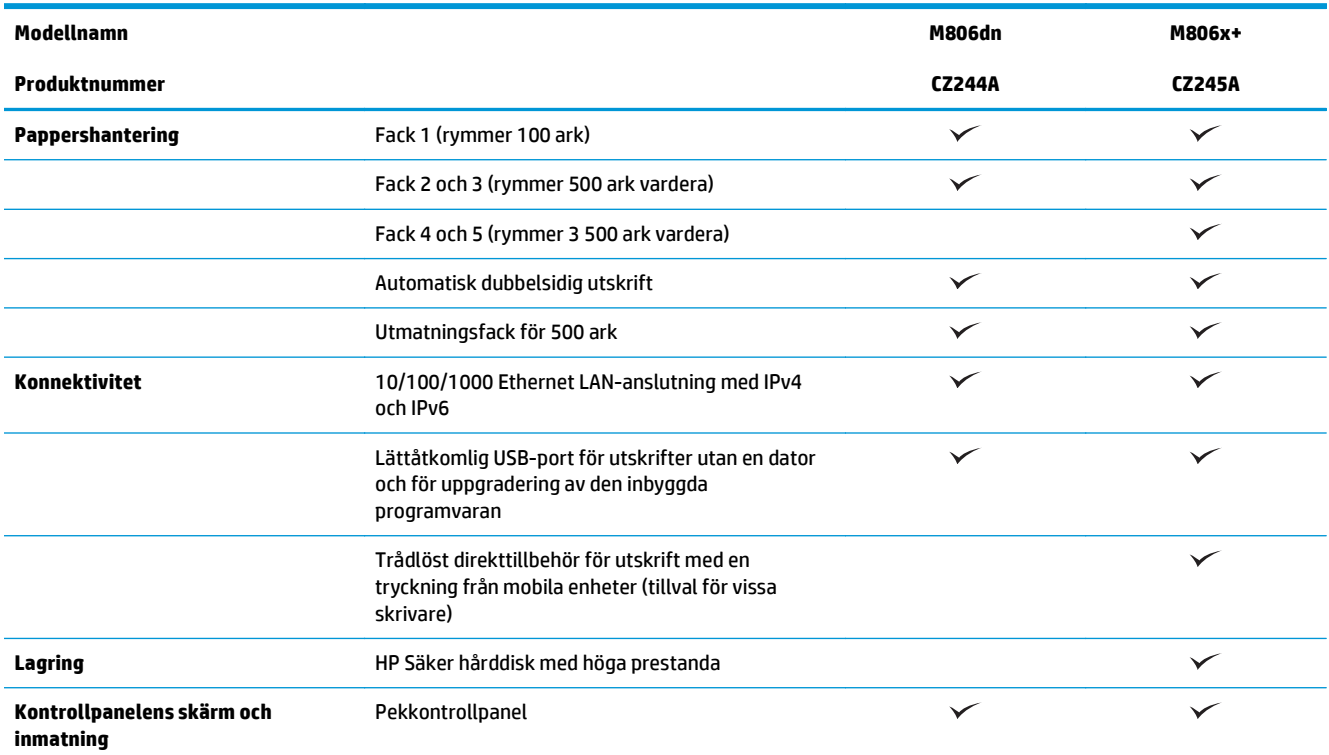

<span id="page-10-0"></span>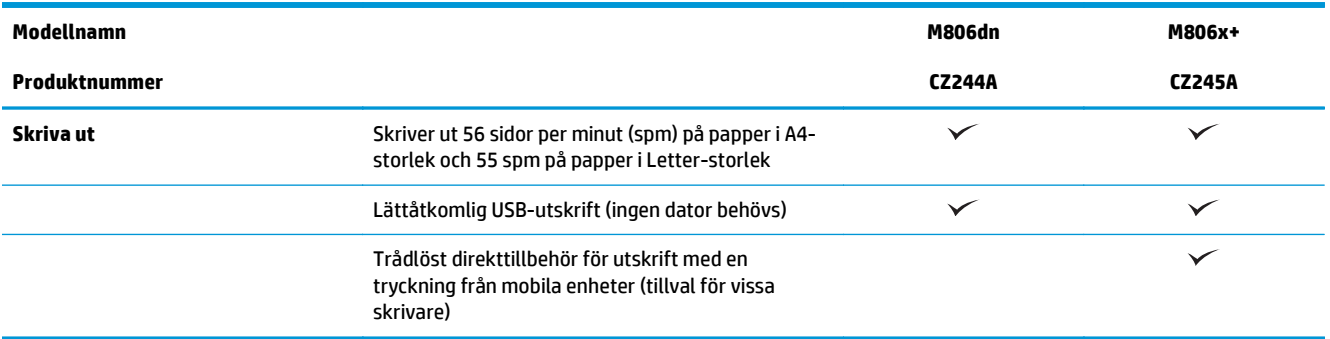

### **Produktens mått**

#### **Tabell 1-1 Produktmått med samtliga luckor stängda och med tonerkassett**

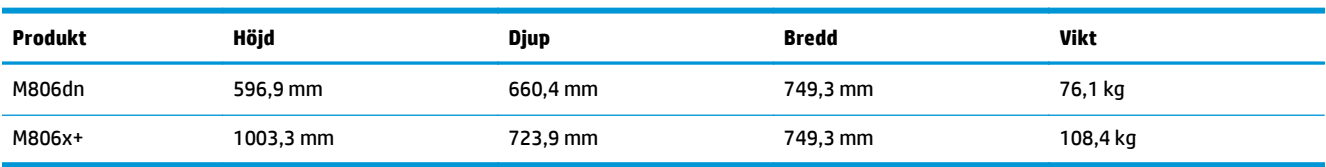

### **Bild 1-1** M806dn mått med samtliga luckor och fack stängda

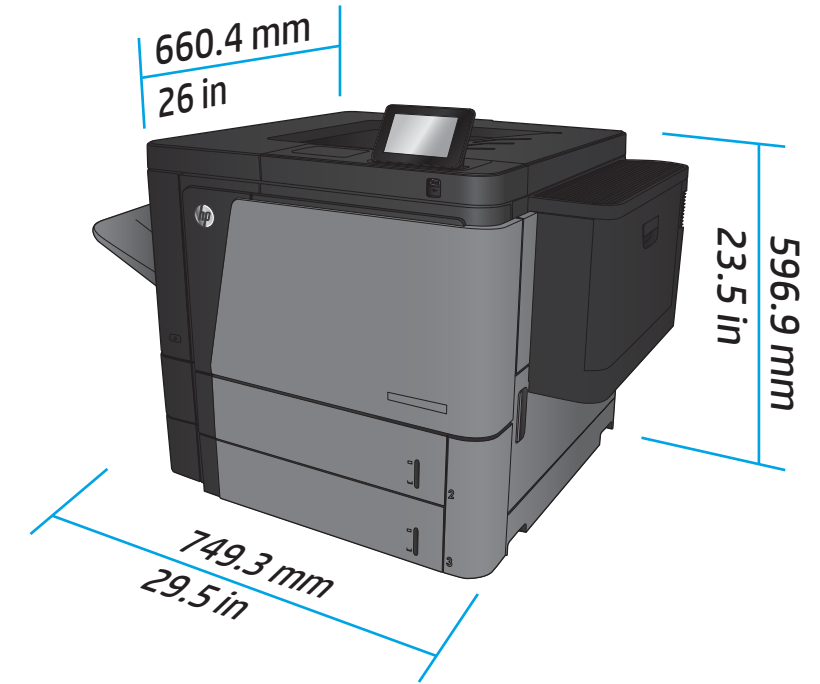

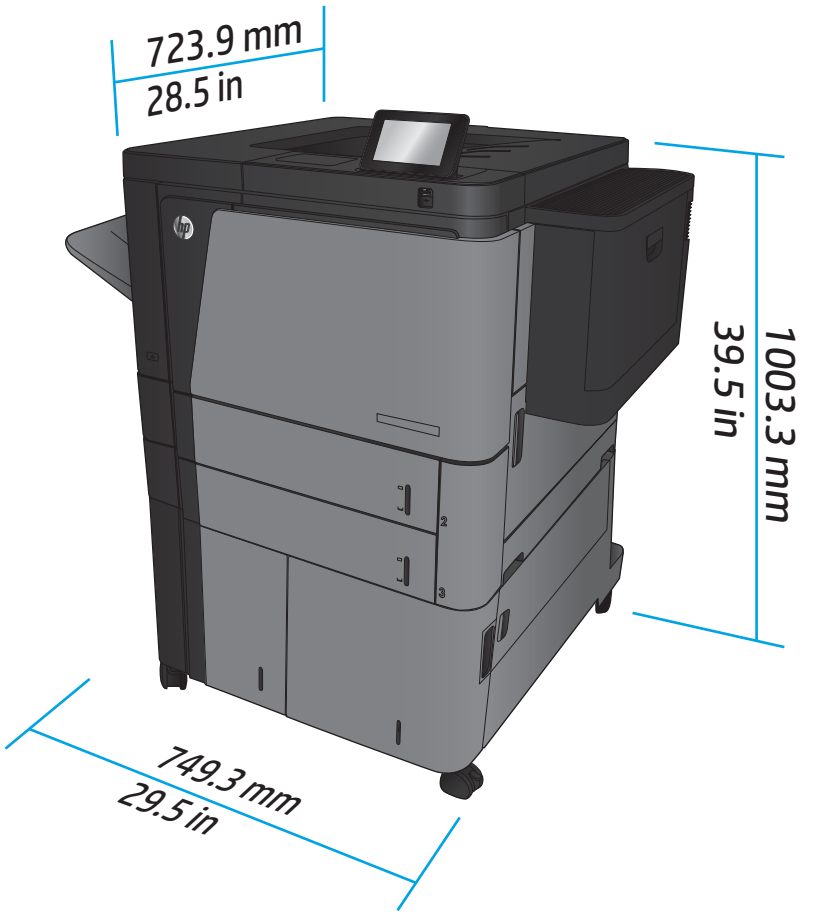

**Bild 1-2** M806x+ mått med samtliga luckor och fack stängda

### **Tabell 1-2 Utrymmeskrav med samtliga luckor och fack helt öppna**

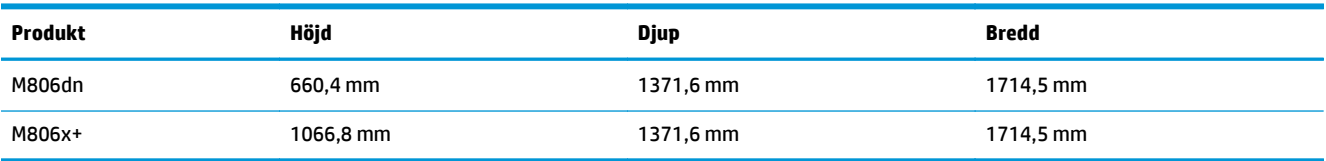

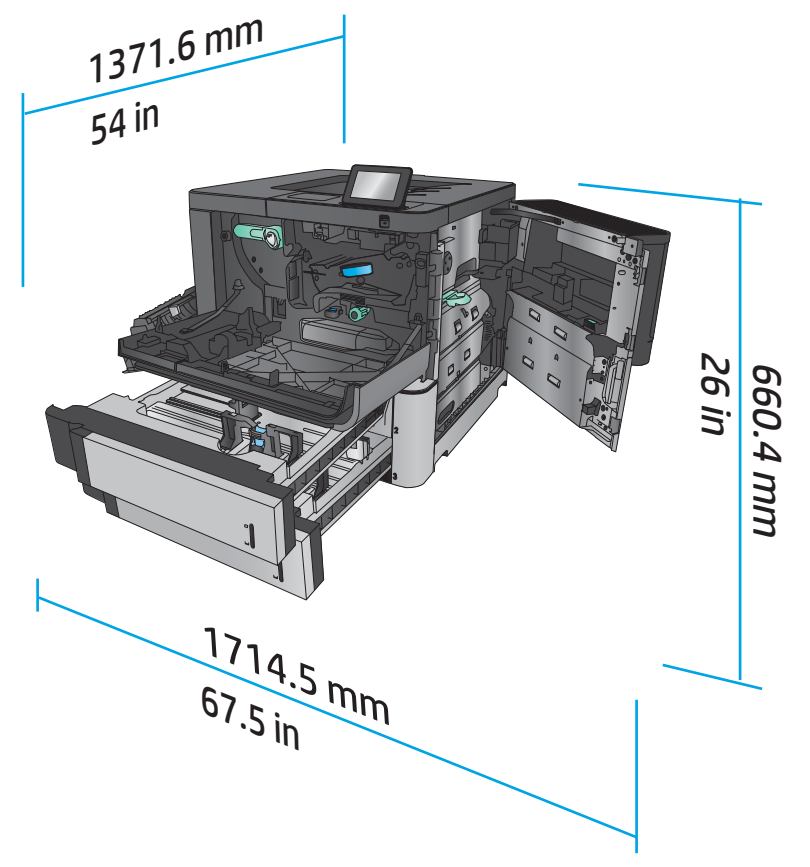

**Bild 1-3** M806dn utrymmeskrav med samtliga luckor och fack helt öppna

**Bild 1-4** M806x+ utrymmeskrav med samtliga luckor och fack helt öppna

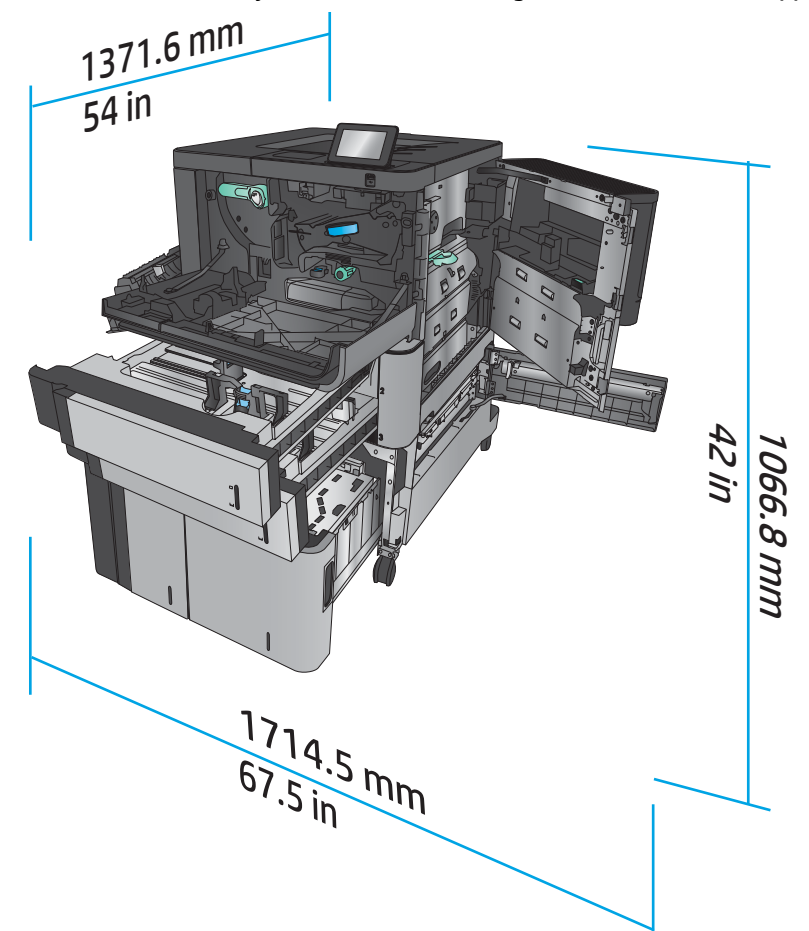

### **Tabell 1-3 Fysiska mått för tillbehör med samtliga luckor stängda**

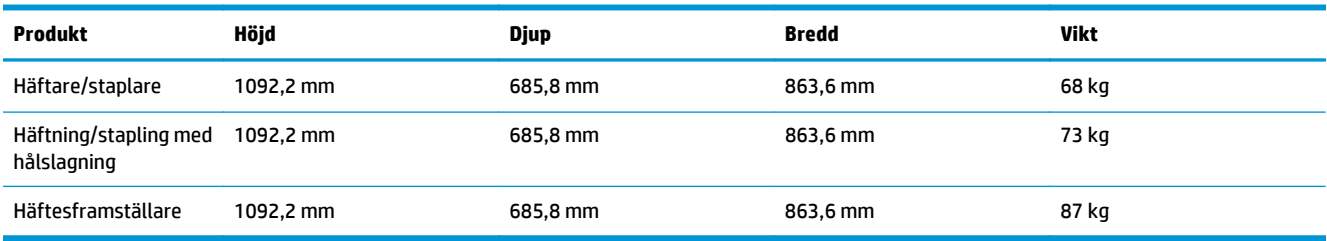

**Bild 1-5** Fysiska mått för tillbehör med samtliga luckor och fack stängda

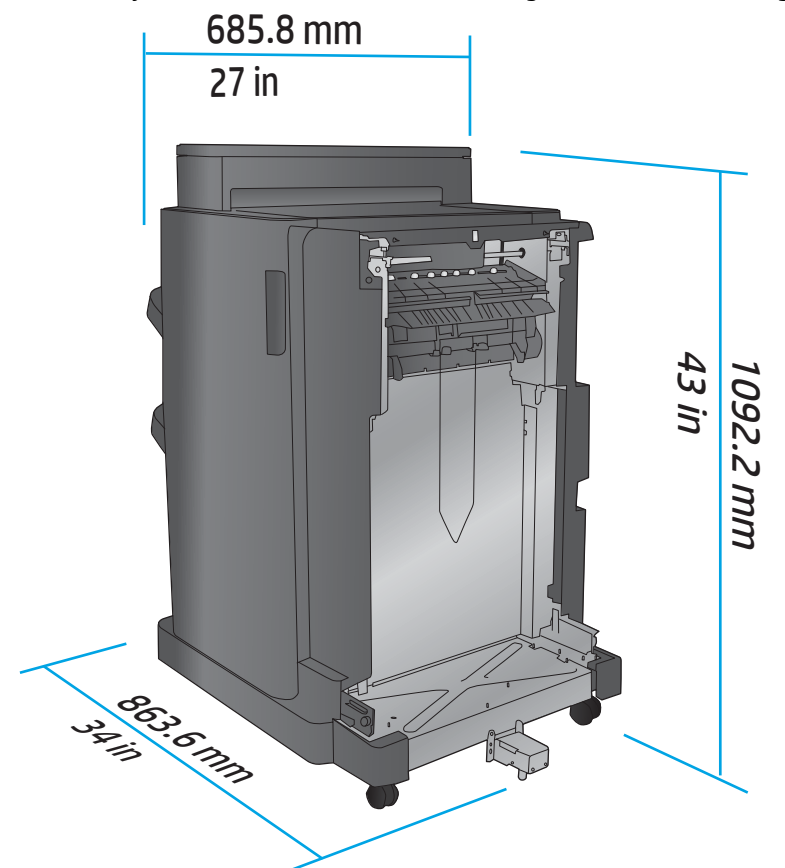

**Tabell 1-4 Utrymmeskrav för produkten och anslutet tillbehör med samtliga luckor och fack helt öppna**

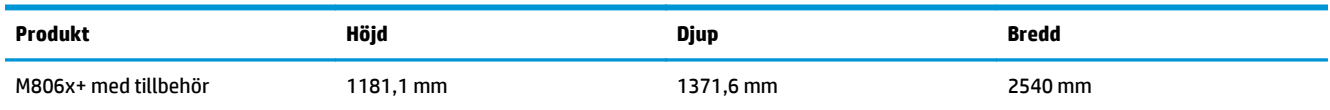

<span id="page-15-0"></span>**Bild 1-6** Utrymmeskrav för M806x+ och anslutet tillbehör med hålslagning med samtliga luckor, fack och dokumentmataren helt öppna

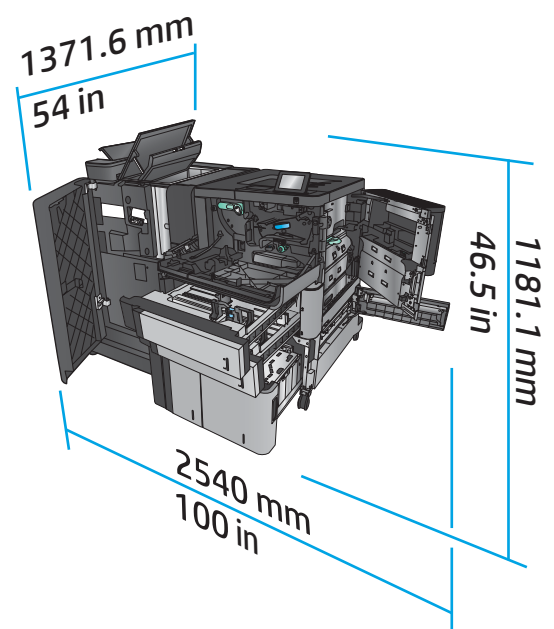

### **Energiförbrukning, elektriska specifikationer och akustiskt utsläpp**

#### **Energiförbrukning**

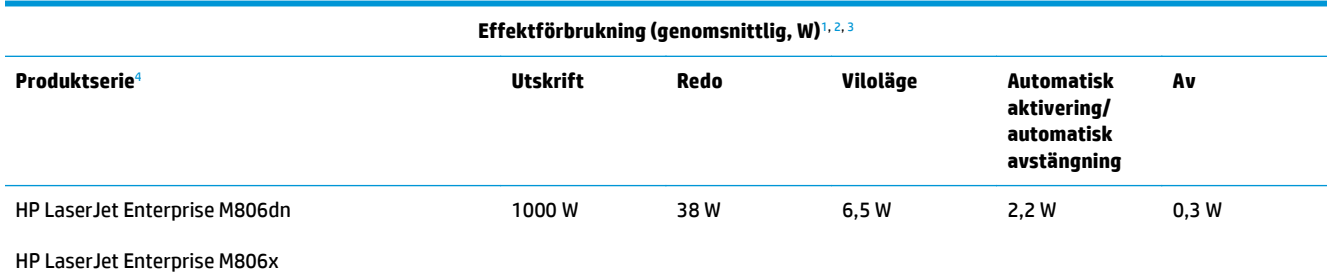

<sup>1</sup> Värdena kan ändras.

<sup>2</sup> Den ström som rapporteras är det högsta uppmätta värdet för alla produktmodeller med standardspänning.

<sup>3</sup> Standardtid från redoläge till viloläge = 15 minuter.

<sup>4</sup> Hastigheten är 56 sidor per minut på A4 och 55 sidor per minut på Letter.

#### **Elektriska specifikationer**

Ingångsspänning 110 volt 100 till 127 V växelström (+/- 10 %), 50/60 Hz (+/- 3 Hz), 11 A

Ingångsspänning 220 volt 220 till 240 V växelström (+/- 10 %), 50/60 Hz (+/- 3 Hz), 5,5 A

**A VIKTIGT:** Strömkraven baseras på det land/den region där produkten säljs. Frekvensomvandla ej spänningen i nätet. Det skadar produkten och gör produktens garanti ogiltig.

#### **Akustiskt utsläpp**

**HP LaserJet Enterprise M806**[1](#page-16-0)

<span id="page-16-0"></span>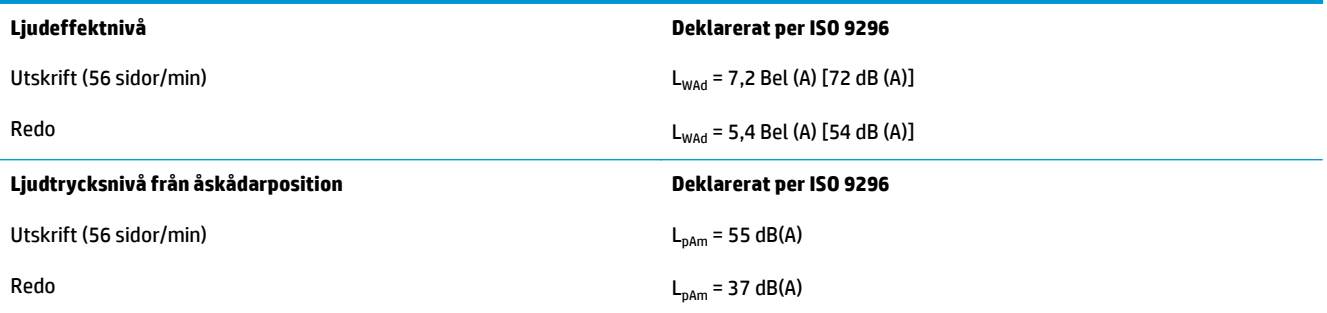

<sup>1</sup> Akustiska värden kan ändras. Testad konfiguration: HP LaserJet Enterprise M806x+, vid utskrift på papper i A4-format i 56 sid/min, enkelsidig utskrift.

### **Område för driftmiljö**

#### **Tabell 1-5 Område för driftmiljö**

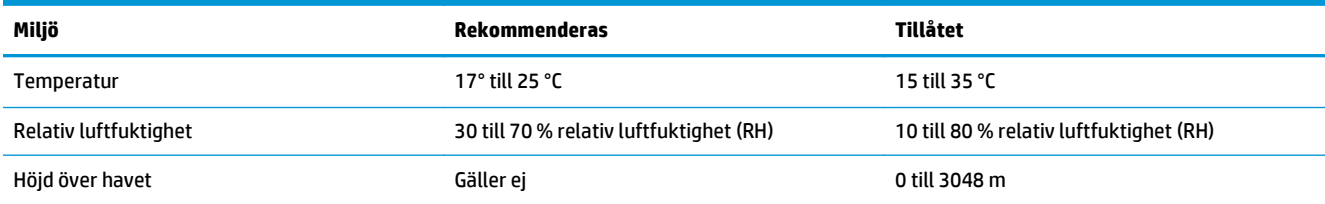

### **Produktspecifikationer för HP LaserJet Enterprise Flow MFP M830**

- Tekniska specifikationer
- [Produktens mått](#page-17-0)
- [Energiförbrukning, elektriska specifikationer och akustiskt utsläpp](#page-20-0)
- [Område för driftmiljö](#page-21-0)

### **Tekniska specifikationer**

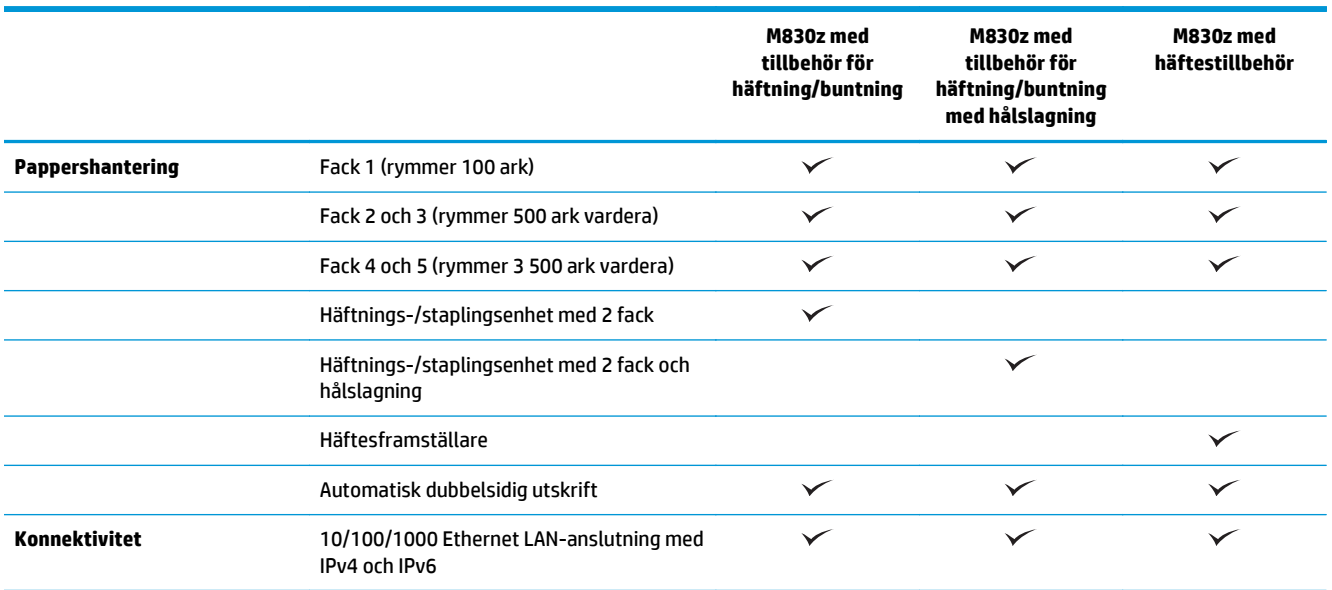

<span id="page-17-0"></span>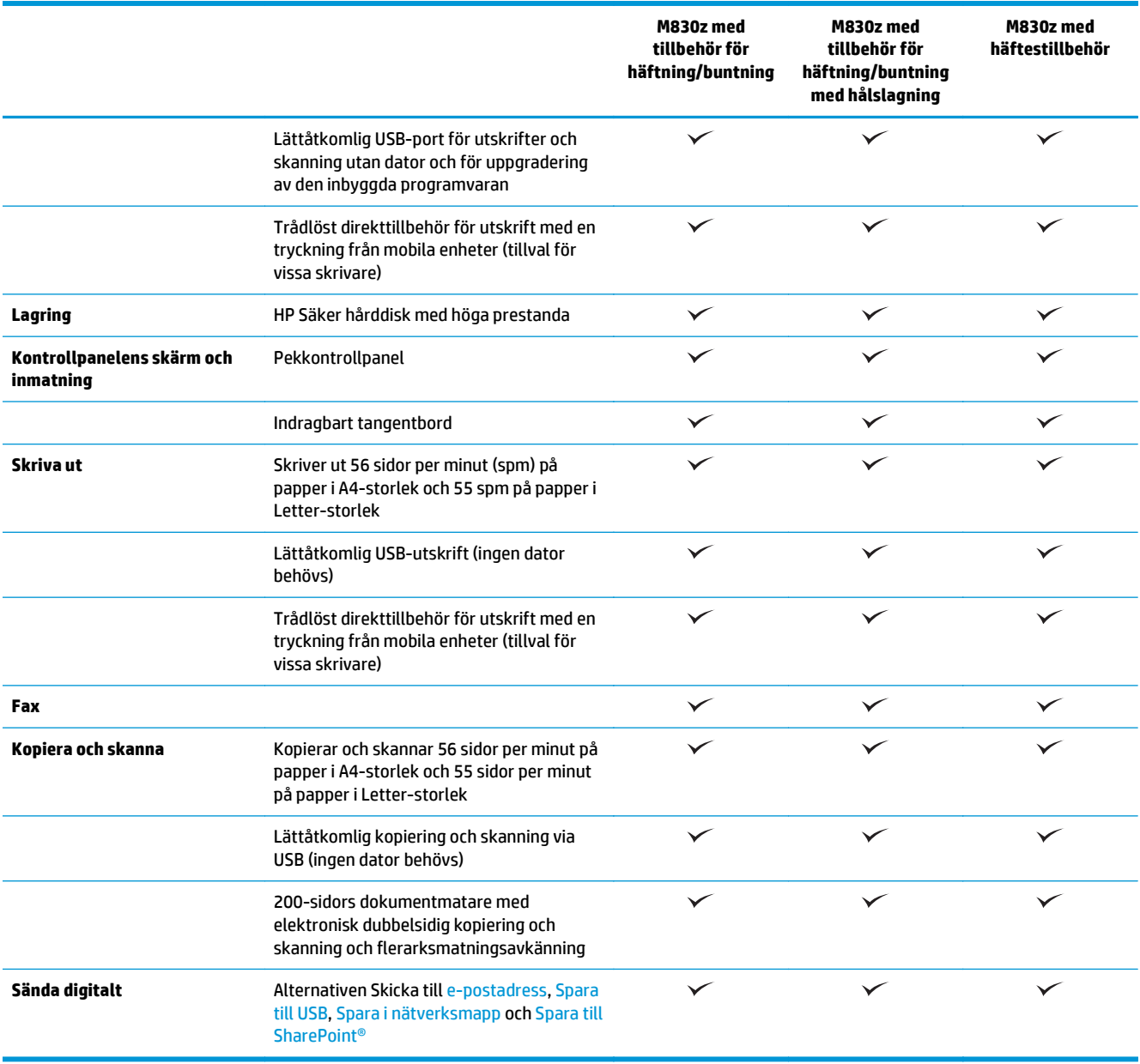

### **Produktens mått**

### **Tabell 1-6 Produktmått med samtliga luckor stängda och med tonerkassett**

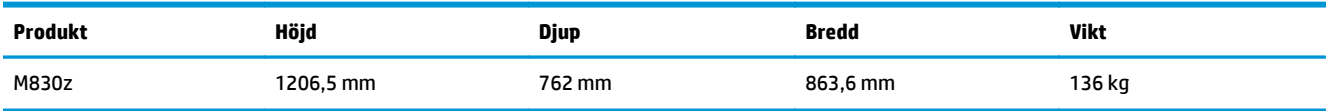

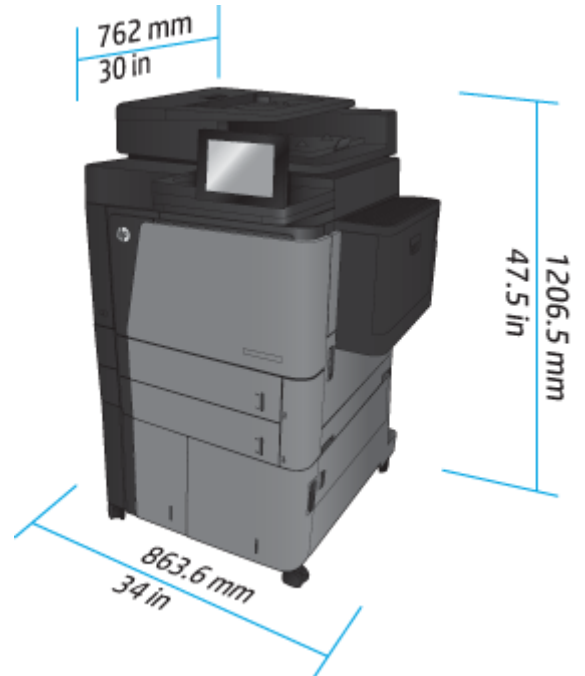

**Bild 1-7** Produktmått med samtliga luckor, fack och dokumentmataren stängda

**Tabell 1-7 Utrymmeskrav med samtliga luckor, fack och dokumentmataren helt öppna**

| Produkt | Höjd      | <b>Djup</b> | <b>Bredd</b> |
|---------|-----------|-------------|--------------|
| M830z   | 1676,4 mm | 1371,6 mm   | 1524 mm      |

### **Bild 1-8** Utrymmeskrav med samtliga luckor, fack och dokumentmataren helt öppna

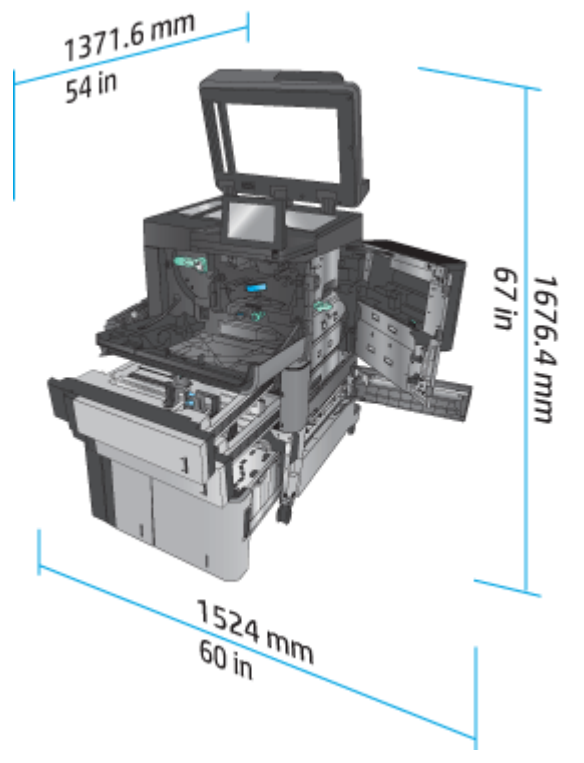

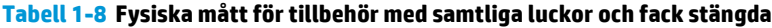

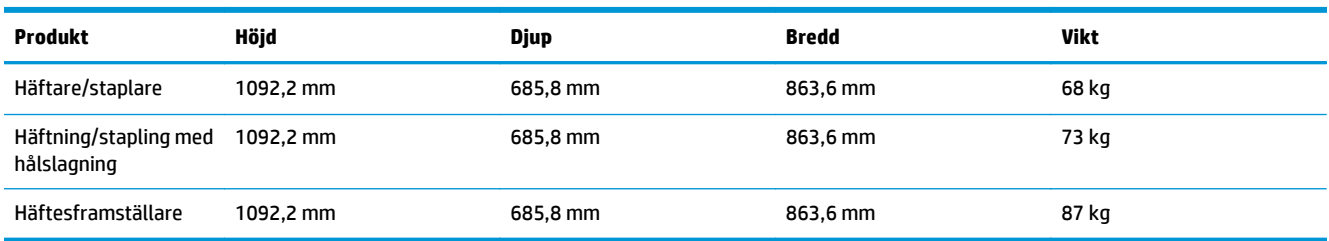

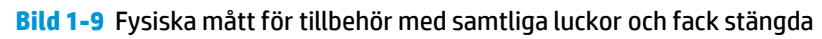

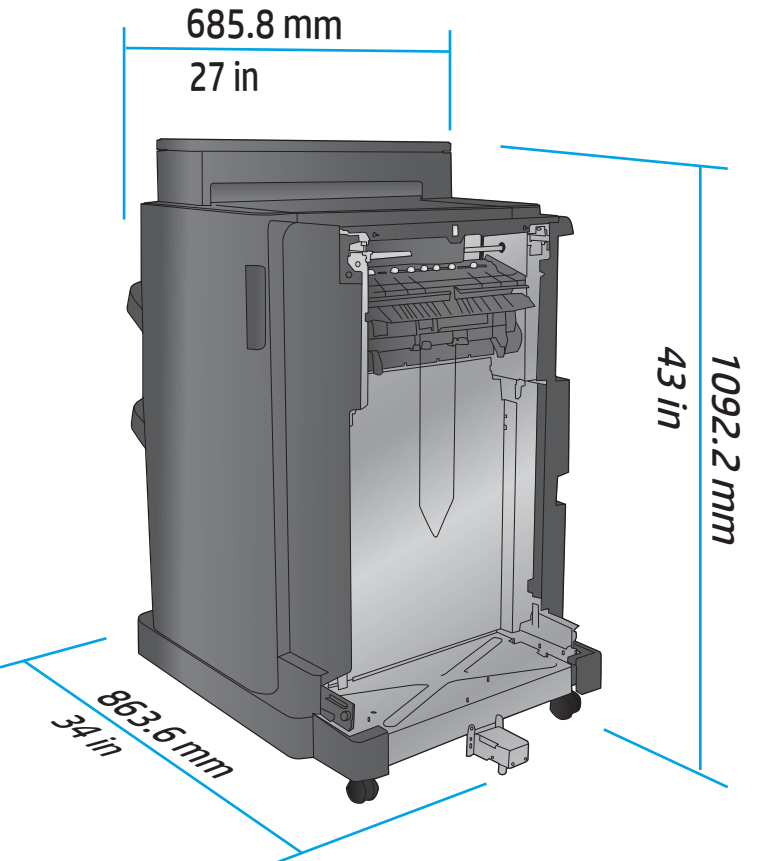

**Tabell 1-9 Utrymmeskrav för produkten och anslutet tillbehör med samtliga luckor, fack och dokumentmataren helt öppna**

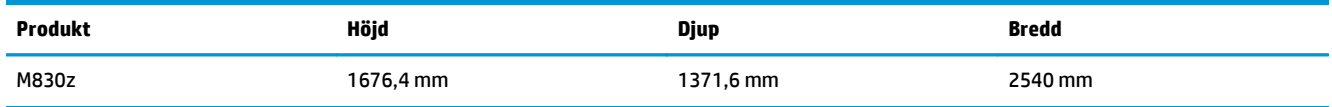

<span id="page-20-0"></span>**Bild 1-10** Utrymmeskrav för produkten och anslutet tillbehör med samtliga luckor, fack och

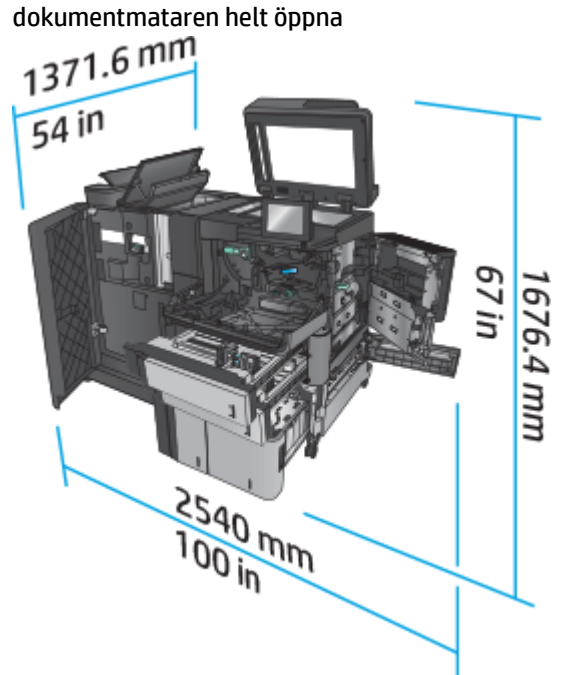

### **Energiförbrukning, elektriska specifikationer och akustiskt utsläpp**

#### **Energiförbrukning**

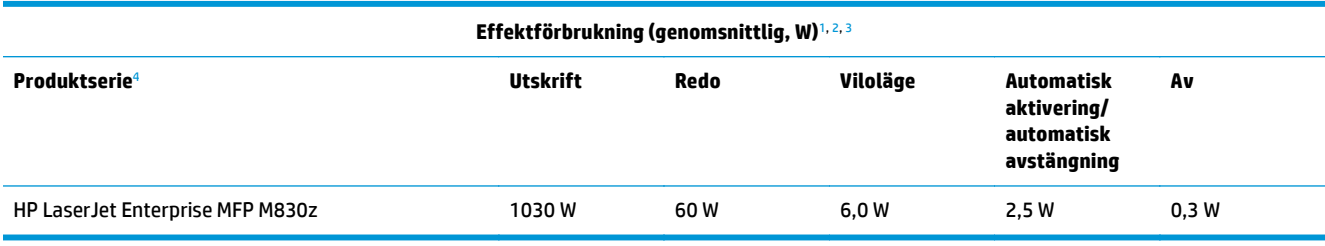

<sup>1</sup> Värdena kan ändras.

<sup>2</sup> Den ström som rapporteras är det högsta uppmätta värdet för alla produktmodeller med standardspänning.

<sup>3</sup> Standardtid från redoläge till viloläge = 10 minuter.

<sup>4</sup> Hastigheten är 56 sidor per minut på A4 och 55 sidor per minut på Letter.

#### **Elektriska specifikationer**

Ingångsspänning 110 volt 100 till 127 V växelström (+/- 10 %), 50/60 Hz (+/- 3 Hz), 11 A

Ingångsspänning 220 volt 220 till 240 V växelström (+/- 10 %), 50/60 Hz (+/- 3 Hz), 5,5 A

**VIKTIGT:** Strömkraven baseras på det land/den region där produkten säljs. Frekvensomvandla ej spänningen i nätet. Det skadar produkten och gör produktens garanti ogiltig.

#### **Akustiskt utsläpp**

**HP LaserJet Enterprise MFP M830**[1](#page-16-0)

<span id="page-21-0"></span>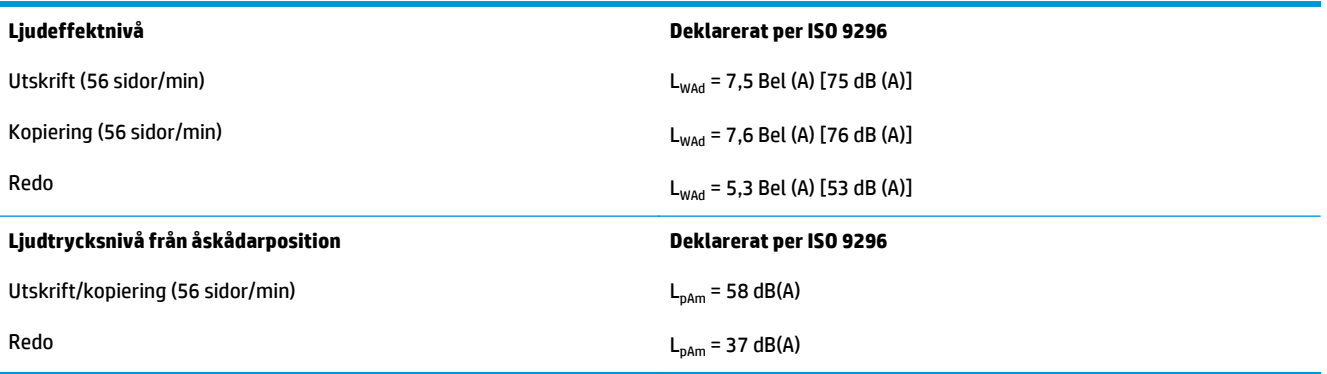

<sup>1</sup> Akustiska värden kan ändras. Testad konfiguration: HP LaserJet Enterprise MFP M830z med tillbehör för häftning/buntning/ hålslagning, utskrift på papper i A4-storlek i 56 sid/min, enkelsidig utskrift.

### **Område för driftmiljö**

### **Tabell 1-10 Område för driftmiljö**

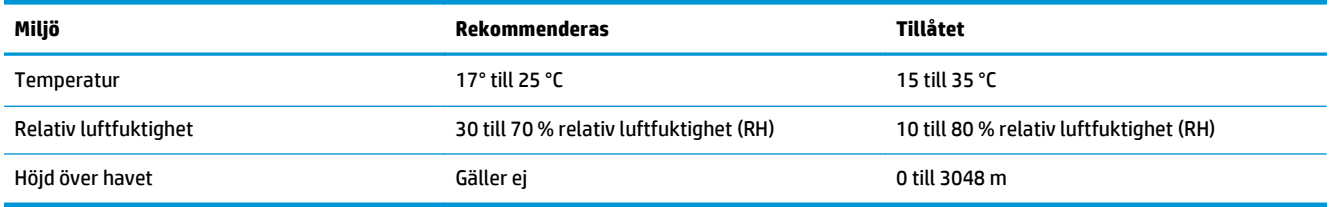

### **Häftare/staplare**

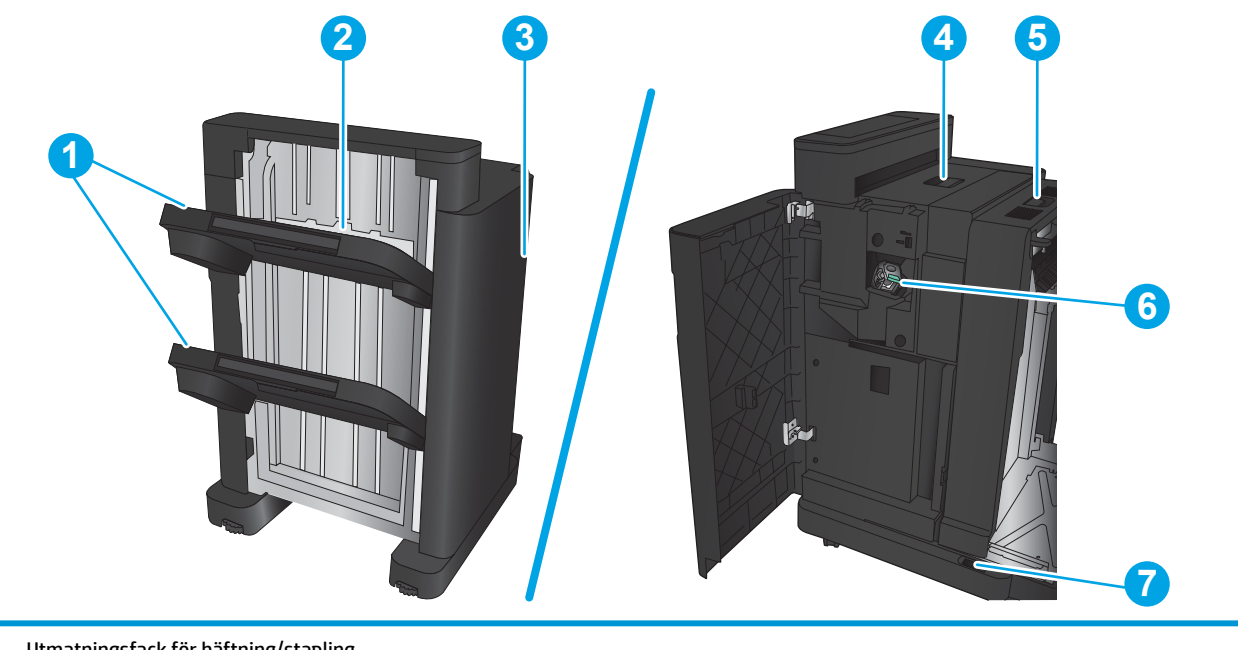

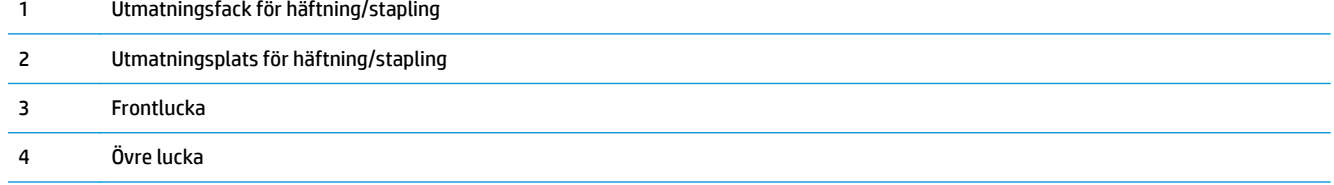

<span id="page-22-0"></span>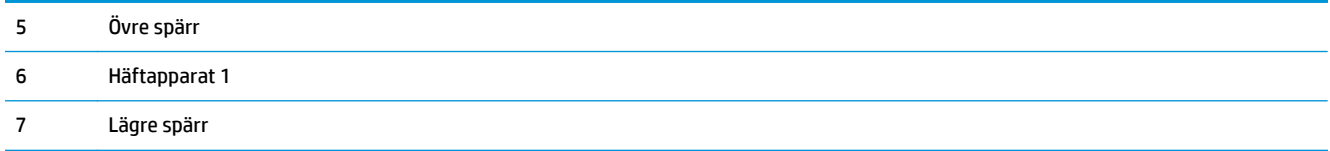

## **Häftning/stapling med hålslagning**

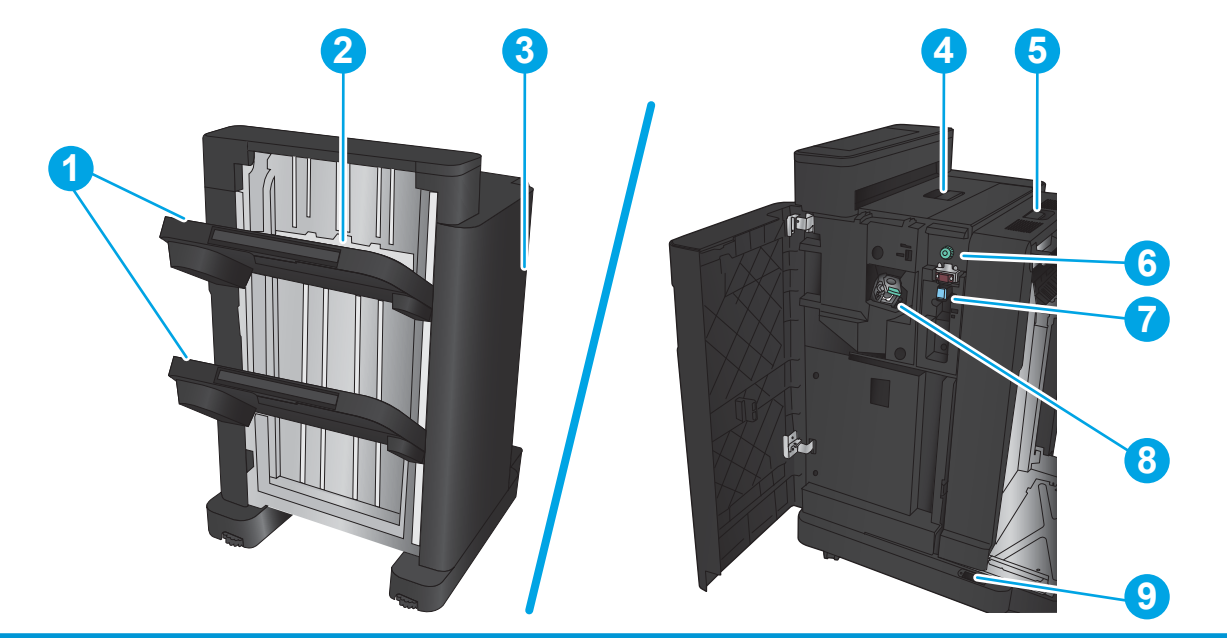

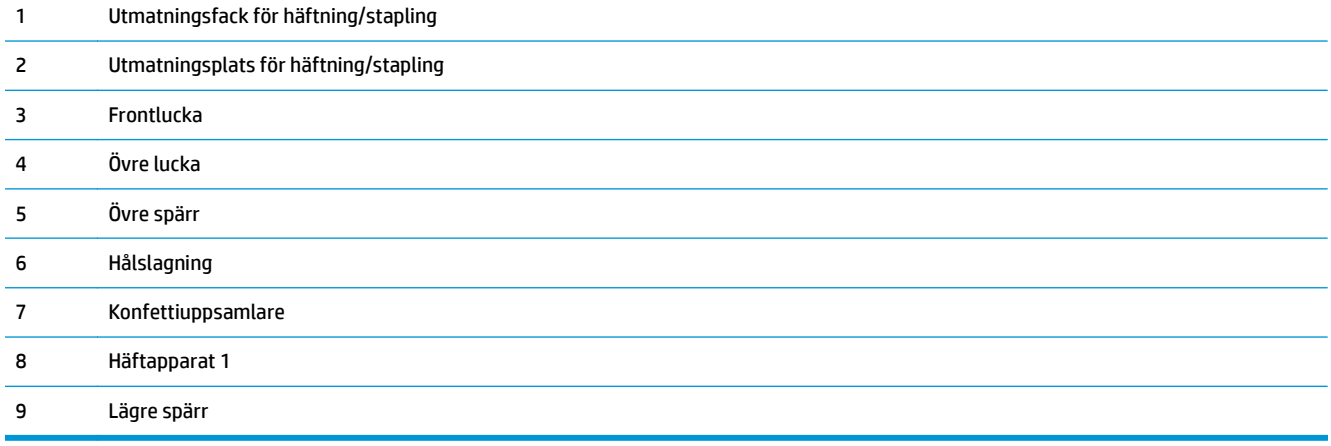

### <span id="page-23-0"></span>**Häftesframställare**

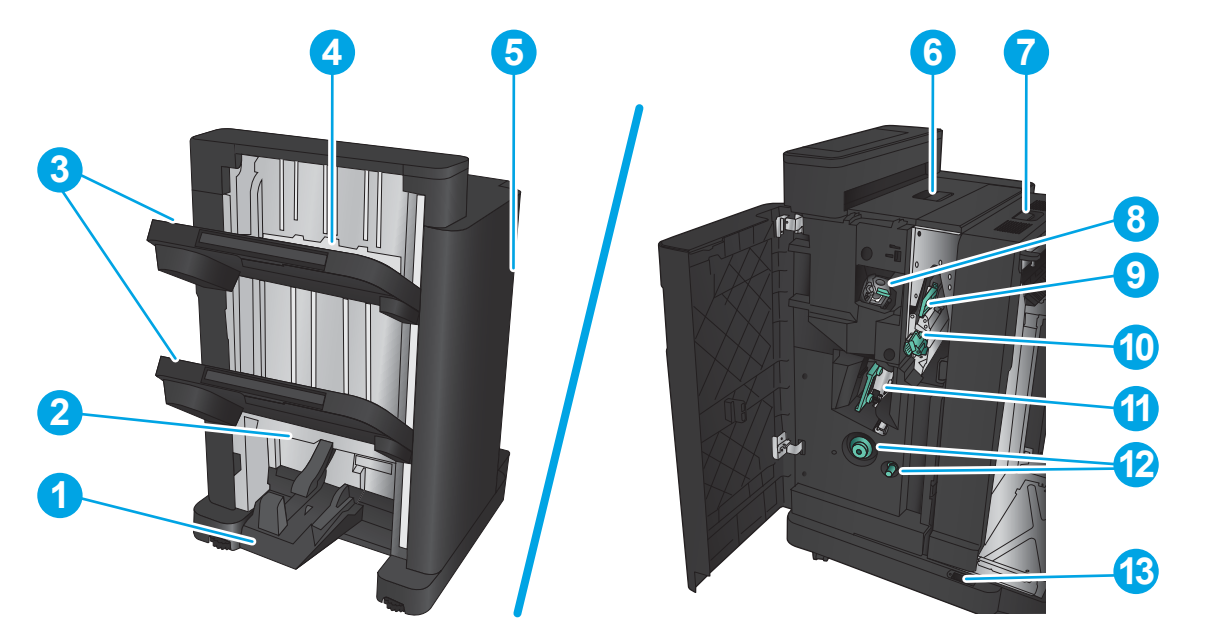

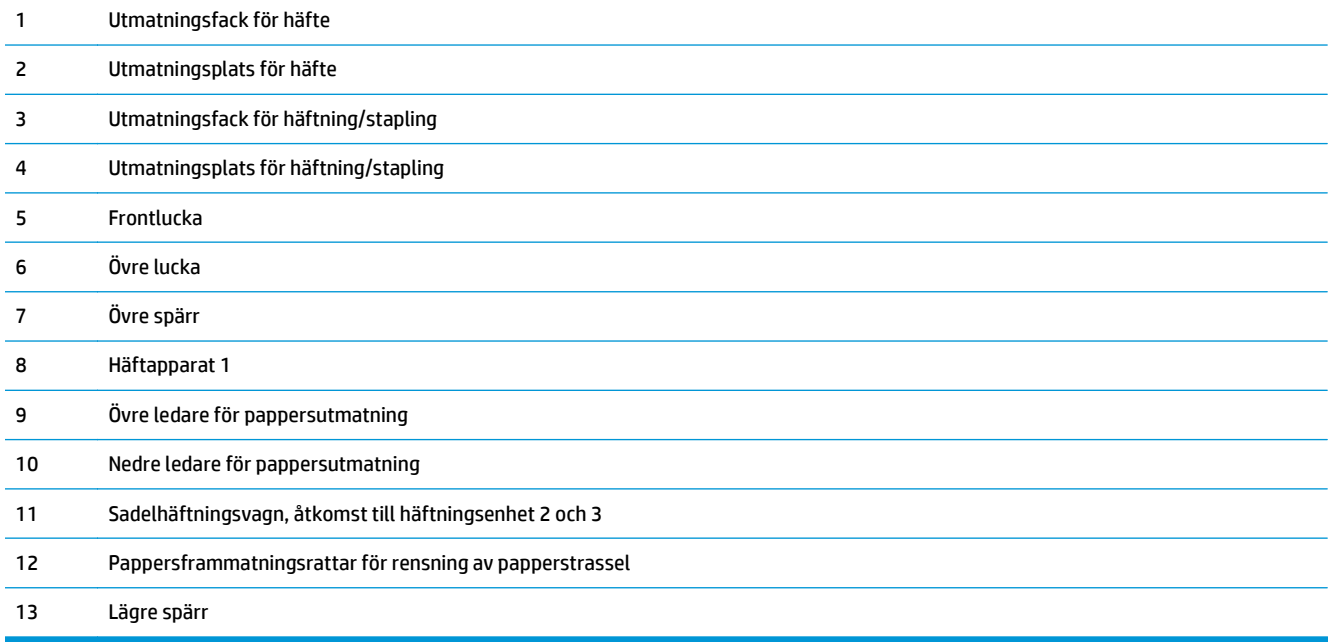

### <span id="page-24-0"></span>**HP Color LaserJet Enterprise M855 och HP Color LaserJet Enterprise Flow MFP M880**

De här efterbehandlingstillbehören finns tillgängliga som tillbehör för dessa produkter.

- Produktspecifikationer för HP Color LaserJet Enterprise M855
- [Produktspecifikationer för HP Color LaserJet Enterprise Flow MFP M880](#page-31-0)
- [Häftnings-/staplingsenhet och häftnings-/staplingsenhet med hålslagning](#page-38-0)
- [Häftesframställare med häftning/buntning och häftesframställare med häftning/buntning med](#page-38-0) [hålslagning](#page-38-0)

I följande tabell visas tillgängliga efterbehandlingstillbehör för HP Color LaserJet Enterprise M855 och HP Color LaserJet Enterprise Flow MFP M880-produkter.

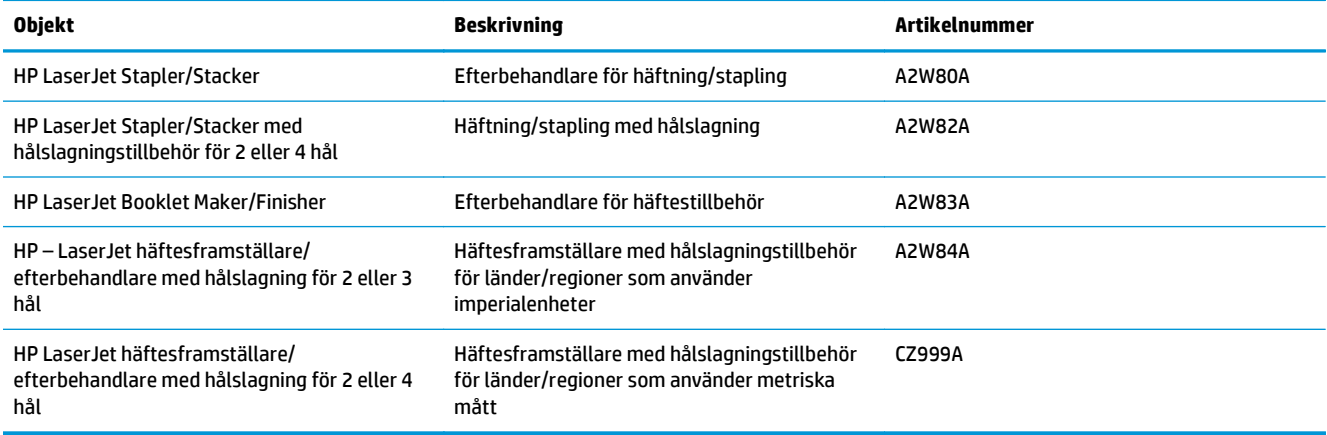

### **Produktspecifikationer för HP Color LaserJet Enterprise M855**

- Tekniska specifikationer
- [Produktens mått](#page-26-0)
- [Energiförbrukning, elektriska specifikationer och akustiskt utsläpp](#page-30-0)
- [Område för driftmiljö](#page-31-0)

### **Tekniska specifikationer**

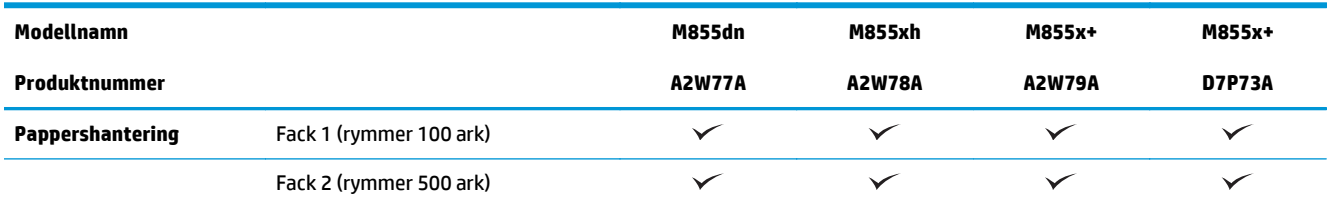

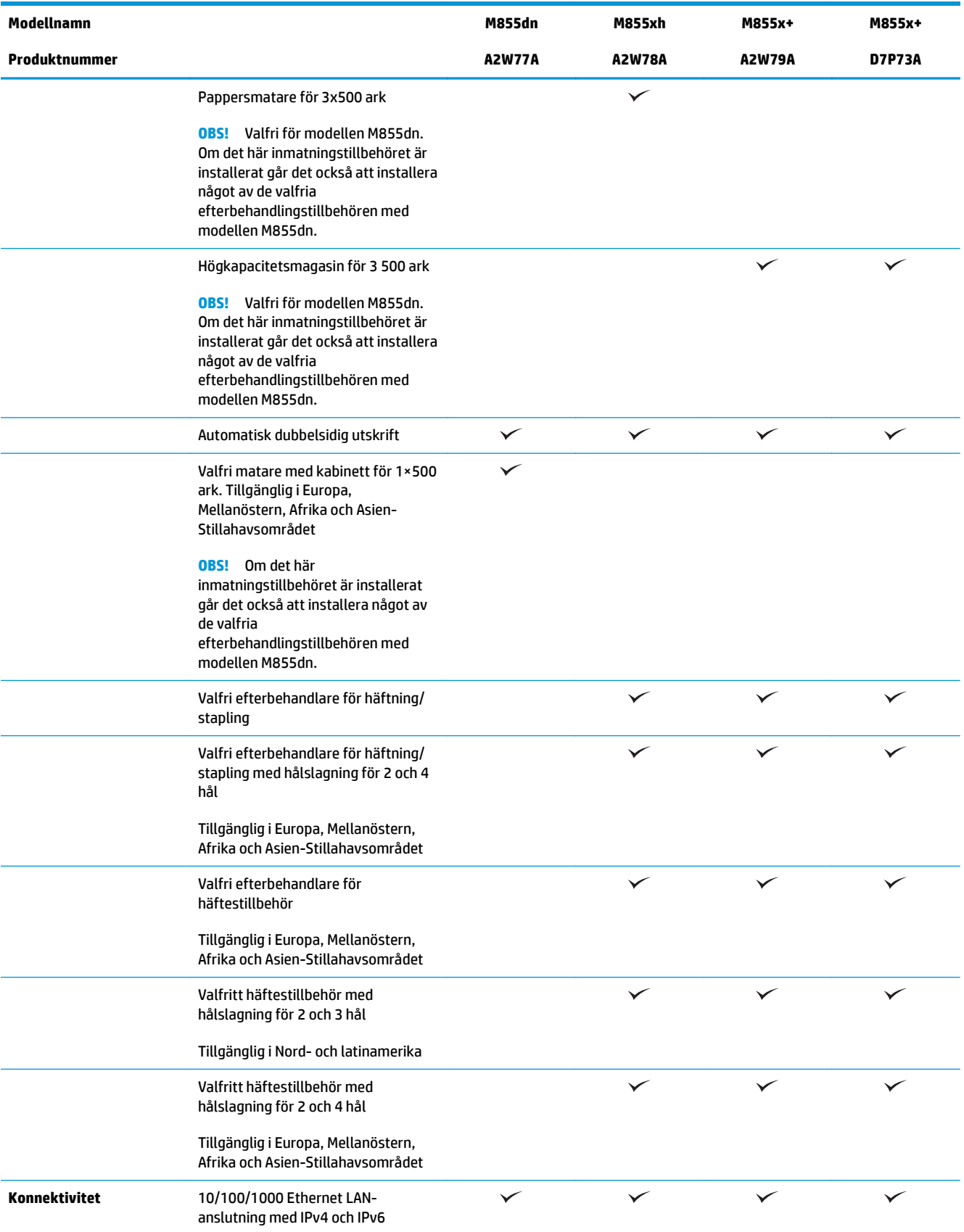

<span id="page-26-0"></span>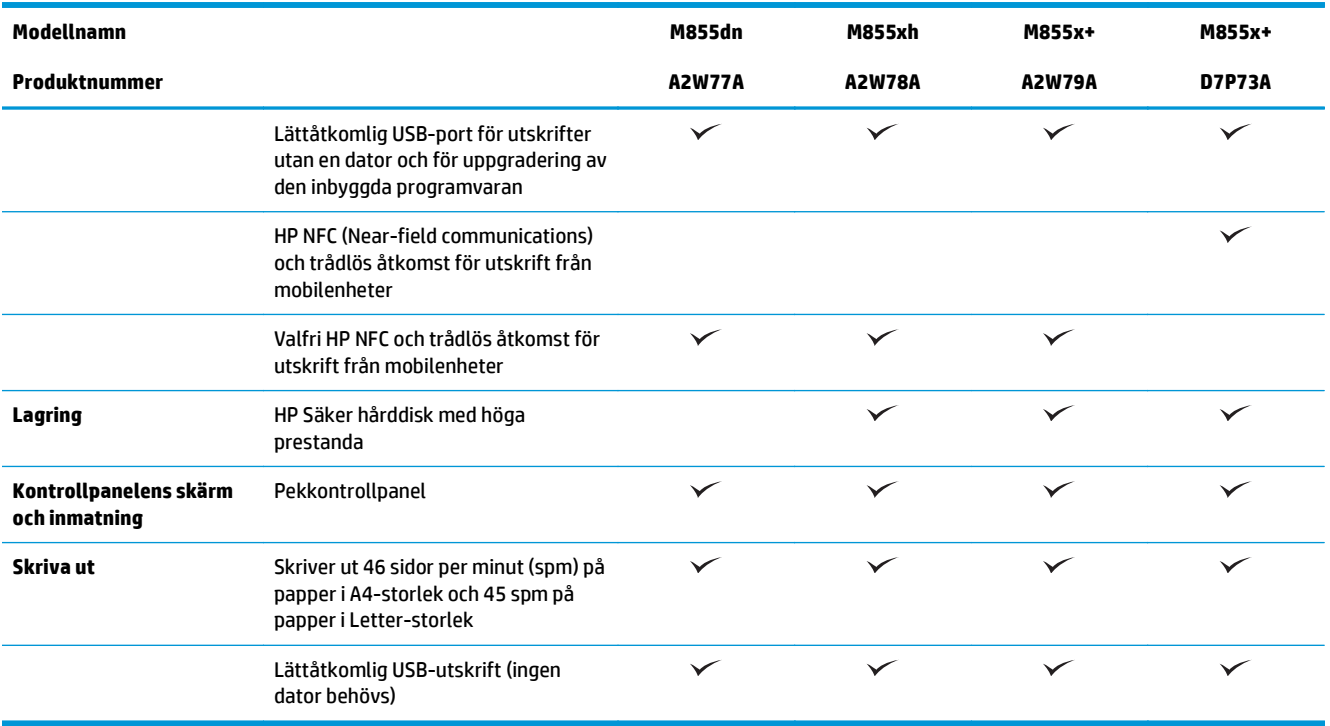

### **Produktens mått**

**Tabell 1-11 Produktmått med samtliga luckor stängda och med tonerkassetter och bildtrummor**

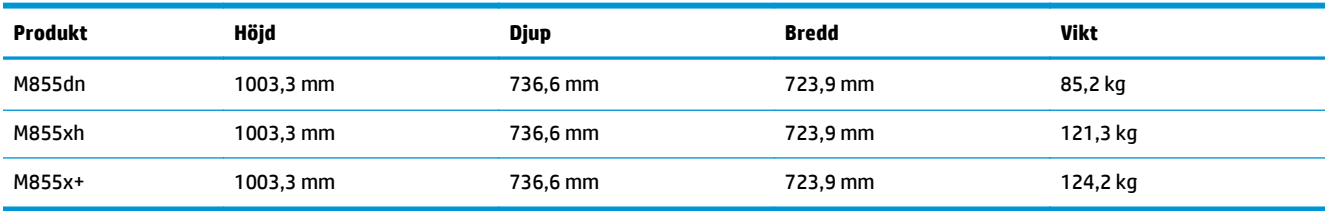

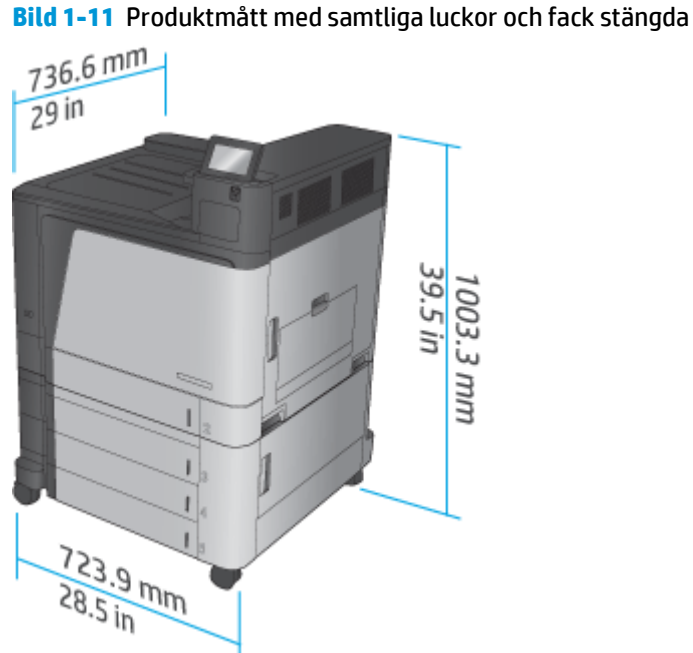

**Tabell 1-12 Utrymmeskrav med samtliga luckor och fack helt öppna**

| <b>Produkt</b> | Höjd      | <b>Djup</b> | <b>Bredd</b> |
|----------------|-----------|-------------|--------------|
| M855dn         | 1003,3 mm | 1498,6 mm   | 1244,6 mm    |
| M855xh         | 1003,3 mm | 1498,6 mm   | 1244,6 mm    |
| M855x+         | 1003,3 mm | 1498,6 mm   | 1244,6 mm    |

**Bild 1-12** Utrymmeskrav med samtliga luckor och fack helt öppna

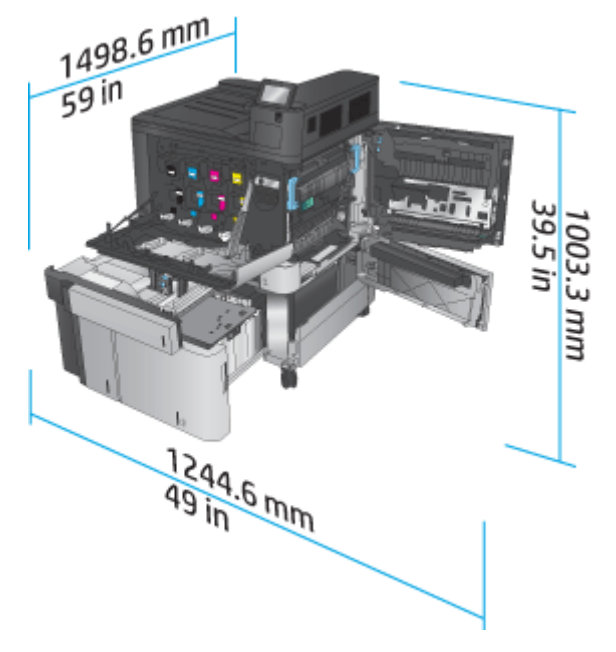

### **Tabell 1-13 Fysiska mått för tillbehör med samtliga luckor stängda**

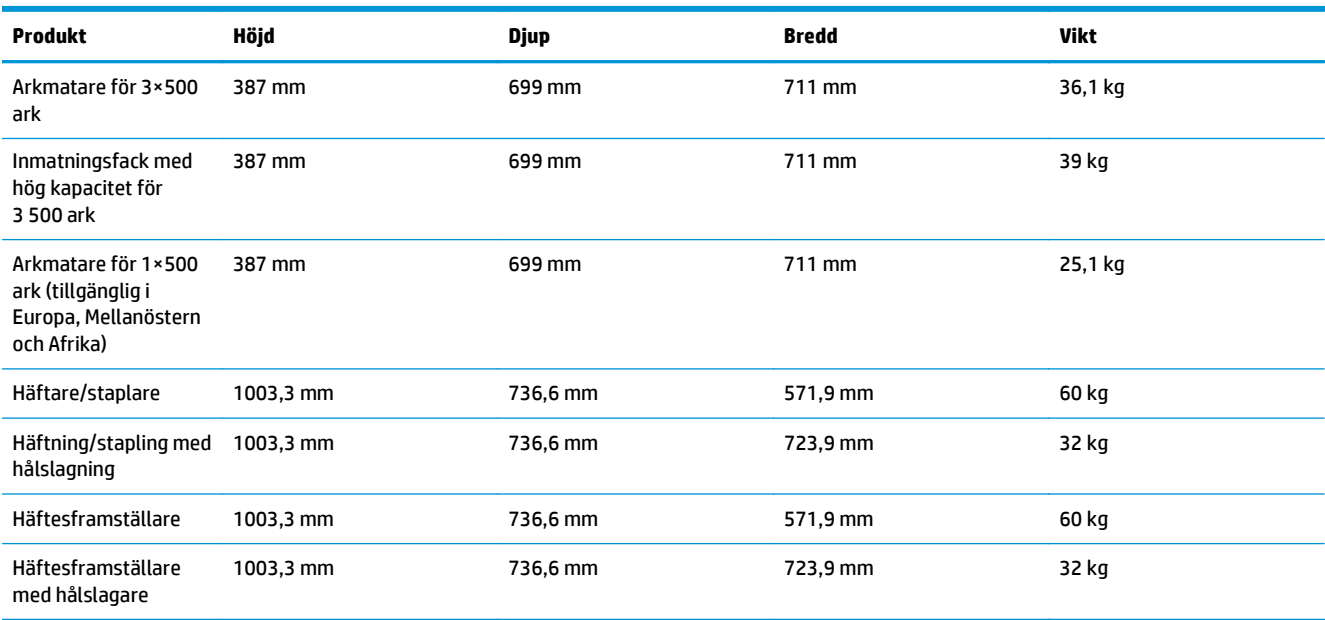

### **Bild 1-13** Efterbehandlarens fysiska mått med samtliga luckor och fack stängda

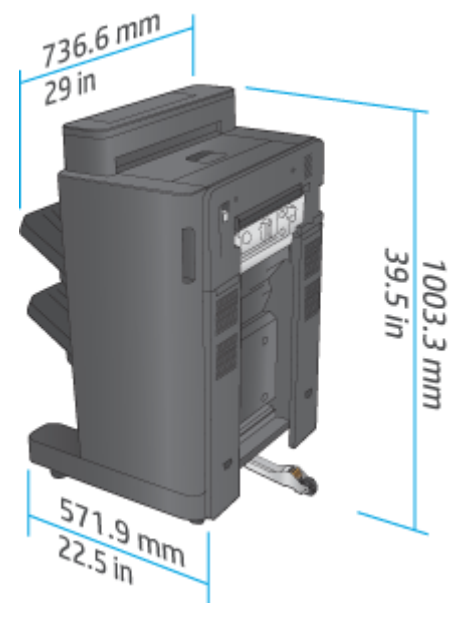

**Bild 1-14** Fysiska mått för efterbehandlare med hålslagning med samtliga luckor och fack stängda

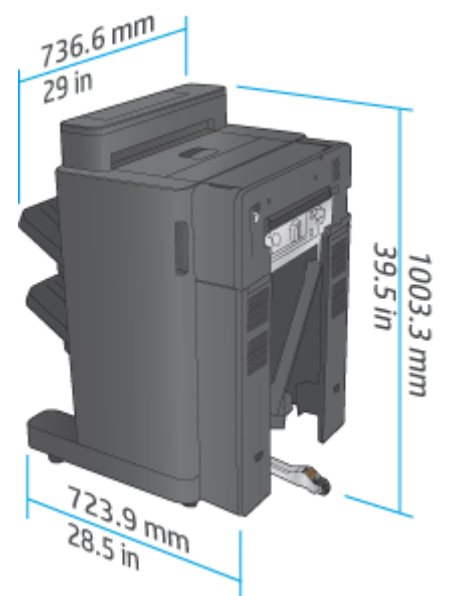

**Tabell 1-14 Utrymmeskrav för produkten och ansluten efterbehandlare med samtliga luckor och fack helt öppna**

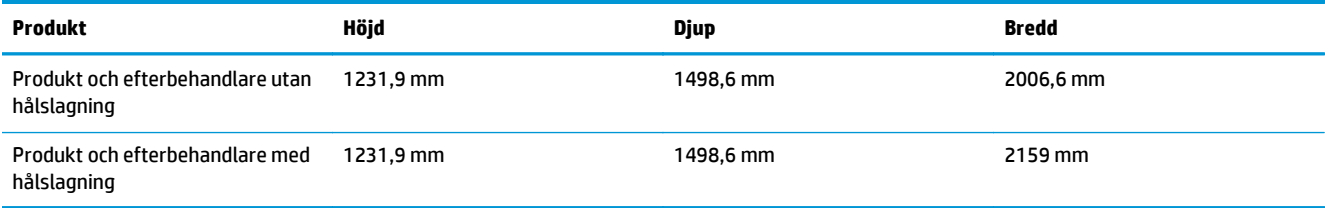

**Bild 1-15** Utrymmeskrav för produkten och ansluten efterbehandlare med samtliga luckor och fack helt öppna

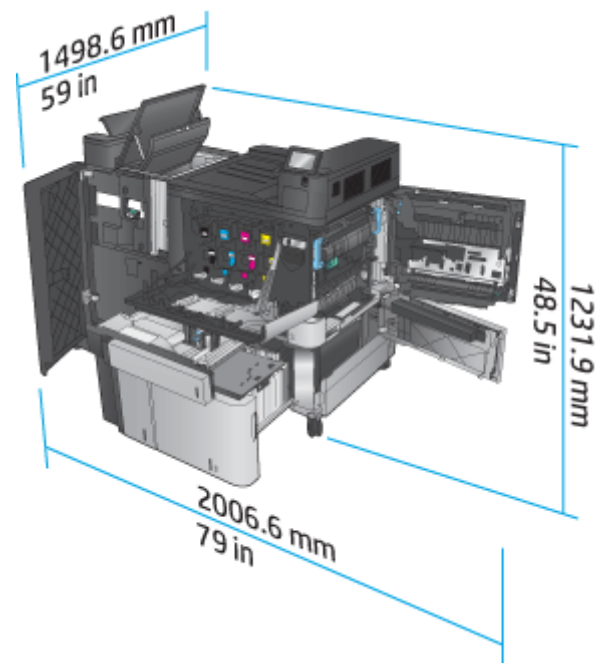

<span id="page-30-0"></span>**Bild 1-16** Utrymmeskrav för produkten och ansluten efterbehandlare med hålslagning med samtliga luckor och fack helt öppna

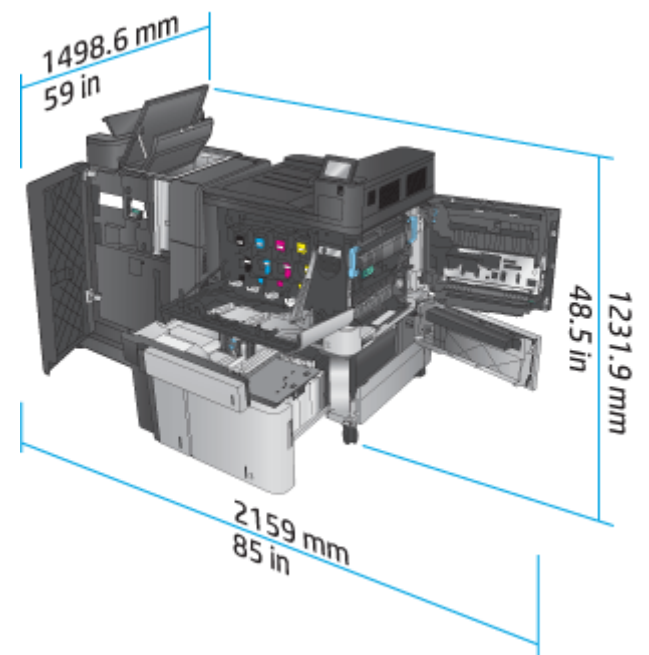

### **Energiförbrukning, elektriska specifikationer och akustiskt utsläpp**

#### **Energiförbrukning**

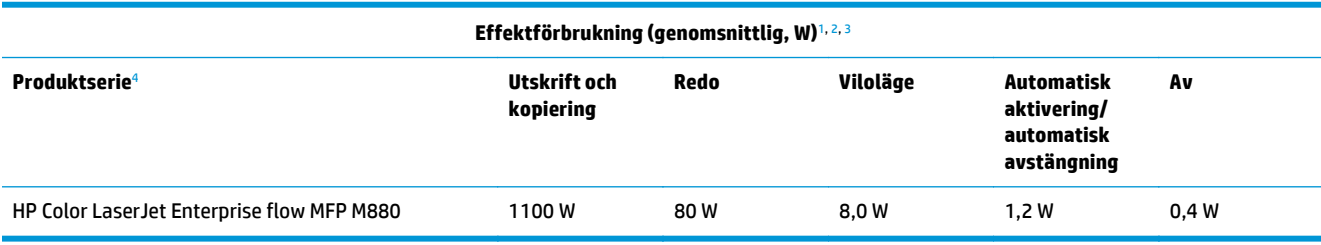

<sup>1</sup> Värdena kan ändras.

<sup>2</sup> Den ström som rapporteras är det högsta uppmätta värdet för alla produktmodeller med standardspänning.

<sup>3</sup> Standardtid från redoläge till viloläge = 15 minuter.

<sup>4</sup> Hastigheten är 46 sidor per minut på A4 och 45 sidor per minut på Letter.

#### **Elektriska specifikationer**

Ingångsspänning 110 volt 110 till 127 V växelström (+/- 10 %), 60 Hz (+/- 2 Hz), 10,5 A

Ingångsspänning 220 volt 220 till 240 V växelström (+/- 10 %), 50 Hz (+/- 2 Hz), 5,5 A

**VIKTIGT:** Strömkraven baseras på det land/den region där produkten säljs. Frekvensomvandla ej spänningen i nätet. Det skadar produkten och gör produktens garanti ogiltig.

### **Akustiskt utsläpp**

**HP Color LaserJet Enterprise M855**[1](#page-16-0)

<span id="page-31-0"></span>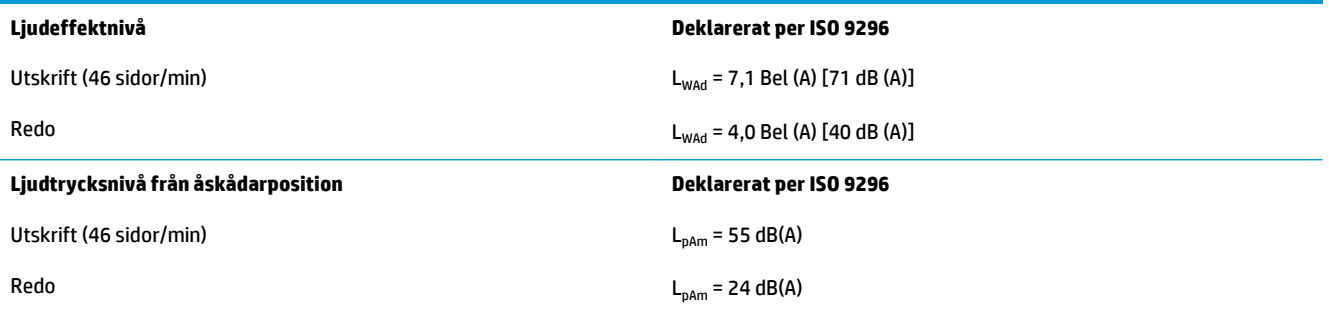

<sup>1</sup> Akustiska värden kan ändras. Testad konfiguration: HP Color LaserJet Enterprise M855dn, vid utskrift på papper i A4-format i 46 sid/ min, enkelsidig utskrift.

### **Område för driftmiljö**

#### **Tabell 1-15 Specifikationer för driftmiljö**

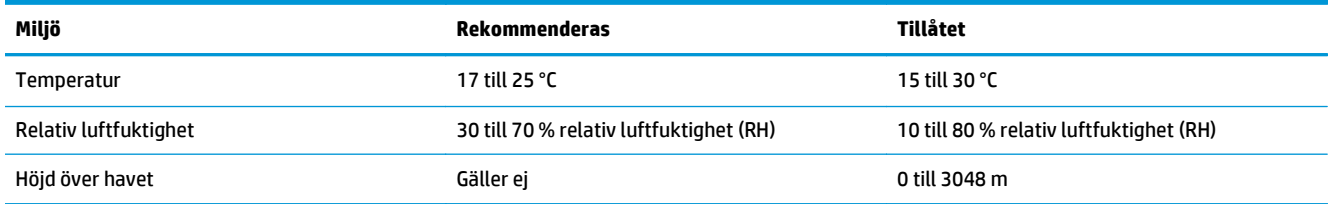

### **Produktspecifikationer för HP Color LaserJet Enterprise Flow MFP M880**

- Tekniska specifikationer
- [Produktens mått](#page-33-0)
- [Energiförbrukning, elektriska specifikationer och akustiskt utsläpp](#page-36-0)
- [Område för driftmiljö](#page-37-0)

### **Tekniska specifikationer**

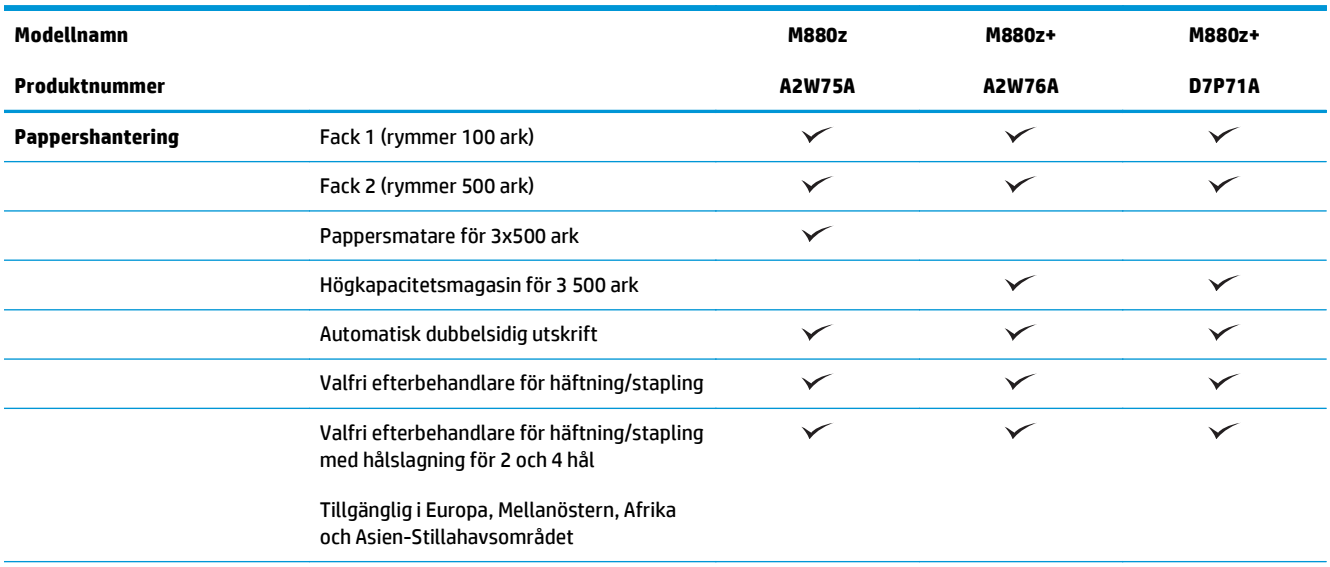

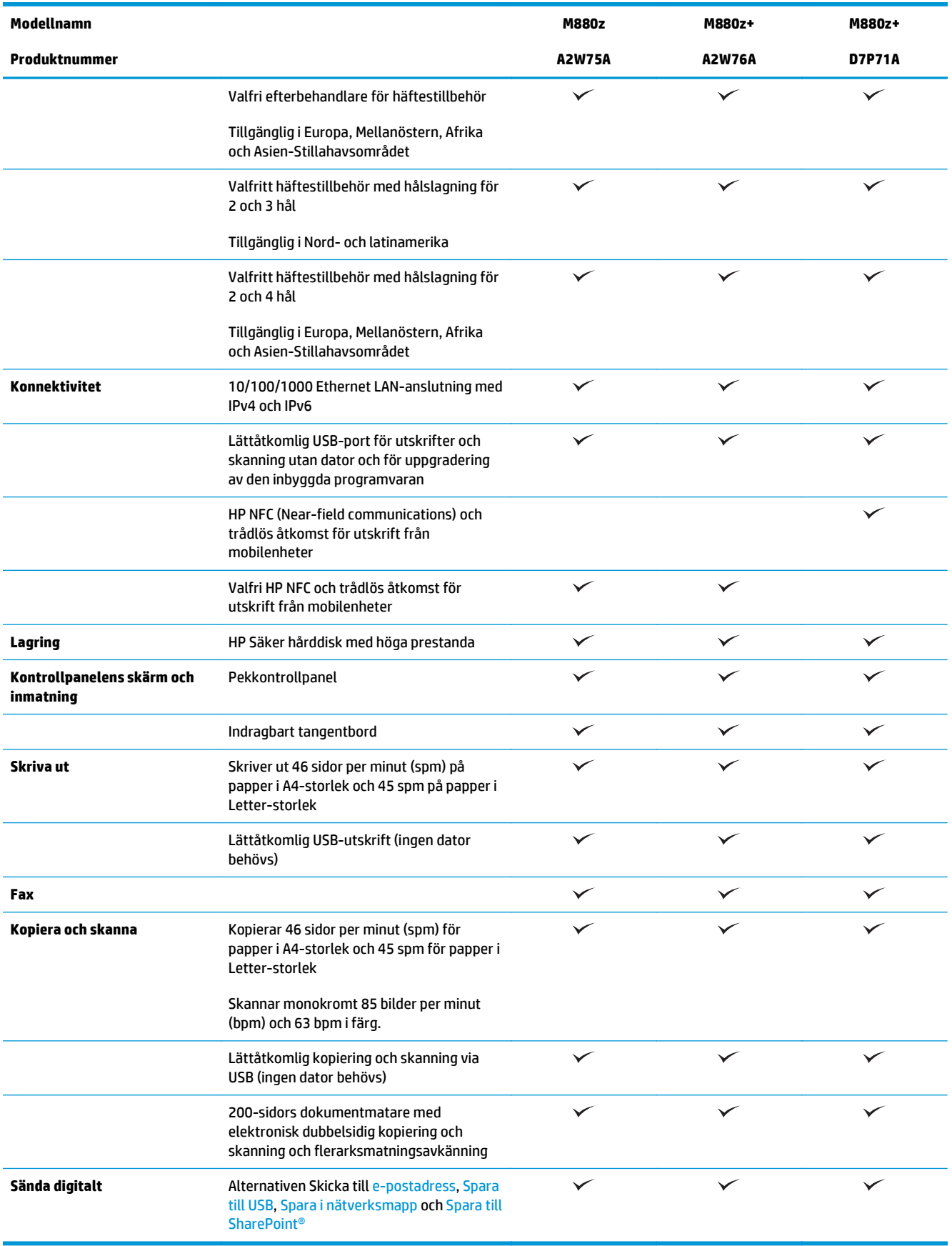

### <span id="page-33-0"></span>**Produktens mått**

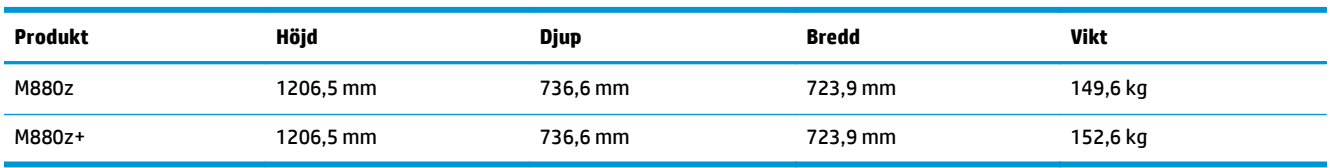

#### **Tabell 1-16 Produktmått med samtliga luckor stängda och med tonerkassetter och bildtrummor**

### **Bild 1-17** Produktmått med samtliga luckor, fack och dokumentmataren stängda

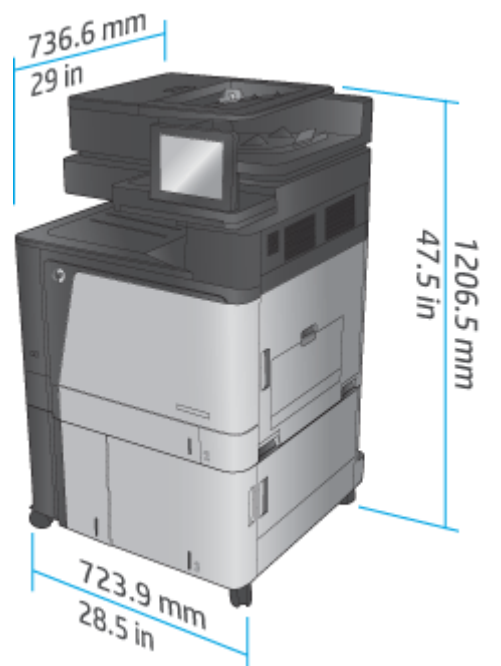

### **Tabell 1-17 Utrymmeskrav med samtliga luckor, fack och dokumentmataren helt öppna**

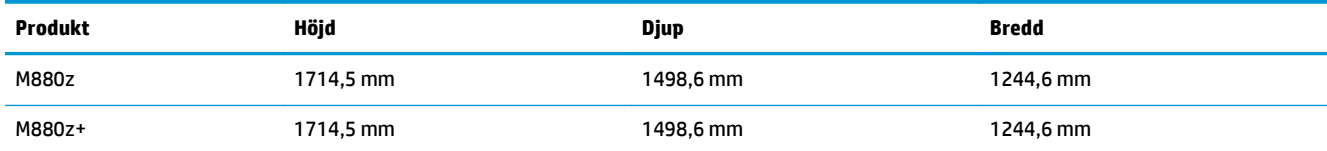

**Bild 1-18** Utrymmeskrav med samtliga luckor, fack och dokumentmataren helt öppna

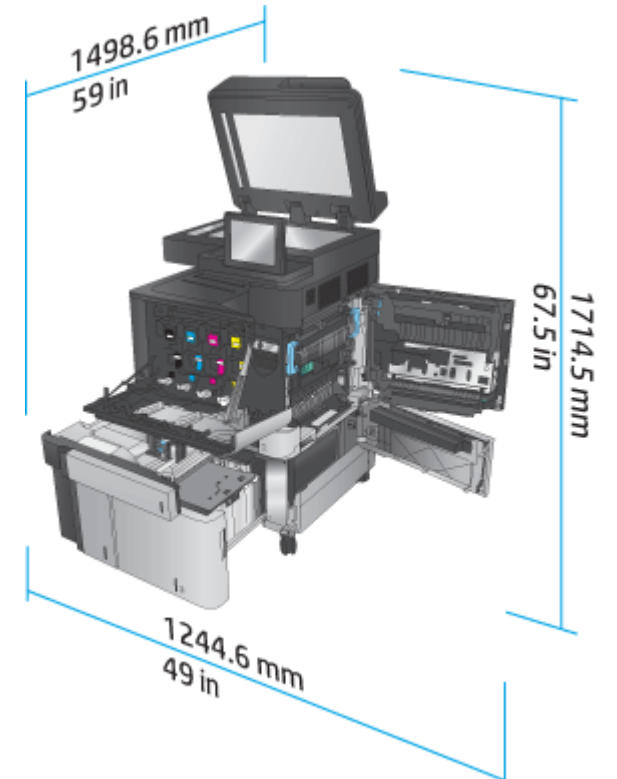

### **Tabell 1-18 Fysiska mått för tillbehör med samtliga luckor stängda**

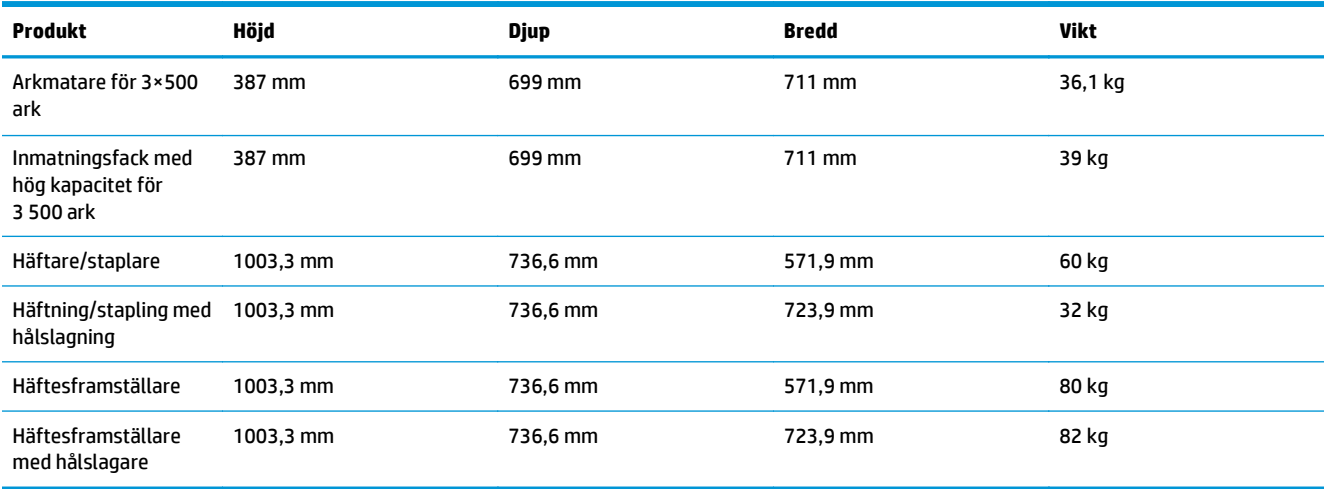

**Bild 1-19** Efterbehandlarens fysiska mått med samtliga luckor och fack stängda

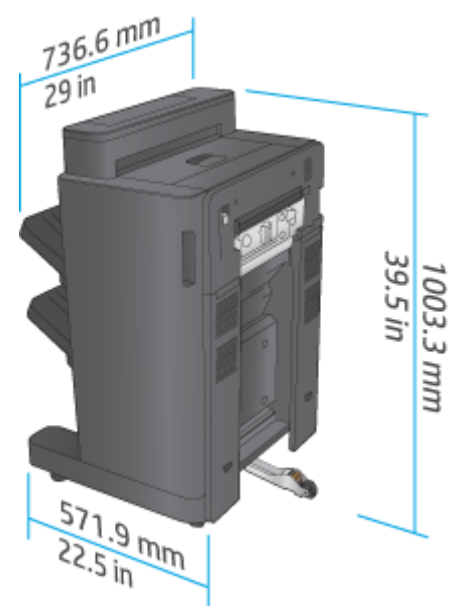

**Bild 1-20** Fysiska mått för efterbehandlare med hålslagning med samtliga luckor och fack stängda

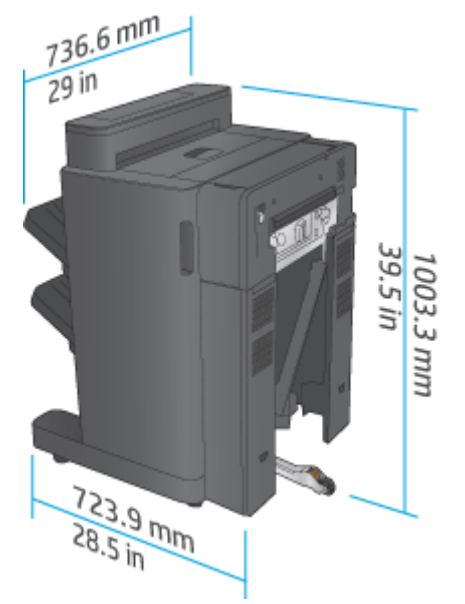

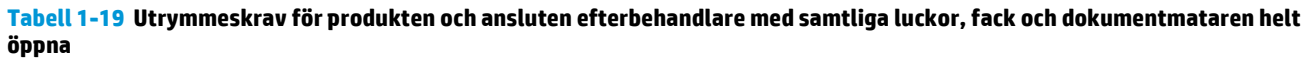

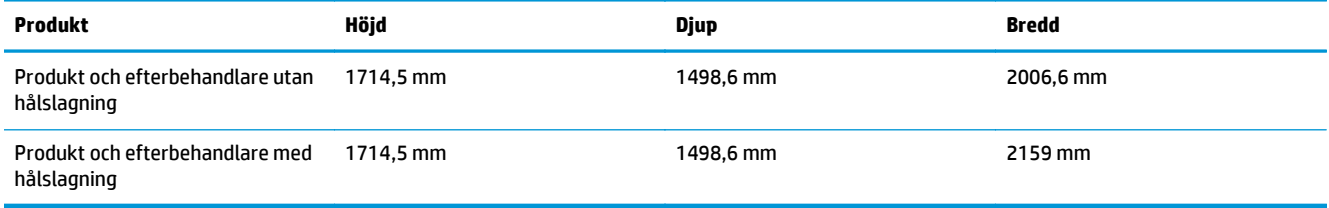
**Bild 1-21** Utrymmeskrav för produkten och ansluten efterbehandlare med samtliga luckor, fack och dokumentmataren helt öppna

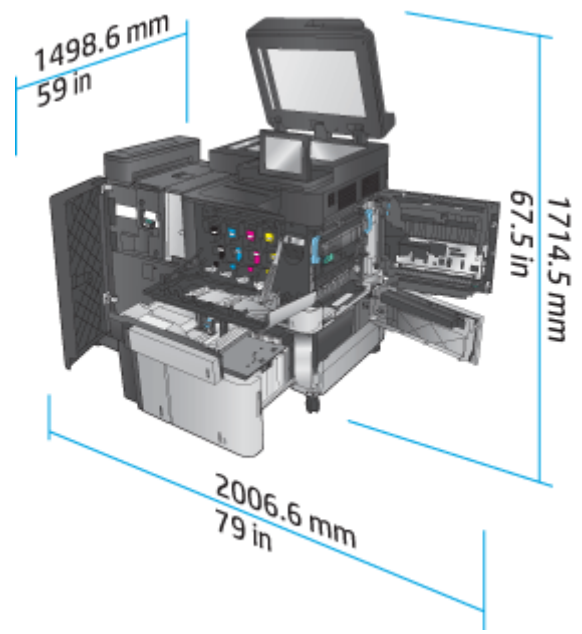

**Bild 1-22** Utrymmeskrav för produkten och ansluten efterbehandlare med hålslagning med samtliga luckor, fack och dokumentmataren helt öppna

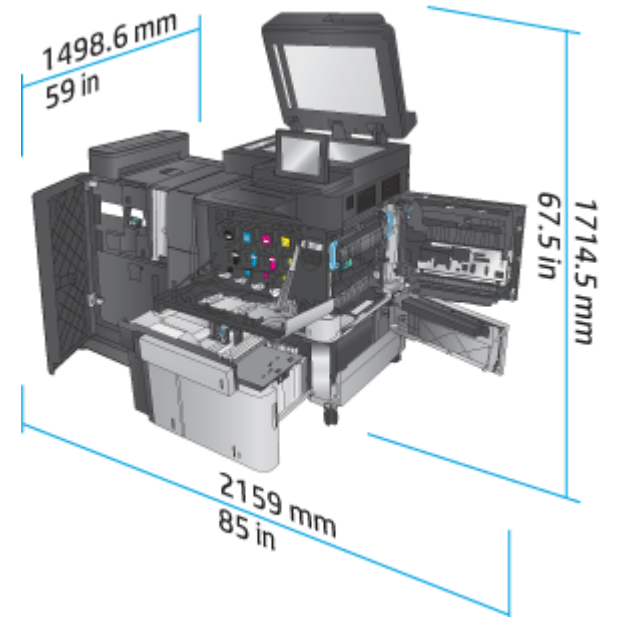

#### **Energiförbrukning, elektriska specifikationer och akustiskt utsläpp**

#### **Energiförbrukning**

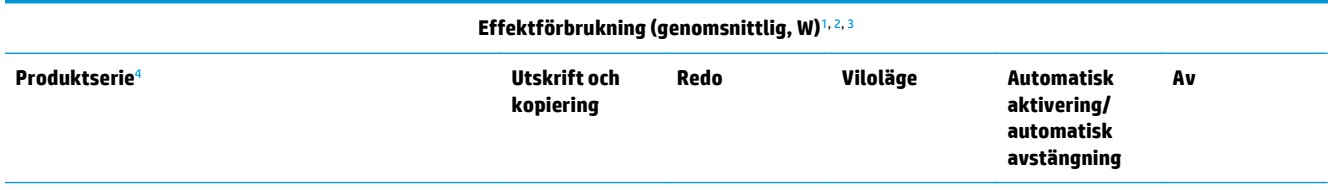

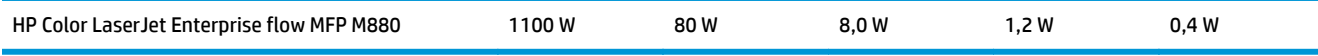

- <sup>1</sup> Värdena kan ändras.
- <sup>2</sup> Den ström som rapporteras är det högsta uppmätta värdet för alla produktmodeller med standardspänning.
- <sup>3</sup> Standardtid från redoläge till viloläge = 15 minuter.
- <sup>4</sup> Hastigheten är 46 sidor per minut på A4 och 45 sidor per minut på Letter.

#### **Elektriska specifikationer**

Ingångsspänning 110 volt 110 till 127 V växelström (+/- 10 %), 60 Hz (+/- 2 Hz), 10,5 A

Ingångsspänning 220 volt 220 till 240 V växelström (+/- 10 %), 50 Hz (+/- 2 Hz), 5,5 A

#### **A VIKTIGT:** Strömkraven baseras på det land/den region där produkten säljs. Frekvensomvandla ej spänningen i nätet. Det skadar produkten och gör produktens garanti ogiltig.

#### **Akustiskt utsläpp**

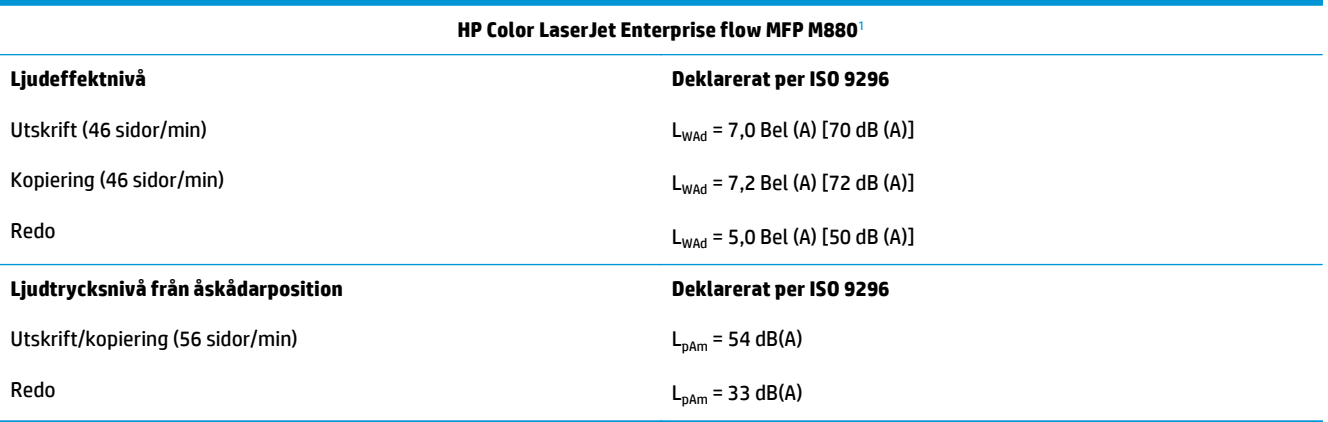

<sup>1</sup> Akustiska värden kan ändras. Testad konfiguration: HP Color LaserJet Enterprise flow MFP M880, vid utskrift på papper i A4-format i 46 sid/min, enkel- och dubbelsidig utskrift.

#### **Område för driftmiljö**

#### **Tabell 1-20 Område för driftmiljö**

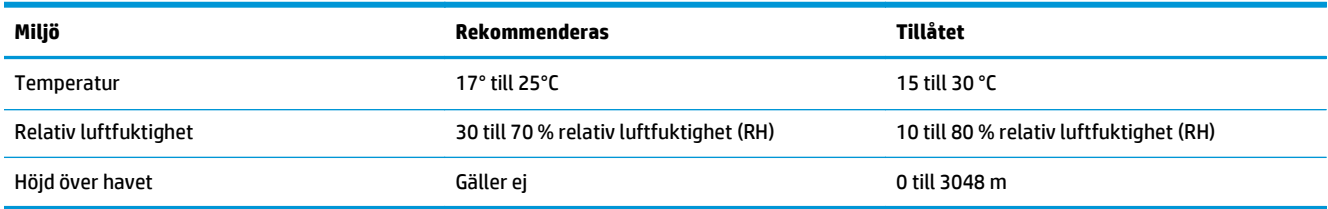

# **Häftnings-/staplingsenhet och häftnings-/staplingsenhet med hålslagning**

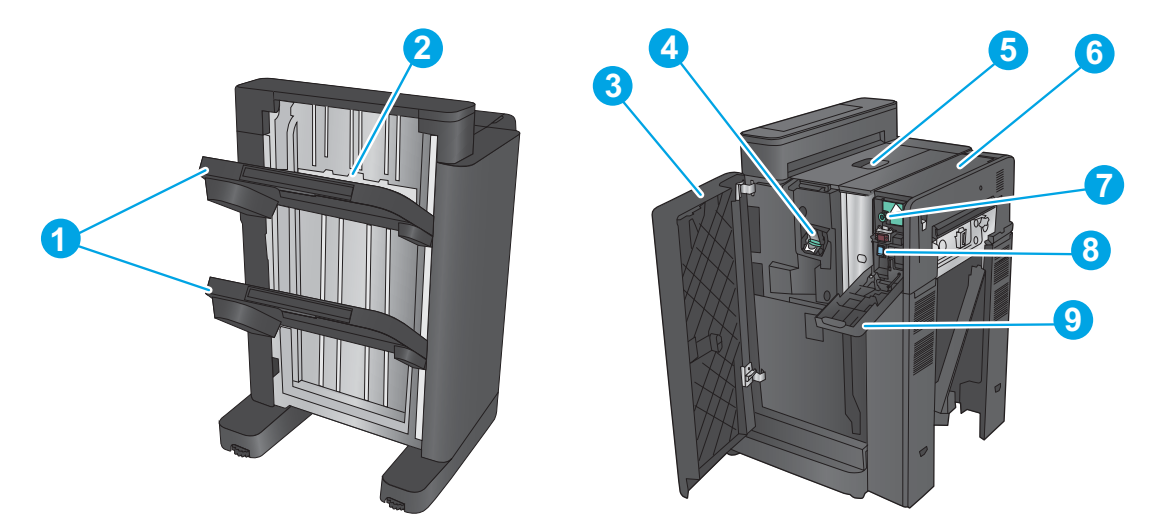

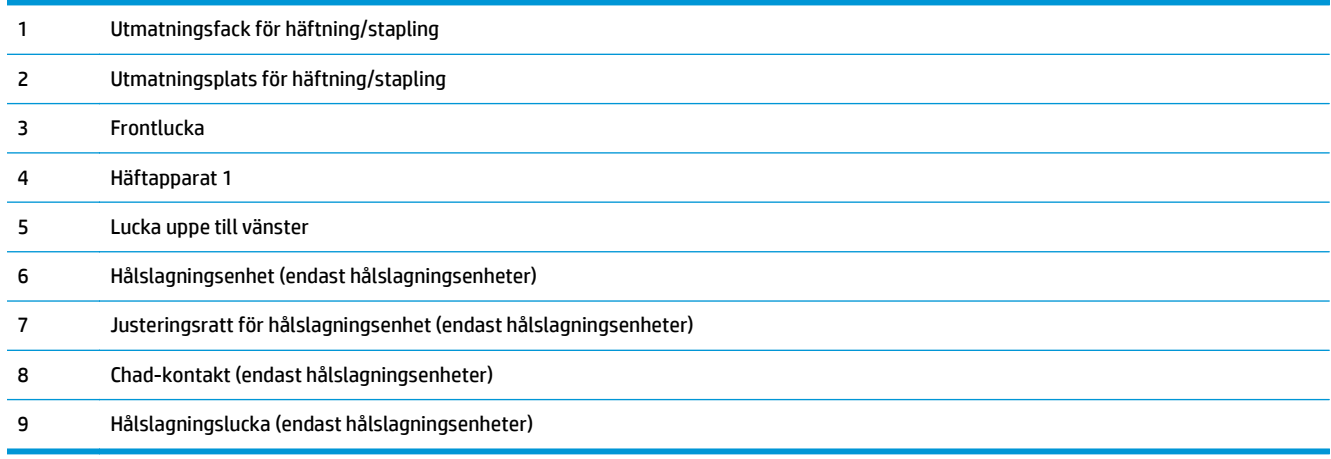

## **Häftesframställare med häftning/buntning och häftesframställare med häftning/ buntning med hålslagning**

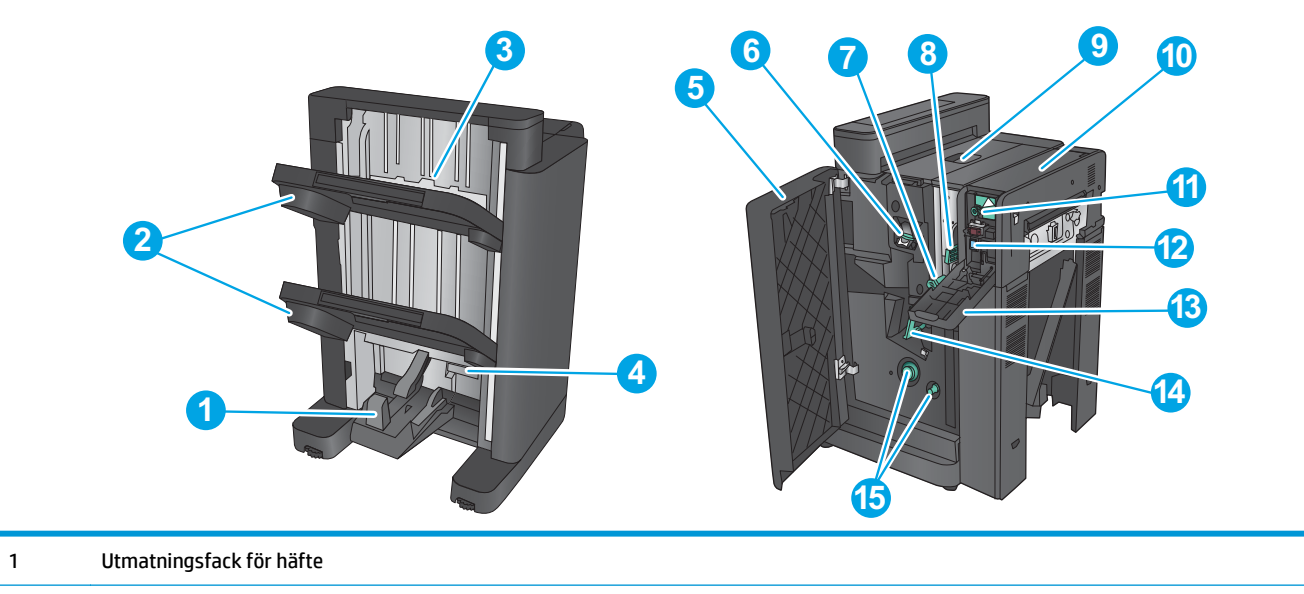

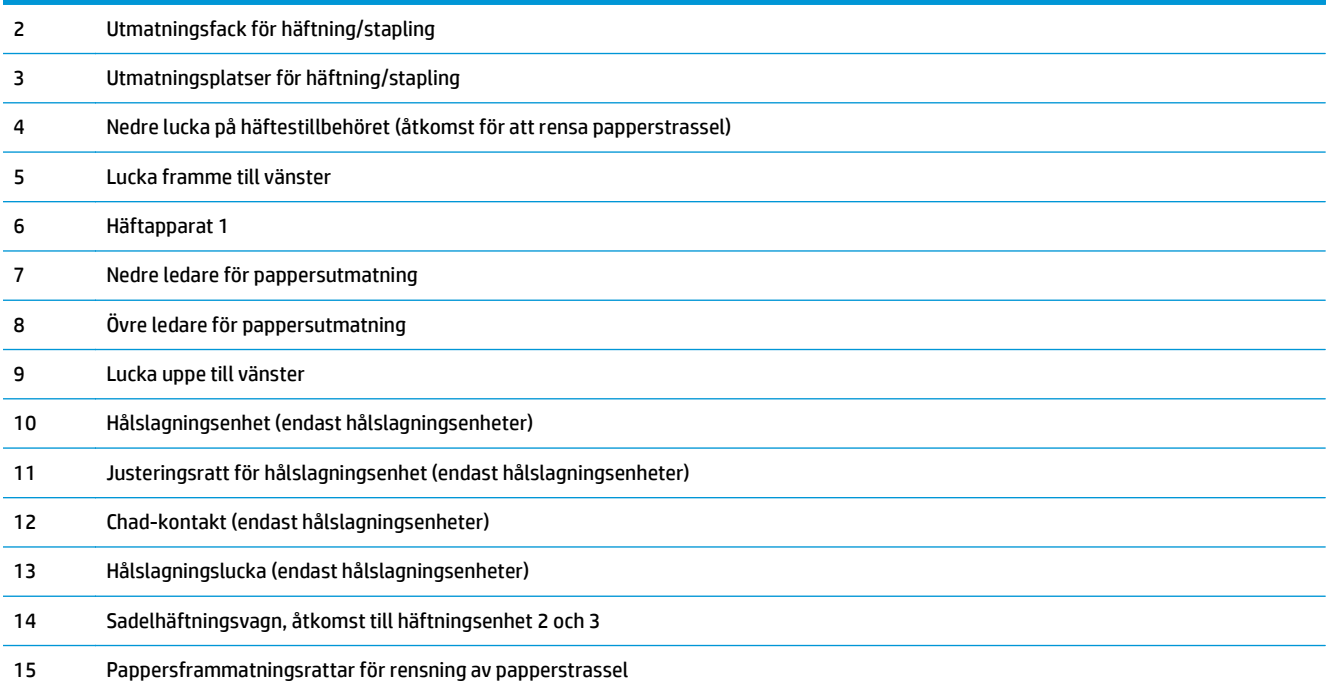

# **Specifikationer för efterbehandlingstillbehör**

- Tillbehörsspecifikationer
- [Kapacitet för utmatningsfack för häftnings-/butningsenheten](#page-45-0)
- [Kapacitet för häftesframställarens utmatningsfack](#page-45-0)

## **Tillbehörsspecifikationer**

#### **Tabell 1-21 Specifikationer för häftning och stapling (häftnings-/buntningsenhet och häftesframställare)**

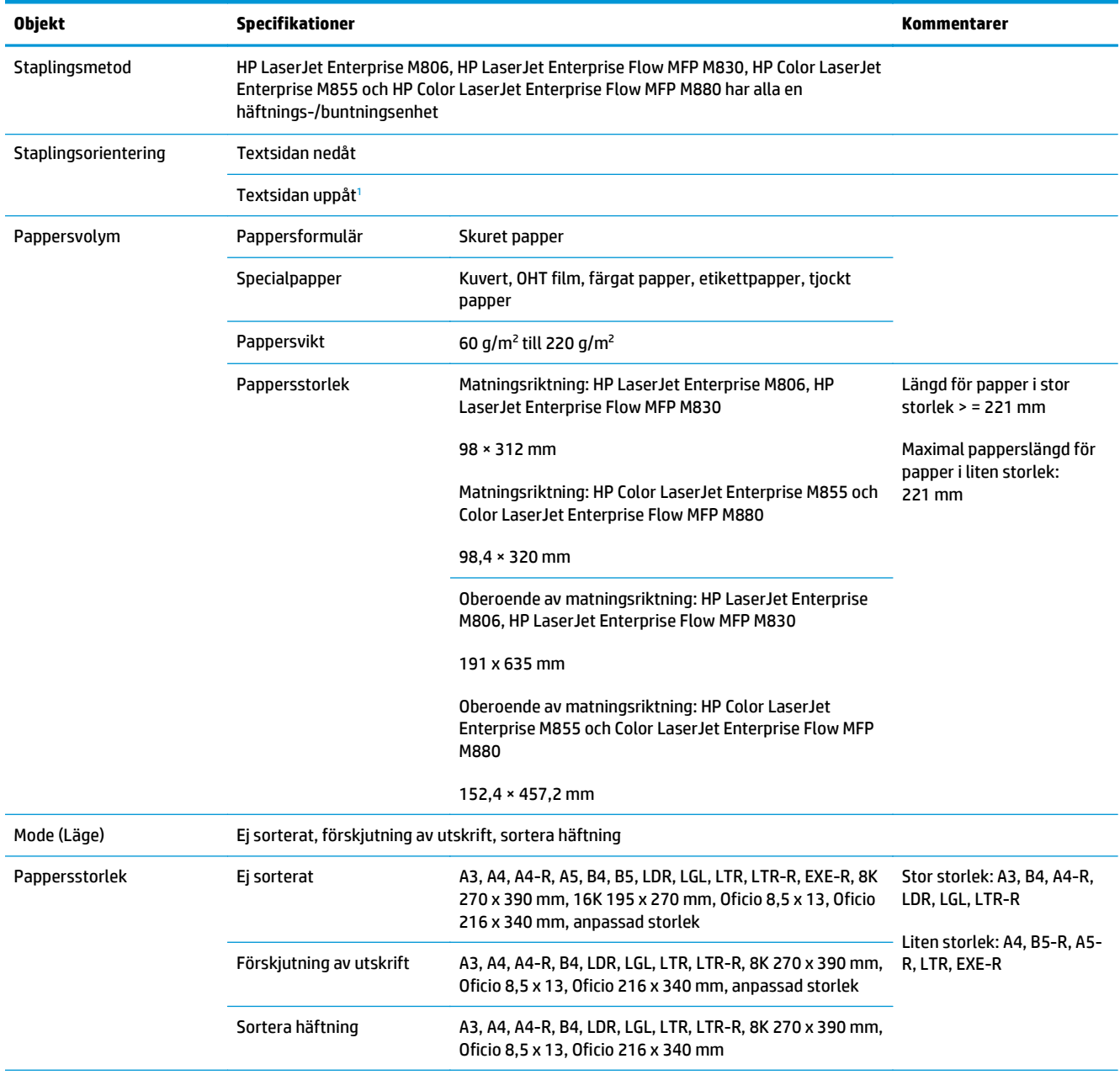

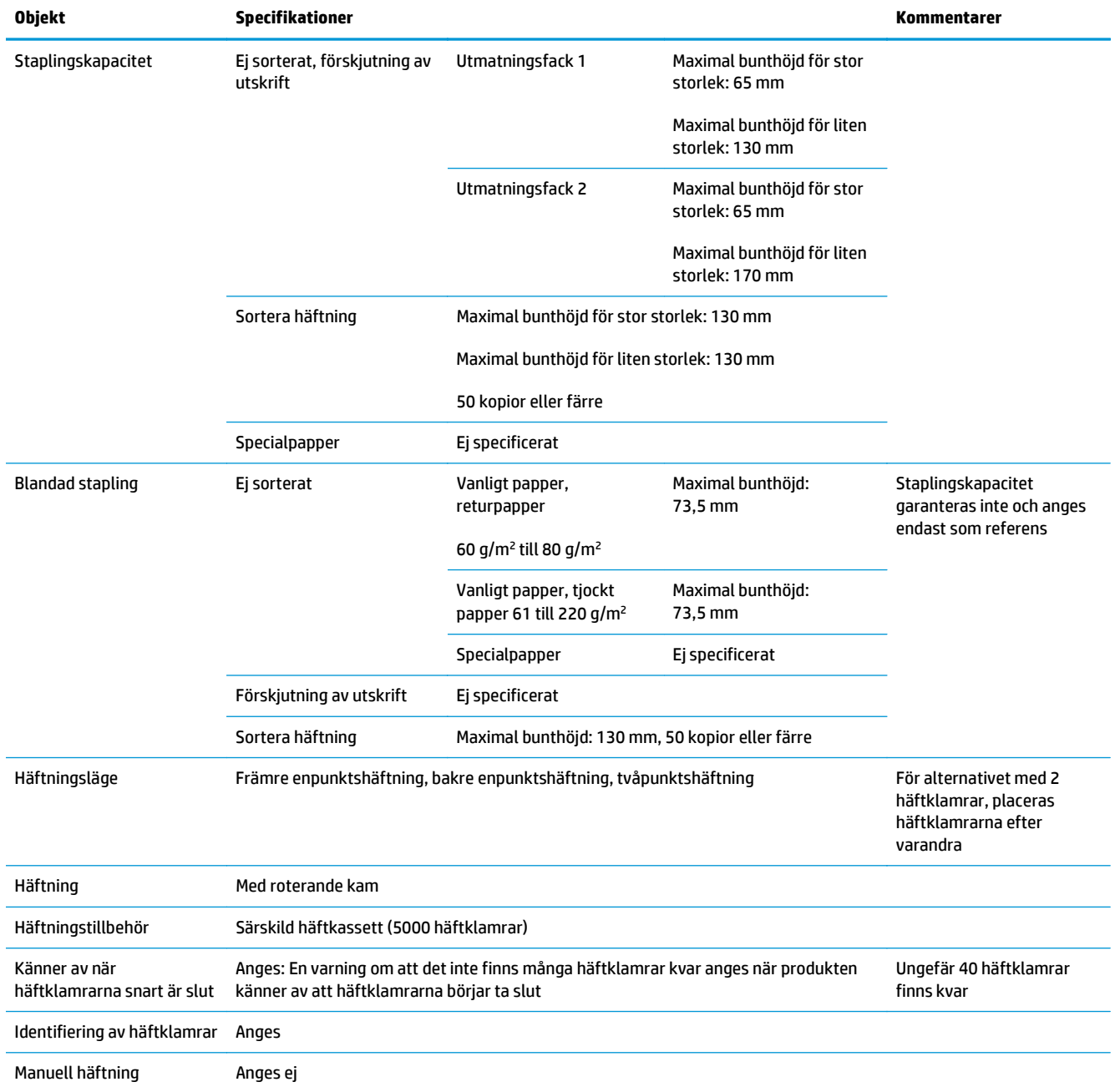

#### **Tabell 1-21 Specifikationer för häftning och stapling (häftnings-/buntningsenhet och häftesframställare) (fortsättning)**

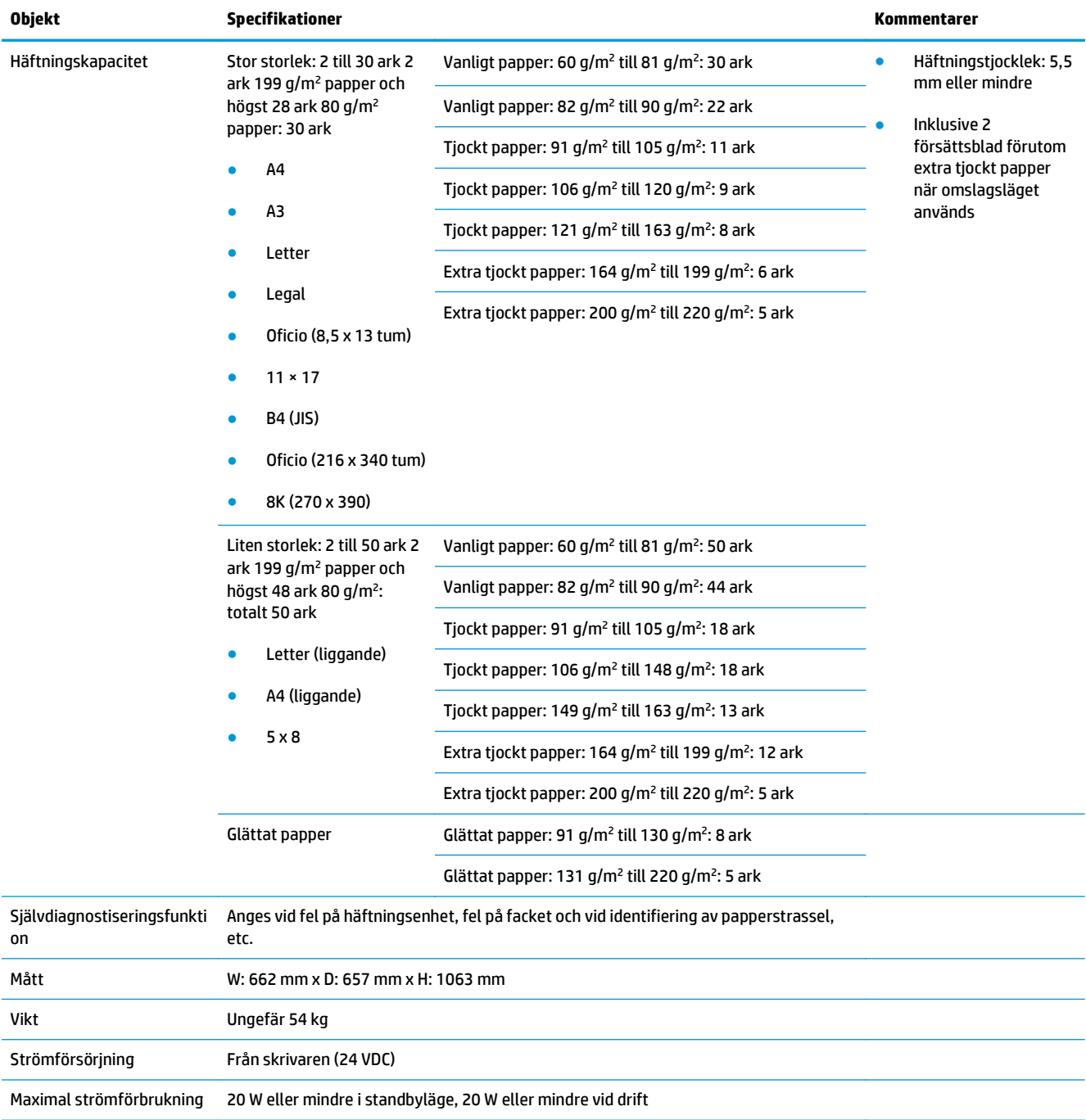

#### <span id="page-42-0"></span>**Tabell 1-21 Specifikationer för häftning och stapling (häftnings-/buntningsenhet och häftesframställare) (fortsättning)**

<sup>1</sup> Framsida uppåt stöds endast av HP LaserJet Enterprise M806 och HP LaserJet Enterprise Flow MFP M830

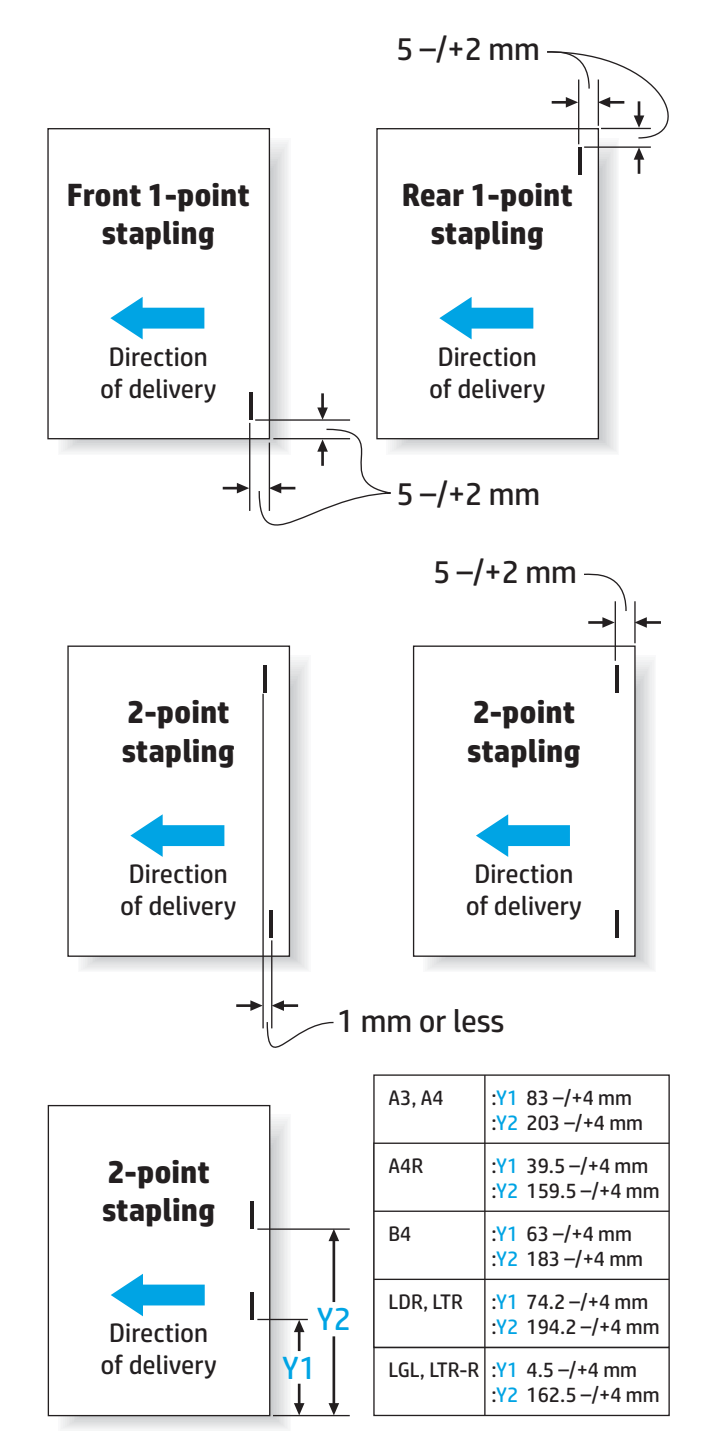

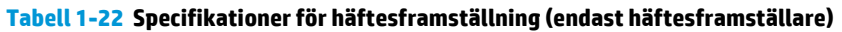

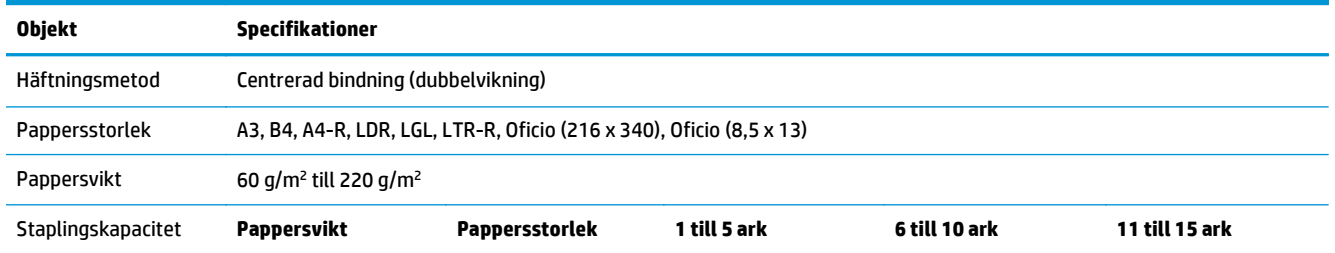

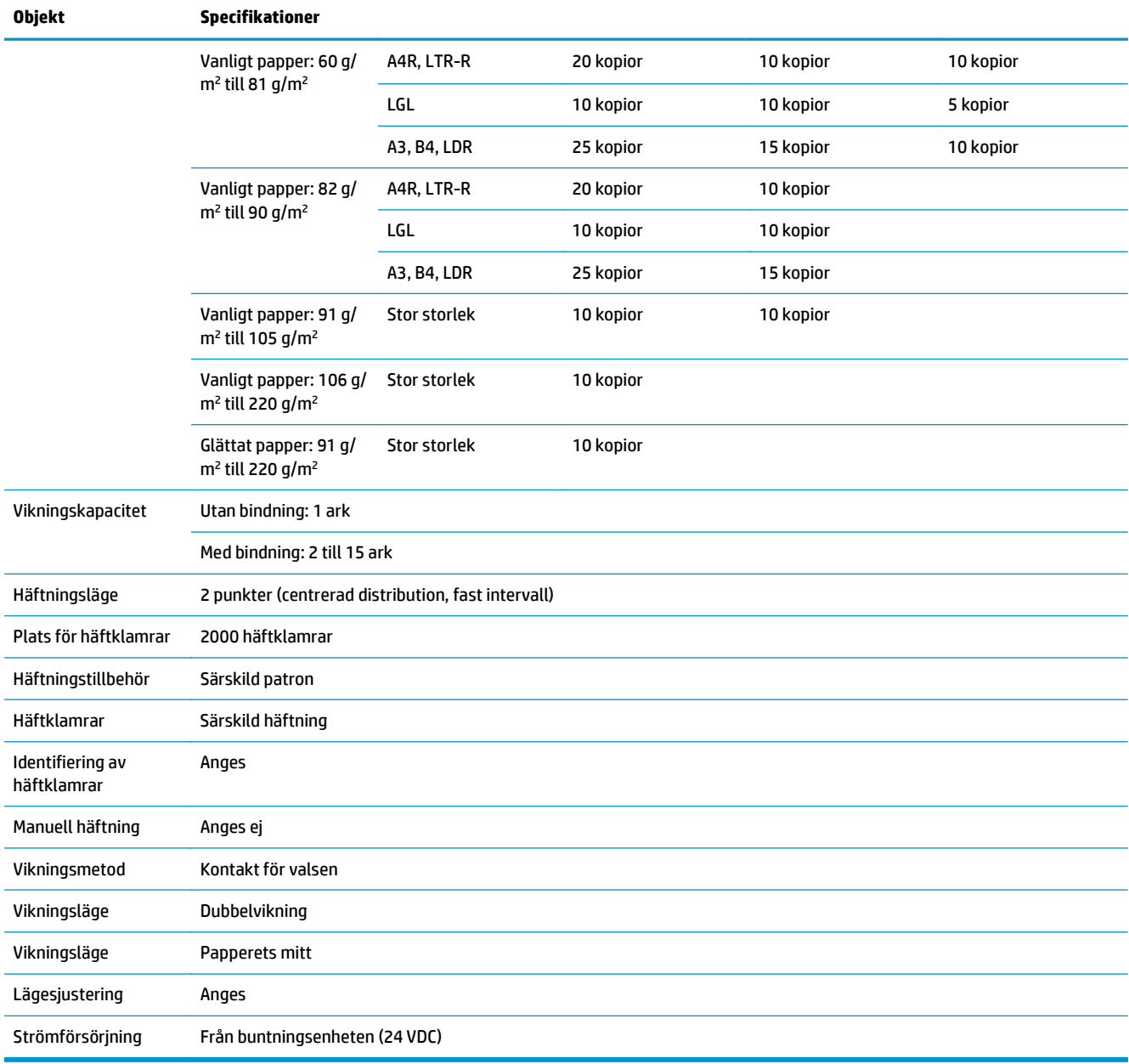

#### **Tabell 1-22 Specifikationer för häftesframställning (endast häftesframställare) (fortsättning)**

<span id="page-45-0"></span>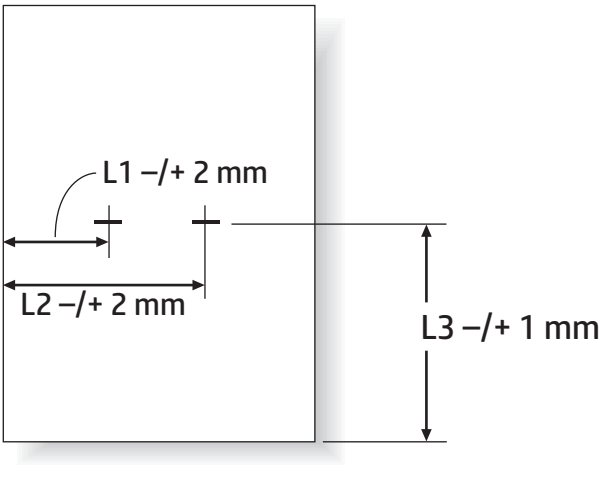

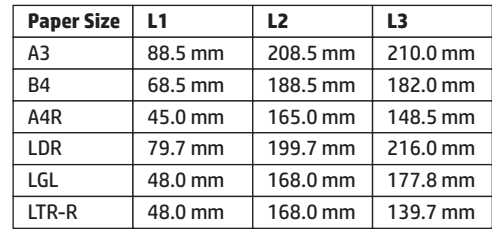

## **Kapacitet för utmatningsfack för häftnings-/butningsenheten**

Häftning/buntningsenheten har utformats för att endast acceptera 50 häftningar för stora papper och små papper. Maximalt antal sidor för häftningar med stort papper är 30 sidor. Maximalt antal sidor för häftningar med litet papper är 50 sidor. Därför kan kunderna få meddelandet **Utmatningsfack fullt** på kontrollpanelen långt innan det enskilda utmatningsfacket har nått full kapacitet.

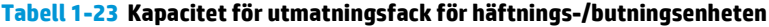

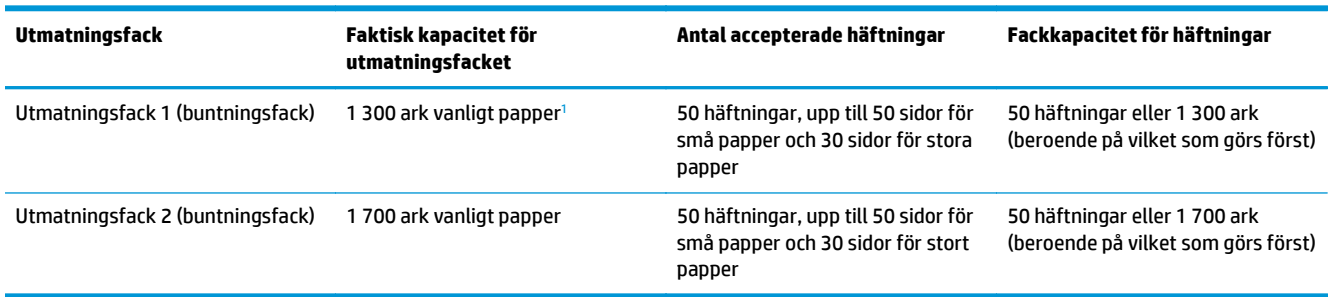

<sup>1</sup> Baserat på 75 g/m2 (20 lb) papper

Exempelscenario:

En kund skickar 60 häftningar till tillbehöret, varje jobb består av bara två ark och facket är fullt efter den 50:e häftningen vilket är 100 ark.

Kunden ringer till HP och säger att häftnings-/buntningsenheten inte fungerar som den ska.

#### **Kapacitet för häftesframställarens utmatningsfack**

Faktisk kapacitet för häftesframställarens utmatningsfack är 150 ark vanligt papper. Häftesframställaren har dock utformats för att endast acceptera en kapacitet på 25 häftningar åt gången, oavsett antal sidor i

varje häftning. Det tar inte lång tid innan häftesframställarens utmatningsfack når full kapacitet. Därför kan kunden få meddelandet **Utmatningsfack fullt** på kontrollpanelen innan facket når full kapacitet. Med 20 utskrifter ser facket fullt ut på grund av att det är så litet.

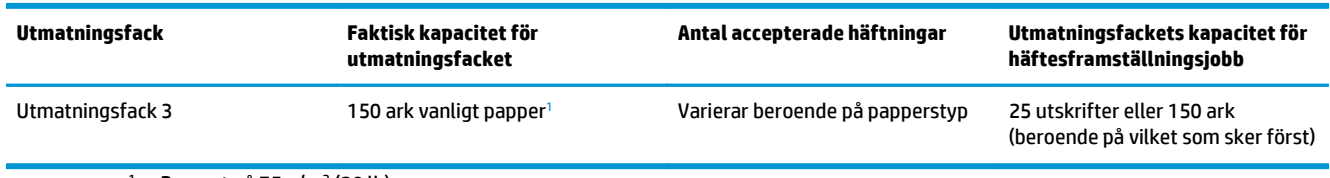

#### **Tabell 1-24 Kapacitet för häftesframställarens utmatningsfack**

<sup>1</sup> Baserat på 75 g/m2 (20 lb) papper

# **2 Installera och konfigurera efterbehandlingstillbehören**

- [Installera eller byt ut en häftnings-/buntningsenhet eller häftnings-/buntningsenhet med hålslagning](#page-49-0) [för HP LaserJet Enterprise M806 och HP LaserJet Enterprise Flow MFP M830](#page-49-0)
- [Installera eller ersätt häftnings-/buntningsenheten med ett tillbehör för häftesframställaren för HP](#page-56-0) [LaserJet Enterprise M806 och HP LaserJet Enterprise Flow MFP M830](#page-56-0)
- [Installera eller byt ut en häftnings-/buntningsenhet eller häftnings-/buntningsenhet med hålslagning](#page-66-0) [för HP Color LaserJet Enterprise M855 och HP Color LaserJet Enterprise Flow MFP M880](#page-66-0)
- [Installera eller byt ut häftnings-/buntningsenheten eller häftesframställaren med hålslagning för HP](#page-74-0) [Color LaserJet Enterprise M855 och HP Color LaserJet Enterprise Flow MFP M880](#page-74-0)
- [Konfigurera produkten för Sortering eller Stapling](#page-84-0)
- [Konfigurera HP-skrivardrivrutin för Windows ® 7, 8 och 8.1 OS X för sortering eller stapling](#page-91-0)

# <span id="page-49-0"></span>**Installera eller byt ut en häftnings-/buntningsenhet eller häftnings-/buntningsenhet med hålslagning för HP LaserJet Enterprise M806 och HP LaserJet Enterprise Flow MFP M830**

- **Inledning**
- Innan du börjar
- Nödvändiga verktyg
- [Steg ett: Ta bort häftaren/staplaren](#page-50-0)
- [Steg två: Packa upp det valfria eller nya tillbehöret för häftning/buntning](#page-51-0)
- [Steg tre: Installera den valfria eller nya tillbehöret för häftning/buntning](#page-52-0)
- [Steg fyra: Retur av delar](#page-54-0)
- [Steg fem: Ange standardplats för hålslagning](#page-54-0)
- [Steg sex: Ange standardplats för häftning](#page-55-0)

#### **Inledning**

I den här informationen beskrivs hur du installerar eller ersätter ett häftnings-/buntningstillbehör för HP LaserJet Enterprise M806 och HP LaserJet Enterprise Flow MFP M830.

**B** OBS! Klicka [här](http://h20464.www2.hp.com/Media/E8345F54-CFF1-49D2-BFF5-7E3FADE66A42/m03_use_maintain/s110_accessories/fita_020_output_accessories.htm) om du vill se ett kort videoklipp där vi demonstrerar proceduren.

## **Innan du börjar**

I nedanstående tabell kan du hitta tillbehörets artikelnummer och sedan gå till [www.hp.com/buy/parts](http://www.hp.com/buy/parts) för att beställa det.

#### **Tabell 2-1 Artikelnummer för häftnings-/buntningstillbehör**

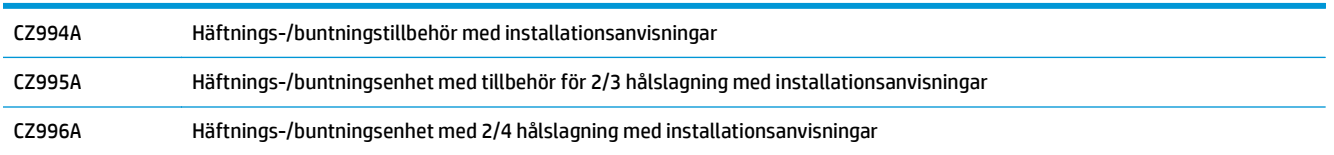

Om du vill byta ut en befintlig häftnings-/buntningsenhet går du till [Steg ett: Ta bort häftaren/staplaren](#page-50-0) [på sidan 43](#page-50-0).

Om du vill installera en ny häftnings-/buntningsenhet går du till [Steg tre: Installera den valfria eller nya](#page-52-0) [tillbehöret för häftning/buntning på sidan 45.](#page-52-0)

## **Nödvändiga verktyg**

Det behövs inga speciella verktyg för att installera det här tillbehöret.

# <span id="page-50-0"></span>**Steg ett: Ta bort häftaren/staplaren**

- **T** OBS! Om produkten inte har någon häftnings-/buntningsenhet installerad och du installerar en valfri häftnings-/buntningsenhet går du till [Steg tre: Installera den valfria eller nya tillbehöret för häftning/](#page-52-0) [buntning på sidan 45](#page-52-0).
	- **1.** Stäng av produkten och koppla ur nätsladden.
		- **A** VIKTIGT: Stäng av produkten, vänta fem sekunder och ta sedan bort strömsladden innan du servar produkten.
	- **2.** På produktens baksida kopplar du bort gränssnittskabeln för efterbehandlaren.

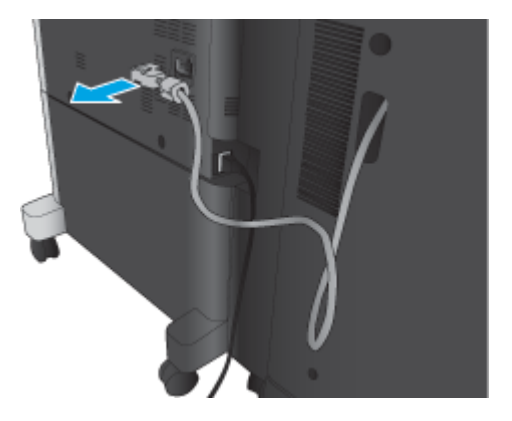

- **3.** Öppna frontluckan på efterbehandlaren. Lossa och ta tag i först det nedre handtaget, sedan det övre. Ta samtidigt tag i båda handtagen och dra sedan bort efterbehandlaren från produkten.
	- **A VIKTIGT:** Om du inte följer anvisningarna kan produkten skadas.

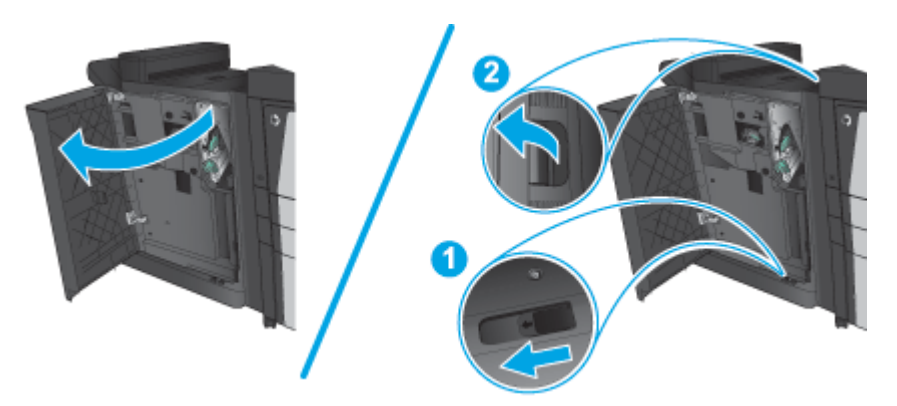

<span id="page-51-0"></span>**4.** Ta bort efterbehandlaren helt.

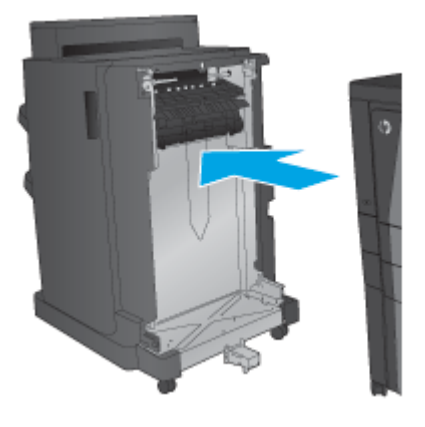

# **Steg två: Packa upp det valfria eller nya tillbehöret för häftning/buntning**

Ta upp Häftning/buntning ur förpackningen.

**OBS!** Ta bort all tejp och allt förpackningsmaterial från tillbehörets utsida. Öppna alla luckor och ta bort all tejp och allt förpackningsmaterial från produktens insida.

Mer information om återvinning finns på [http://www8.hp.com/us/en/hp-information/environment/product](http://www8.hp.com/us/en/hp-information/environment/product-recycling.html)[recycling.html](http://www8.hp.com/us/en/hp-information/environment/product-recycling.html)

- **OBS!** HP rekommenderar ansvarsfull kassering av felaktig häftning/buntning.
	- **1.** Ta bort all transporttejp från tillbehörets utsida.

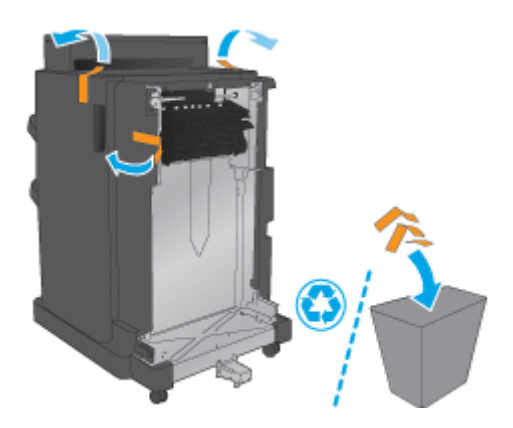

<span id="page-52-0"></span>**2.** Öppna tillbehörets främre lucka och ta sedan bort all transporttejp och allt förpackningsmaterial från tillbehörets insida.

Stäng den främre luckan.

**A** VIKTIGT: Var noga med att ta bort allt förpackningsmaterial från tillbehörets insida.

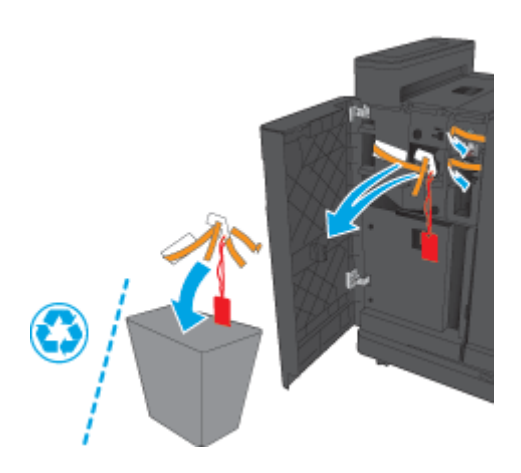

## **Steg tre: Installera den valfria eller nya tillbehöret för häftning/buntning**

- **1.** Om du inte redan har gjort det, stänger du av produkten och kopplar ur nätsladden.
	- **VIKTIGT:** Stäng av produkten, vänta fem sekunder och ta sedan bort strömsladden innan du servar produkten.
- **2.** Montera tillbehöret på produkten.

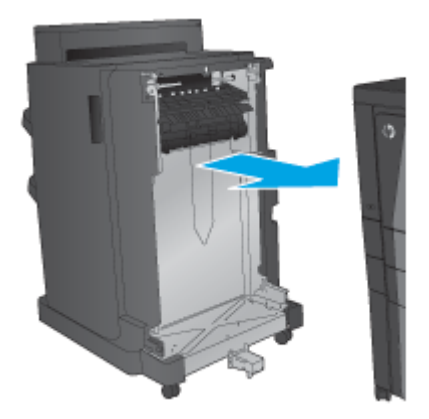

- **3.** Använd tillbehörets justeringsrattar för att justera tillbehöret längs produktens kant.
- **OBS!** Om tillbehöret inte är korrekt justerat med produkten kan du få problem med omfattande papperstrassel.

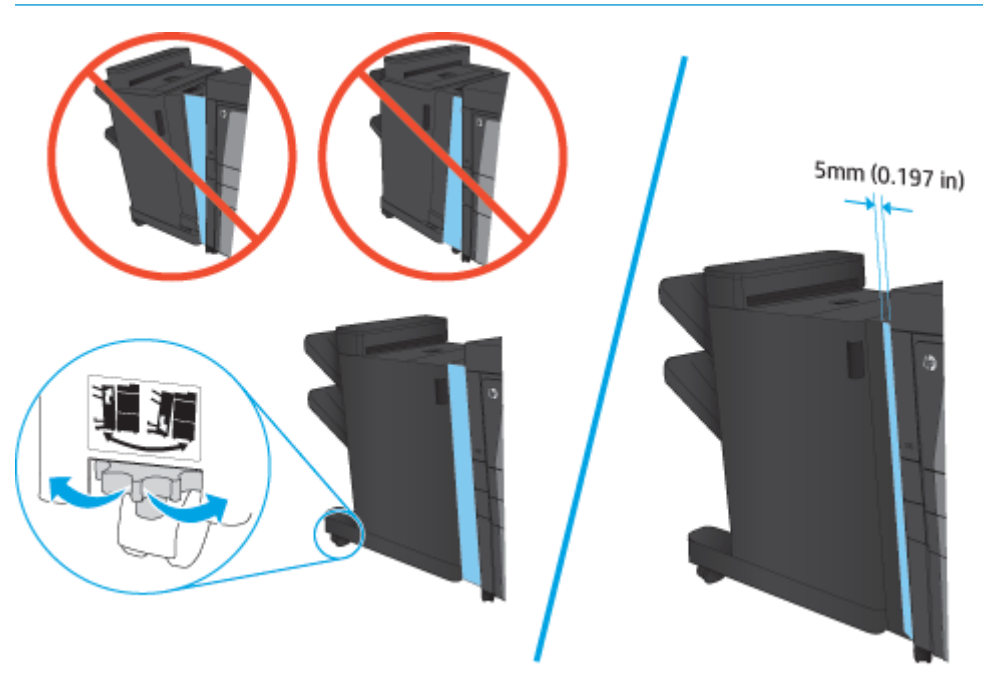

**4.** Om du installerar ett valfritt tillbehör för första gången tar du bort luckan för gränssnittskabeln för tillbehöret på produktens baksida.

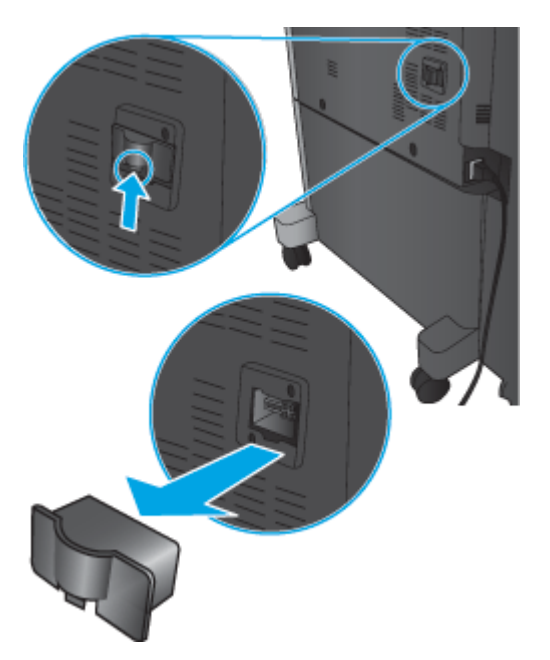

<span id="page-54-0"></span>**5.** Anslut gränssnittskabeln för efterbehandlaren.

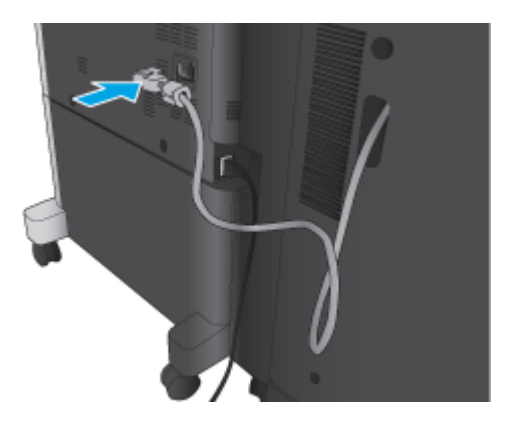

**6.** Sätt i produktens nätsladd och starta produkten.

## **Steg fyra: Retur av delar**

På följande URL-adress finns information om hur du returnerar delar till HP för återanvändning och återvinning: [Produktretur och återvinning](http://www8.hp.com/us/en/hp-information/environment/product-recycling.html)

**OBS!** HP rekommenderar ansvarsfull kassering av felaktig häftning/buntning.

## **Steg fem: Ange standardplats för hålslagning**

- **1.** Bläddra till och tryck på knappen Administration på startskärmen på produktens kontrollpanel.
- **2.** Öppna följande menyer:
	- Inställningar för häftning/buntning
	- Hålslagning
- **3.** Välj en hålslagningsplats bland alternativen och tryck sedan på Spara. Följande hålslagningsalternativ finns tillgängliga för antingen 2/3 hålslagning eller 2/4 hålslagning:

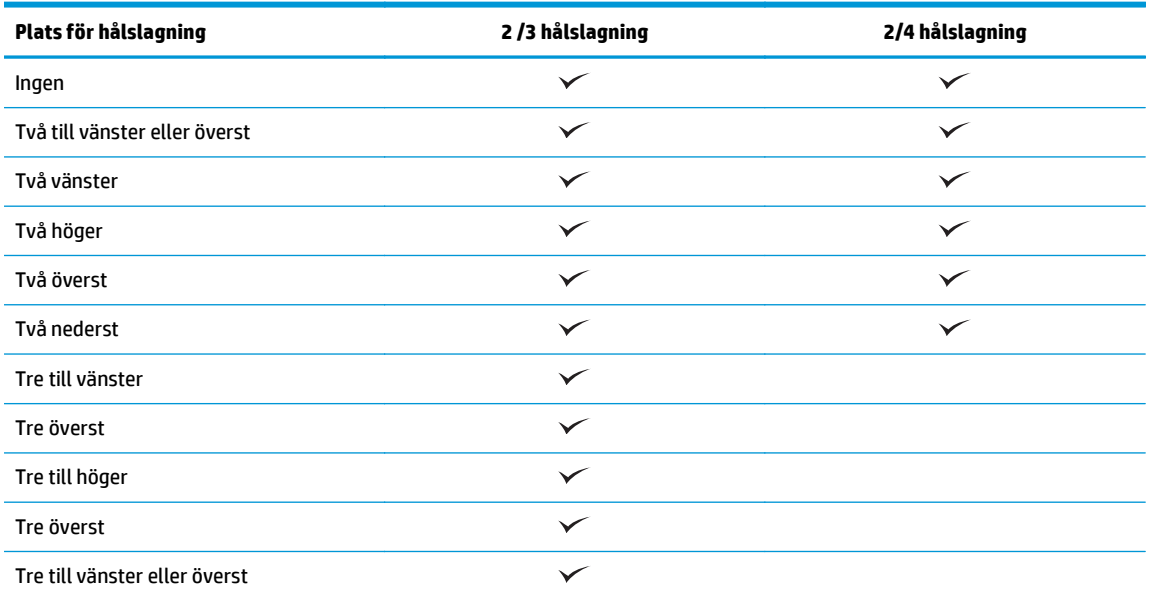

SVWW Installera eller byt ut en häftnings-/buntningsenhet eller häftnings-/buntningsenhet med hålslagning för HP LaserJet Enterprise M806 och HP LaserJet Enterprise Flow MFP M830 47

<span id="page-55-0"></span>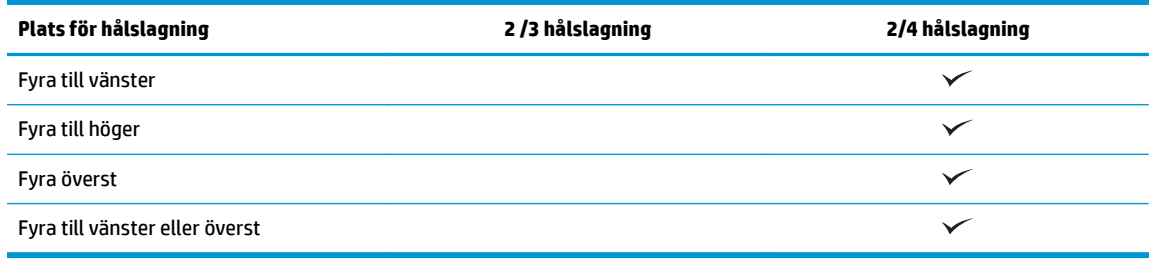

**OBS!** Inte alla alternativ är tillgängliga. Tillgängliga alternativ beror på om hålslagningstillbehöret har 2/3- eller 2/4-hålslagning.

**BS!** Om du vill använda hålslagningen fyller du på papper i Letter- eller A4-storlek med den långa kanten på papperet längs den högra kanten av facket (matning längs långsidan).

## **Steg sex: Ange standardplats för häftning**

- **1.** Bläddra till och tryck på knappen Administration på startskärmen på produktens kontrollpanel.
- **2.** Öppna följande menyer:
	- Inställningar för häftning/buntning
	- Häftning
- **3.** Välj en häftningsplats bland alternativen och tryck sedan på Spara. Följande häftningsalternativ är tillgängliga:
	- Ingen
	- Överst vänster
	- Överst höger
	- Två vänster
	- Två höger
	- Två överst
	- Två överst eller till vänster

# <span id="page-56-0"></span>**Installera eller ersätt häftnings-/buntningsenheten med ett tillbehör för häftesframställaren för HP LaserJet Enterprise M806 och HP LaserJet Enterprise Flow MFP M830**

- Inledning
- Innan du börjar
- Nödvändiga verktyg
- Steg ett: Ta bort häftesframställaren
- [Steg två: Packa upp det valfria eller nya tillbehöret för häftesframställaren](#page-57-0)
- [Steg tre: Installera det valfria eller nya tillbehöret för häftesframställaren](#page-59-0)
- [Steg fyra: Retur av delar](#page-61-0)
- [Steg fem: Konfigurera häftesframställaren i HP:s inbyggda webbserver \(EWS\)](#page-61-0)
- [Steg sex: Ange standardplats för häftning](#page-64-0)

#### **Inledning**

I det här dokumentet beskrivs hur du installerar eller ersätter en sats med häftestillbehör för HP LaserJet Enterprise M806 och HP LaserJet Enterprise Flow MFP M830.

**B** OBS! Klicka [här](http://h20464.www2.hp.com/Media/E8345F54-CFF1-49D2-BFF5-7E3FADE66A42/m03_use_maintain/s110_accessories/fita_020_output_accessories.htm) om du vill se ett kort videoklipp där vi demonstrerar proceduren.

## **Innan du börjar**

I nedanstående tabell kan du hitta produktsatsens artikelnummer och sedan gå till [www.hp.com/buy/parts](http://www.hp.com/buy/parts) för att beställa den.

#### **Tabell 2-2 Artikelnummer för häftestillbehör**

CZ285A Häftnings-/buntningsenhet med tillbehör för häftesframställaren med installationsanvisningar

Om du vill byta ut en befintlig häftesframställare går du till Steg ett: Ta bort häftesframställaren på sidan 49.

För att installera en ny häftesframställare går du till [Steg två: Packa upp det valfria eller nya tillbehöret för](#page-57-0) [häftesframställaren på sidan 50](#page-57-0).

## **Nödvändiga verktyg**

Det behövs inga speciella verktyg för att installera det här tillbehöret.

## **Steg ett: Ta bort häftesframställaren**

**1.** Stäng av produkten och koppla ur nästsladden

**VIKTIGT:** Stäng av produkten, vänta fem sekunder och ta sedan bort strömsladden innan du servar produkten.

<span id="page-57-0"></span>**2.** På produktens baksida kopplar du bort gränssnittskabeln för efterbehandlaren.

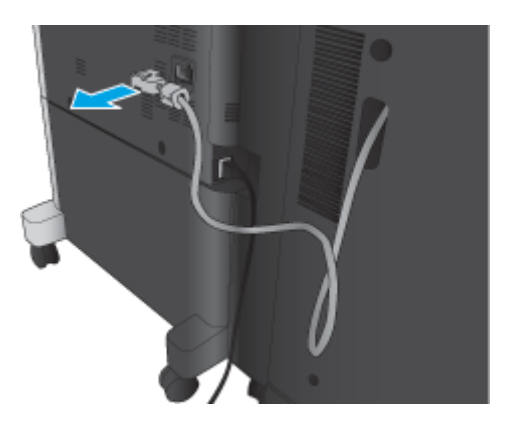

**3.** Öppna frontluckan på efterbehandlaren. Lossa och ta tag i först det nedre handtaget, sedan det övre. Ta samtidigt tag i båda handtagen och dra sedan bort efterbehandlaren från produkten.

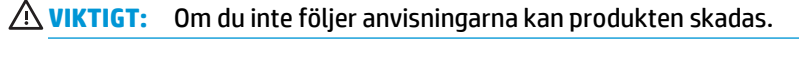

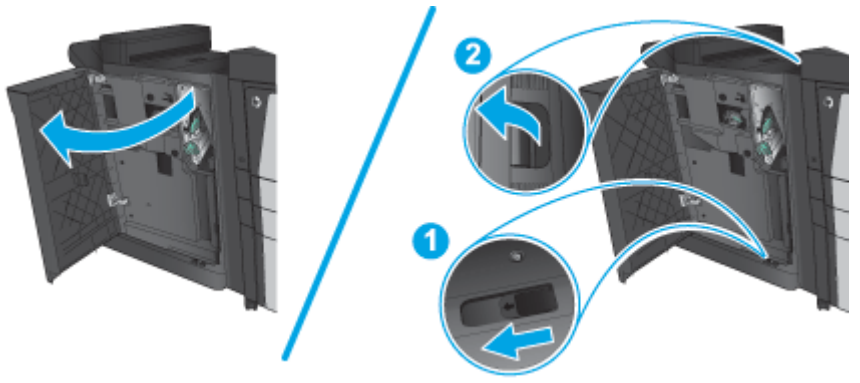

**4.** Ta bort efterbehandlaren helt.

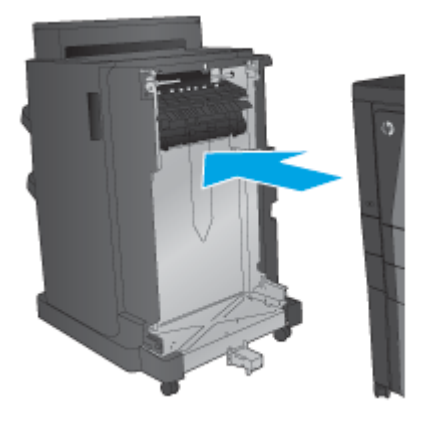

# **Steg två: Packa upp det valfria eller nya tillbehöret för häftesframställaren**

Ta ut häftestillbehöret ur förpackningen.

**OBS!** Ta bort all tejp och allt förpackningsmaterial från tillbehörets utsida. Öppna alla luckor och ta bort all tejp och allt förpackningsmaterial från produktens insida.

Mer information om återvinning finns på [http://www8.hp.com/us/en/hp-information/environment/product](http://www8.hp.com/us/en/hp-information/environment/product-recycling.html)[recycling.html](http://www8.hp.com/us/en/hp-information/environment/product-recycling.html)

- **BS!** HP rekommenderar ansvarsfull kassering av felaktigt häftestillbehör.
	- **1.** Ta bort all transporttejp från tillbehörets utsida.

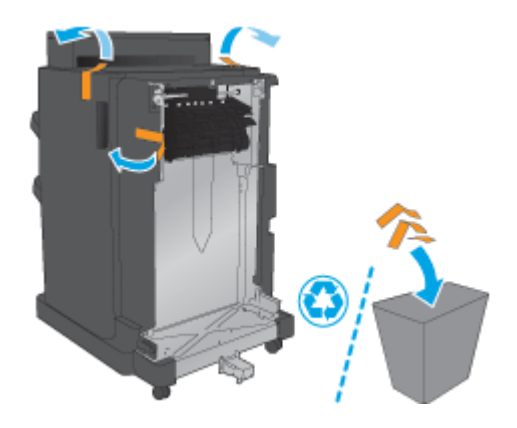

**2.** Öppna tillbehörets främre lucka och ta sedan bort all transporttejp och allt förpackningsmaterial från tillbehörets insida.

Stäng den främre luckan.

**A VIKTIGT:** Var noga med att ta bort allt förpackningsmaterial från tillbehörets insida.

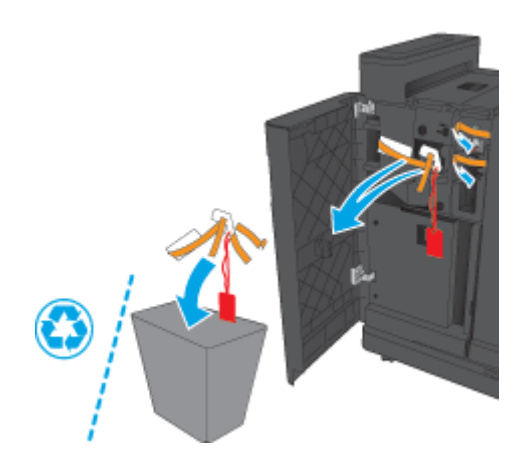

<span id="page-59-0"></span>**3.** Ta bort all transporttejp och allt förpackningsmaterial från utmatningsfacken.

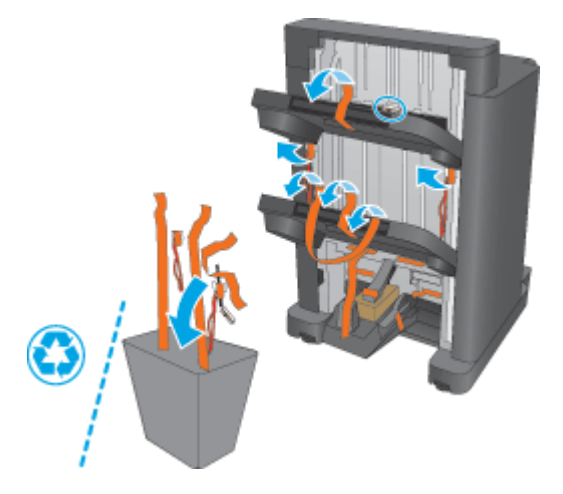

**4.** Ta bort all transporttejp och allt förpackningsmaterial från häftestillbehörets utmatningsfack.

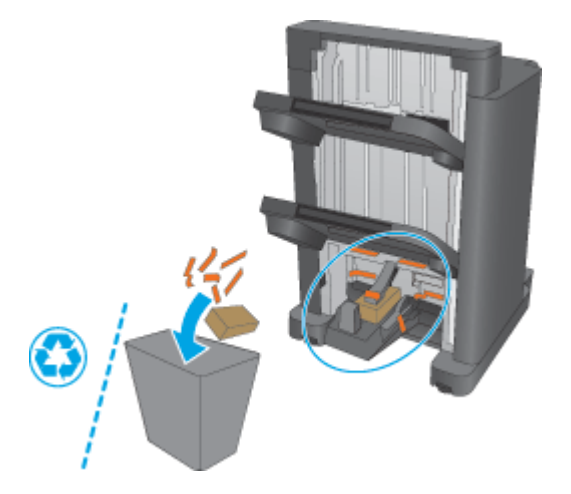

## **Steg tre: Installera det valfria eller nya tillbehöret för häftesframställaren**

**1.** Om du inte redan har gjort det stänger du av produkten och kopplar bort nätsladden.

**A VIKTIGT:** Stäng av produkten, vänta fem sekunder och ta sedan bort strömsladden innan du servar produkten.

**2.** Montera tillbehöret på produkten.

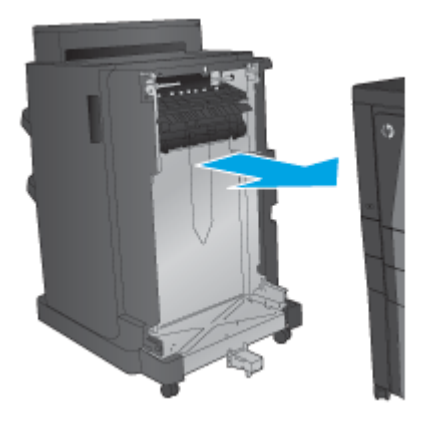

- **3.** Använd tillbehörets justeringsrattar för att justera tillbehöret längs produktens kant.
- **OBS!** Om tillbehöret inte är korrekt justerat med produkten kan du få problem med omfattande papperstrassel.

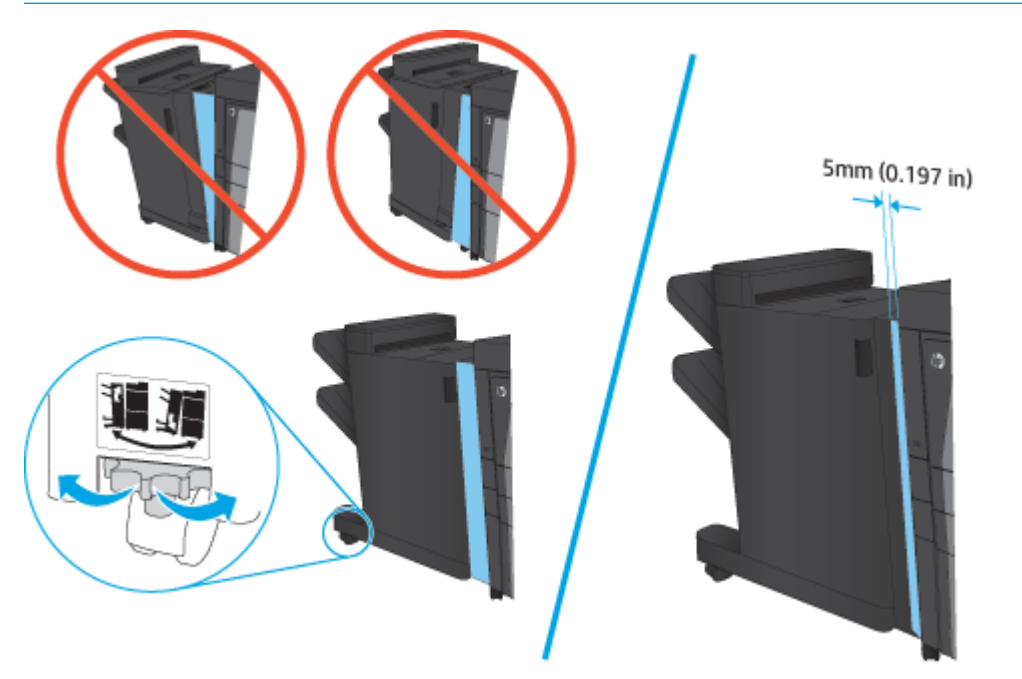

<span id="page-61-0"></span>**4.** Om du installerar ett valfritt tillbehör för första gången tar du bort luckan för gränssnittskabeln för tillbehöret på produktens baksida.

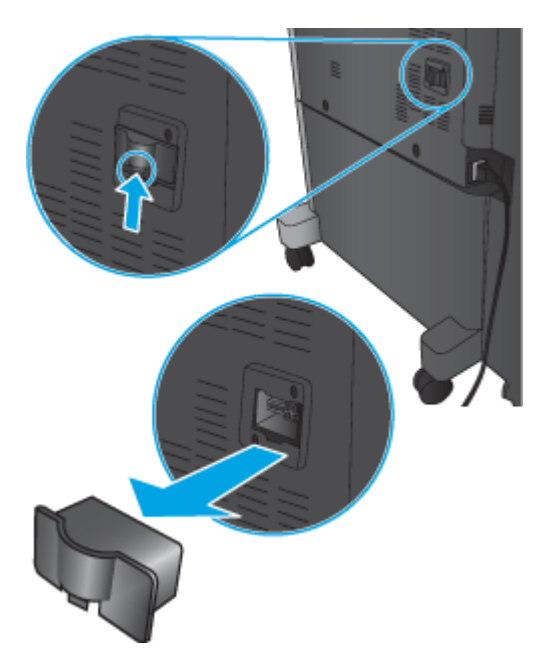

**5.** Anslut gränssnittskabeln för efterbehandlaren.

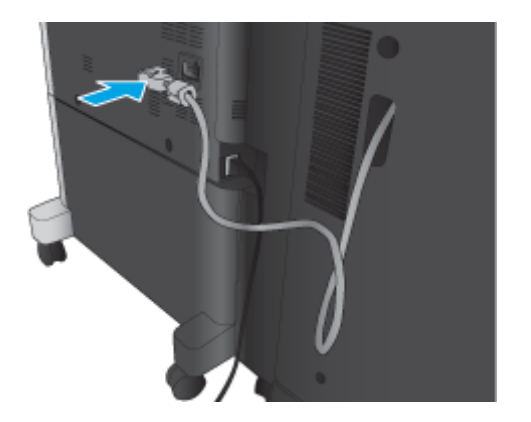

**6.** Sätt i produktens nätsladd och starta produkten.

## **Steg fyra: Retur av delar**

På följande URL-adress finns information om hur du returnerar delar till HP för återanvändning och återvinning: [Produktretur och återvinning](http://www8.hp.com/us/en/hp-information/environment/product-recycling.html)

**BS!** HP rekommenderar ansvarsfull kassering av felaktig häftning/buntning.

## **Steg fem: Konfigurera häftesframställaren i HP:s inbyggda webbserver (EWS)**

- [1: Anslut till EWS](#page-62-0)
- [2: Konfigurera funktionen för pappersval](#page-62-0)
- [3: Konfigurera funktionen Sidor för enkel- eller dubbelsidig utskrift](#page-63-0)

[4: Konfigurera funktionen för häftesframställaren](#page-64-0)

#### <span id="page-62-0"></span>**1: Anslut till EWS**

- **1.** Från startskärmen på skrivarens kontrollpanel trycker du på nätverksknappen  $\bigcirc$  för att visa IPadressen eller värdnamnet.
- **2.** Öppna en webbläsare och ange IP-adressen eller värdnamnet på adressraden, exakt så som det visas på produktens kontrollpanel. Tryck på Enter på tangentbordet. Den inbäddade webbservern öppnas.

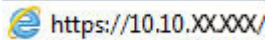

**OBS! Om webbläsaren visar meddelandet** Ett problem har inträffat med webbplatsens säkerhetscertifikat **när du försöker öppna EWS klickar du på** Fortsätt till denna webbplats (rekommenderas inte).

Om du väljer **Fortsätt till denna webbplats (rekommenderas inte)** skadas inte datorn när du navigerar på den inbyggda webbservern för HP-produkten. Om detta fel uppstår utanför HP-produktens EWS kan det finnas risker för din dator.

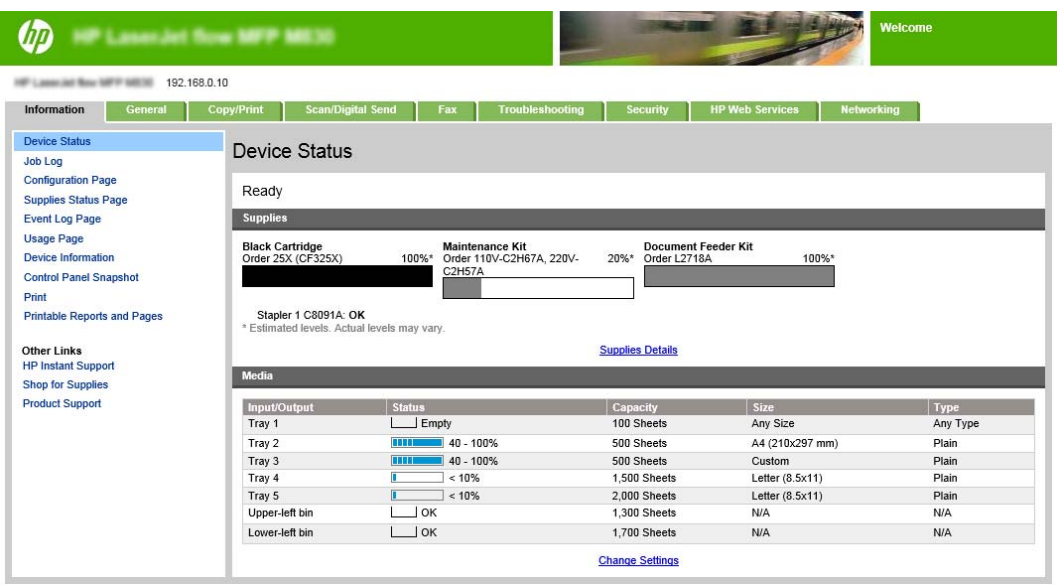

**OBS!** Administratören kan lägga till ett lösenord för att begränsa åtkomsten till EWS och förhindra oauktoriserade ändringar av skrivarinställningarna. Klicka [här](http://www.hp.com/cposupport/en/docs/c03953675.html) om du vill veta mer.

#### **2: Konfigurera funktionen för pappersval**

Välj det fack som innehåller lämplig papperstyp och -storlek för jobbet, eller välj Välj automatiskt om du vill att enheten ska välja fack baserat på fackinställningarna.

- **1.** Klicka på fliken Kopia/utskrift.
- **2.** I den vänstra navigationspanelen klickar du på Kopiera inställningar. Dessa inställningar kan skrivas över av skrivardrivrutiner, filkrav, osv.

<span id="page-63-0"></span>**3.** I området Kopiera inställningar anger du pappersstorlek, till exempel Ledger eller A3 279 x 420 mm genom att klicka på ikonen Papperstyp. Välj lämpligt fack med pappersstorleken som har fyllts på.

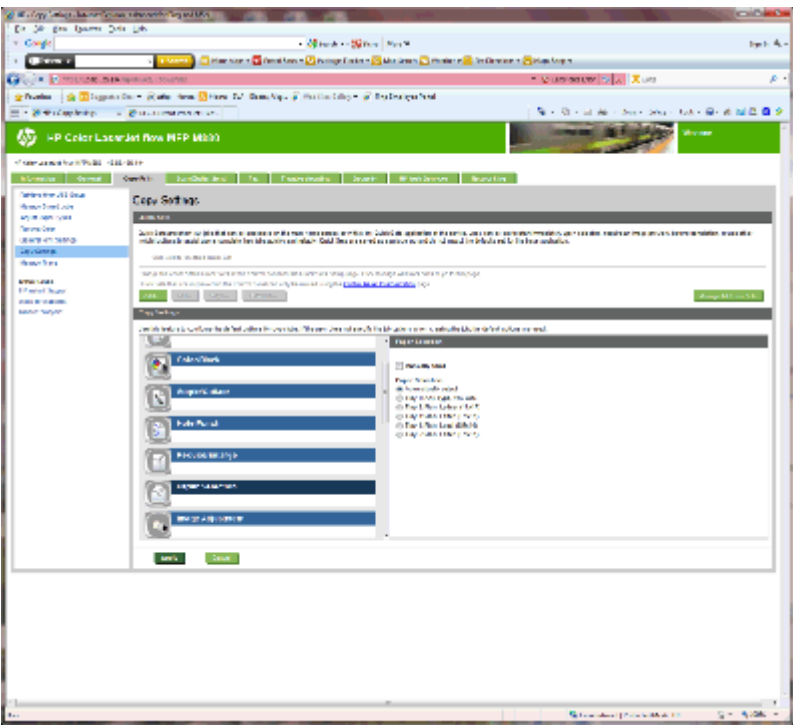

**4.** Klicka på Tillämpa.

#### **3: Konfigurera funktionen Sidor för enkel- eller dubbelsidig utskrift**

Med den här funktionen anger du om originaldokumentet skrivs ut på en sida eller båda sidor, och om kopiorna ska vara enkel- eller dubbelsidiga. Välj till exempel 1-sidigt original, 2-sidig utskrift när originalet har skrivits ut på en sida, men du vill göra dubbelsidiga kopior.

**1.** Leta rätt på ikonen Sidor och klicka på den.

<span id="page-64-0"></span>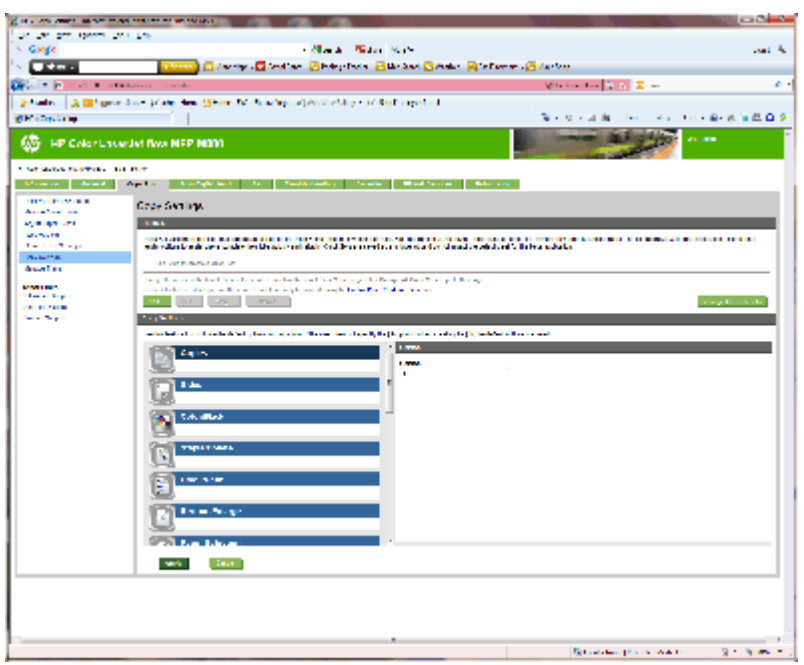

- **2.** Välj 1-sidigt original, 2-sidig utskrift eller lämplig inställning för original som används.
- **3.** Klicka på Tillämpa.

#### **4: Konfigurera funktionen för häftesframställaren**

- **1.** Leta rätt på ikonen Häftesframställare och klicka på den för att välja den typ av broschyr som ska skapas.
- **2.** Markera kryssrutan Vik och häfta för att vika och häfta broschyren.

**B**<sup>3</sup> OBS! Häftning är inte ett automatiskt alternativ om Broschyr är aktiverat under Häftat format.

**3.** Välj lämpligt häftat format och klicka på Verkställ.

#### **Steg sex: Ange standardplats för häftning**

- **1.** Bläddra till och tryck på knappen Administration på startskärmen på produktens kontrollpanel.
- **2.** Öppna följande menyer:
	- Inställningar för häftning/buntning
	- Häftning
- **3.** Välj en häftningsplats bland alternativen och tryck sedan på Spara. Följande häftningsalternativ är tillgängliga:
	- Ingen
	- Överst vänster
	- Överst höger
	- Två vänster
- Två höger
- Två överst
- Två överst eller till vänster

# <span id="page-66-0"></span>**Installera eller byt ut en häftnings-/buntningsenhet eller häftnings-/buntningsenhet med hålslagning för HP Color LaserJet Enterprise M855 och HP Color LaserJet Enterprise Flow MFP M880**

- Inledning
- Innan du börjar
- Nödvändiga verktyg
- Steg ett: Ta bort häftnings-/buntningsenheten
- [Steg två: Packa upp den valfria eller nya häftnings-/buntningsenheten](#page-68-0)
- [Steg tre: Installera den valfria eller nya häftnings-/buntningsenheten](#page-69-0)
- [Steg fyra: Retur av delar](#page-71-0)
- [Steg fem: Ange standardplats för hålslagning](#page-72-0)
- [Steg sex: Ange standardplats för häftning](#page-72-0)

#### **Inledning**

I det här dokumentet beskrivs hur du installerar eller ersätter ett tillbehör för häftning/buntning för HP Color LaserJet Enterprise M855 och HP Color LaserJet Enterprise Flow MFP M880.

**E** 0BS! Klicka [här](http://h20464.www2.hp.com/Media/1007C1EE-FF1C-4F81-AFAB-917B69E197B8/s120_accessories/t020_replace_an_out_accory.htm) om du vill se ett kort videoklipp där vi demonstrerar proceduren.

## **Innan du börjar**

I nedanstående tabell kan du hitta tillbehörets artikelnummer och sedan gå till [www.hp.com/buy/parts](http://www.hp.com/buy/parts) för att beställa det.

#### **Tabell 2-3 Artikelnummer för häftnings-/buntningstillbehör**

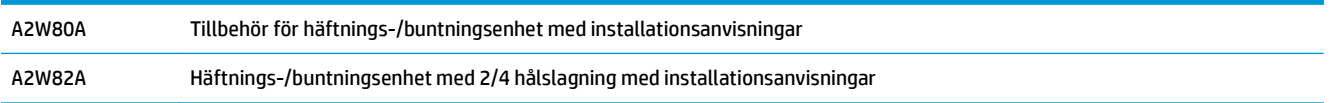

Om du vill byta ut en befintlig häftnings-/buntningsenhet går du till Steg ett: Ta bort häftnings-/ buntningsenheten på sidan 59.

Om du vill installera en ny häftnings-/buntningsenhet går du till [Steg två: Packa upp den valfria eller nya](#page-68-0) [häftnings-/buntningsenheten på sidan 61.](#page-68-0)

## **Nödvändiga verktyg**

Det behövs inga speciella verktyg för att installera det här tillbehöret.

## **Steg ett: Ta bort häftnings-/buntningsenheten**

**1.** Stäng av produkten och koppla ur nätsladden.

- **A VIKTIGT:** Du undviker att skada produkten genom att stänga av den, vänta i fem sekunder och först därefter ta bort strömsladden innan du försöker serva produkten.
- **2.** På produktens baksida kopplar du bort gränssnittskabeln för efterbehandlaren.

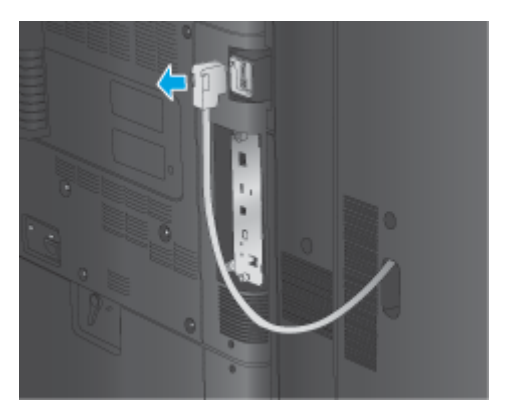

**3.** Du separerar efterbehandlaren från produkten genom att trycka ned frisläppningsknappen och hålla den nedtryckt samtidigt som du drar bort efterbehandlaren från produkten.

**A VARNING:** Om du inte följer anvisningarna kan produkten skadas.

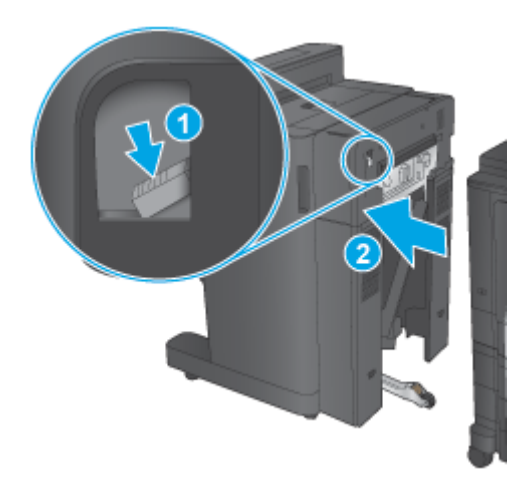

**4.** Ta bort efterbehandlaren helt.

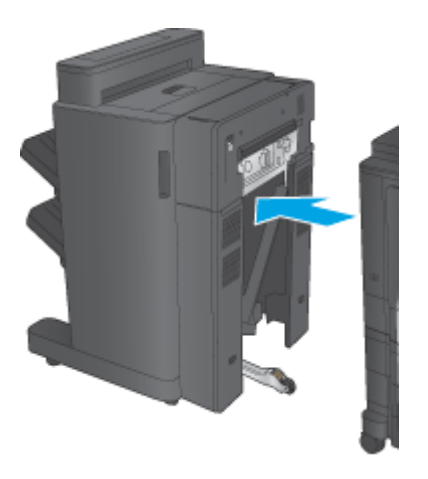

## <span id="page-68-0"></span>**Steg två: Packa upp den valfria eller nya häftnings-/buntningsenheten**

Ta upp Häftning/buntning ur förpackningen.

**OBS!** Ta bort all tejp och allt förpackningsmaterial från tillbehörets utsida. Öppna alla luckor och ta bort all tejp och allt förpackningsmaterial från tillbehörets insida.

Mer information om återvinning finns på [http://www8.hp.com/us/en/hp-information/environment/product](http://www8.hp.com/us/en/hp-information/environment/product-recycling.html)[recycling.html](http://www8.hp.com/us/en/hp-information/environment/product-recycling.html)

- **BS!** HP rekommenderar ansvarsfull kassering av felaktig häftning/buntning.
	- **1.** Ta bort all transporttejp från tillbehörets utsida.

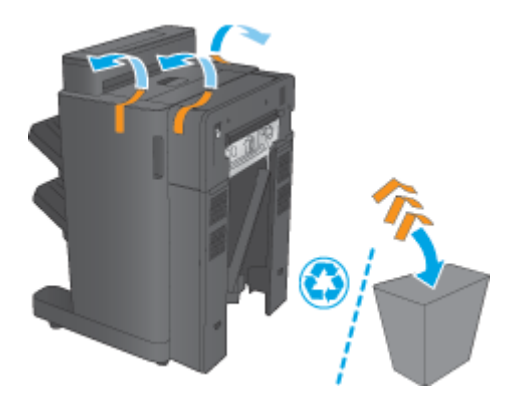

**2.** Öppna tillbehörets främre lucka och ta sedan bort all transporttejp och allt förpackningsmaterial från tillbehörets insida.

Stäng den främre luckan.

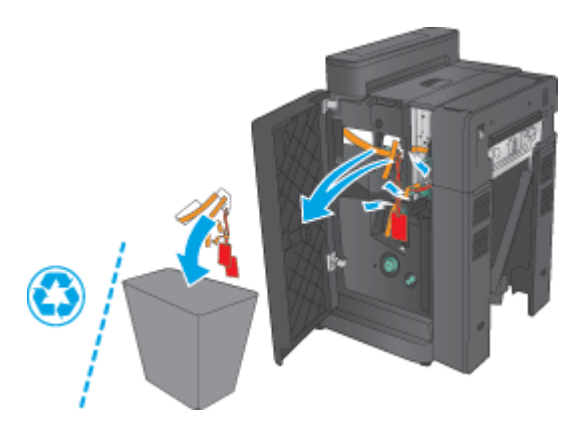

<span id="page-69-0"></span>**3.** Ta bort all transporttejp och allt förpackningsmaterial från utmatningsfacken.

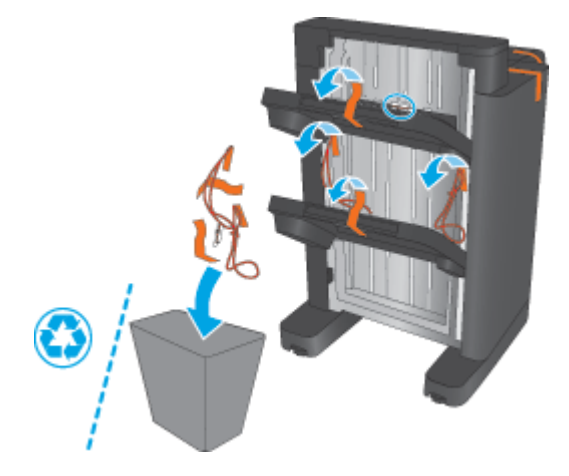

- **4.** Om du installerar en valfri häftning/buntning tar du bort mellanliggande papperstransportenhet (IPTU) och bindningsluckan från förpackningen.
- **OBS!** Om du ersätter en befintlig häftning/buntning är de här delarna redan installerade i produkten och behöver inte ersättas.

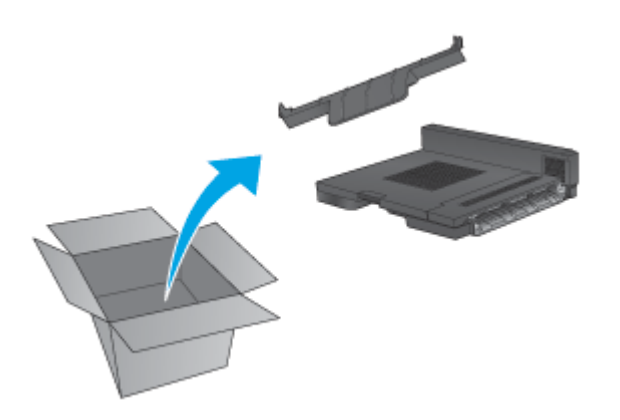

## **Steg tre: Installera den valfria eller nya häftnings-/buntningsenheten**

**1.** Om du inte redan har gjort det stänger du av produkten och kopplar bort nätsladden.

**A VIKTIGT:** Du undviker att skada produkten genom att stänga av den, vänta i fem sekunder och först därefter ta bort strömsladden innan du försöker serva produkten.

**a.** Ta bort två tumskruvar.

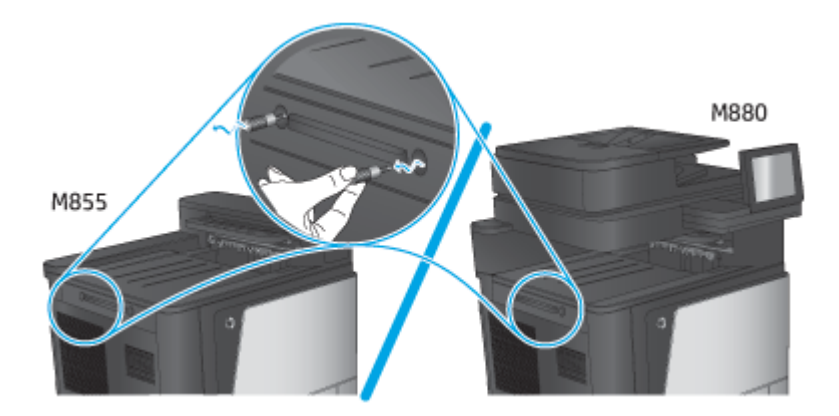

**b.** Ta bort en lucka (1). Frigör en flik och ta sedan bort facket (2).

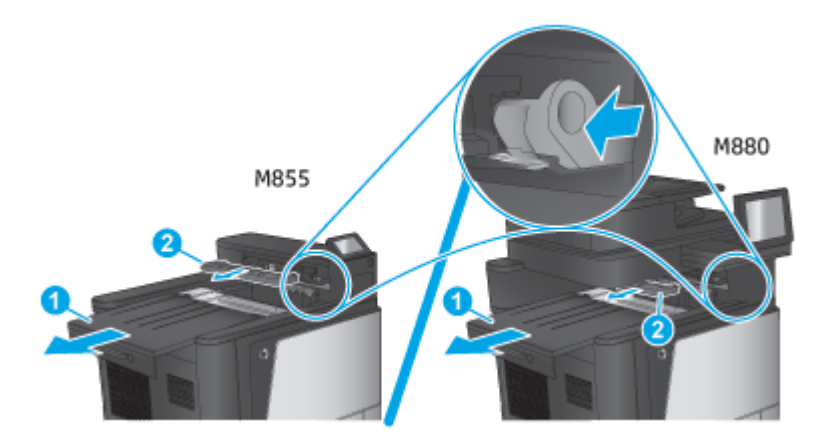

**c.** Installera IPTU:n (1) och installera sedan bindningsluckan (2).

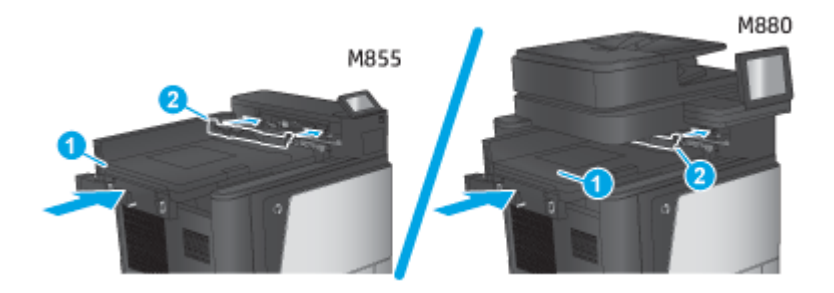

<span id="page-71-0"></span>**2.** Montera tillbehöret på produkten.

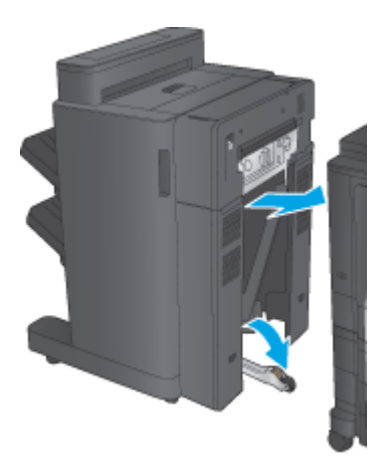

**3.** Justera tillbehöret längs kanten på produkten med hjälp av justeringsrattarna.

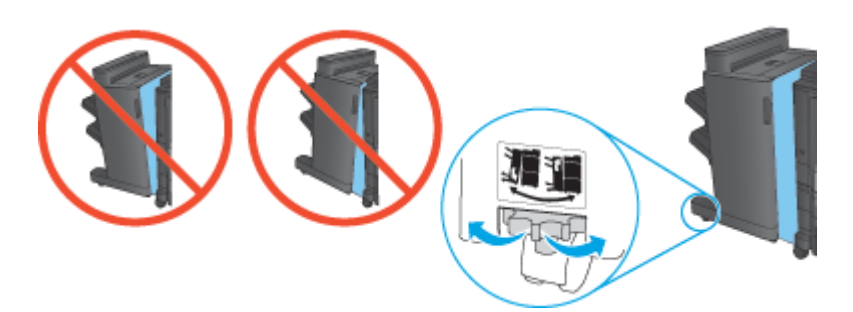

**OBS!** Om tillbehöret inte är korrekt anpassat efter produkten, kan omfattande paperstrassel uppstå.

**4.** Anslut gränssnittskabeln för efterbehandlaren.

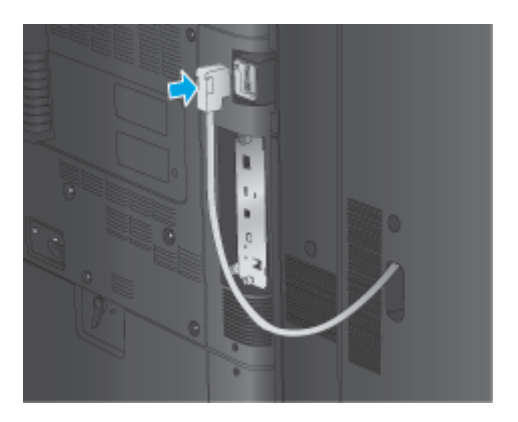

**5.** Sätt i produktens nätsladd och starta produkten.

## **Steg fyra: Retur av delar**

På följande URL-adress finns information om hur du returnerar delar till HP för återanvändning och återvinning: [Produktretur och återvinning](http://www8.hp.com/us/en/hp-information/environment/product-recycling.html)

**BS!** HP rekommenderar ansvarsfull kassering av felaktig häftning/buntning.
### **Steg fem: Ange standardplats för hålslagning**

- **1.** Bläddra till och tryck på knappen Administration på startskärmen på produktens kontrollpanel.
- **2.** Öppna följande menyer:
	- Inställningar för häftning/buntning
	- Hålslagning
- **3.** Välj en hålslagningsplats bland alternativen och tryck sedan på Spara. Följande hålslagningsalternativ är tillgängliga för antingen 2/3-hålslagning eller 2/4-hålslagning:

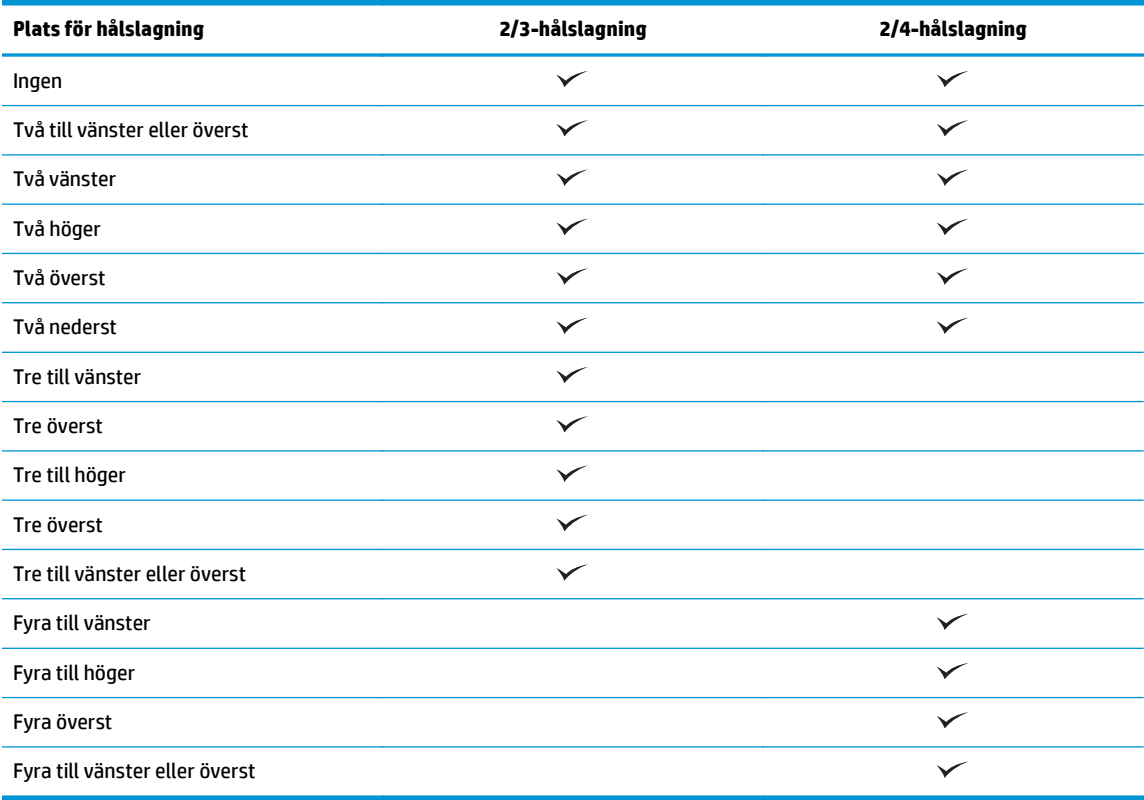

**BS!** Inte alla alternativ är tillgängliga. Vilka alternativ som är tillgängliga beror på om tillbehöret för hålslagning är 2/3- eller 2/4-hålslagning.

**OBS!** Om du vill använda hålslagningen fyller du på papper i Letter- eller A4-storlek med den långa kanten på papperet längs den högra kanten av facket (matning längs långsidan).

### **Steg sex: Ange standardplats för häftning**

- **1.** Bläddra till och tryck på knappen Administration på startskärmen på produktens kontrollpanel.
- **2.** Öppna följande menyer:
- Inställningar för häftning/buntning
- Häftning
- **3.** Välj en häftningsplats bland alternativen och tryck sedan på Spara. Följande häftningsalternativ är tillgängliga:
	- Ingen
	- Överst vänster
	- Överst höger
	- Två vänster
	- Två höger
	- Två överst
	- Två överst eller till vänster

## **Installera eller byt ut häftnings-/buntningsenheten eller häftesframställaren med hålslagning för HP Color LaserJet Enterprise M855 och HP Color LaserJet Enterprise Flow MFP M880**

- Inledning
- Innan du börjar
- Nödvändiga verktyg
- Steg ett: Ta bort häftesframställaren
- [Steg två: Packa upp det valfria eller nya tillbehöret för häftesframställaren](#page-76-0)
- [Steg tre: Installera det valfria eller nya tillbehöret för häftesframställaren](#page-77-0)
- [Steg fyra: Retur av delar](#page-79-0)
- [Steg fem: Konfigurera häftesframställaren i den inbyggda webbservern \(EWS\)](#page-80-0)
- [Steg sex: Ange standardplats för hålslagning](#page-82-0)
- [Steg sju: Ange standardplats för häftning](#page-83-0)

### **Inledning**

I det här dokumentet beskrivs hur du installerar eller ersätter häftesframställaren för HP Color LaserJet Enterprise M855 och HP Color LaserJet Enterprise Flow MFP M880.

### **Innan du börjar**

I nedanstående tabell kan du hitta produktsatsens artikelnummer och sedan gå till [www.hp.com/buy/parts.](http://www.hp.com/buy/parts)

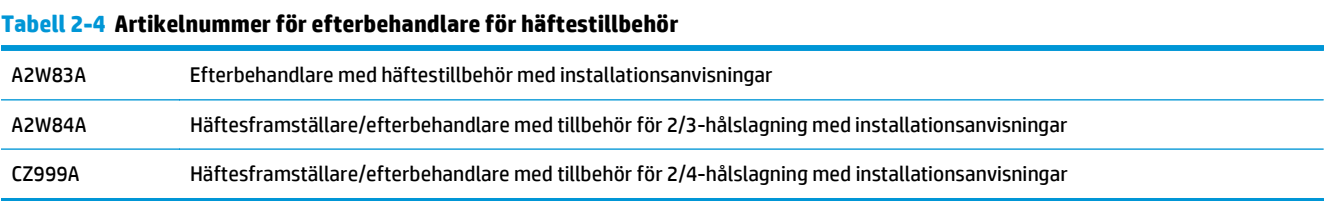

Om du vill byta ut en befintlig häftesframställare går du till Steg ett: Ta bort häftesframställaren på sidan 67.

För att installera en ny häftesframställare går du till [Steg två: Packa upp det valfria eller nya tillbehöret för](#page-76-0) [häftesframställaren på sidan 69](#page-76-0).

### **Nödvändiga verktyg**

Det behövs inga speciella verktyg för att installera det här tillbehöret.

### **Steg ett: Ta bort häftesframställaren**

- **1.** Stäng av produkten och koppla ur nätsladden.
- SVWW Installera eller byt ut häftnings-/buntningsenheten eller häftesframställaren med hålslagning för HP Color LaserJet Enterprise M855 och HP Color LaserJet Enterprise Flow MFP M880 67
- **A VIKTIGT:** Du undviker att skada produkten genom att stänga av den, vänta i fem sekunder och först därefter ta bort strömsladden innan du försöker serva produkten.
- **2.** På produktens baksida kopplar du bort gränssnittskabeln för efterbehandlaren.

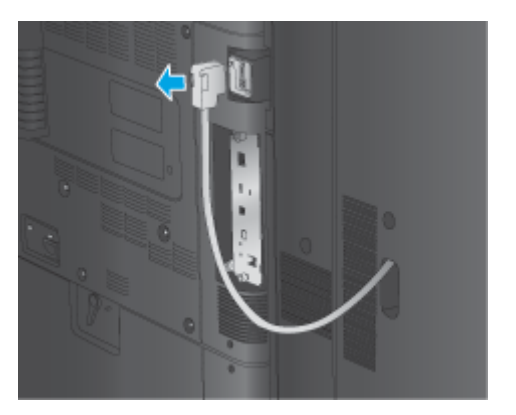

**3.** Du separerar efterbehandlaren från produkten genom att trycka ned frisläppningsknappen och hålla den nedtryckt samtidigt som du drar bort efterbehandlaren från produkten.

**A VIKTIGT:** Om du inte följer anvisningarna kan produkten skadas.

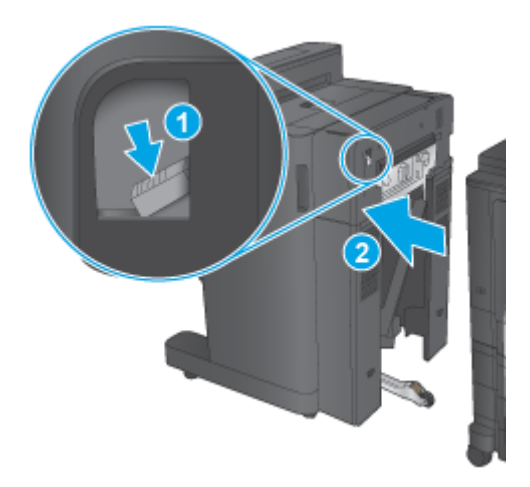

**4.** Ta bort efterbehandlaren helt.

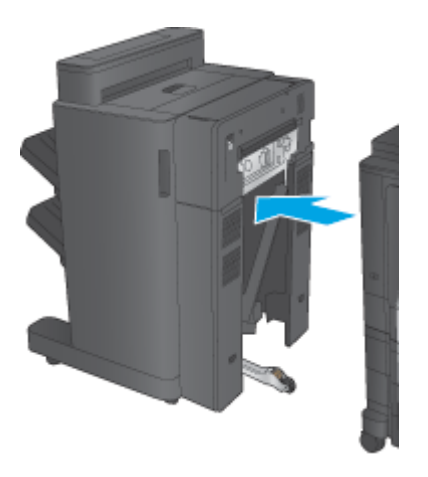

### <span id="page-76-0"></span>**Steg två: Packa upp det valfria eller nya tillbehöret för häftesframställaren**

Ta ut häftestillbehöret ur förpackningen.

**OBS!** Ta bort all tejp och allt förpackningsmaterial från tillbehörets utsida. Öppna alla luckor och ta bort all tejp och allt förpackningsmaterial från tillbehörets insida.

Mer information om återvinning finns på [http://www8.hp.com/us/en/hp-information/environment/product](http://www8.hp.com/us/en/hp-information/environment/product-recycling.html)[recycling.html](http://www8.hp.com/us/en/hp-information/environment/product-recycling.html)

- **BS!** HP rekommenderar ansvarsfull kassering av felaktigt häftestillbehör.
	- **1.** Ta bort all transporttejp från tillbehörets utsida.

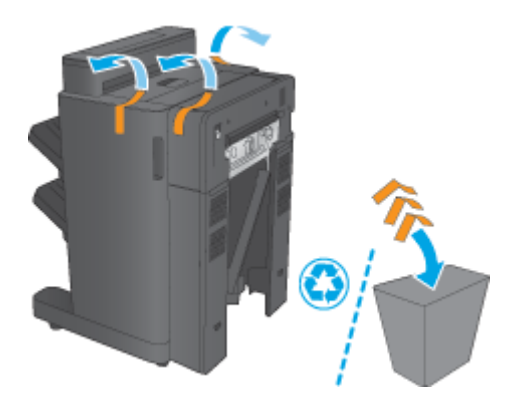

**2.** Öppna tillbehörets främre lucka och ta sedan bort all transporttejp och allt förpackningsmaterial från tillbehörets insida.

Stäng den främre luckan.

**AVIKTIGT:** Var noga med att ta bort allt förpackningsmaterial från tillbehörets insida.

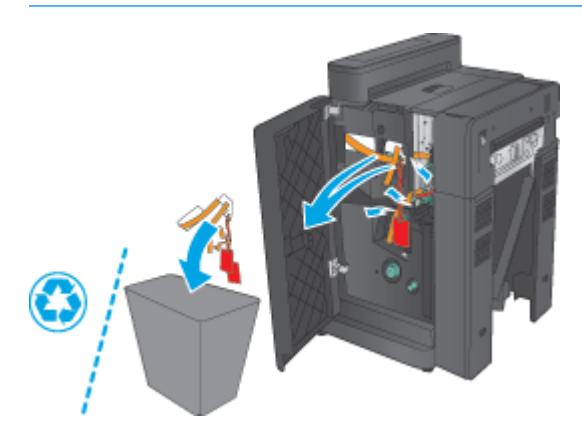

<span id="page-77-0"></span>**3.** Ta bort all transporttejp och förpackningsmaterial från utmatningsfacken (1) och häftestillbehörets utmatningsfack (2).

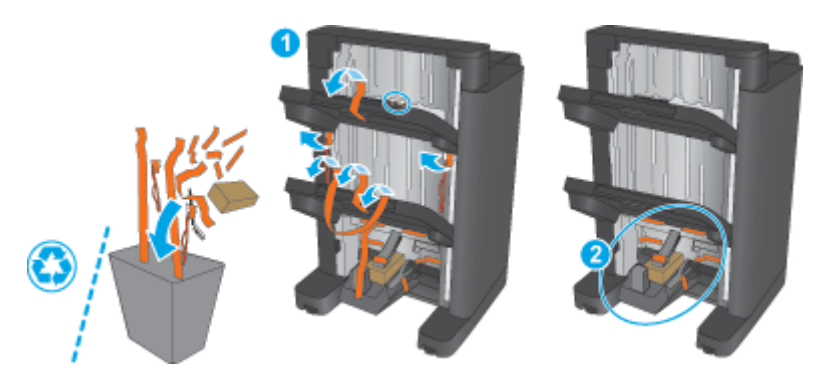

- **4.** Om du installerar ett valfritt häftestillbehör tar du bort mellanliggande papperstransportenhet (IPTU) och bindningsluckan från förpackningen.
- **B**<sup>3</sup> OBS! Om du ersätter ett befintligt häftestillbehör är de här delarna redan installerade i produkten och behöver inte ersättas.

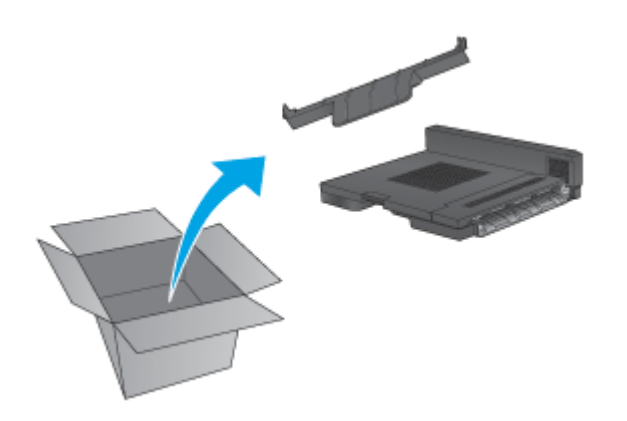

### **Steg tre: Installera det valfria eller nya tillbehöret för häftesframställaren**

- **1.** Om du installerar en valfri häftesframställare för första gången stänger du av produkten och kopplar bort nätsladden.
	- **A VIKTIGT:** Du undviker att skada produkten genom att stänga av den, vänta i fem sekunder och först därefter ta bort strömsladden innan du försöker serva produkten.
		- **a.** Ta bort två tumskruvar.

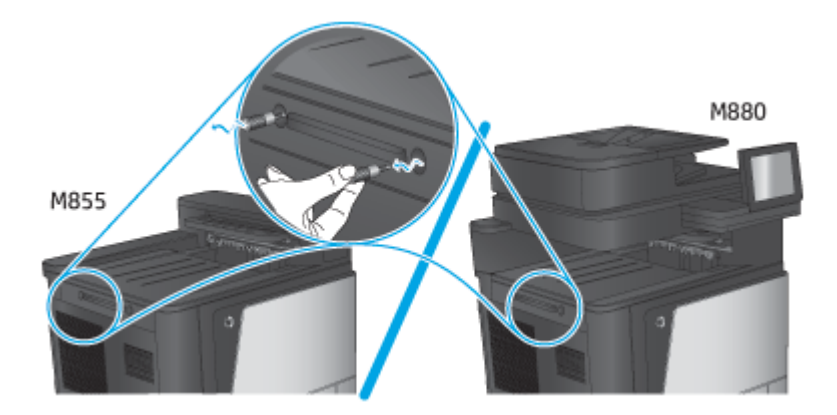

**b.** Ta bort en lucka (1). Frigör en flik och ta sedan bort fack ett (2).

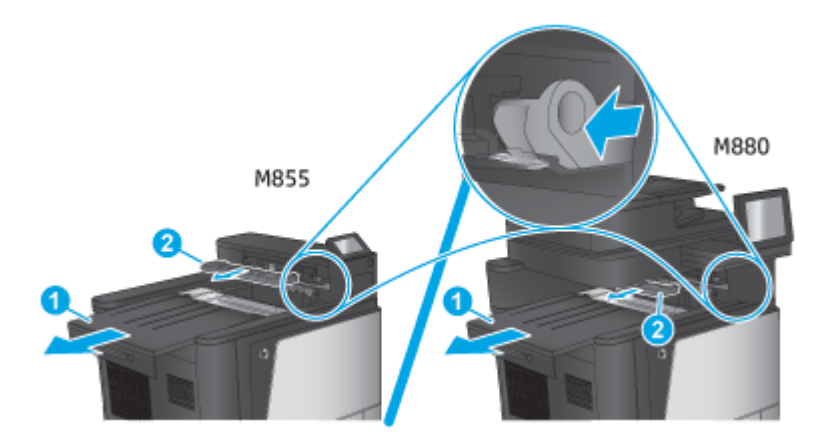

**c.** Installera IPTU:n (1) och installera sedan bindningsluckan (2).

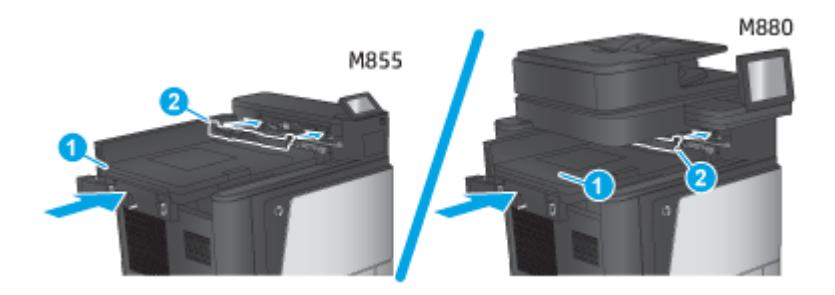

<span id="page-79-0"></span>**2.** Montera tillbehöret på produkten.

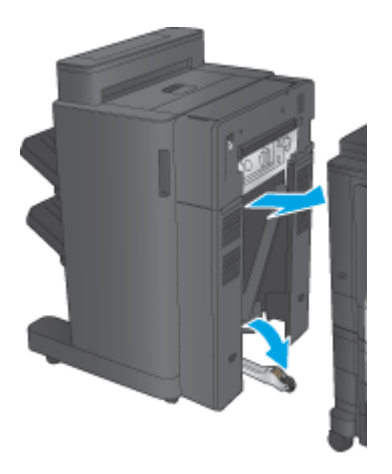

**3.** Justera tillbehöret längs kanten på produkten med hjälp av justeringsrattarna.

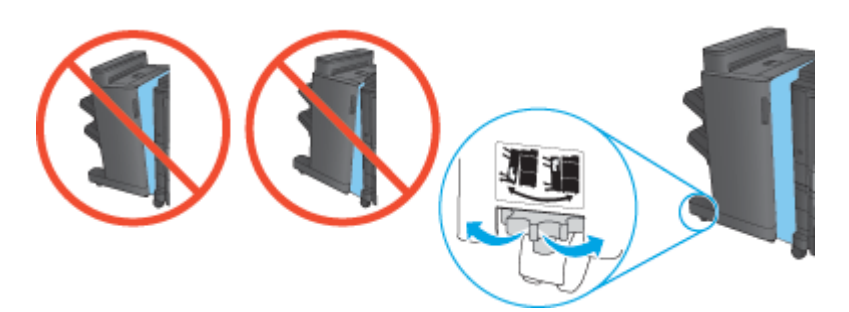

**OBS!** Om tillbehöret inte är korrekt anpassat efter produkten, kan omfattande paperstrassel uppstå.

**4.** Anslut gränssnittskabeln för efterbehandlaren.

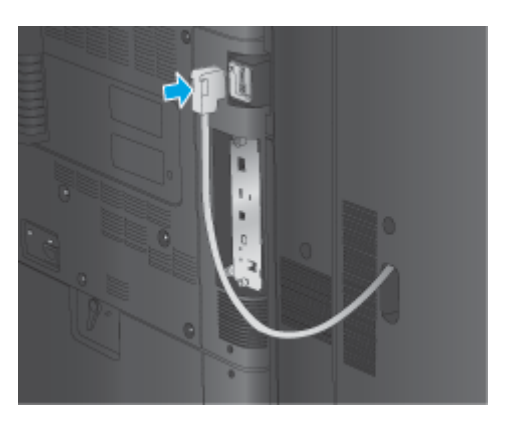

**5.** Sätt i produktens nätsladd och starta produkten.

### **Steg fyra: Retur av delar**

På följande URL-adress finns information om hur du returnerar delar till HP för återanvändning och återvinning: [Produktretur och återvinning](http://www8.hp.com/us/en/hp-information/environment/product-recycling.html)

**B** OBS! HP rekommenderar ansvarsfull kassering av felaktigt häftestillbehör.

### <span id="page-80-0"></span>**Steg fem: Konfigurera häftesframställaren i den inbyggda webbservern (EWS)**

- 1: Anslut till EWS
- 2: Konfigurera funktionen Pappersval
- [3: Konfigurera funktionen Sidor för enkel- eller dubbelsidig utskrift](#page-81-0)
- [4: Konfigurera funktionen för häftesframställaren](#page-82-0)

#### **1: Anslut till EWS**

- **1.** Från startskärmen på skrivarens kontrollpanel trycker du på nätverksknappen  $\bigcirc$  för att visa IPadressen eller värdnamnet.
- **2.** Öppna en webbläsare och ange IP-adressen eller värdnamnet på adressraden, exakt så som det visas på produktens kontrollpanel. Tryck på Enter på tangentbordet. Den inbäddade webbservern öppnas.

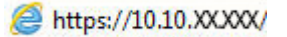

**<sup>2</sup> OBS! Om webbläsaren visar meddelandet** Ett problem har inträffat med webbplatsens säkerhetscertifikat **när du försöker öppna EWS klickar du på** Fortsätt till denna webbplats (rekommenderas inte).

Om du väljer **Fortsätt till denna webbplats (rekommenderas inte)** skadas inte datorn när du navigerar på den inbyggda webbservern för HP-produkten. Om detta fel uppstår utanför HP-produktens EWS kan det finnas risker för din dator.

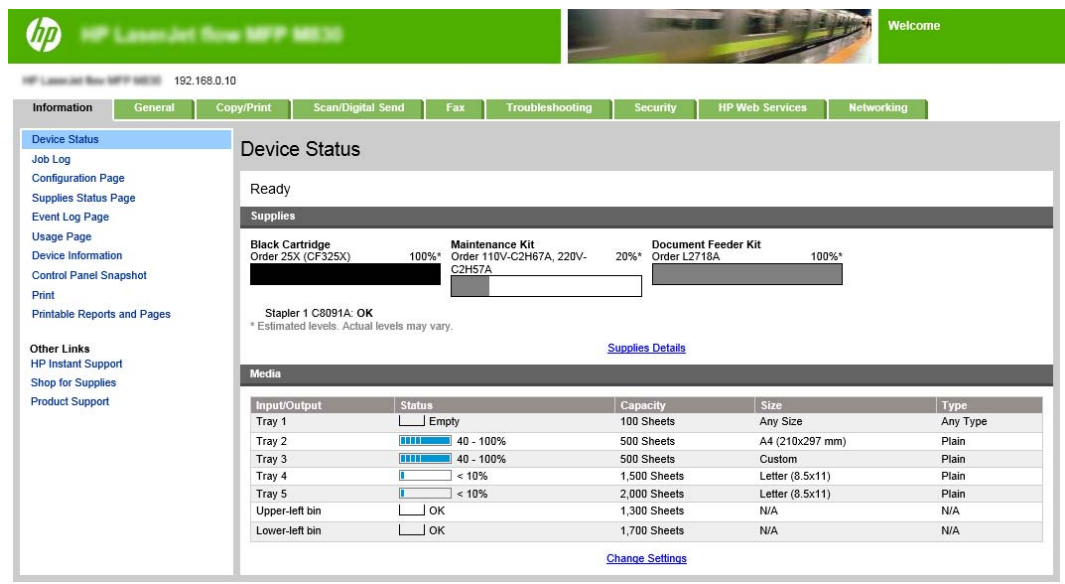

**T** OBS! Administratören kan lägga till ett lösenord för att begränsa åtkomsten till EWS och förhindra oauktoriserade ändringar av skrivarinställningarna. Klicka [här](http://www.hp.com/cposupport/en/docs/c03953675.html) om du vill veta mer.

#### **2: Konfigurera funktionen Pappersval**

Välj det fack som innehåller lämplig papperstyp och -storlek för jobbet, eller välj Välj automatiskt om du vill att enheten ska välja fack baserat på fackinställningarna.

- <span id="page-81-0"></span>**1.** Klicka på fliken Kopia/utskrift.
- **2.** I den vänstra navigationspanelen klickar du på Kopiera inställningar. Dessa inställningar kan skrivas över av skrivardrivrutiner, filkrav, osv.
- **3.** I området Kopieringsinställningar anger du pappersstorlek, till exempel Ledger eller A3 279 x 420 mm genom att klicka på ikonen Pappersval. Välj lämpligt fack med pappersstorleken som har fyllts på.

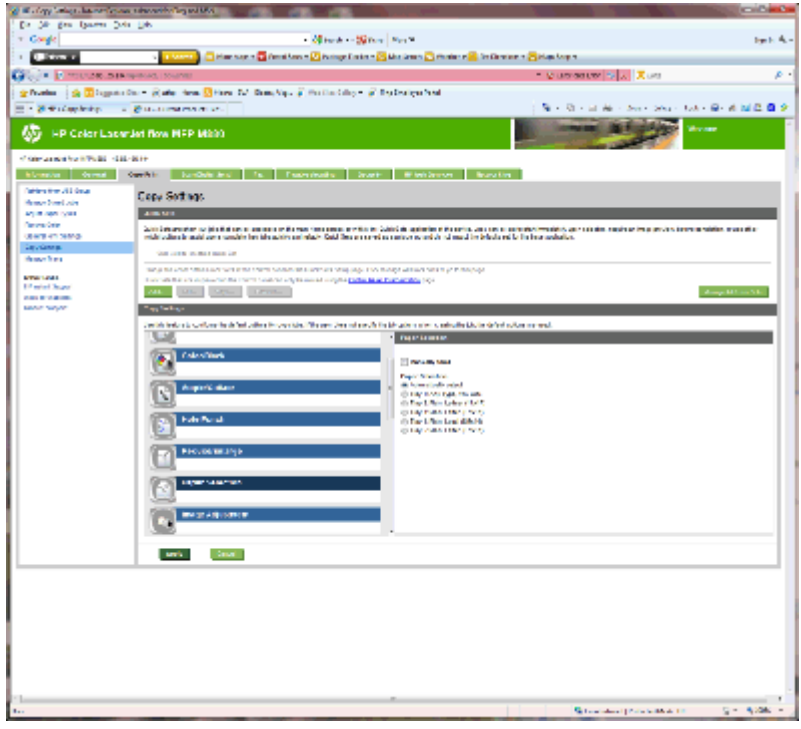

**4.** Klicka på Tillämpa.

#### **3: Konfigurera funktionen Sidor för enkel- eller dubbelsidig utskrift**

Med den här funktionen anger du om originaldokumentet skrivs ut på en sida eller båda sidor, och om kopiorna ska vara enkel- eller dubbelsidiga. Välj till exempel 1-sidigt original, 2-sidig utskrift när originalet har skrivits ut på en sida, men du vill göra dubbelsidiga kopior.

**1.** Leta rätt på ikonen Sidor och klicka på den. Välj 1-sidigt original, 2-sidig utskrift eller lämplig inställning för original som används.

<span id="page-82-0"></span>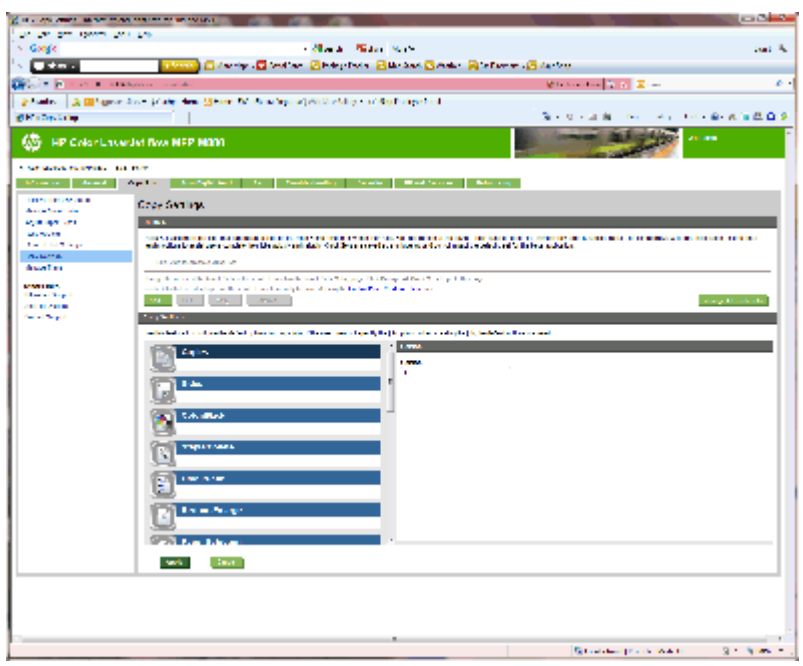

**2.** Klicka på Tillämpa.

#### **4: Konfigurera funktionen för häftesframställaren**

- **1.** Leta rätt på ikonen Häftesframställare och klicka på den för att välja den typ av broschyr som ska skapas.
- **2.** Markera kryssrutan Vik och häfta för att vika och häfta broschyren.

**B**<sup>3</sup> OBS! Häftning är inte ett automatiskt alternativ om Broschyr är aktiverat under Häftat format.

**3.** Välj lämpligt häftat format och klicka på Verkställ.

### **Steg sex: Ange standardplats för hålslagning**

- **1.** Bläddra till och tryck på knappen Administration på startskärmen på produktens kontrollpanel.
- **2.** Öppna följande menyer:
	- Inställningar för häftning/buntning
	- Hålslagning
- **3.** Välj en hålslagningsplats bland alternativen och tryck sedan på Spara. Följande hålslagningsalternativ är tillgängliga för antingen 2/3-hålslagning eller 2/4-hålslagning:

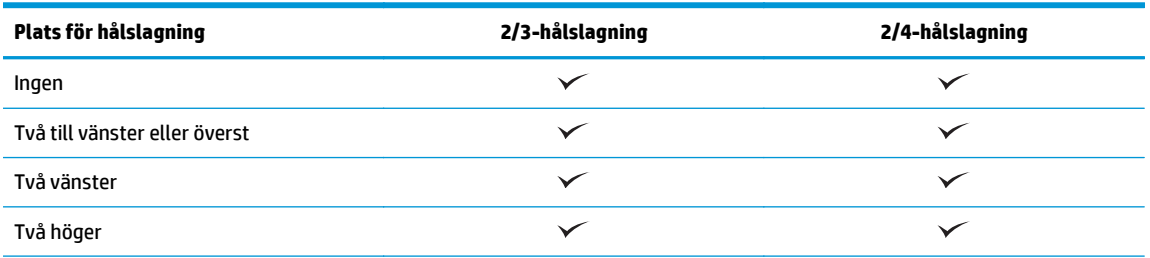

<span id="page-83-0"></span>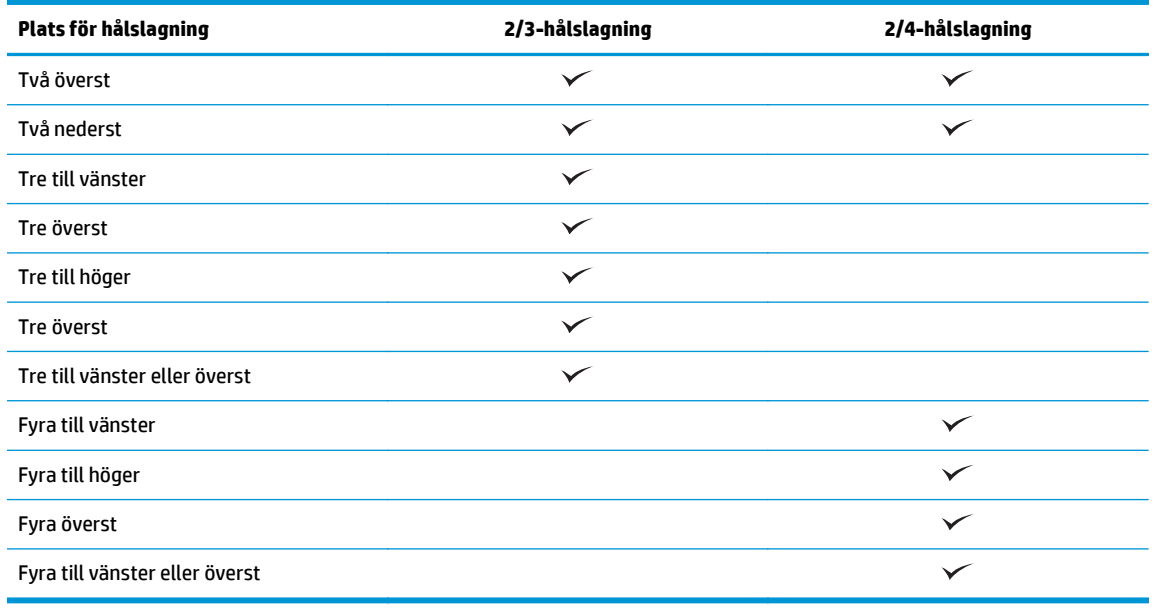

**OBS!** Inte alla alternativ är tillgängliga. Vilka alternativ som är tillgängliga beror på om tillbehöret för hålslagning är 2/3- eller 2/4-hålslagning.

**OBS!** Om du vill använda hålslagningen fyller du på papper i Letter- eller A4-storlek med den långa kanten på papperet längs den högra kanten av facket (matning längs långsidan).

### **Steg sju: Ange standardplats för häftning**

- **1.** Bläddra till och tryck på knappen Administration på startskärmen på produktens kontrollpanel.
- **2.** Öppna följande menyer:
	- Inställningar för häftning/buntning
	- Häftning
- **3.** Välj en häftningsplats bland alternativen och tryck sedan på Spara. Följande häftningsalternativ är tillgängliga:
	- Ingen
	- Överst vänster
	- Överst höger
	- Två vänster
	- Två höger
	- Två överst
	- Två överst eller till vänster

# **Konfigurera produkten för Sortering eller Stapling**

- Steg ett: Öppna den inbyggda HP-webbservern (EWS)
- [Steg två: Konfigurera sortering eller stapling från den inbäddade webbservern \(EWS\)](#page-85-0)
- [Steg tre: Konfigurera inställningar för häftning/buntning](#page-87-0)
- [Steg fyra: Konfigurera inställningarna för häfta/sortera](#page-88-0)
- [Steg fem: Konfigurera funktionen hålslagning](#page-89-0)
- [Steg sex: Konfigurera utmatningsfack](#page-89-0)

I sorteringsläget kan varje fack hanteras individuellt. I staplingsläget staplas utskriften från det lägsta till det högsta facket.

Använd den inbäddade webbservern (EWS) för att konfigurera läget. Kontrollera drivrutinen för att säkerställa att den konfigureras för det nya läget.

### **Steg ett: Öppna den inbyggda HP-webbservern (EWS)**

1. Från startskärmen på skrivarens kontrollpanel trycker du på nätverksknappen  $\mathbb{Q}_{\square}^\square$  för att visa IPadressen eller värdnamnet.

<span id="page-85-0"></span>**2.** Öppna en webbläsare och ange IP-adressen eller värdnamnet på adressraden, exakt så som det visas på produktens kontrollpanel. Tryck på Enter på tangentbordet. Den inbäddade webbservern öppnas.

https://10.10.XXXXX/

**OBS! Om webbläsaren visar meddelandet** Ett problem har inträffat med webbplatsens säkerhetscertifikat **när du försöker öppna EWS klickar du på** Fortsätt till denna webbplats (rekommenderas inte).

Om du väljer **Fortsätt till denna webbplats (rekommenderas inte)** skadas inte datorn när du navigerar på den inbyggda webbservern för HP-produkten. Om detta fel uppstår utanför HP-produktens EWS kan det finnas risker för din dator.

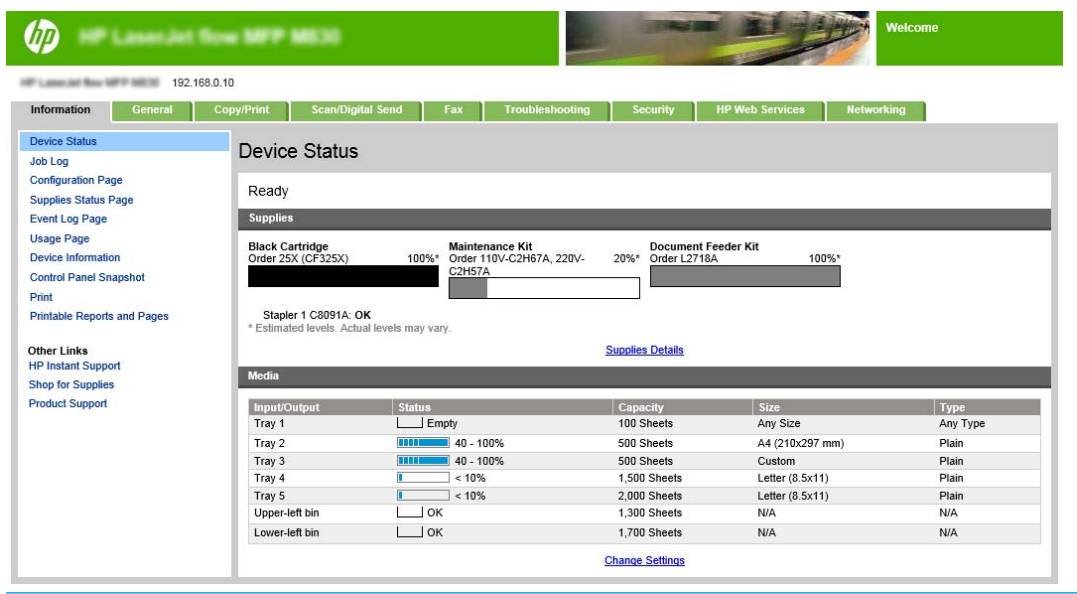

**OBS!** Administratören kan lägga till ett lösenord för att begränsa åtkomsten till EWS och förhindra oauktoriserade ändringar av skrivarinställningarna. Klicka [här](http://www.hp.com/cposupport/en/docs/c03953675.html) om du vill veta mer.

### **Steg två: Konfigurera sortering eller stapling från den inbäddade webbservern (EWS)**

**1.** Klicka på fliken **Allmänt**.

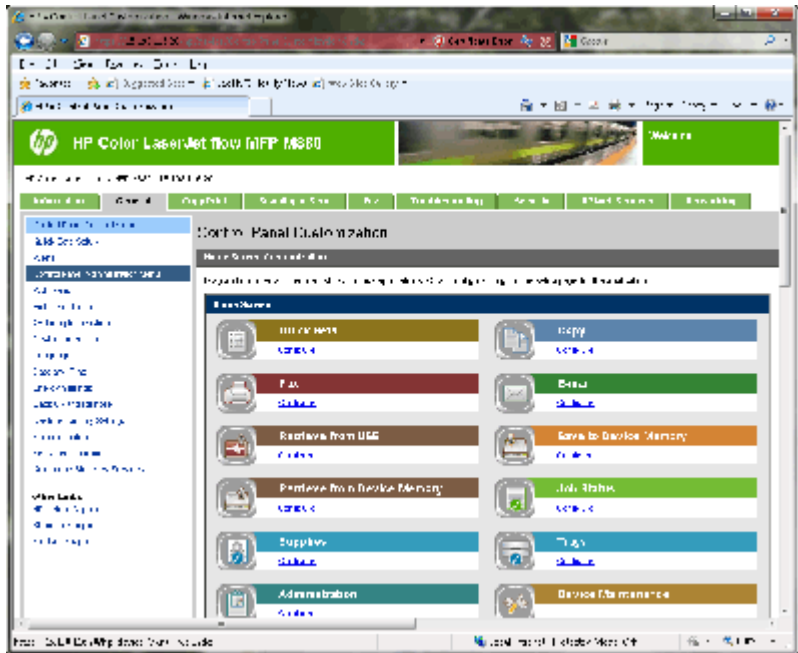

- **2.** I det vänstra navigeringsfönstret klickar du på länken **Menyn Administration på kontrollpanelen**.
- **3.** I området **Menyn Administration på kontrollpanelen** expanderar du listan **Administration**.

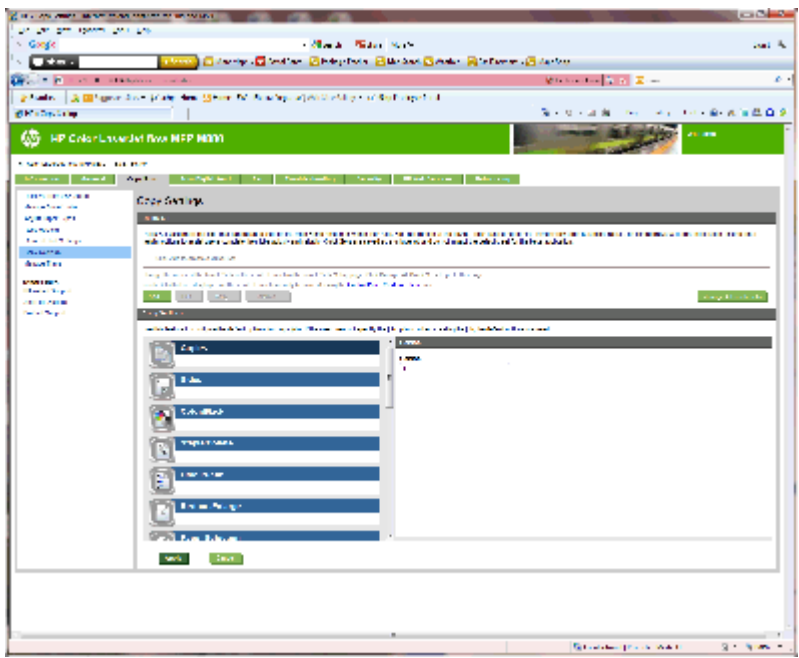

- **4.** Klicka på länken **Inställningar för häftning/buntning**.
- **5.** I området **Inställningar för häftning/buntning** letar du reda på rutan **Funktionsläge**.
- **6.** Välj lämpligt alternativ (**Buntning** eller **Sorterare**).
- **7.** Klicka på **OK** längst ned på sidan.

### <span id="page-87-0"></span>**Steg tre: Konfigurera inställningar för häftning/buntning**

- **1.** Klicka på fliken **Allmänt**.
- **2.** I det vänstra navigeringsfönstret klickar du på länken **Menyn Administration på kontrollpanelen**.

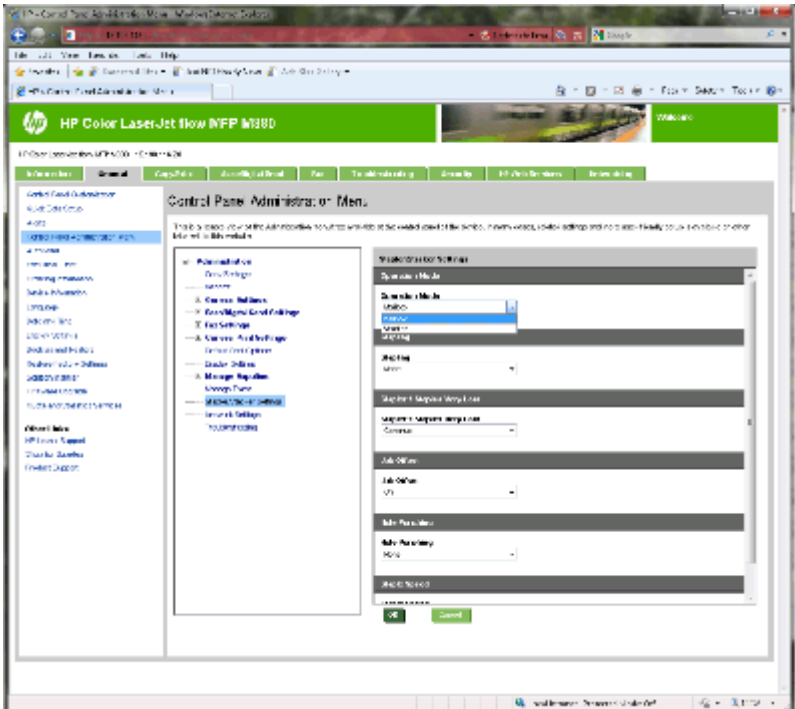

- **3.** I området **Menyn Administration på kontrollpanelen** expanderar du listan **Administration**.
- **4.** Klicka på länken **Inställningar för häftning/buntning**. Välj objektinställningarna om du vill konfigurera:
	- Listmenyn **Funktionsläge**: Läget för **Sortering** eller **Stapling**
	- Listmenyn **Häftning**: välj läge och antal häftklamrar. Följande häftningsalternativ är tillgängliga:
		- Ingen
		- Överst vänster
		- Överst höger
		- Två vänster
		- Två höger
		- Två överst
		- Två överst eller till vänster
	- Listmenyn **Häftklamrar snart slut**: välj att **Fortsätta** eller att **Avbryta** i listmenyn
	- Listmenyn **Förskjutning av utskrift**: välj **På** eller **Av** i listmenyn
	- Listmenyn **Utskrift med låg luftfuktighet**: välj **Aktiverad** eller **Inaktiverad**
	- Listmenyn **Hålslagning**: välj läge och antal hål. Följande hålslagningsalternativ är tillgängliga:
- <span id="page-88-0"></span>◦ Ingen
- Två till vänster eller överst
- Två vänster
- Två höger
- Två överst
- Två nederst
- Fyra till vänster eller överst
- Fyra till vänster
- Fyra till höger
- Fyra överst
- Listmenyn **Häftningstakt**: välj lämplig häftningstakt:
	- Automatisk
	- Snabb
	- Långsamt
- **5.** Bläddra till längst ned på sidan och klicka på **OK**.

### **Steg fyra: Konfigurera inställningarna för häfta/sortera**

- **1.** Klicka på fliken **Kopia/utskrift**.
- **2.** Klicka på länken **Kopieringsinställningar** i det vänstra navigeringsfönstret.
- **3.** I området **Kopieringsinställningar** klickar du på **Häfta/sortera** (bläddra om det behövs).

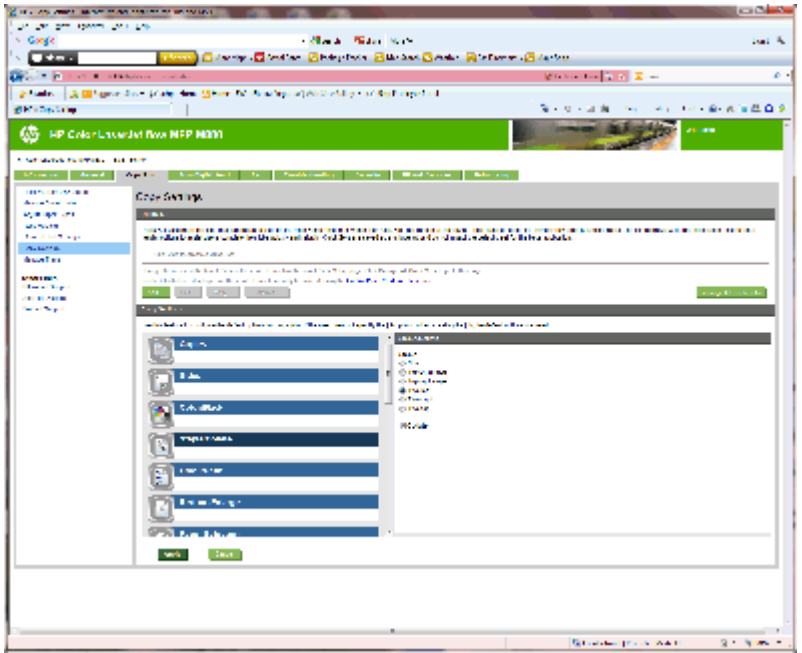

- <span id="page-89-0"></span>**4.** I området **Häfta/sortera** gör du följande:
	- Välj läge och antal häftklamrar. Följande häftningsalternativ är tillgängliga:
		- Ingen
		- Överst till vänster i vinkel
		- Överst till höger i vinkel
		- Två vänster
		- Två höger
		- Två överst
	- Låt standard vara **Sortera** eller avmarkera kryssrutan för att avbryta sorteringen.
- **5.** Klicka på **Tillämpa**.

### **Steg fem: Konfigurera funktionen hålslagning**

- **1.** Klicka på fliken **Kopia/utskrift**.
- **2.** Klicka på länken **Kopieringsinställningar** i det vänstra navigeringsfönstret.
- **3.** I området **Kopieringsinställningar** klickar du på **Hålslagning** (bläddra vid behov).

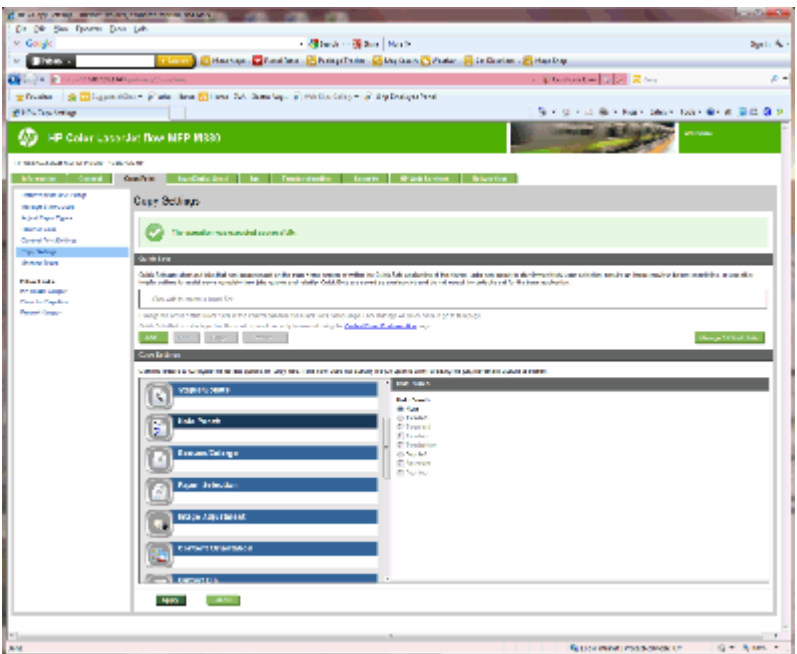

- **4.** I området **Hålslagning** väljer du ett alternativ för **Hålslagning**.
- **5.** Klicka på **Tillämpa**.

### **Steg sex: Konfigurera utmatningsfack**

Använd den här funktionen om du vill konfigurera standardalternativ för kopieringsjobb. Om jobbalternativ inte anges när jobbet skapas används standardalternativen.

- **1.** Klicka på fliken **Kopia/utskrift**.
- **2.** Klicka på länken **Kopieringsinställningar** i det vänstra navigeringsfönstret.
- **3.** I området **Kopieringsinställningar** klickar du på **Utmatningsfack** (bläddra vid behov).

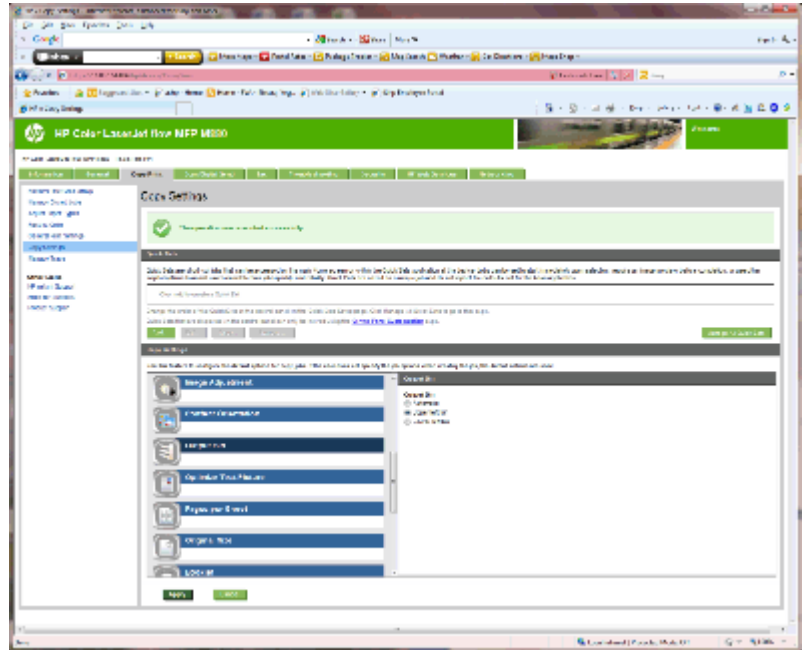

- **4.** I området **Utmatningsfack** väljer du ett alternativ för **Utmatningsfack**:
	- Automatisk
	- Övre vänstra facket
	- Undre vänstra facket
- **5.** Klicka på **Tillämpa**.

**B**<sup>3</sup> OBS! Om du skapar en broschyr väljer du det nedre utmatningsfacket.

**DBS!** Tillgängliga alternativ för häftesframställaren eller häftnings-/buntningsenheten kanske inte är tillgängliga i alla operativsystem. Alla funktioner för efterbehandling förblir desamma i alla driftslägen.

# **Konfigurera HP-skrivardrivrutin för Windows ® 7, 8 och 8.1 OS X för sortering eller stapling**

- Windows<sup>®</sup> 7
- Windows® 8.0 och 8.1
- OS X

#### **Windows® 7**

Om tillbehöret ansluts innan produktprogramvaran installeras är den här proceduren inte nödvändig. Om tillbehöret ansluts efter att produktprogramvaran installeras utför du följande steg:

- **1.** Kontrollera att produkten är aktiverad och ansluten till datorn eller nätverket.
- **2.** Öppna Windows® Startmeny och klicka sedan på **Enheter och skrivare** (eller **Skrivare och fax** i XP).
- **3.** Högerklicka på namnet på produkten och välj **Skrivaregenskaper** (eller **Egenskaper** i XP).
- **4.** Klicka på fliken **Enhetsinställningar**.
- **5.** Klicka på avsnittet **Installerbara alternativ**.
- **6.** I listmenyn intill **Automatisk konfiguration** väljer du **Uppdatera nu**.

### **Windows® 8.0 och 8.1**

**W** OBS! Om tillbehöret ansluts innan produktprogramvaran installeras är den här proceduren inte nödvändig.

Om tillbehöret ansluts efter att produktprogramvaran installeras, om standardinställningar för drivrutinen inte används, eller om en annan drivrutin används utför du följande steg:

- **1.** Bläddra ned till skärmens vänstra hörn och högerklicka i fönstret som visas.
- **2.** Välj **Konrollpanelen** och sedan under **Maskinvara och ljud** väljer du **Visa enheter och skrivare**.
- **3.** Högerklicka på produktens namn och välj sedan **Egenskaper för skrivare**.
- **4.** Klicka på fliken **Enhetsinställningar**.
- **5.** I avsnittet **Installerbara alternativ**, under förutsättning att **Automatisk konfiguration** är aktiverat, väljer du **Uppdatera nu**.

#### **OS X**

Listan över installerade alternativ uppdateras automatiskt under den första utskriften när tillbehöret har installerats. Annars utför du följande steg:

- **1.** I Apple-menyn klickar du på **Systeminställningar**.
- **2.** Välj **Skriv ut och skanna** (eller **Skrivare och skannrar**).
- **3.** Välj produkten, **Alternativ och tillbehör och välj sedan Drivrutin**.
- **4.** Konfigurera **Läge för utmatningstillbehör** manuellt.

# **3 Pappersformat och -typer som kan användas i efterbehandlartillbehör**

- [HP LaserJet Enterprise M806 och HP LaserJet Enterprise Flow MFP M830](#page-93-0)
- [HP Color LaserJet Enterprise M855 och HP Color LaserJet Enterprise Flow MFP M880](#page-99-0)
- [Påfyllning av papper och orientering](#page-105-0)

# <span id="page-93-0"></span>**HP LaserJet Enterprise M806 och HP LaserJet Enterprise Flow MFP M830**

I följande tabell beskrivs papperstyper och -format som kan användas för HP LaserJet Enterprise M806 och HP LaserJet Enterprise Flow MFP M830.

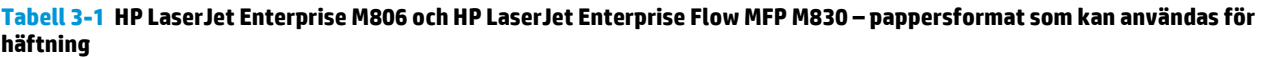

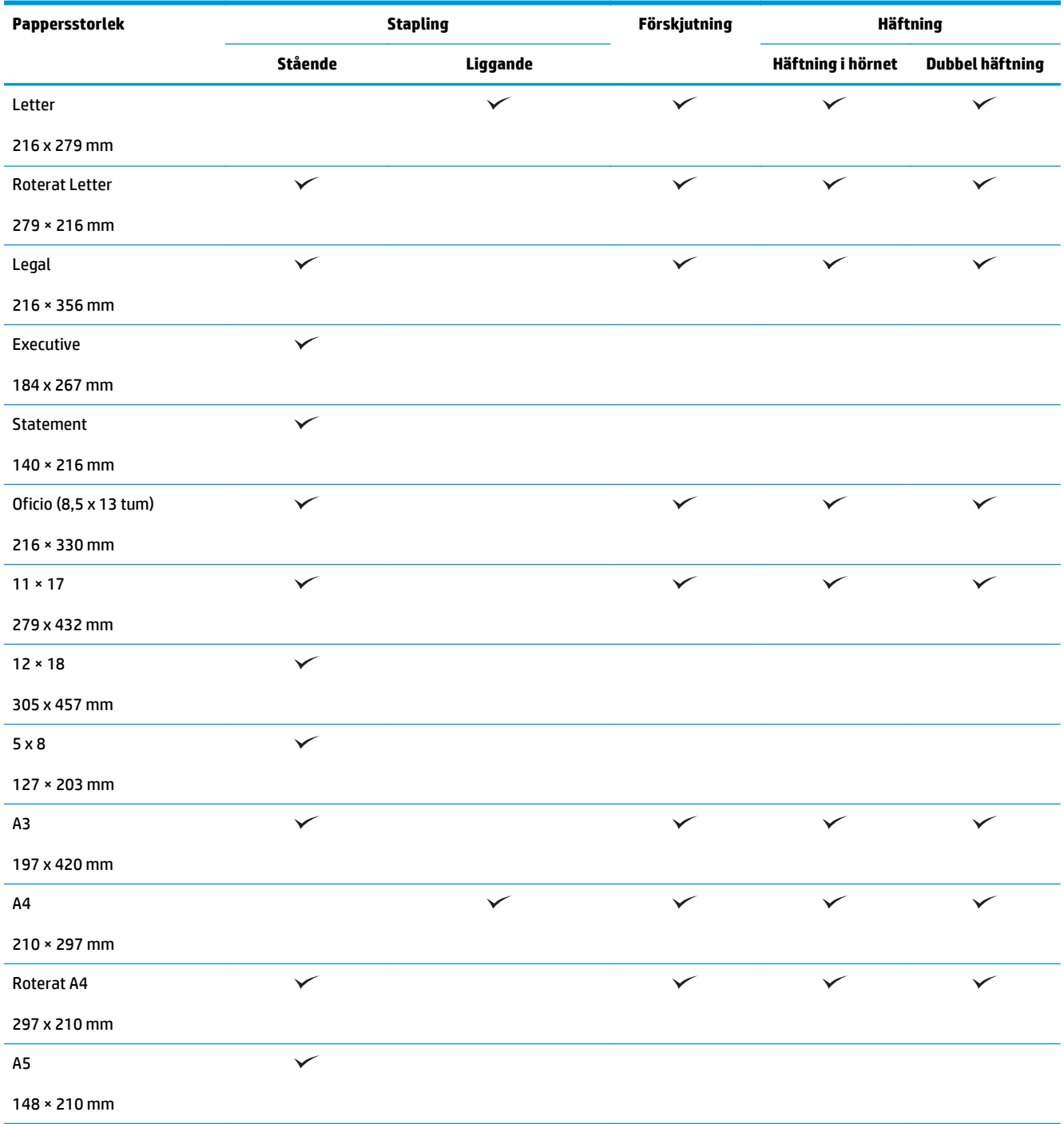

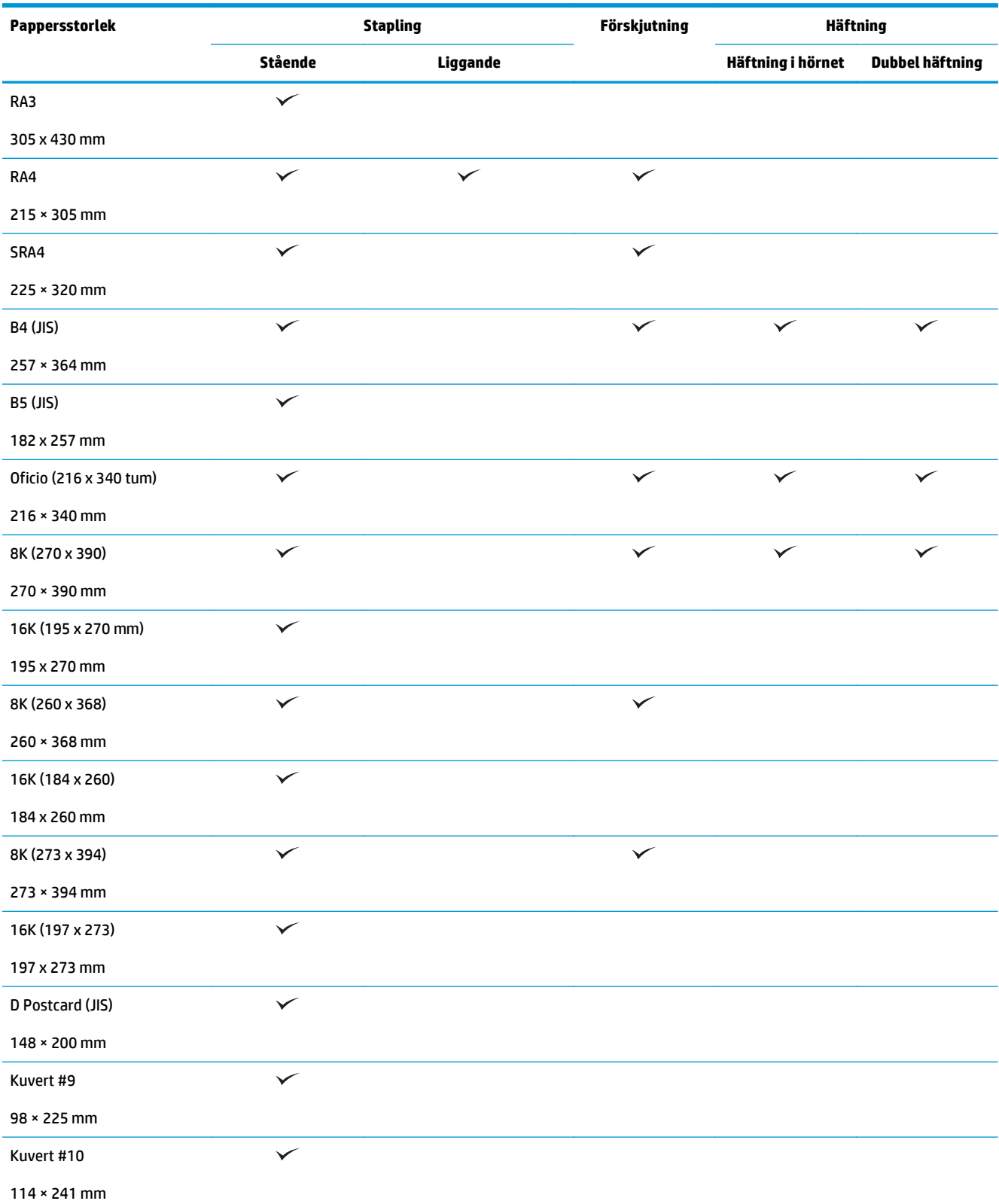

#### **Tabell 3-1 HP LaserJet Enterprise M806 och HP LaserJet Enterprise Flow MFP M830 – pappersformat som kan användas för häftning (fortsättning)**

#### **Tabell 3-1 HP LaserJet Enterprise M806 och HP LaserJet Enterprise Flow MFP M830 – pappersformat som kan användas för häftning (fortsättning)**

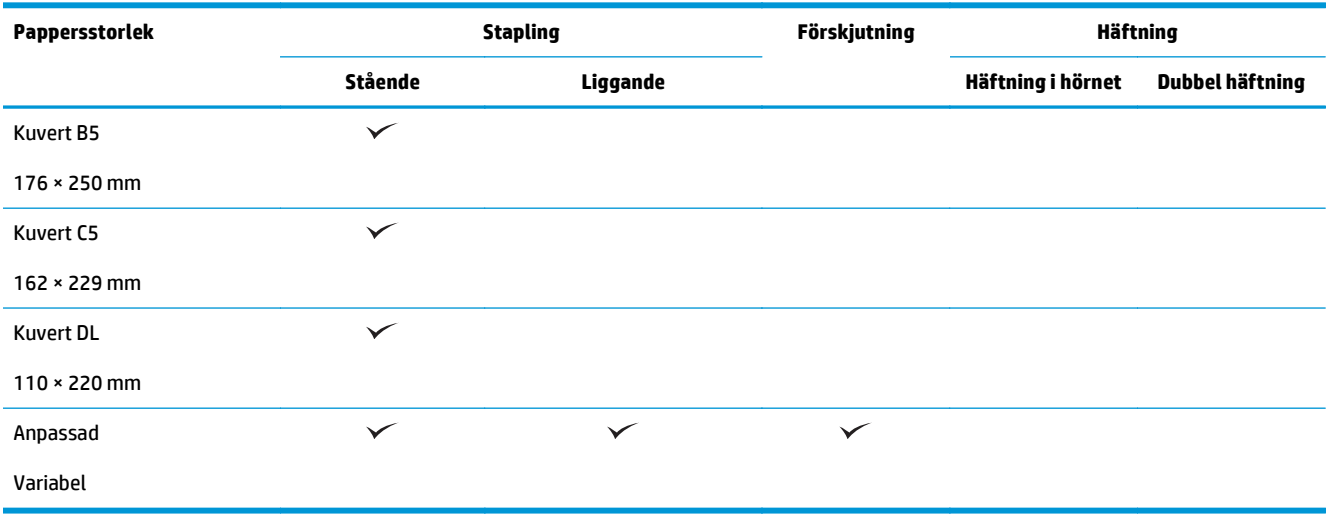

#### **Tabell 3-2 HP LaserJet Enterprise M806 och HP LaserJet Enterprise Flow MFP M830 – pappersformat som kan användas för hålslagning**

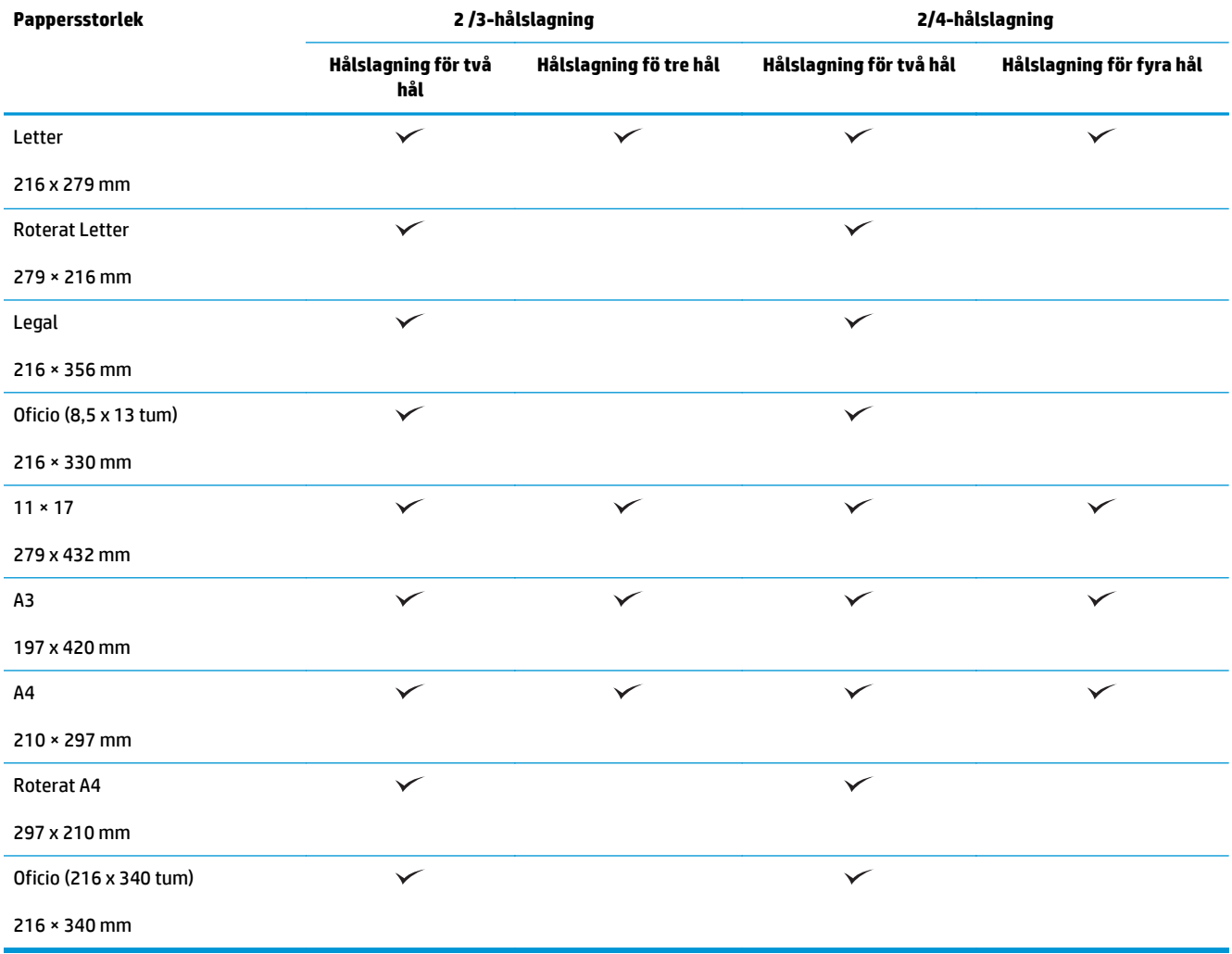

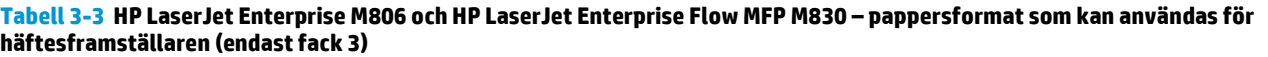

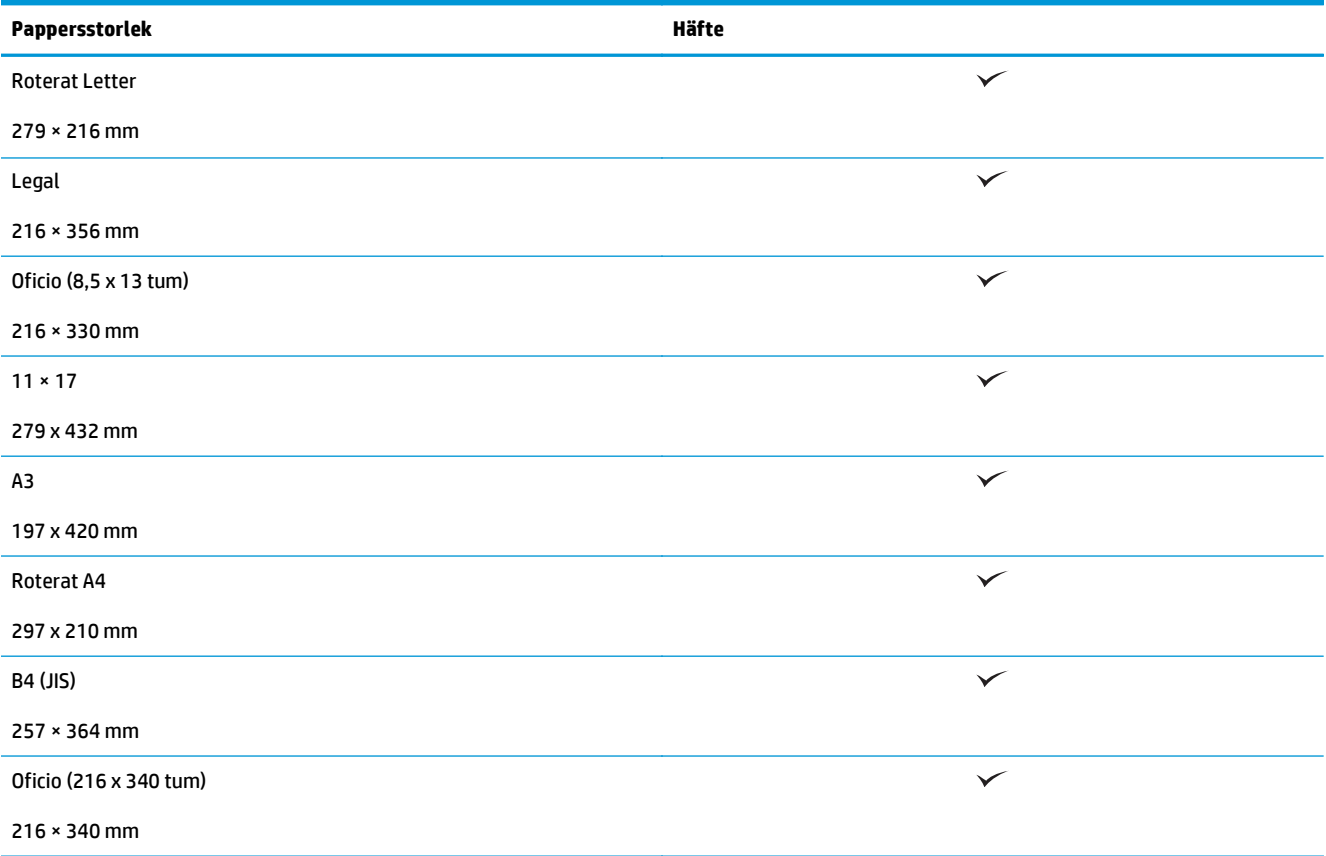

#### **Tabell 3-4 HP LaserJet Enterprise M806 och HP LaserJet Enterprise Flow MFP M830 – anpassade pappersformat som stöds**

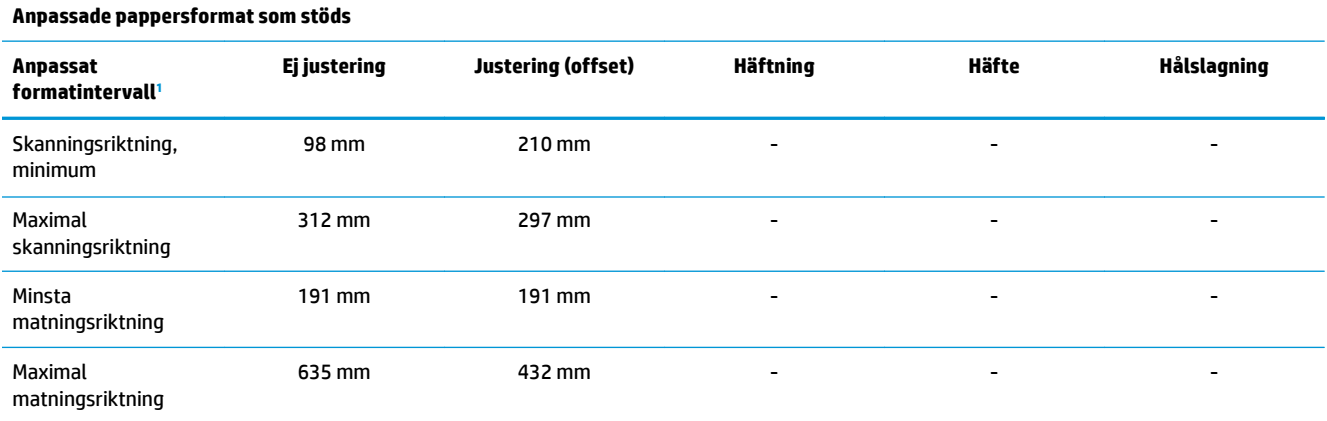

<sup>1</sup> Anpassad storlek är inte tillgänglig för häftning, hålslagning eller broschyr.

**Tabell 3-5 HP LaserJet Enterprise M806 och HP LaserJet Enterprise Flow MFP M830 – papperstyper som stöds för häftning för fack 1 och fack 2**

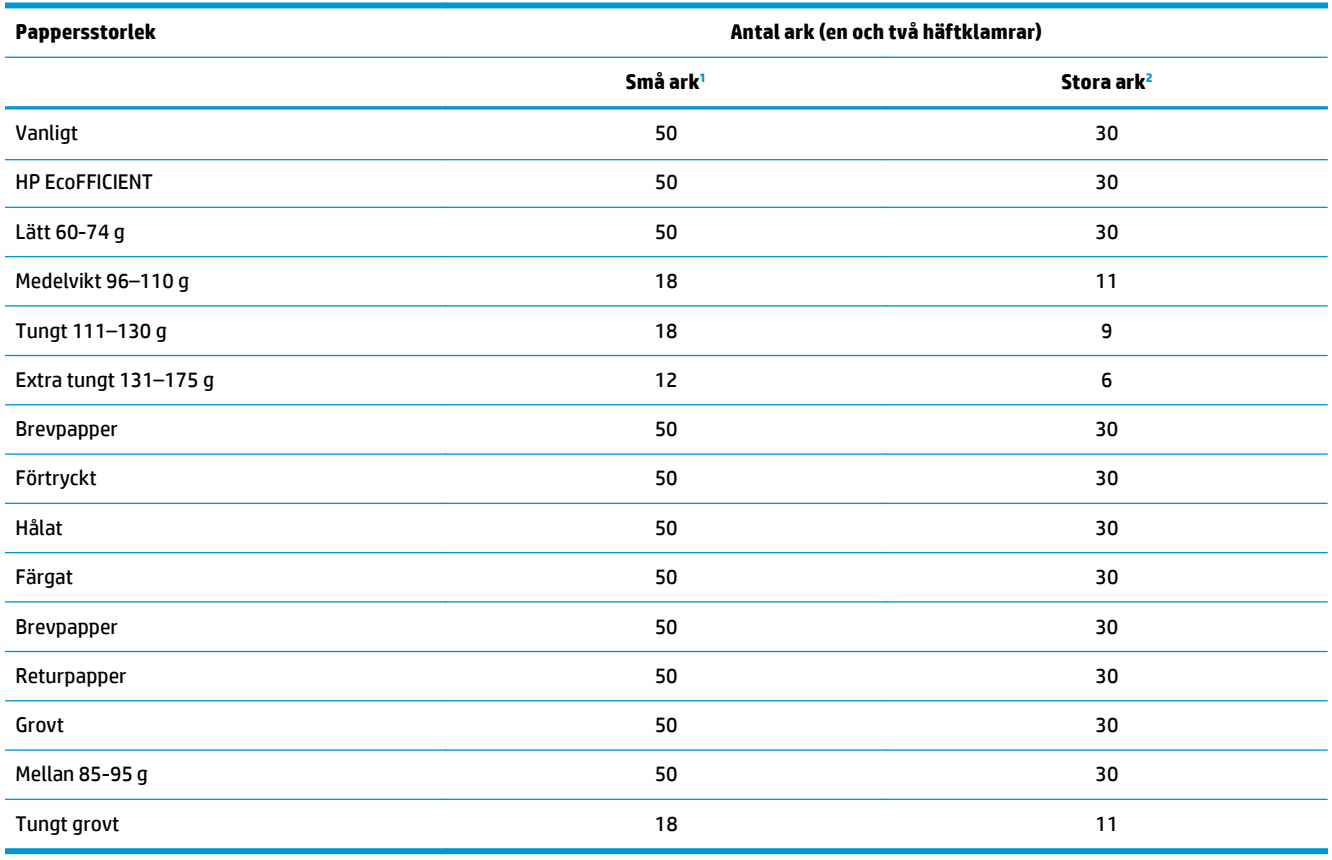

<sup>1</sup> Små ark: Matningsriktning < 221 mm.

<sup>2</sup> Stora ark: Matningsriktning >= 221 mm.

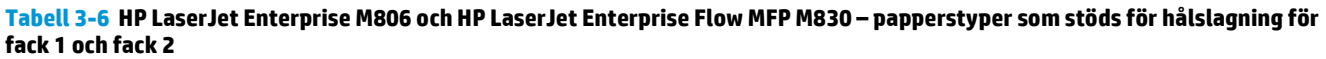

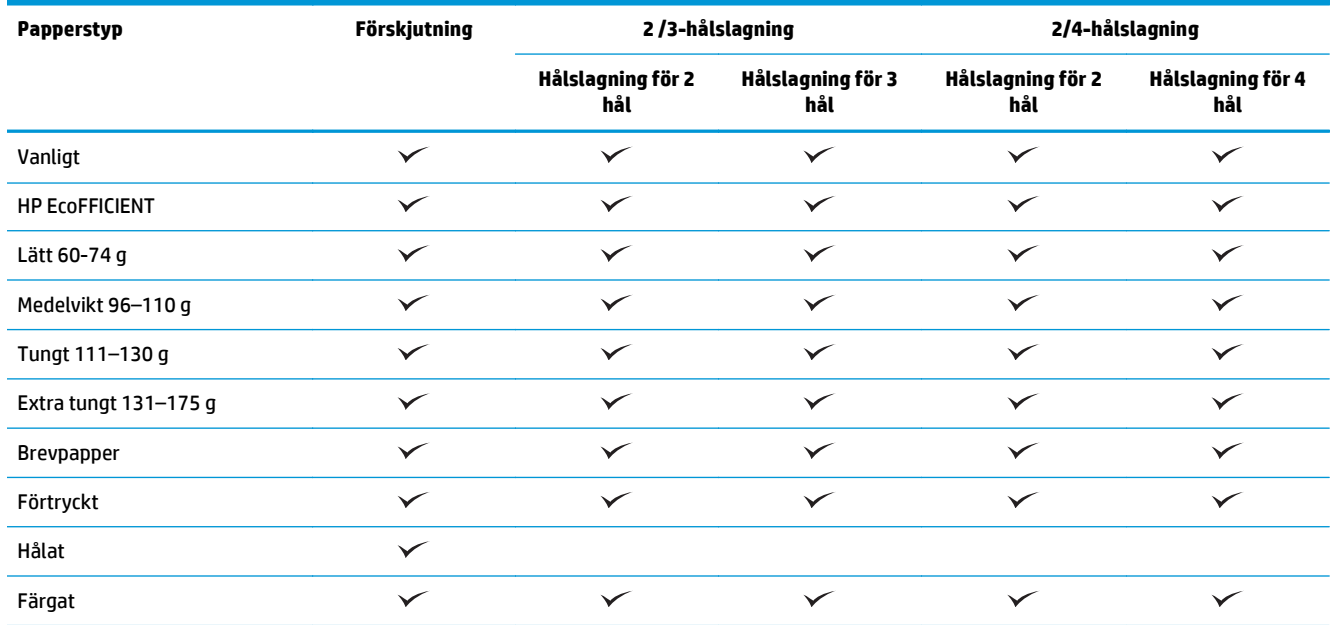

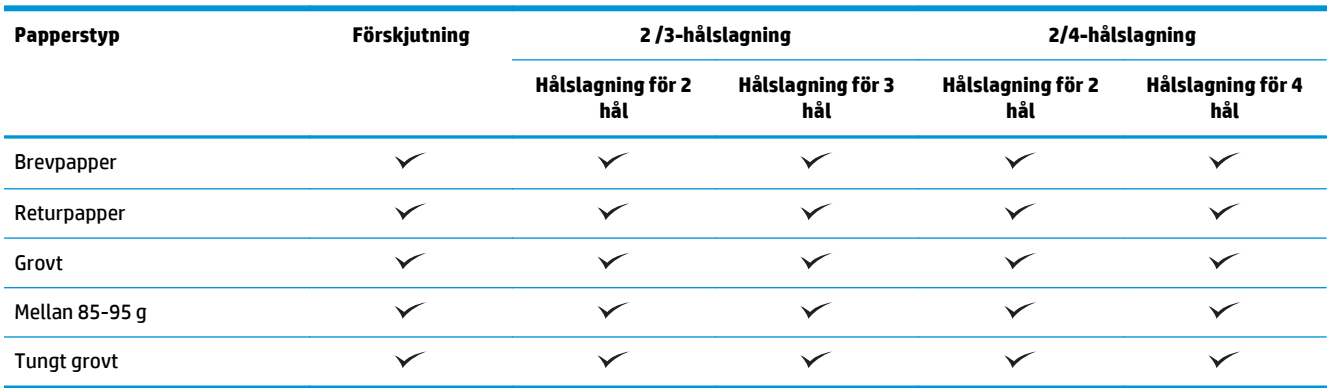

#### **Tabell 3-6 HP LaserJet Enterprise M806 och HP LaserJet Enterprise Flow MFP M830 – papperstyper som stöds för hålslagning för fack 1 och fack 2 (fortsättning)**

#### **Tabell 3-7 HP LaserJet Enterprise M806 och HP LaserJet Enterprise Flow MFP M830 – papperstyper som stöds för broschyrer för fack 3**

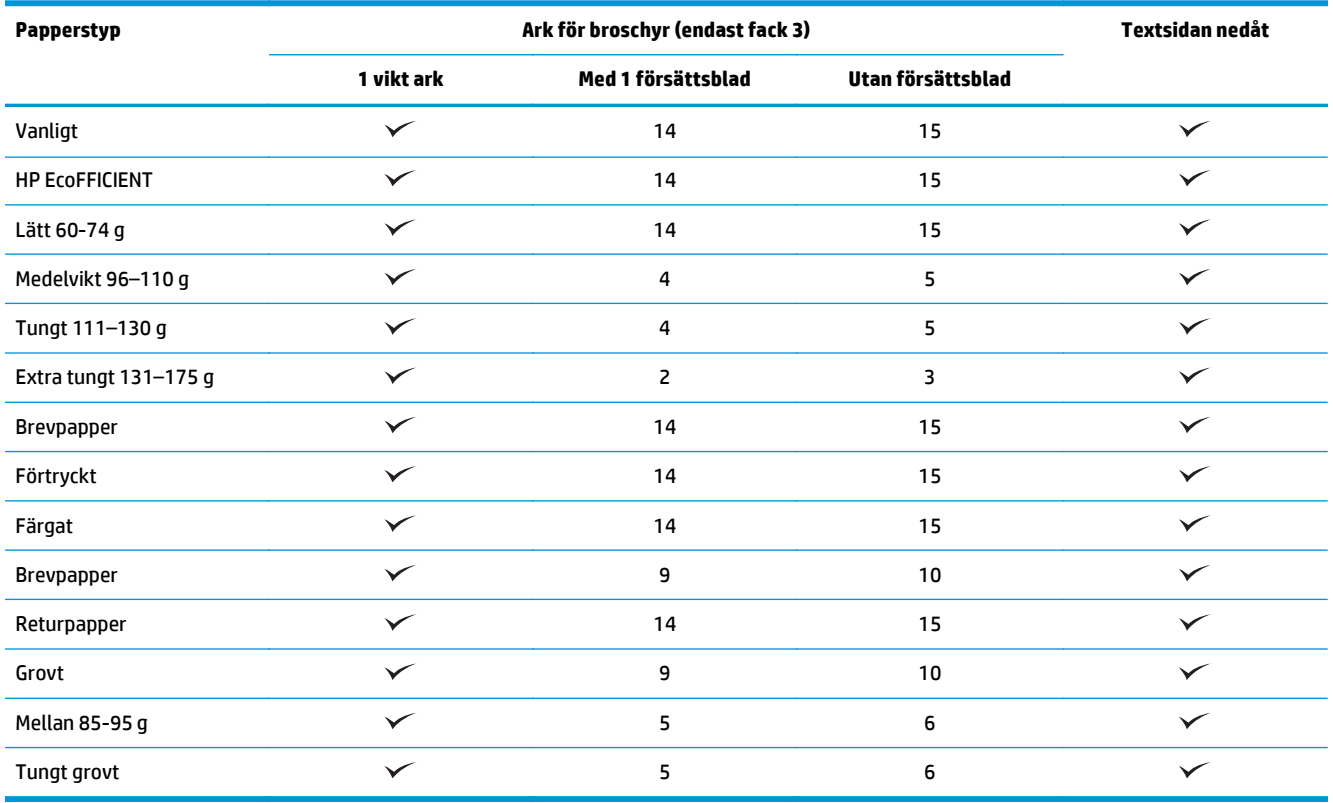

# <span id="page-99-0"></span>**HP Color LaserJet Enterprise M855 och HP Color LaserJet Enterprise Flow MFP M880**

I följande tabell beskrivs papperstyper och -format som kan användas för HP LaserJet Enterprise M855 och HP LaserJet Enterprise Flow MFP M880.

#### **Tabell 3-8 HP Color LaserJet Enterprise M855 och HP Color LaserJet Enterprise Flow MFP M880 – pappersformat som kan användas för häftning**

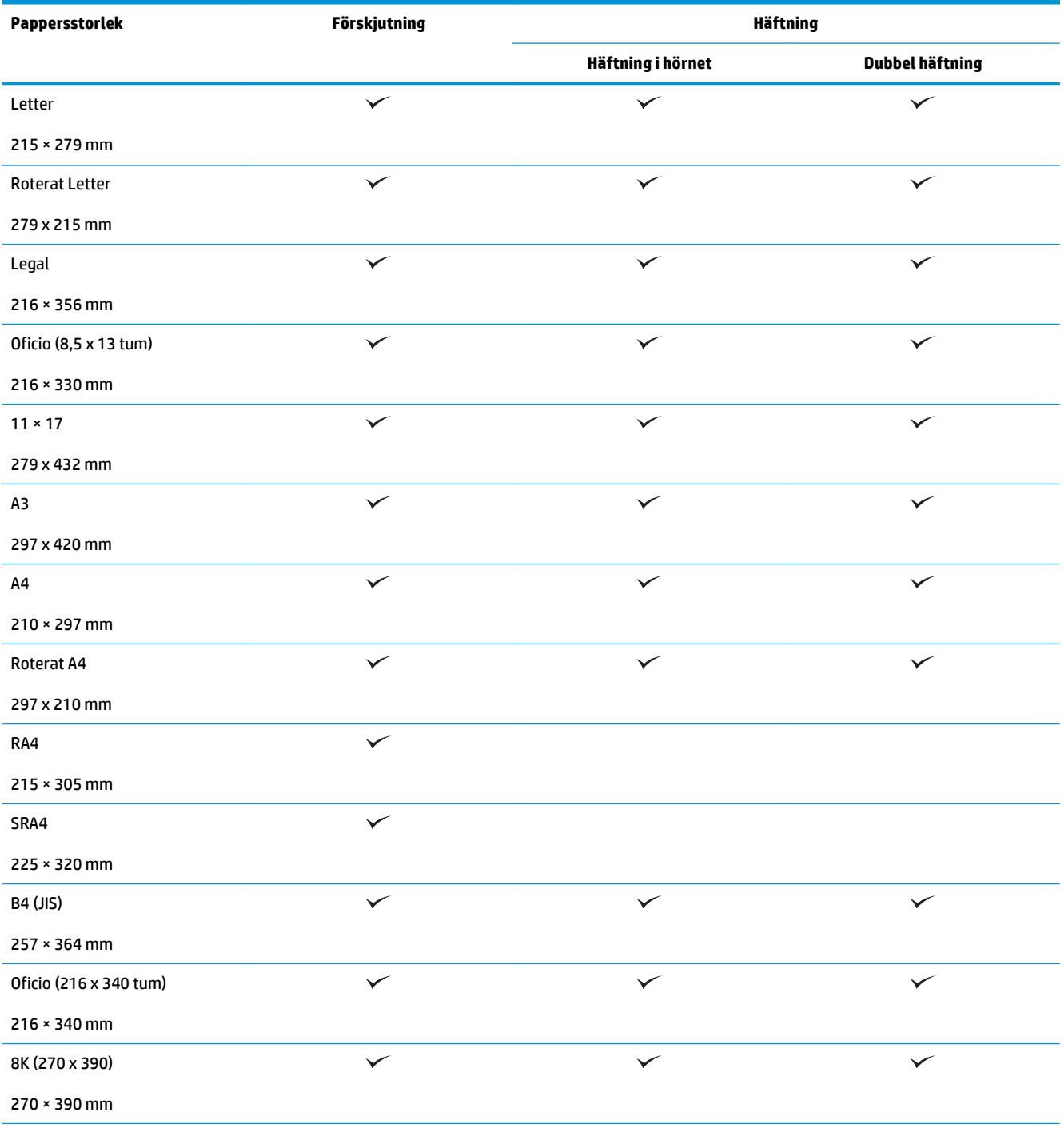

#### **Tabell 3-8 HP Color LaserJet Enterprise M855 och HP Color LaserJet Enterprise Flow MFP M880 – pappersformat som kan användas för häftning (fortsättning)**

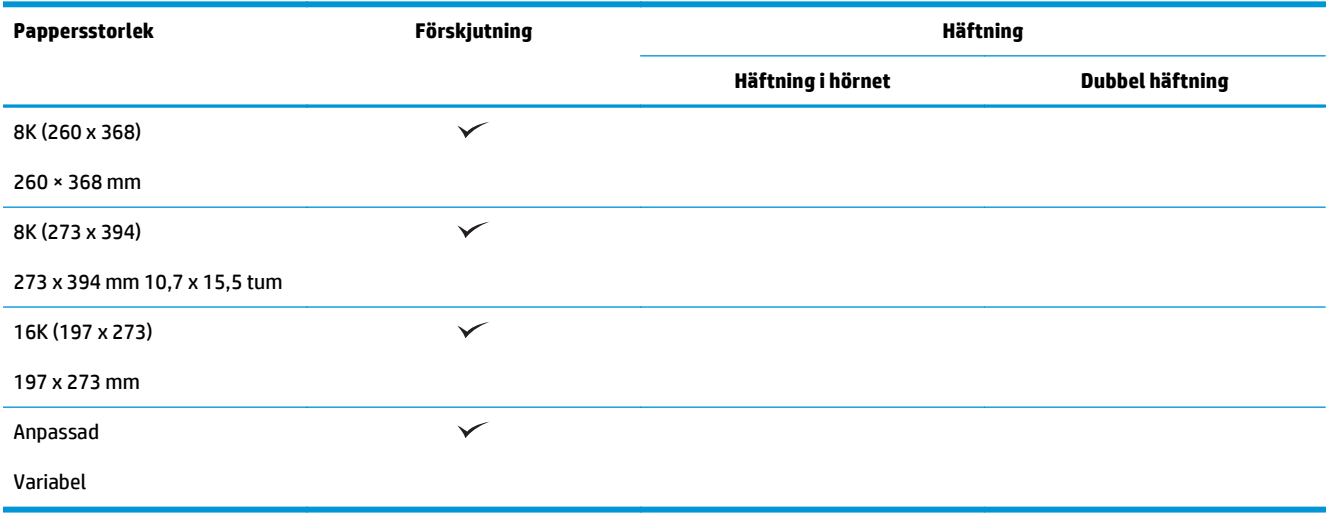

#### **Tabell 3-9 HP Color LaserJet Enterprise M855 och HP Color LaserJet Enterprise Flow MFP M880 – pappersformat som stöds för hålslagning**

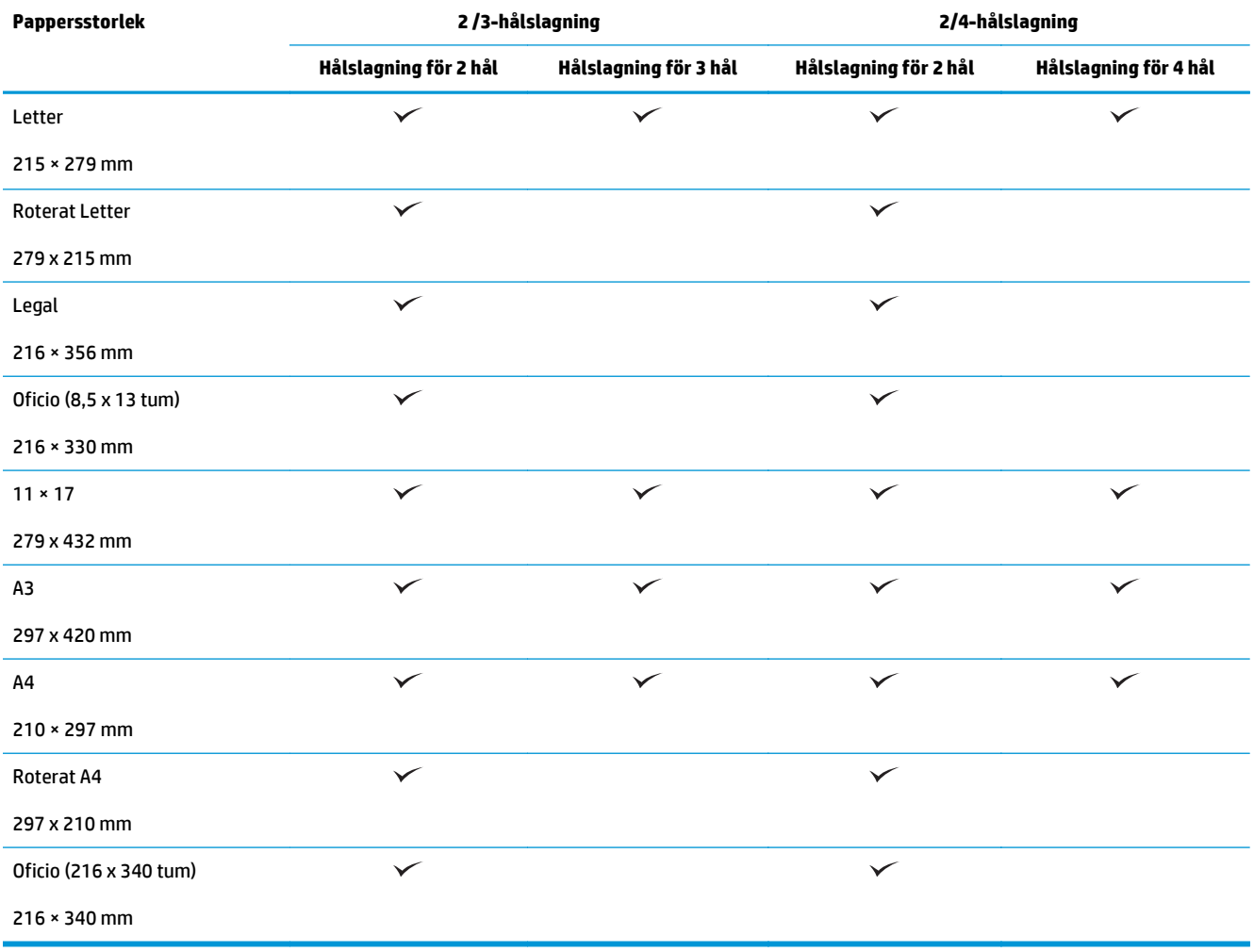

**Tabell 3-10 HP Color LaserJet Enterprise M855 och HP Color LaserJet Enterprise Flow MFP M880 – pappersformat som stöds för häftesframställaren**

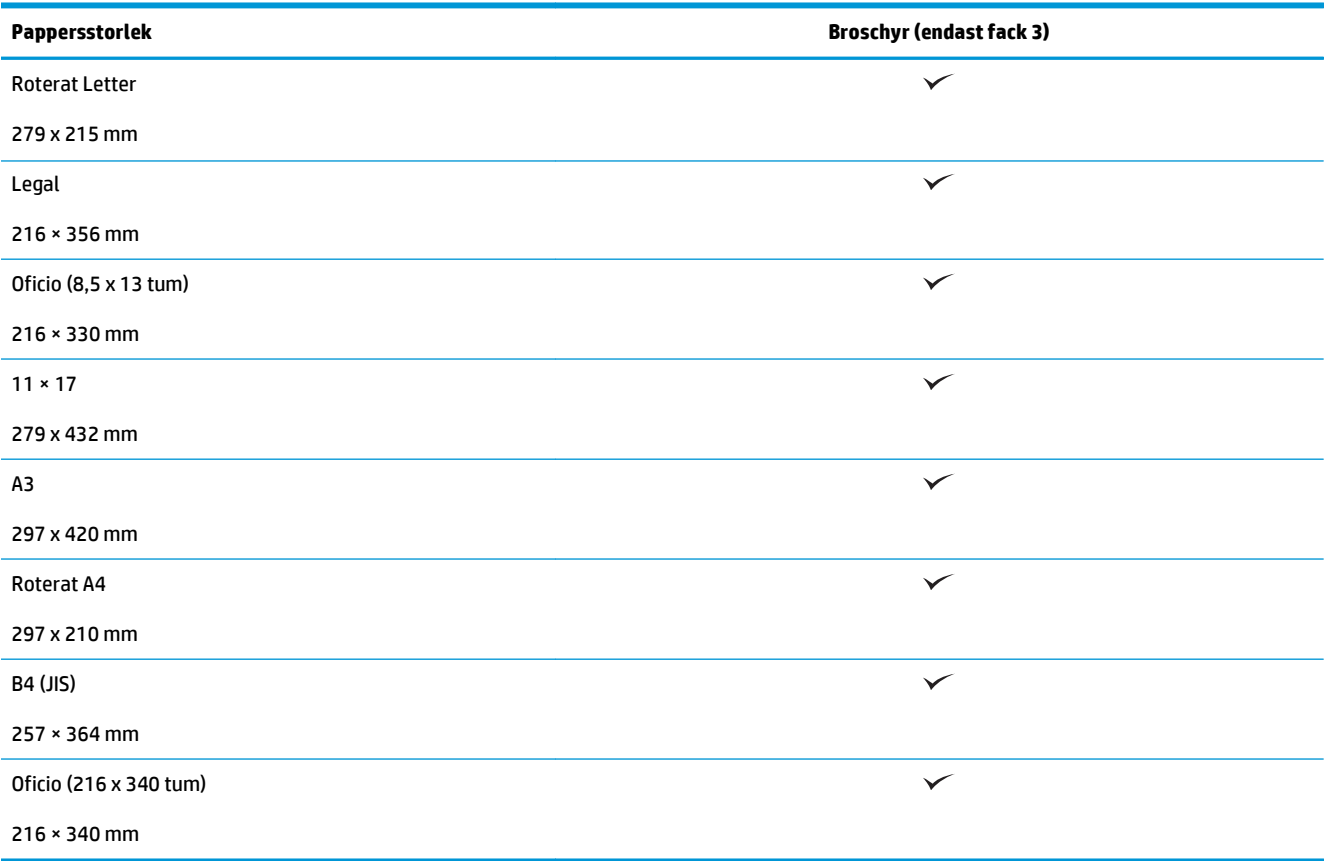

**Tabell 3-11 HP Color LaserJet Enterprise M855 och HP Color LaserJet Enterprise Flow MFP M880 – anpassade pappersformat som stöds**

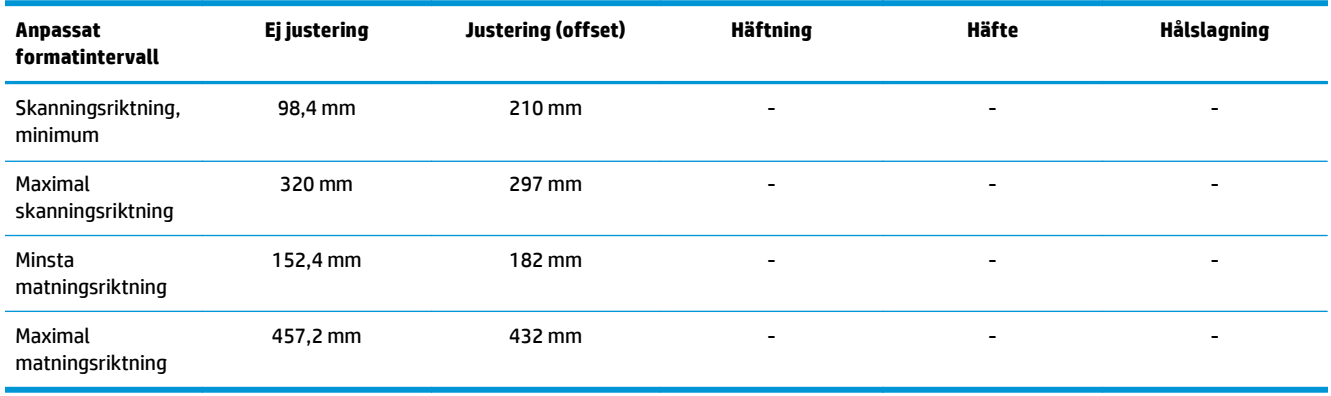

#### **Tabell 3-12 HP Color LaserJet Enterprise M855 och HP Color LaserJet Enterprise Flow MFP M880 – papperstyper som stöds för häftning för fack 1 och fack 2**

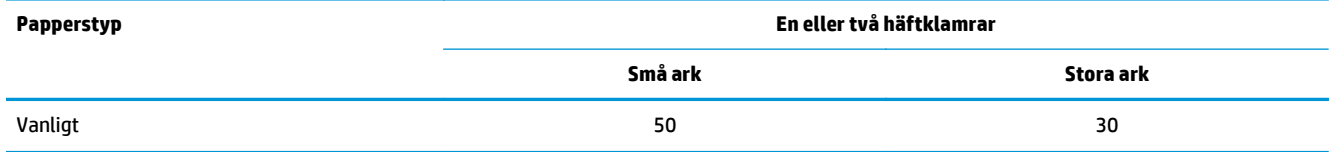

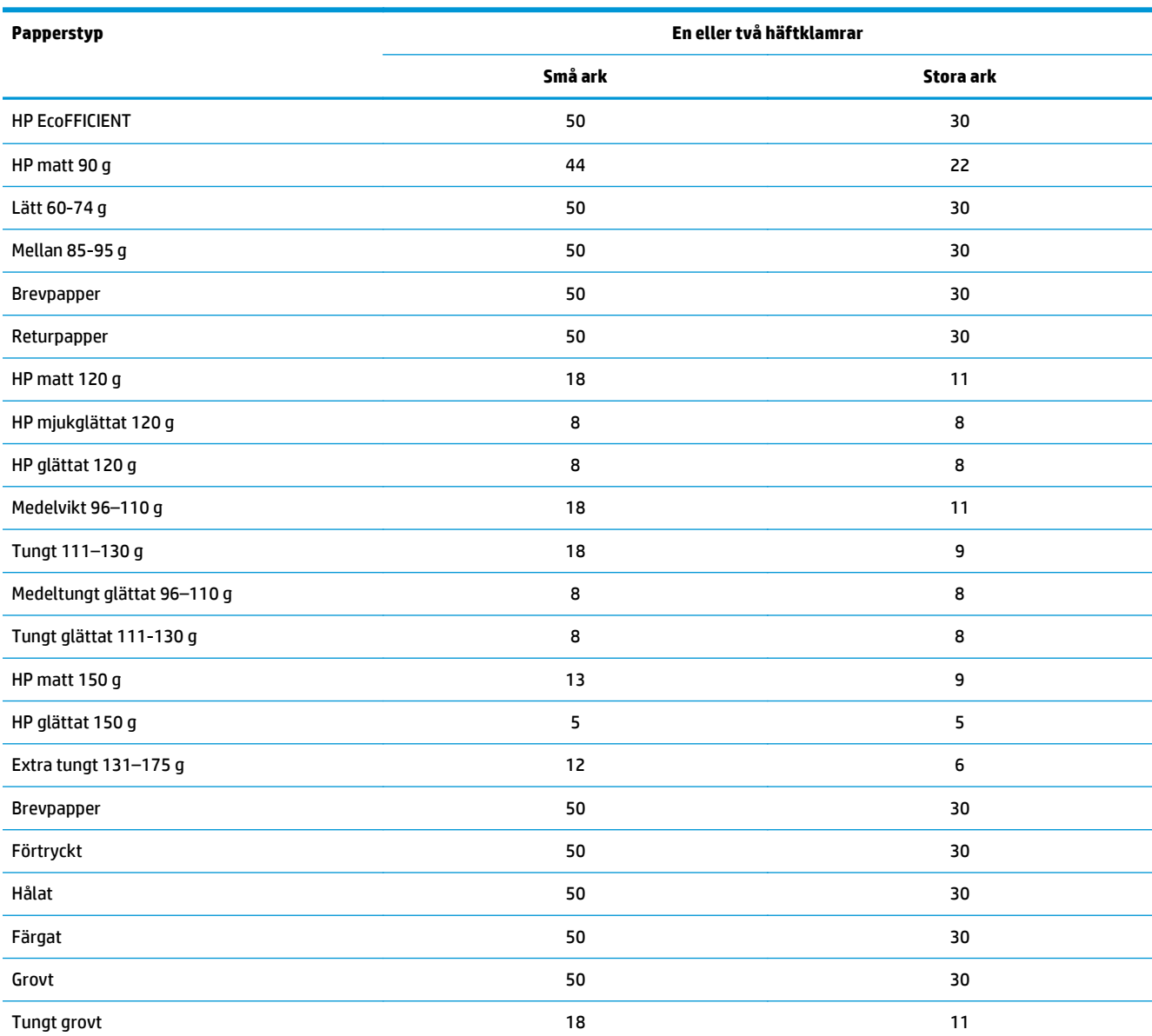

#### **Tabell 3-12 HP Color LaserJet Enterprise M855 och HP Color LaserJet Enterprise Flow MFP M880 – papperstyper som stöds för häftning för fack 1 och fack 2 (fortsättning)**

#### **Tabell 3-13 HP Color LaserJet Enterprise M855 och HP Color LaserJet Enterprise Flow MFP M880 – papperstyper som stöds för hålslagning för fack 1 och fack 2**

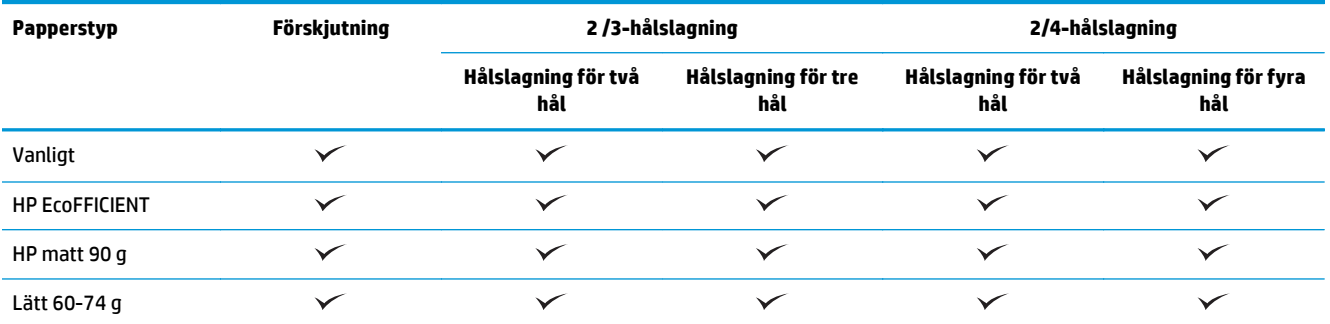

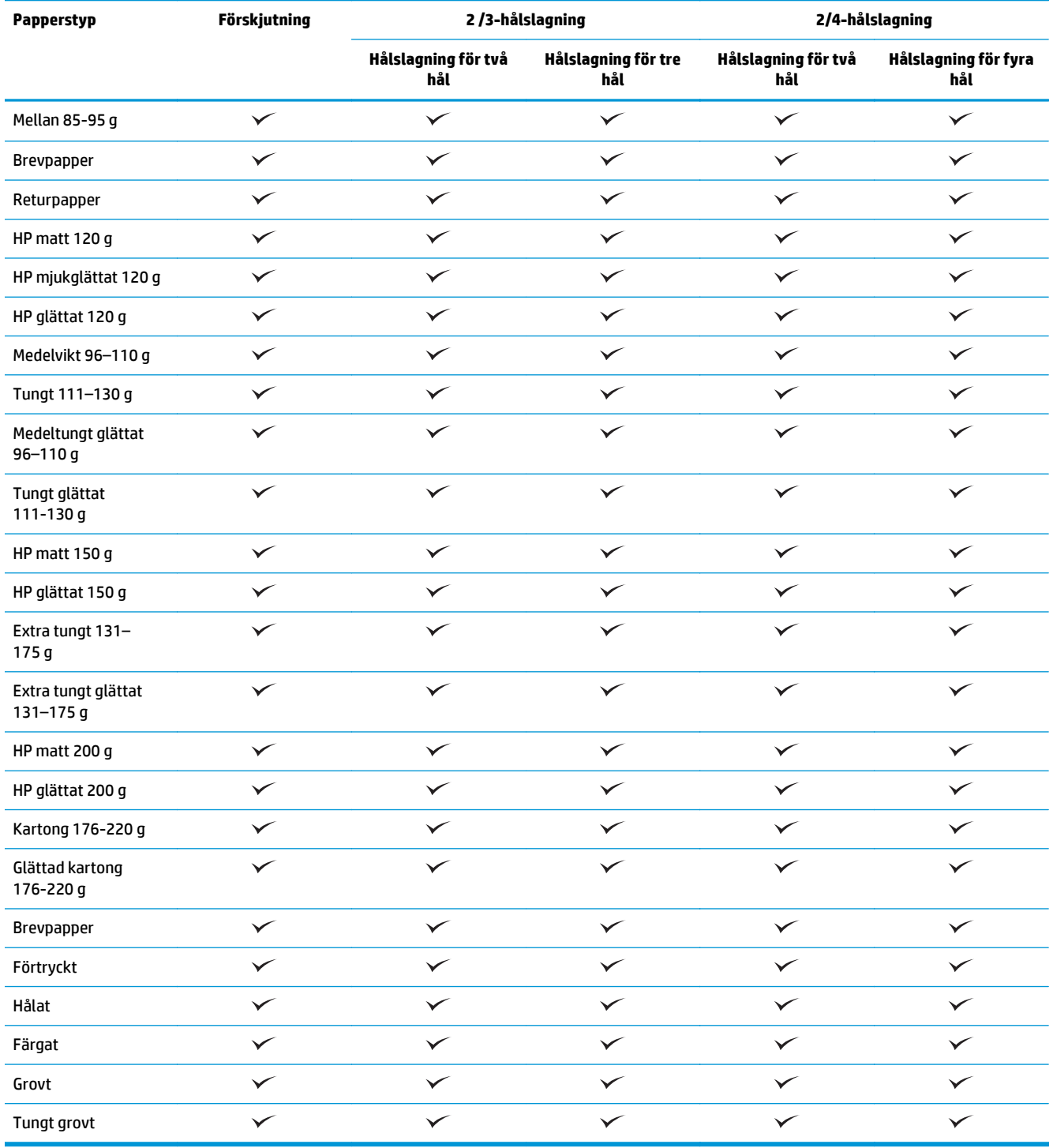

#### **Tabell 3-13 HP Color LaserJet Enterprise M855 och HP Color LaserJet Enterprise Flow MFP M880 – papperstyper som stöds för hålslagning för fack 1 och fack 2 (fortsättning)**

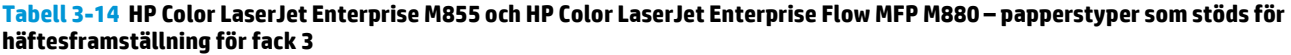

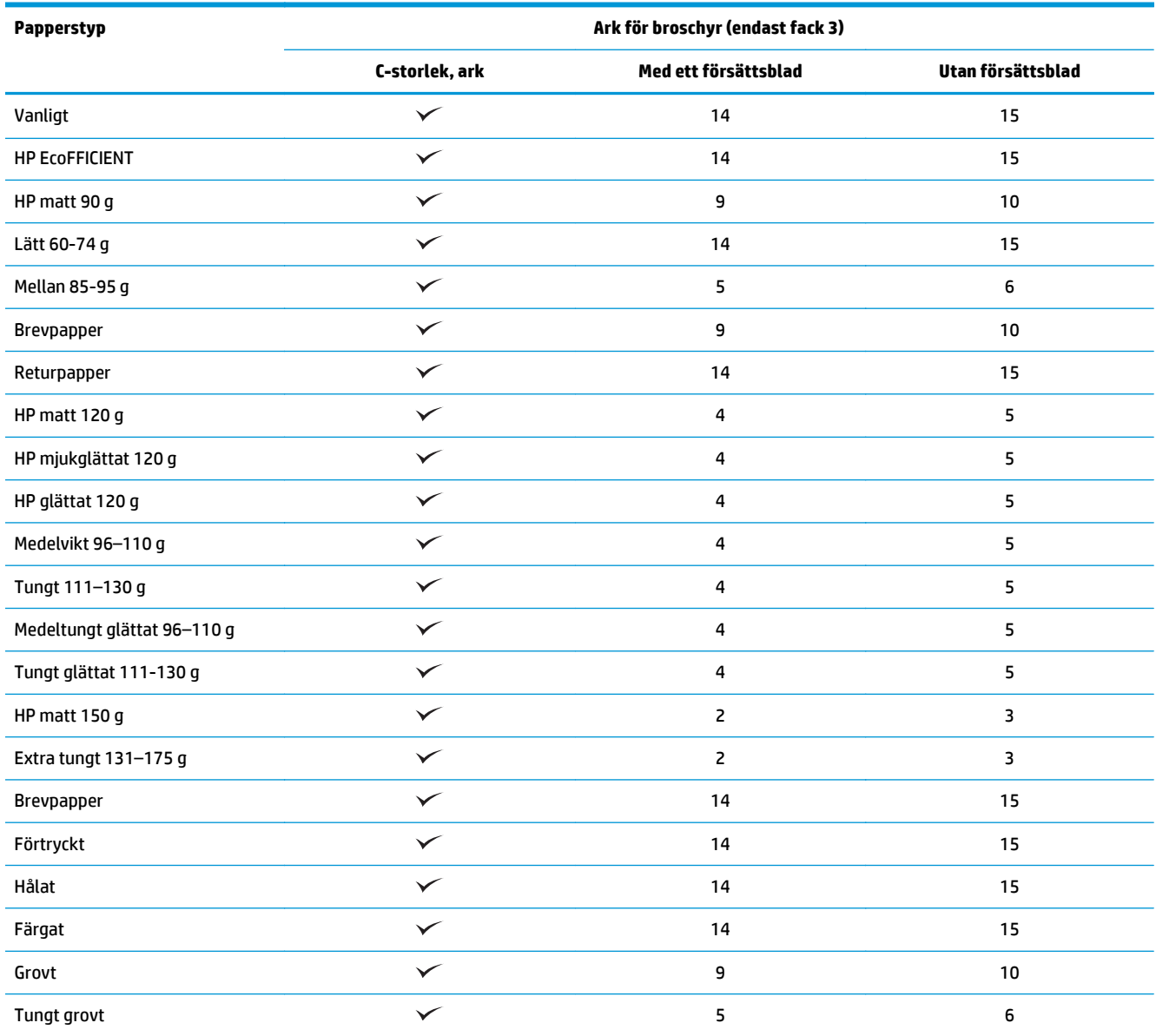

# <span id="page-105-0"></span>**Påfyllning av papper och orientering**

- **Inledning**
- Utskrift med framsidan upp och framsidan ner
- [Fack 1, pappersorientering](#page-107-0)
- [Pappersorientering i fack 2, 3, 4 och 5](#page-109-0)
- [Pappersorientering i facket för 500 ark](#page-110-0)

### **Inledning**

För att en del funktioner ska fungera korrekt måste du ange hur innehållet på originalet ska placeras på sidan. Använd följande information om påfyllning av papper för att se till att papper fylls på korrekt för att få önskat utskriftsresultat när du använder efterbehandling för papper.

I området Orientering väljer du om originaldokumentet har stående eller liggande orientering. Stående är standardinställning.

Stående orientering betyder att sidans kortsida ligger längs med överkanten.

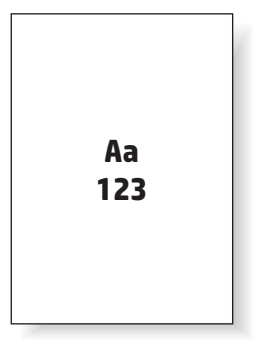

Liggande orientering betyder att sidans långsida ligger längs med överkanten.

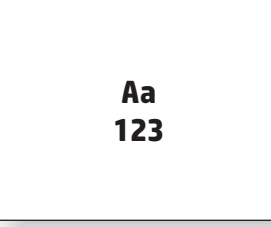

### **Utskrift med framsidan upp och framsidan ner**

Utskrift med framsidan upp är endast tillgänglig på HP LaserJet Enterprise M806 eller HP LaserJet Enterprise Flow M830-produkter. När du väljer framsidan upp är alternativen häftning, hålslagning och alternativ för efterbehandling för häftning inte tillgängliga. Tabellen nedan innehåller information om vilka pappersformat som produkten kan skriva ut med framsidan upp och framsidan ner.

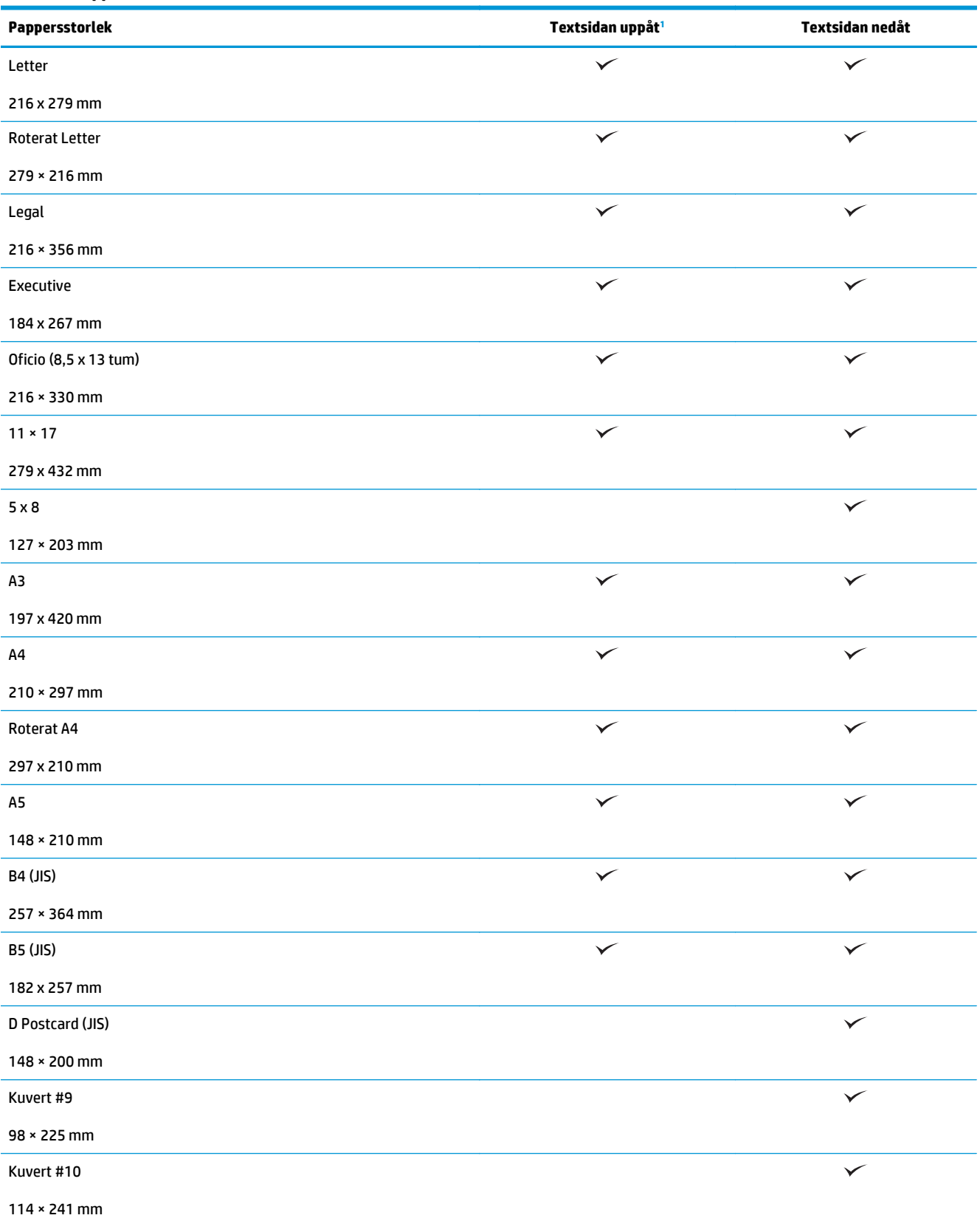

#### **Tabell 3-15 HP LaserJet Enterprise M806 och HP LaserJet Enterprise Flow M830 – pappersformat som stöds för utskrift med framsidan upp och framsidan ner**

#### <span id="page-107-0"></span>**Tabell 3-15 HP LaserJet Enterprise M806 och HP LaserJet Enterprise Flow M830 – pappersformat som stöds för utskrift med framsidan upp och framsidan ner (fortsättning)**

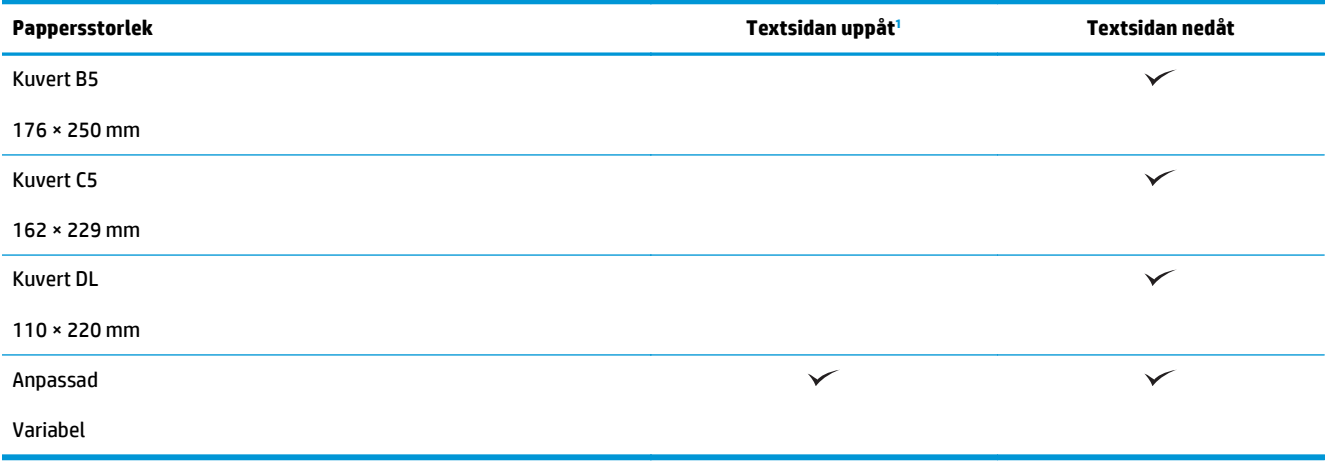

<sup>1</sup> Utskrift med framsidan upp fungerar inte med efterbehandling av papper.

### **Fack 1, pappersorientering**

Så här fyller du på papper i fack 1.

#### **Tabell 3-16 Fack 1, pappersorientering**

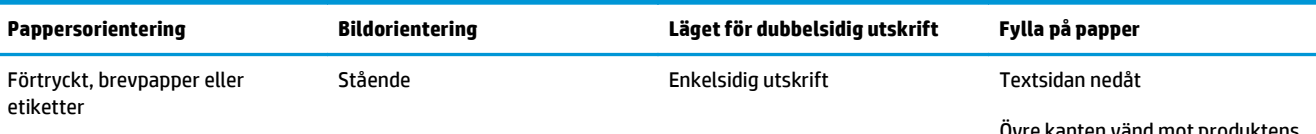

Ovre kanten vänd mot produktens baksida

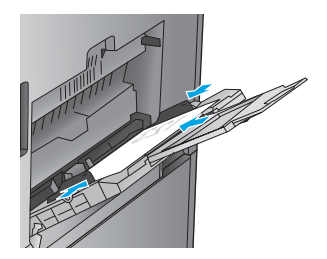

Automatisk dubbelsidig utskrift Textsidan uppåt

Övre kanten vänd mot produktens

baksida

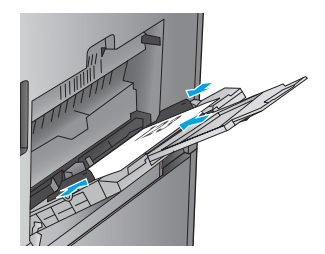
### **Tabell 3-16 Fack 1, pappersorientering (fortsättning)**

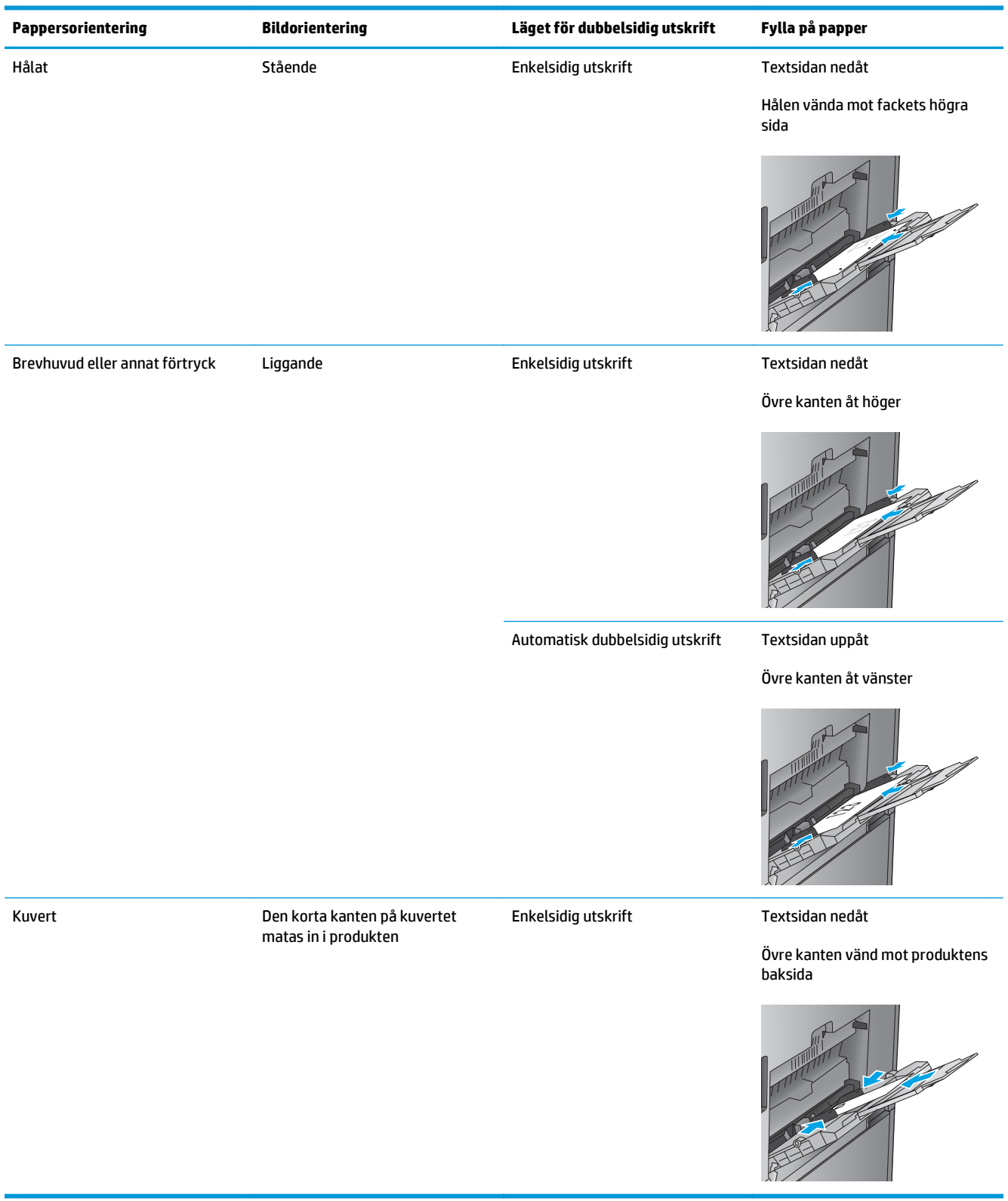

## **Pappersorientering i fack 2, 3, 4 och 5**

Använd följande information när du fyller på papper i fack 2, 3, 4 och 5.

## **Tabell 3-17 Pappersorientering i fack 2, 3, 4 och 5**

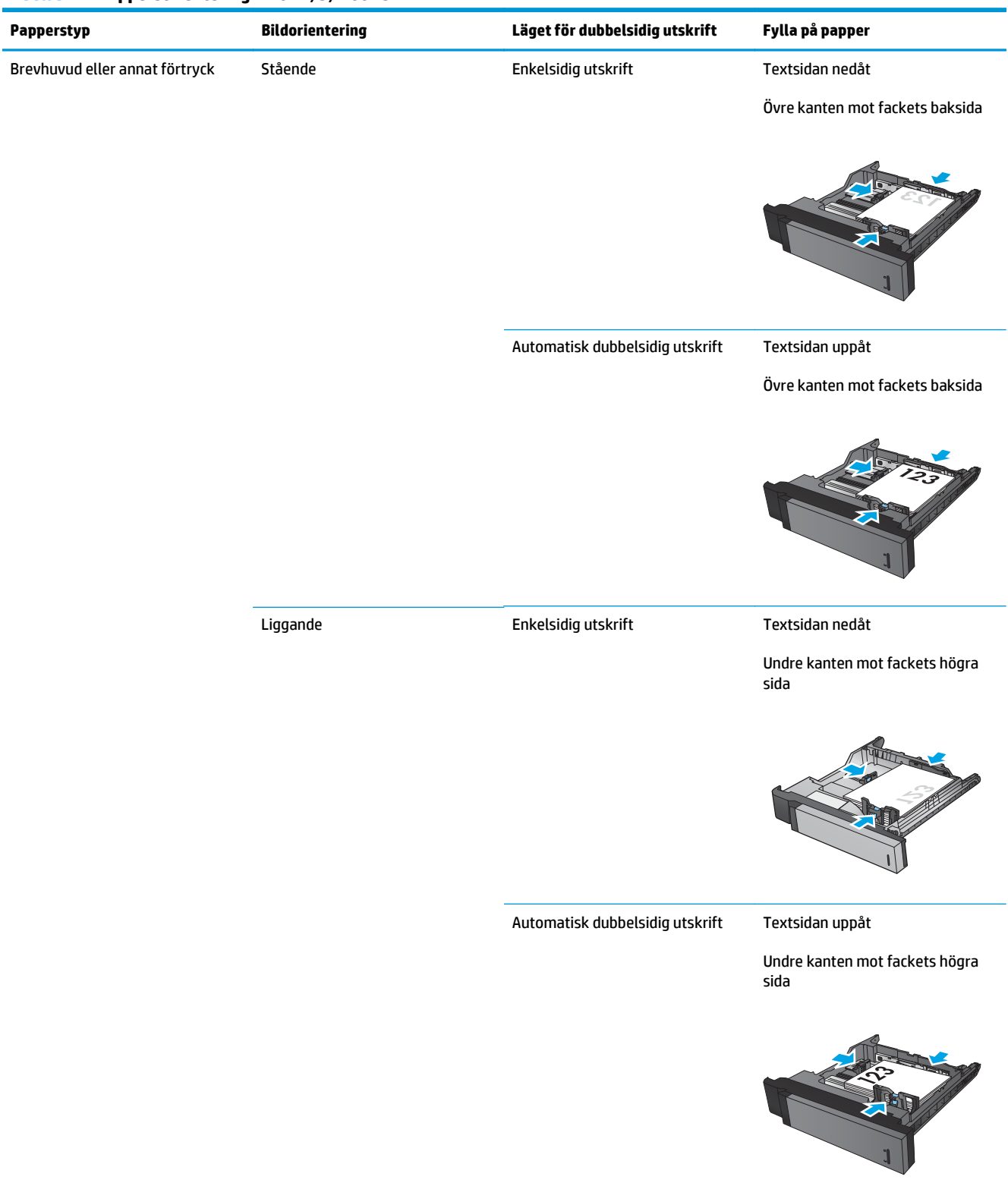

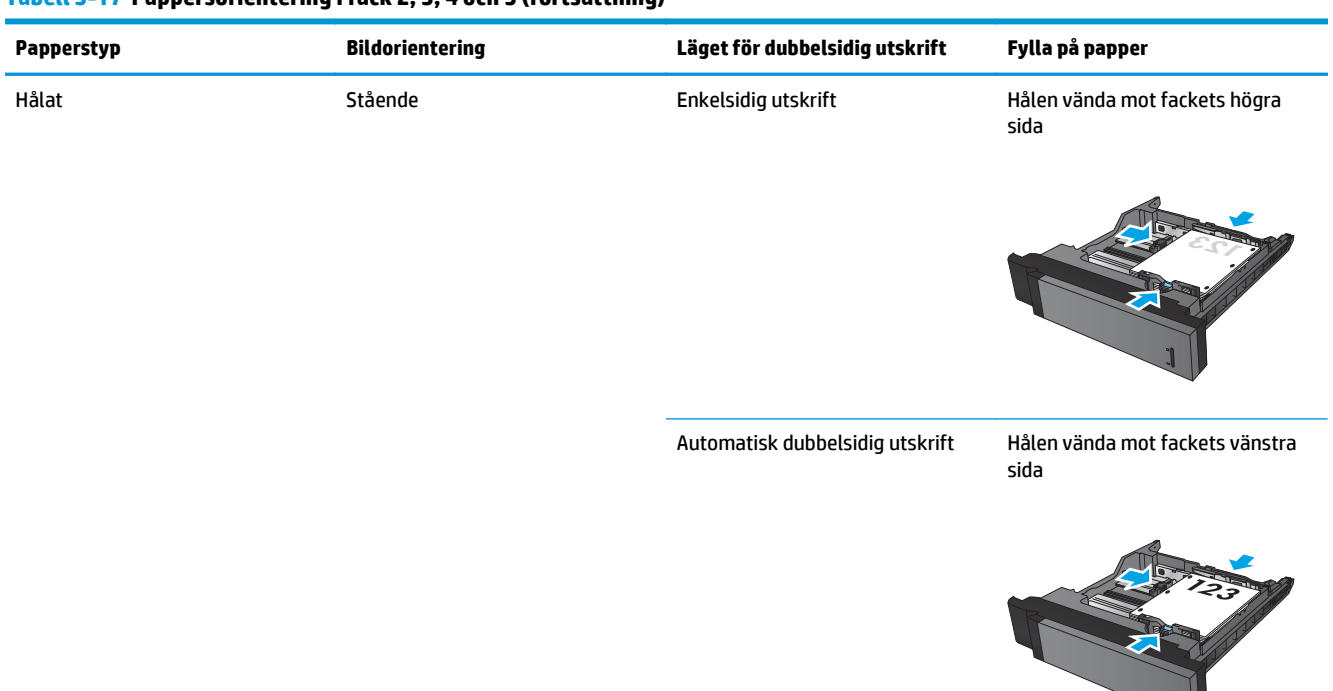

### **Tabell 3-17 Pappersorientering i fack 2, 3, 4 och 5 (fortsättning)**

## **Pappersorientering i facket för 500 ark**

Använd följande information när du fyller på papper i arkmataren för 3x500 ark.

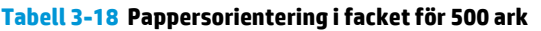

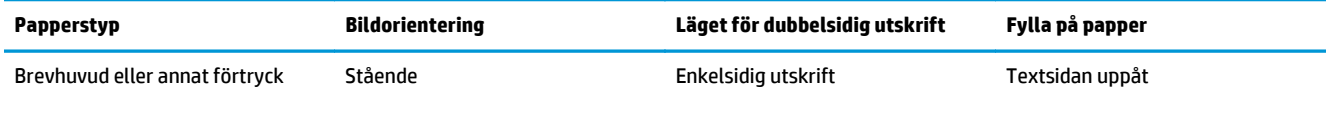

Övre kanten mot fackets baksida

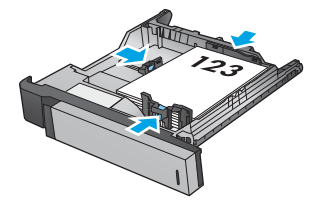

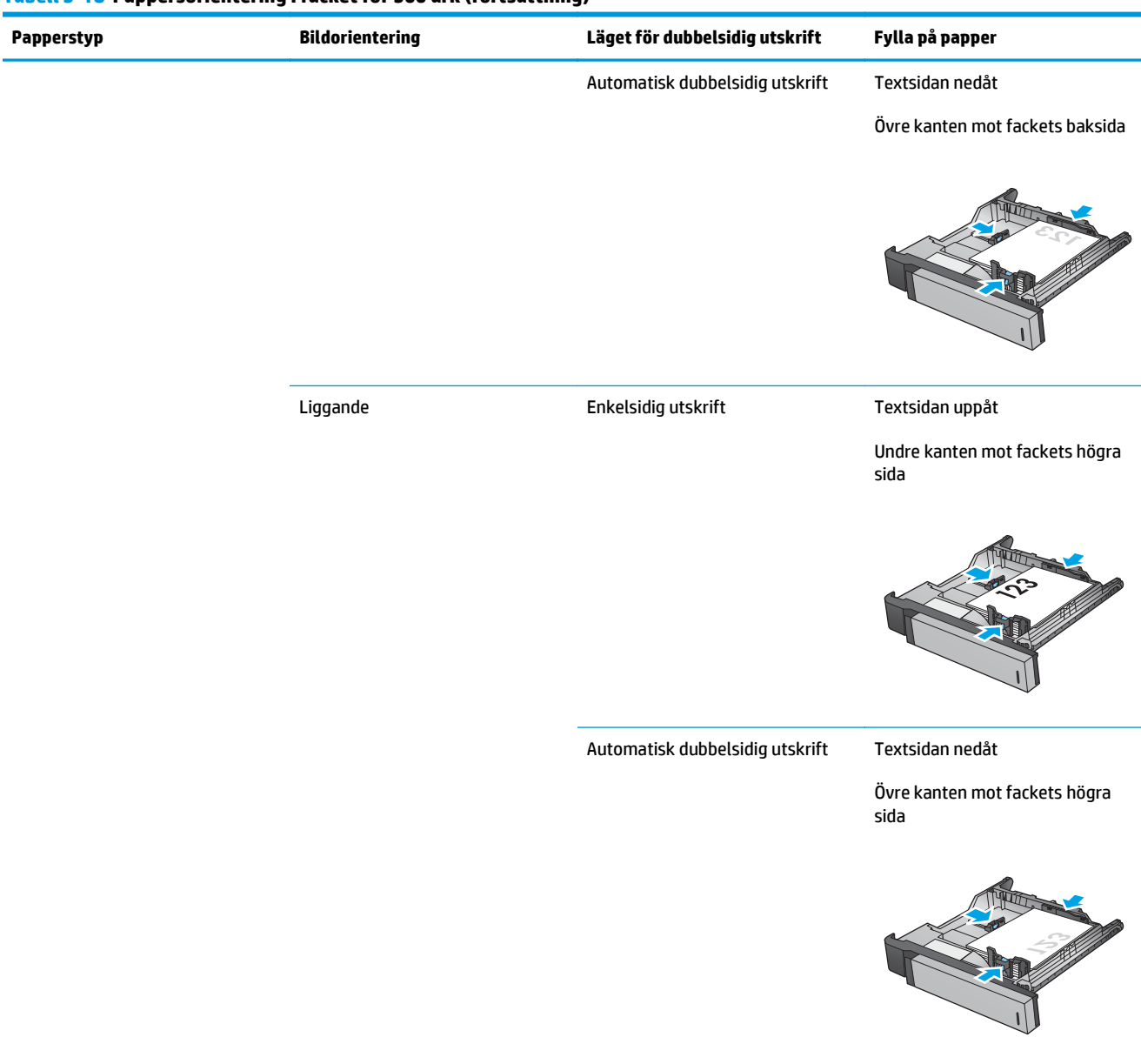

### **Tabell 3-18 Pappersorientering i facket för 500 ark (fortsättning)**

## **Tabell 3-18 Pappersorientering i facket för 500 ark (fortsättning)**

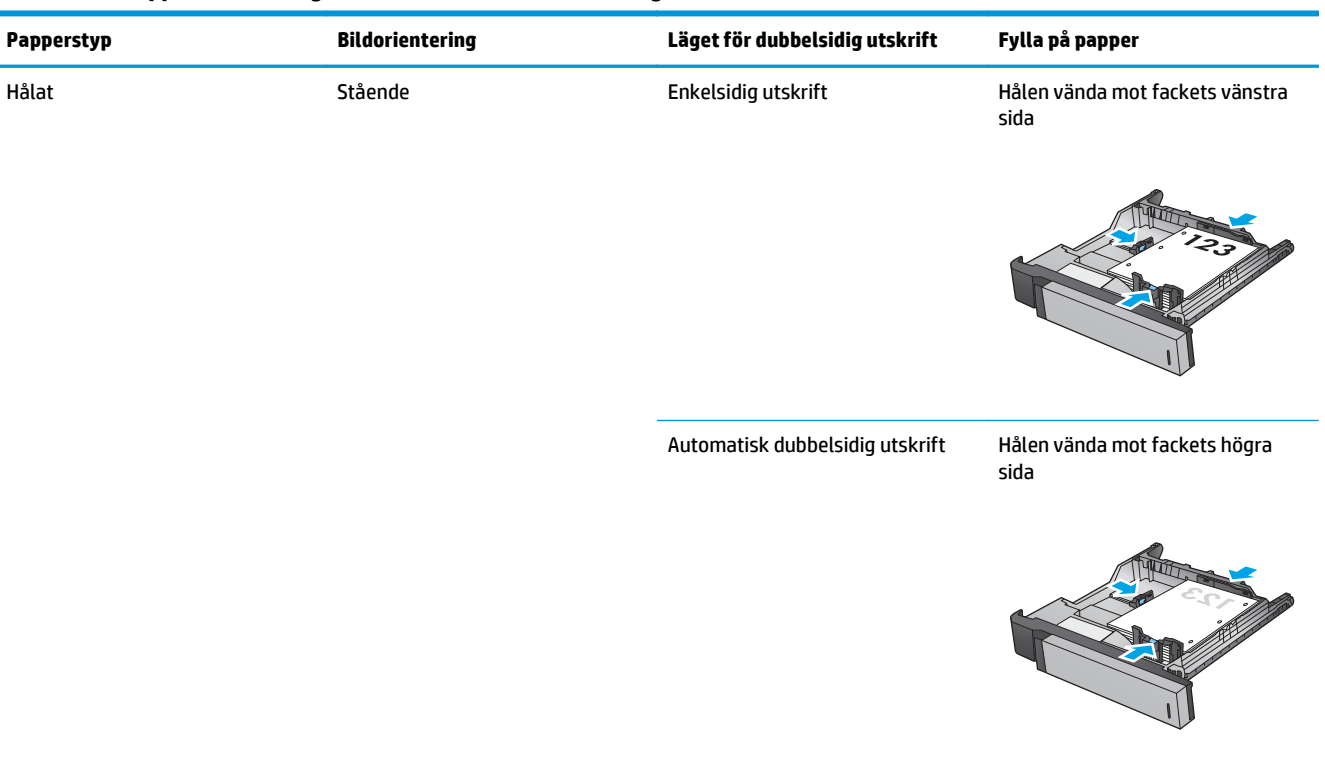

# **4 Hur du använder hålslagning (valfritt efterbehandlingstillbehör)**

## ● [Inledning](#page-115-0)

- [Utmatningsalternativ för enhet](#page-116-0)
- [Hålslagning vid kopiering från den automatiska dokumentmataren \(ADM\), valfritt tillbehör](#page-129-0)
- [Hålslagning när du skriver ut från ett Windows®-program \(tillvalstillbehör\) som använder en HP UPD](#page-130-0)[skrivardrivrutin eller HP PCL 6 produktspecifik skrivardrivrutin](#page-130-0)
- [Hålslagning vid utskrift från ett OS X-program \(tillvalstillbehör\) som använder en HP-skrivardrivrutin](#page-131-0)

## <span id="page-115-0"></span>**Inledning**

Använd hålslagningen för att automatiskt slå hål i sidor vid utskrift. HP-produkter med tillbehöret för hålslagning installerat ger flera alternativ för hålslagning av kopierade ark och vissa av dessa alternativ inkluderar även häftning. Lär dig vilket hålslagningsalternativ som ska användas för önskat resultat:

- Hålslagning från den automatiska dokumentmataren (ADM)
- Hålslagning från ett Windows®-program som använder en HP UPD-skrivardrivrutin eller HP PCL 6 produktspecifik skrivardrivrutin
- Hålslagning från ett OS X-program som använder en HP-skrivardrivrutin

**BS!** Antalet tillgängliga hål är olika beroende på land/region.

- För länder/regioner som använder metriska mått är alternativen två eller fyra hål tillgängliga.
- För länder/regioner som använder imperialenheter är alternativen två eller tre hål tillgängliga.

## <span id="page-116-0"></span>**Utmatningsalternativ för enhet**

- Inledning
- [Hålslagning endast utmatningsalternativ](#page-117-0)
- [Utmatningsalternativ för hålslagning och häftning](#page-120-0)

## **Inledning**

HP LaserJet Enterprise M806, HP LaserJet Enterprise Flow M830, HP Color LaserJet Enterprise Flow M855 och HP Color LaserJet Enterprise Flow MFP M880 tillbehör för pappershantering har olika hålslagnings- och häftningsalternativ för olika papperstyper.

Tabellerna för enhetens utmatningsalternativ anger i vilken riktning papperet fylls på i facket och hur utmatningen blir:

- Matningsorientering: matning längs långsidan eller matning längs kortsidan
	- Matningsorientering längs långsidan

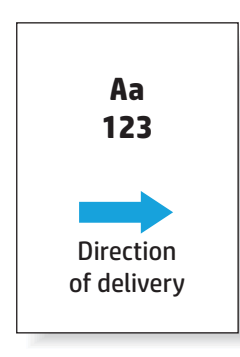

◦ Matningsorientering längs kortsidan

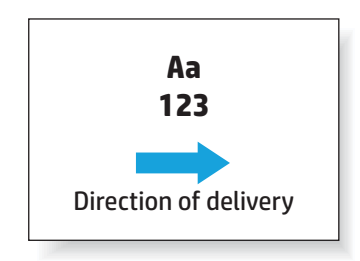

- Dokumentorientering: stående eller liggande
	- Dokument med stående orientering

<span id="page-117-0"></span>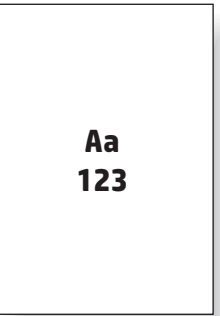

◦ Dokument med liggande orientering

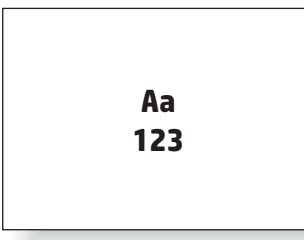

● Efterbehandling: häftning, hålslagning eller båda

Vissa utmatningsalternativ för enheten stöds inte och anges som sådana i tabellerna för enhetens utmatningsalternativ. Vissa drivrutiner tillåter inte att dessa val som stöds kan väljas i drivrutinen. För alternativ som inte stöds skrivs jobbet ut, men ingen hantering sker av utskriften, som hålslagning eller häftning.

**<sup>2</sup> OBS!** Följande tabeller är exempel på funktioner som stöds.

## **Hålslagning endast utmatningsalternativ**

## **Hålslagning för 2 hål**

Följande tabeller för hålslagningsalternativ per pappersformat för HP LaserJet Enterprise M806 och HP LaserJet Enterprise Flow MFP M830 gäller för dessa enheter:

- HP häftnings-/buntningsenhet med 2/3-hålslagning sortering CZ995A
- HP häftnings-/buntningsenhet med 2/3-hålslagning stapling CZ995A
- HP häftnings-/buntningsenhet med 2/4-hålslagning sortering CZ996A
- HP häftnings-/buntningsenhet med 2/4-hålslagning stapling CZ996A

Följande tabeller för hålslagningsalternativ per pappersformat för HP Color LaserJet Enterprise M855 och HP LaserJet Enterprise Flow MFP M880 gäller för dessa enheter:

- HP häftnings-/buntningsenhet med 2/4-hålslagning sortering A2W82A
- HP häftnings-/buntningsenhet med 2/4-hålslagning stapling A2W82A
- Häftesframställare/efterbehandlare med 2/3-hålslagning sortering A2W84A
- Häftesframställare/efterbehandlare med 2/3-hålslagning stapling A2W84A
- Häftesframställare/efterbehandlare med 2/4-hålslagning sortering CZ999A
- Häftesframställare/efterbehandlare med 2/4-hålslagning stapling CZ999A

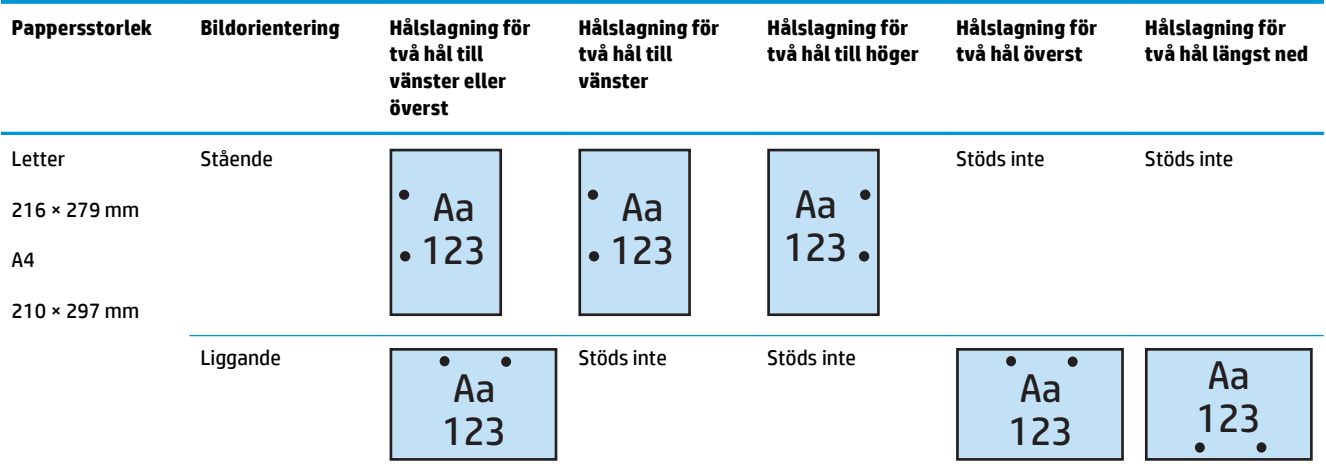

#### **Tabell 4-1 Hålslagningsalternativ för två hål per pappersformat – matningsorientering längs långsidan**

#### **Tabell 4-2 Hålslagningsalternativ för två hål per pappersformat – matningsorientering längs kortsidan**

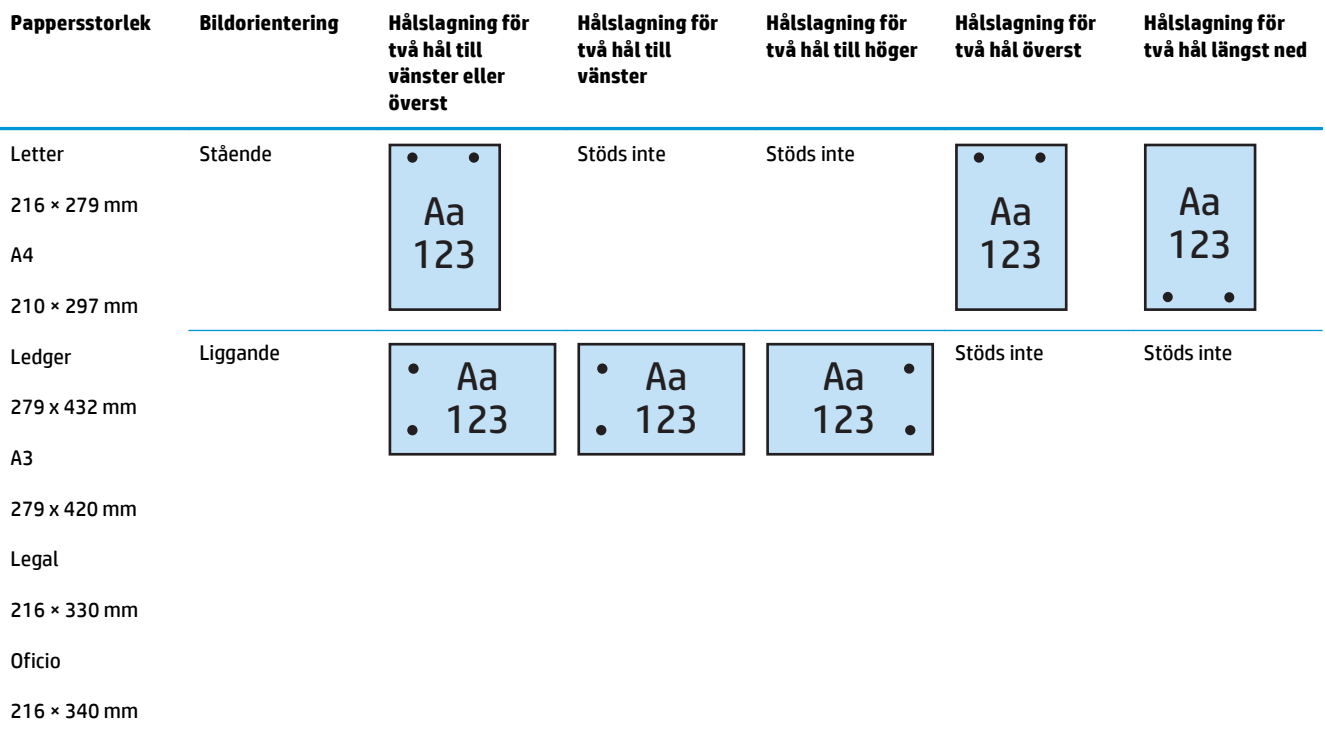

## **Hålslagning för 3 hål**

Följande tabeller för hålslagningsalternativ per pappersformat för HP LaserJet Enterprise M806 och HP LaserJet Enterprise Flow MFP M830 gäller för dessa enheter:

- HP häftnings-/buntningsenhet med 2/3-hålslagning sortering CZ995A
- HP häftnings-/buntningsenhet med 2/3-hålslagning stapling CZ995A

- Häftesframställare/efterbehandlare med 2/3-hålslagning sortering A2W84A
- Häftesframställare/efterbehandlare med 2/3-hålslagning stapling A2W84A

### **Tabell 4-3 Hålslagningsalternativ för tre hål per pappersformat – matningsorientering längs långsidan**

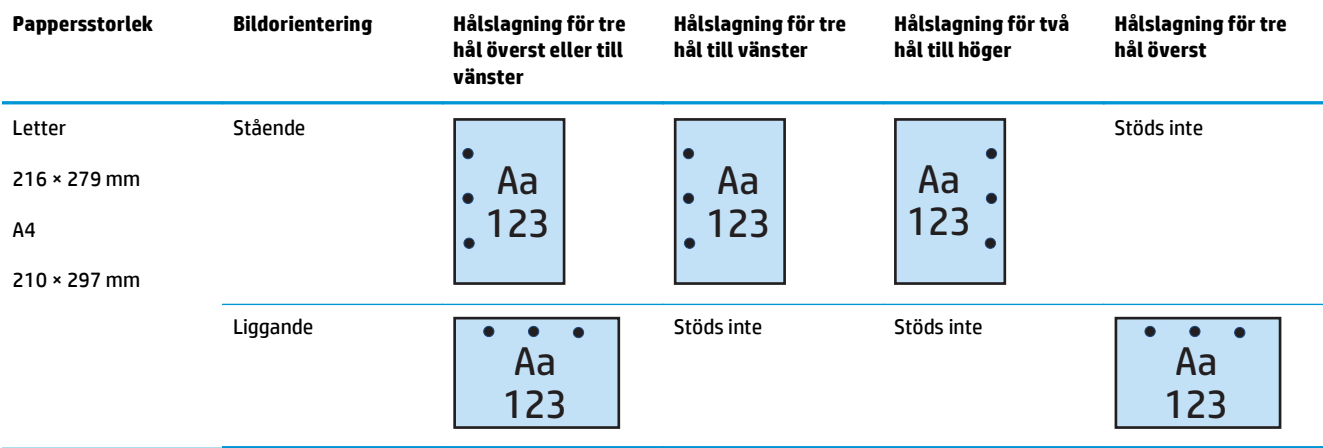

#### **Tabell 4-4 Hålslagningsalternativ för tre hål per pappersformat – matningsorientering längs kortsidan**

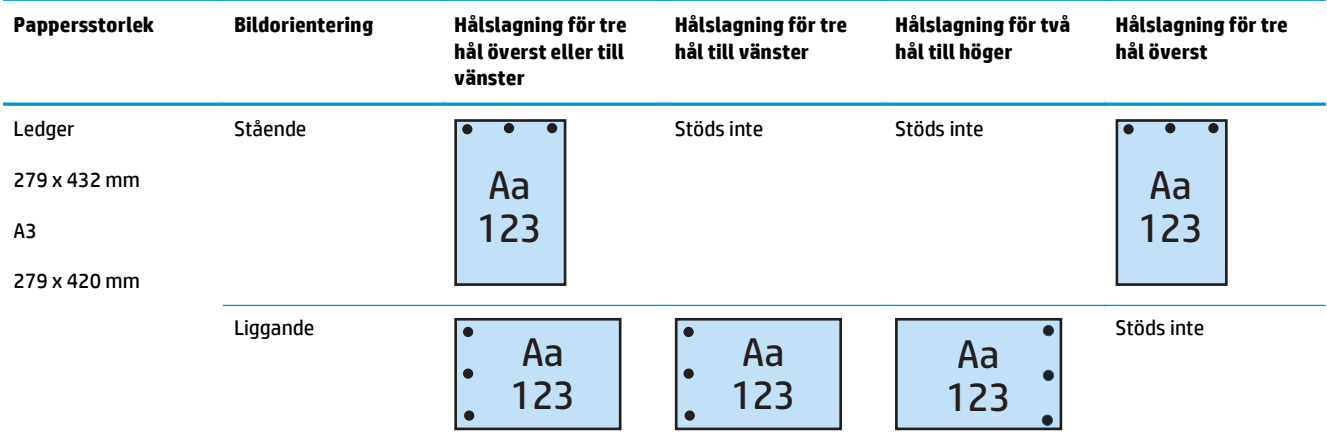

## **Hålslagning för 4 hål**

Följande tabeller för hålslagningsalternativ per pappersformat för HP LaserJet Enterprise M806 och HP LaserJet Enterprise Flow MFP M830 gäller för dessa enheter:

- HP häftnings-/buntningsenhet med 2/4-hålslagning sortering CZ996A
- HP häftnings-/buntningsenhet med 2/4-hålslagning stapling CZ996A

Följande tabeller för hålslagningsalternativ per pappersformat för HP Color LaserJet Enterprise M855 och HP LaserJet Enterprise Flow MFP M880 gäller för dessa enheter:

- <span id="page-120-0"></span>● HP häftnings-/buntningsenhet med 2/4-hålslagning – sortering – A2W82A
- HP häftnings-/buntningsenhet med 2/4-hålslagning stapling A2W82A
- Häftesframställare/efterbehandlare med 2/4-hålslagning sortering CZ999A
- Häftesframställare/efterbehandlare med 2/4-hålslagning stapling CZ999A

#### **Tabell 4-5 Hålslagningsalternativ för fyra hål per pappersformat – matningsorientering längs långsidan**

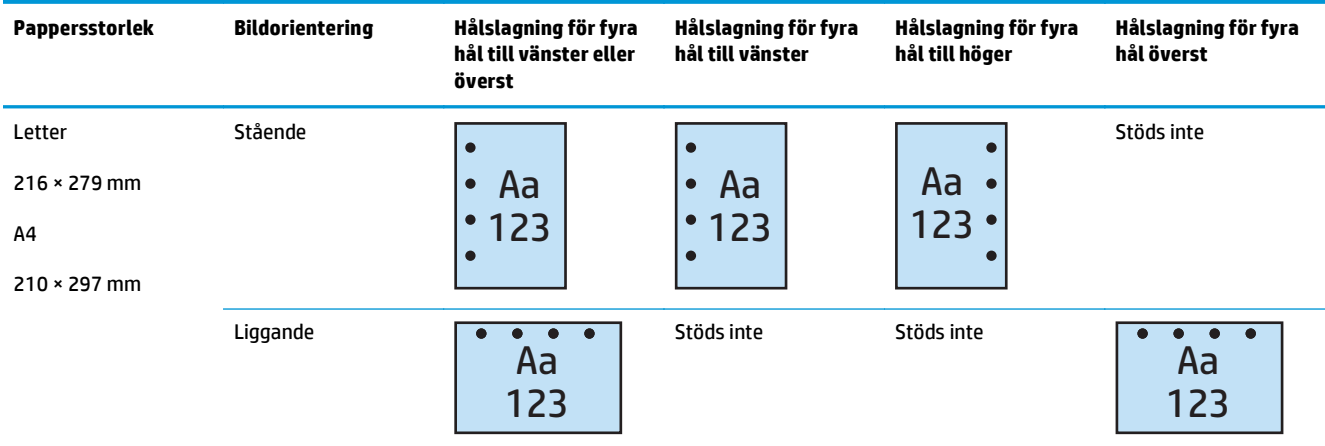

#### **Tabell 4-6 Hålslagningsalternativ för fyra hål per pappersformat – matningsorientering längs kortsidan**

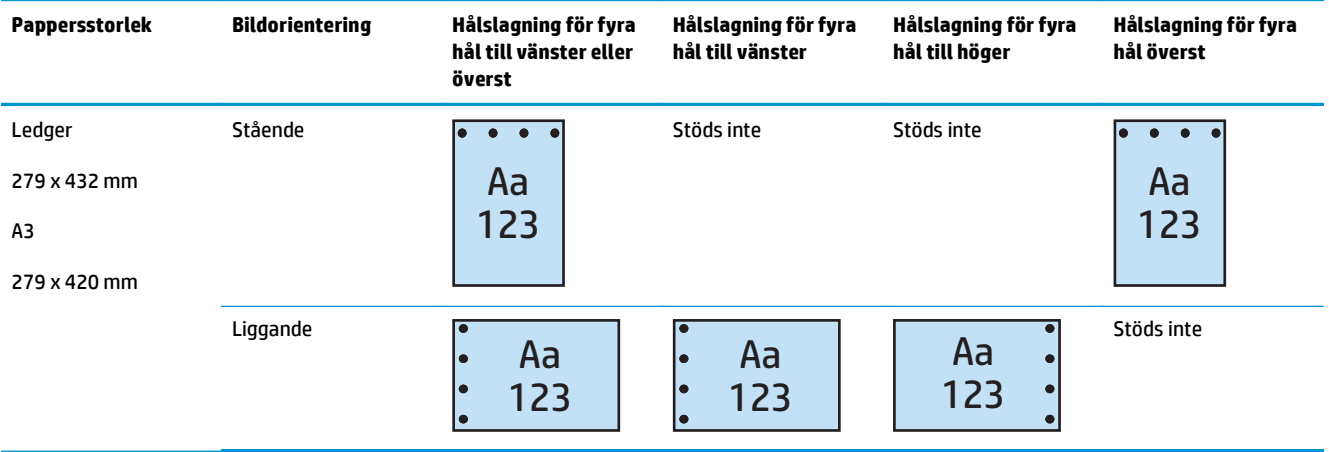

**BS!** Papper i Letter- och A4-storlek stöds inte för matning längs kortsidan.

## **Utmatningsalternativ för hålslagning och häftning**

## **Hålslagning för 2 hål och 1 häftklammer**

Följande tabeller för hålslagnings- och häftningsalternativ per pappersformat för HP LaserJet Enterprise M806 och HP LaserJet Enterprise Flow MFP M830 kan användas för dessa enheter:

- HP häftnings-/buntningsenhet med 2/3-hålslagning sortering CZ995A
- HP häftnings-/buntningsenhet med 2/3-hålslagning stapling CZ995A
- HP häftnings-/buntningsenhet med 2/4-hålslagning sortering CZ996A
- HP häftnings-/buntningsenhet med 2/4-hålslagning stapling CZ996A

- HP häftnings-/buntningsenhet med 2/4-hålslagning sortering A2W82A
- HP häftnings-/buntningsenhet med 2/4-hålslagning stapling A2W82A
- Häftesframställare/efterbehandlare med 2/3-hålslagning sortering A2W84A
- Häftesframställare/efterbehandlare med 2/3-hålslagning stapling A2W84A
- Häftesframställare/efterbehandlare med 2/4-hålslagning sortering CZ999A
- Häftesframställare/efterbehandlare med 2/4-hålslagning stapling CZ999A

#### **Tabell 4-7 Hålslagningsalternativ för två hål och en häftklammer per pappersformat – matningsorientering längs långsidan**

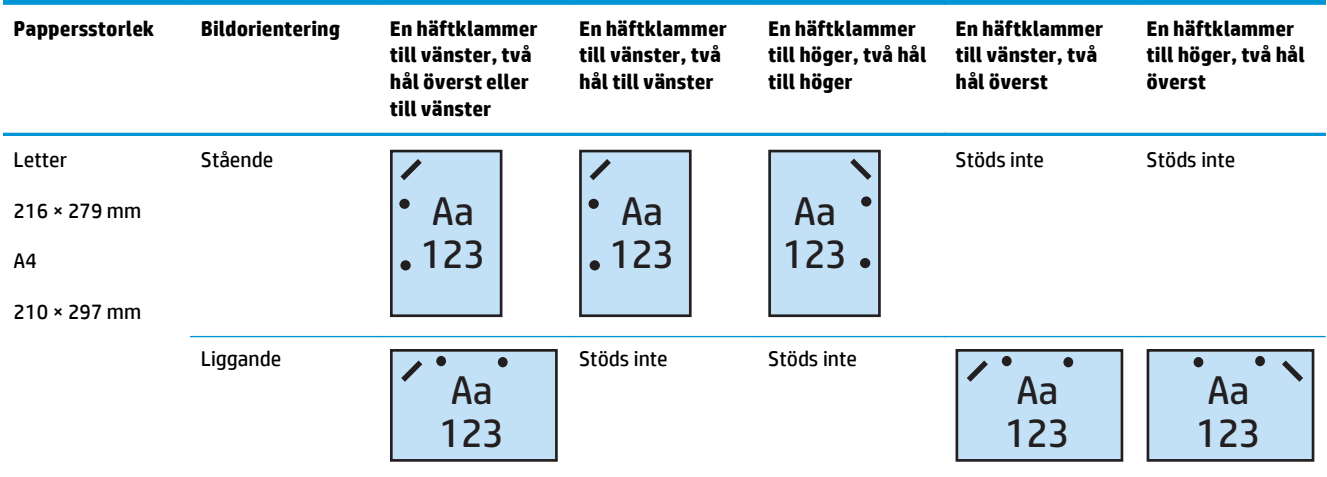

| Pappersstorlek      | <b>Bildorientering</b> | En häftklammer<br>till vänster, två<br>hål överst eller<br>till vänster | En häftklammer<br>till vänster, två<br>hål till vänster | En häftklammer<br>till höger, två hål<br>till höger | En häftklammer<br>till vänster, två<br>hål överst | En häftklammer<br>till höger, två hål<br>överst |
|---------------------|------------------------|-------------------------------------------------------------------------|---------------------------------------------------------|-----------------------------------------------------|---------------------------------------------------|-------------------------------------------------|
| Letter              | Stående                |                                                                         | Stöds inte                                              | Stöds inte                                          |                                                   |                                                 |
| $216 \times 279$ mm | Aa<br>123              |                                                                         |                                                         | Aa                                                  | Aa                                                |                                                 |
| A4                  |                        |                                                                         |                                                         |                                                     | 123                                               | 123                                             |
| $210 \times 297$ mm |                        |                                                                         |                                                         |                                                     |                                                   |                                                 |
| Ledger              | Liggande               | $\overline{\phantom{a}}$<br>Aa<br>$\bullet$<br>123<br>$\bullet$         | Í<br>Aa<br>$\bullet$<br>123<br>$\bullet$                | Aa<br>123<br>$\bullet$                              | Stöds inte                                        | Stöds inte                                      |
| 279 x 432 mm        |                        |                                                                         |                                                         |                                                     |                                                   |                                                 |
| A3                  |                        |                                                                         |                                                         |                                                     |                                                   |                                                 |
| 279 x 420 mm        |                        |                                                                         |                                                         |                                                     |                                                   |                                                 |
| Legal               |                        |                                                                         |                                                         |                                                     |                                                   |                                                 |
| $216 \times 330$ mm |                        |                                                                         |                                                         |                                                     |                                                   |                                                 |
| Oficio              |                        |                                                                         |                                                         |                                                     |                                                   |                                                 |
| 216 × 340 mm        |                        |                                                                         |                                                         |                                                     |                                                   |                                                 |

**Tabell 4-8 Hålslagningsalternativ för två hål och en häftklammer per pappersformat – matningsorientering längs kortsidan**

## **Hålslagning för 2 hål och 2 häftklamrar**

Följande tabeller för hålslagnings- och häftningsalternativ per pappersformat för HP LaserJet Enterprise M806 och HP LaserJet Enterprise Flow MFP M830 kan användas för dessa enheter:

- HP häftnings-/buntningsenhet med 2/3-hålslagning sortering CZ995A
- HP häftnings-/buntningsenhet med 2/3-hålslagning stapling CZ995A
- HP häftnings-/buntningsenhet med 2/4-hålslagning sortering CZ996A
- HP häftnings-/buntningsenhet med 2/3-hålslagning stapling CZ996A

Följande tabeller för hålslagnings- och häftningsalternativ per pappersformat för HP Color LaserJet Enterprise M855 och HP LaserJet Enterprise Flow MFP M880 kan användas för dessa enheter:

- HP häftnings-/buntningsenhet med 2/4-hålslagning sortering A2W82A
- HP häftnings-/buntningsenhet med 2/4-hålslagning stapling A2W82A
- Häftesframställare/efterbehandlare med 2/3-hålslagning sortering A2W84A
- Häftesframställare/efterbehandlare med 2/3-hålslagning stapling A2W84A
- Häftesframställare/efterbehandlare med 2/4-hålslagning sortering CZ999A
- Häftesframställare/efterbehandlare med 2/4-hålslagning stapling CZ999A

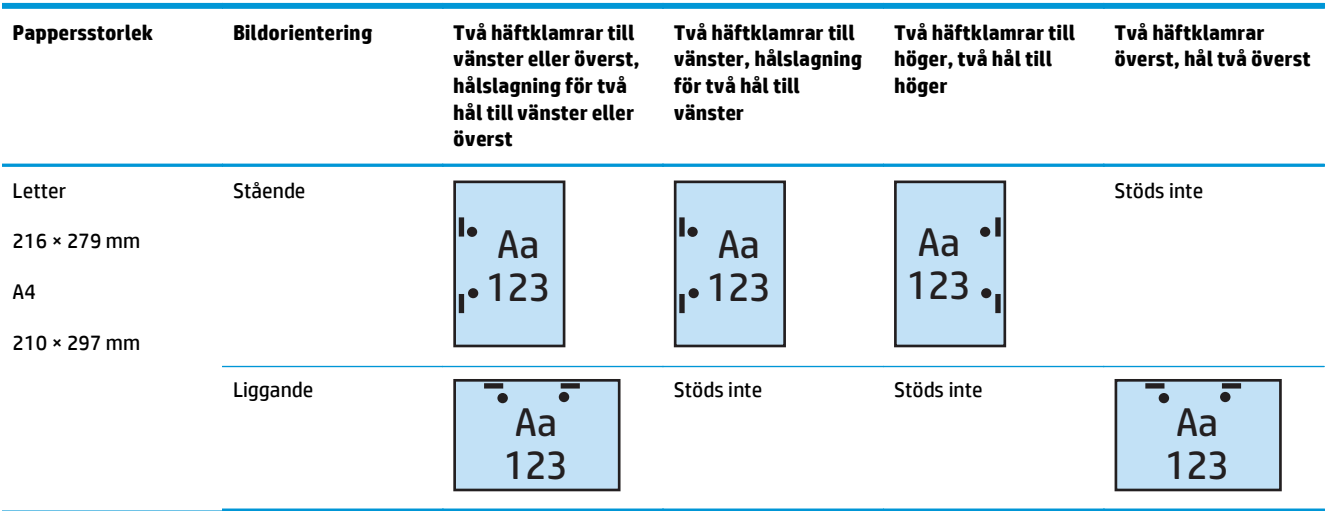

#### **Tabell 4-9 Hålslagningsalternativ för två hål och två häftklamrar per pappersformat – matningsorientering längs långsidan**

### **Tabell 4-10 Hålslagningsalternativ för två hål och två häftklamrar per pappersformat – matningsorientering längs kortsidan**

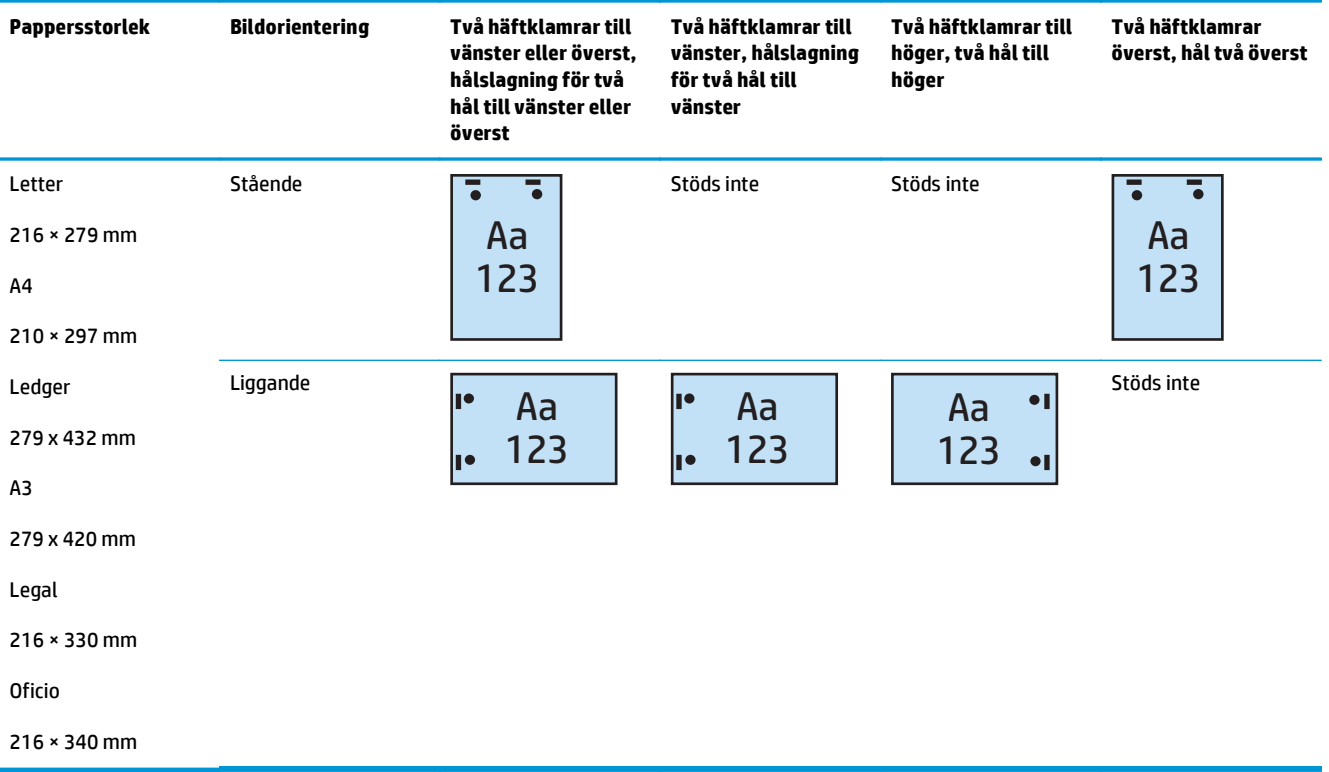

## **Hålslagning för 3 hål och 1 häftklammer**

Följande tabeller för hålslagnings- och häftningsalternativ per pappersformat för HP LaserJet Enterprise M806 och HP LaserJet Enterprise Flow MFP M830 kan användas för dessa enheter:

- HP häftnings-/buntningsenhet med 2/3-hålslagning sortering CZ995A
- HP häftnings-/buntningsenhet med 2/3-hålslagning stapling CZ995A

- Häftesframställare/efterbehandlare med 2/3-hålslagning sortering A2W84A
- Häftesframställare/efterbehandlare med 2/3-hålslagning stapling A2W84A

#### **Tabell 4-11 Hålslagningsalternativ för tre hål och en häftklammer per pappersformat – matningsorientering längs långsidan**

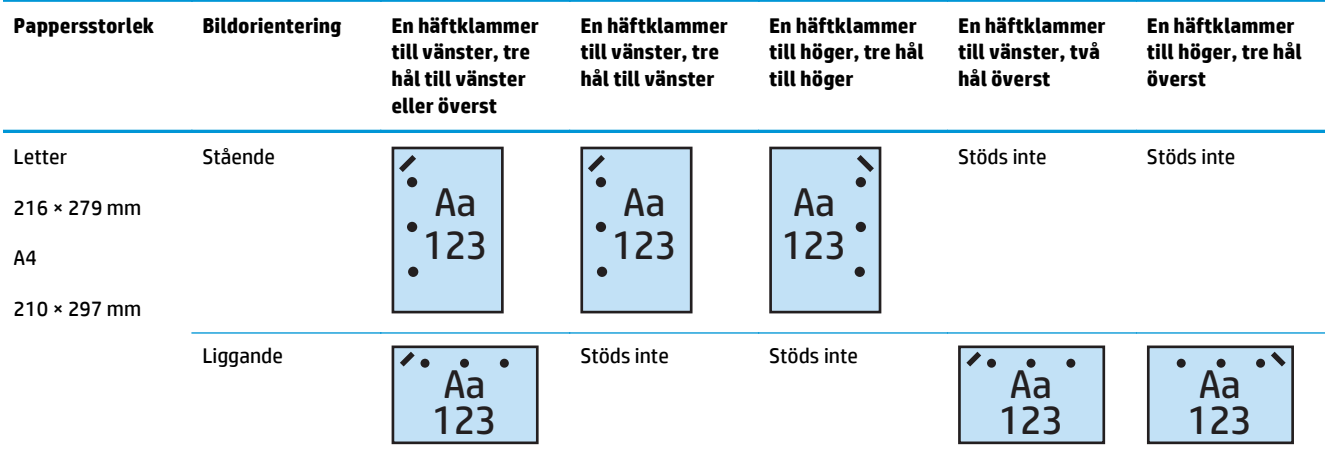

### **Tabell 4-12 Hålslagningsalternativ för tre hål och en häftklammer per pappersformat – matningsorientering längs kortsidan**

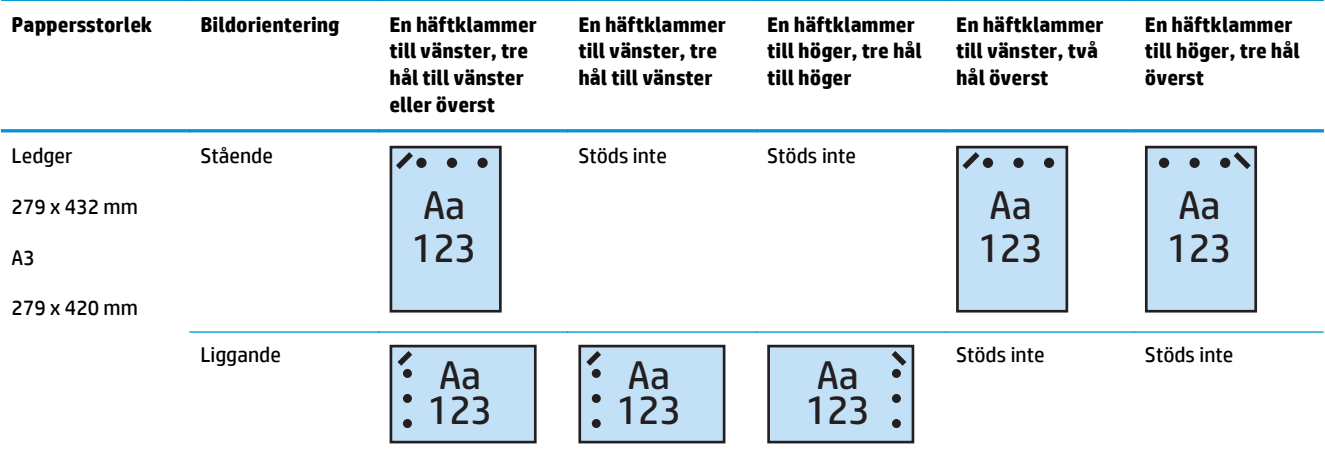

**BS!** Papper i Letter- och A4-storlek stöds inte för matning längs kortsidan.

### **Hålslagning för 3 hål och 2 häftklamrar**

Följande tabeller för hålslagnings- och häftningsalternativ per pappersformat för HP LaserJet Enterprise M806 och HP LaserJet Enterprise Flow MFP M830 kan användas för dessa enheter:

Följande tabeller för hålslagnings- och häftningsalternativ tabell gäller för dessa enheter:

- HP häftnings-/buntningsenhet med 2/3-hålslagning sortering CZ995A
- HP häftnings-/buntningsenhet med 2/3-hålslagning stapling CZ995A

- Häftesframställare/efterbehandlare med 2/3-hålslagning sortering A2W84A
- Häftesframställare/efterbehandlare med 2/3-hålslagning stapling A2W84A

#### **Tabell 4-13 Hålslagningsalternativ för tre hål och två häftklamrar per pappersformat – matningsorientering längs långsidan**

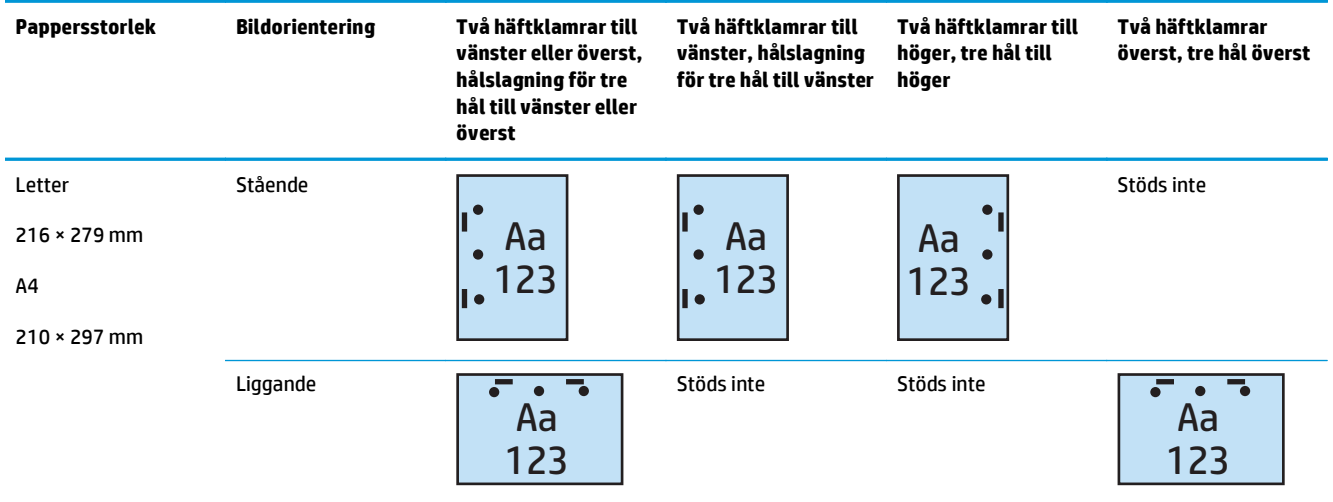

#### **Tabell 4-14 Hålslagningsalternativ för tre hål och två häftklamrar per pappersformat – matningsorientering längs kortsidan**

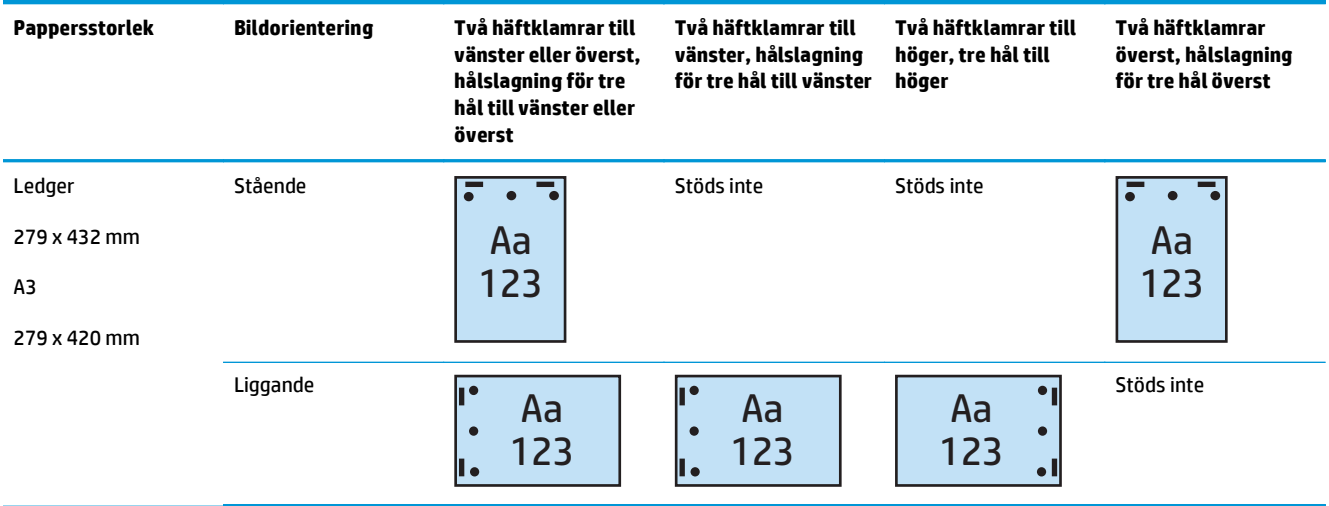

**<sup>2</sup> OBS!** Papper i Letter- och A4-storlek stöds inte för matning längs kortsidan.

## **Hålslagning för 4 hål och 1 häftklammer**

Följande tabeller för hålslagnings- och häftningsalternativ per pappersformat för HP LaserJet Enterprise M806 och HP LaserJet Enterprise Flow MFP M830 kan användas för dessa enheter:

- HP häftnings-/buntningsenhet med 2/4-hålslagning sortering A2W82A
- HP häftnings-/buntningsenhet med 2/4-hålslagning stapling A2W82A

- HP häftnings-/buntningsenhet med 2/4-hålslagning sortering A2W82A
- HP häftnings-/buntningsenhet med 2/4-hålslagning stapling A2W82A
- Häftesframställare/efterbehandlare med 2/4-hålslagning sortering CZ999A
- Häftesframställare/efterbehandlare med 2/4-hålslagning stapling CZ999A

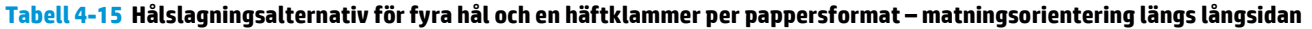

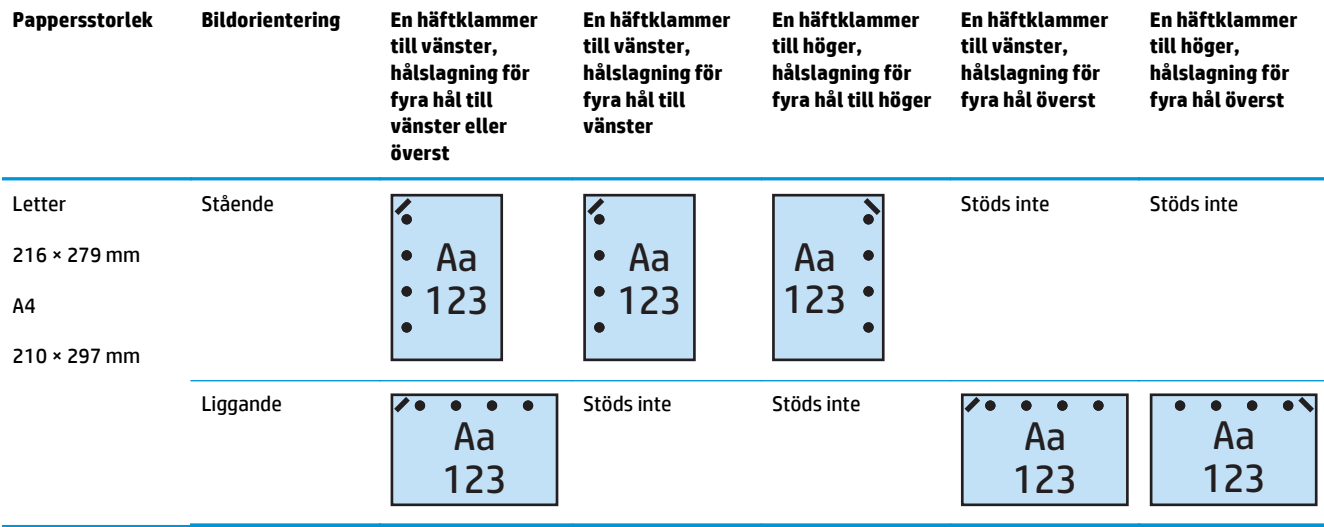

### **Tabell 4-16 Hålslagningsalternativ för fyra hål och en häftklammer per pappersformat – matningsorientering längs kortsidan**

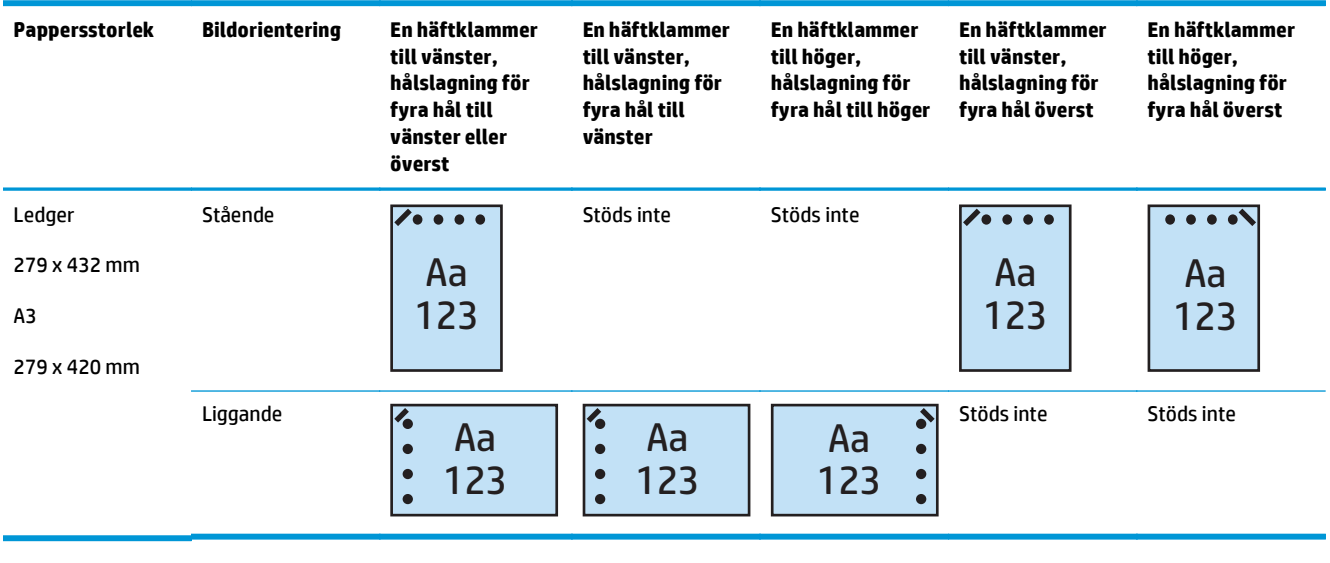

**OBS!** Papper i Letter- och A4-storlek stöds inte för matning längs kortsidan.

## **Hålslagning för 4 hål och 2 häftklamrar**

Följande tabeller för hålslagnings- och häftningsalternativ per pappersformat för HP LaserJet Enterprise M806 och HP LaserJet Enterprise Flow MFP M830 kan användas för dessa enheter:

- HP häftnings-/buntningsenhet med 2/4-hålslagning sortering CZ996A
- HP häftnings-/buntningsenhet med 2/4-hålslagning stapling CZ996A

Följande tabeller för hålslagnings- och häftningsalternativ per pappersformat för HP Color LaserJet Enterprise M855 och HP LaserJet Enterprise Flow MFP M880 kan användas för dessa enheter:

- HP häftnings-/buntningsenhet med 2/4-hålslagning sortering A2W82A
- HP häftnings-/buntningsenhet med 2/4-hålslagning stapling A2W82A
- Häftesframställare/efterbehandlare med 2/4-hålslagning sortering CZ999A
- Häftesframställare/efterbehandlare med 2/4-hålslagning stapling CZ999A

#### **Tabell 4-17 Hålslagningsalternativ för fyra hål och två häftklamrar per pappersformat – matningsorientering längs långsidan**

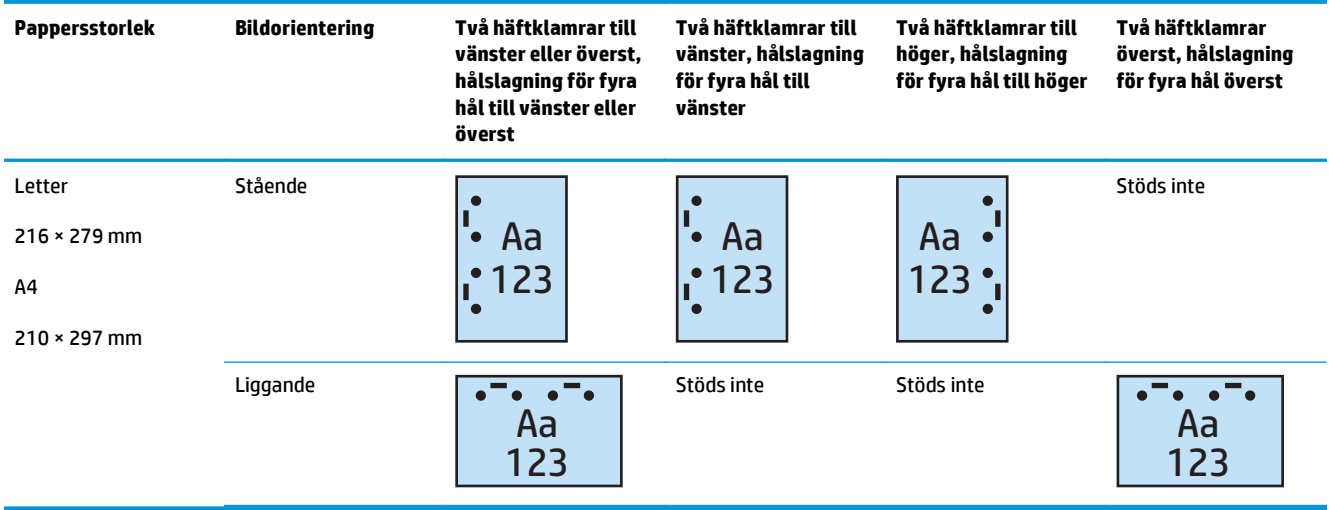

#### **Tabell 4-18 Hålslagningsalternativ för fyra hål och två häftklamrar per pappersformat – matningsorientering längs kortsidan**

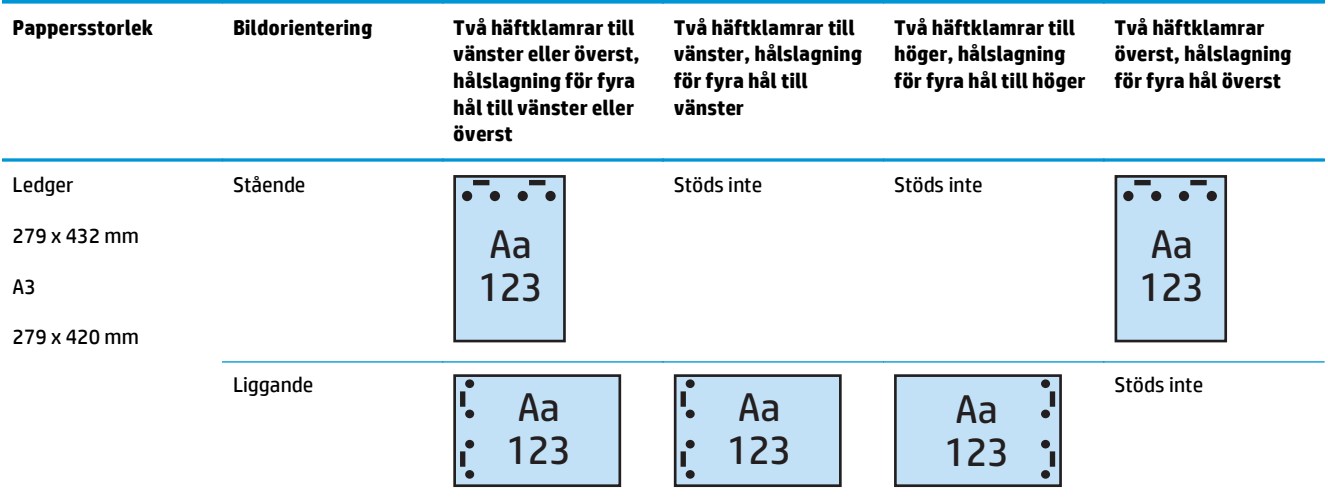

**OBS!** Papper i Letter- och A4-storlek stöds inte för matning längs kortsidan.

## <span id="page-129-0"></span>**Hålslagning vid kopiering från den automatiska dokumentmataren (ADM), valfritt tillbehör**

Använd dessa steg för att konfigurera standardinställningarna för hålslagning när du gör kopior vid produkten.

- **1.** På produktens startskärm trycker du på Kopiera.
- **2.** På skärmen Kopiera bläddrar du till och trycker på Hålslagning, väljer läge och antal hål. Följande alternativ är tillgängliga:
	- Ingen
	- Två till vänster eller överst
	- Två vänster
	- Två höger
	- Två överst
	- Två nederst
	- Tre till vänster eller överst
	- Tre till vänster
	- Tre till höger
	- Tre överst
	- Fyra till vänster eller överst
	- Fyra till vänster
	- Fyra till höger
	- Fyra överst
- **3.** Välj OK.
- **4.** På skärmen Kopiera anger du hur många kopior du behöver i rutan Kopior.
- **5.** Tryck på Kopiera för att slutföra jobbet.

## <span id="page-130-0"></span>**Hålslagning när du skriver ut från ett Windows®-program (tillvalstillbehör) som använder en HP UPD-skrivardrivrutin eller HP PCL 6 produktspecifik skrivardrivrutin**

- **1.** I programmet väljer du **Fil** och sedan **Skriv ut**.
- **2.** Klicka på **Skrivaregenskaper** eller **Skrivarinställningar** beroende på från vilket program jobbet skrivs ut.
- **3.** I dialogrutan Dokumentegenskaper klickar du på fliken **Utmatning** och i listmenyn **Hålslagning** väljer du önskad hålslagningsutmatning. Följande hålslagningsalternativ är tillgängliga för antingen 2/3 hålslagning eller 2/4-hålslagning:

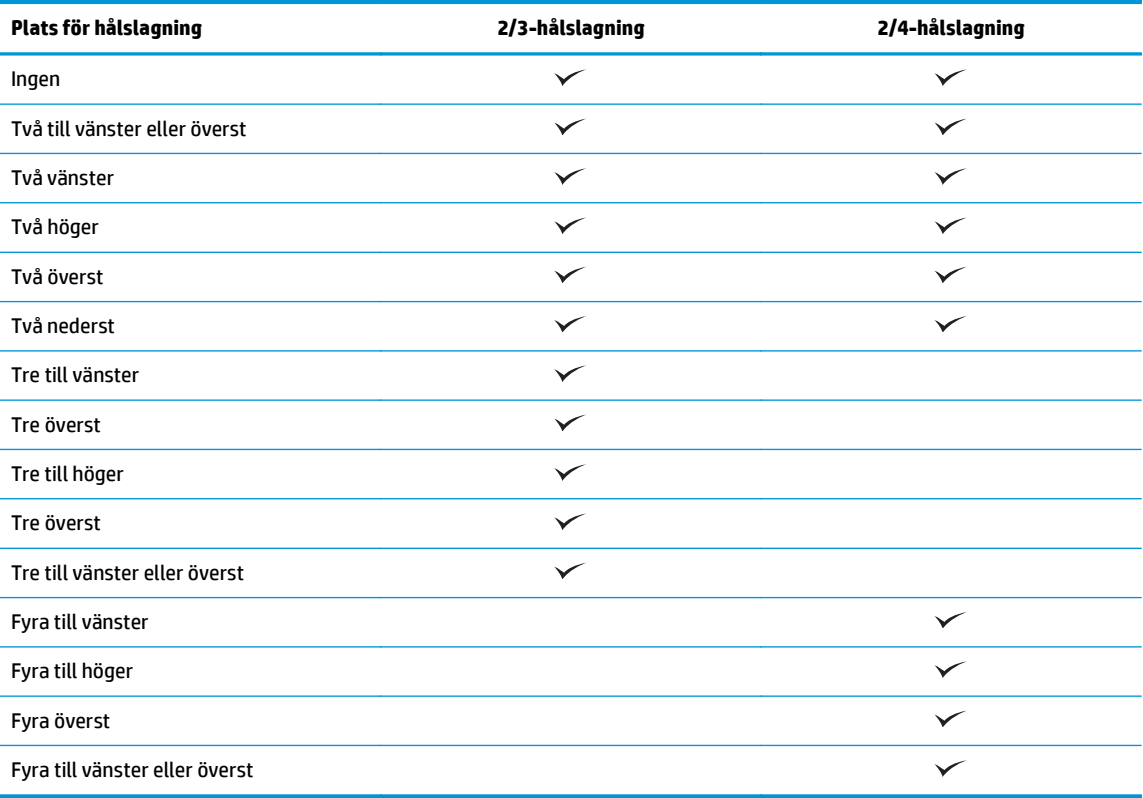

**OBS!** Inte alla alternativ är tillgängliga. Vilka alternativ som är tillgängliga beror på om tillbehöret för hålslagning är 2/3- eller 2/4-hålslagning.

**4.** Klicka på **OK** och sedan på **Skriv ut**.

## <span id="page-131-0"></span>**Hålslagning vid utskrift från ett OS X-program (tillvalstillbehör) som använder en HP-skrivardrivrutin**

- **1.** I programmet klickar du på **Fil**, därefter på **Skriv ut** och väljer rätt produkt i listmenyn **Skrivare**.
- **2.** Klicka på listmenyn som visar **Kopior och sidor** och välj **Efterbehandling**.
- **3.** Välj listmenyn **Hålslagning** och välj önskat hålslagningsalternativ. Följande hålslagningsalternativ är tillgängliga för antingen 2/3-hålslagning eller 2/4-hålslagning:

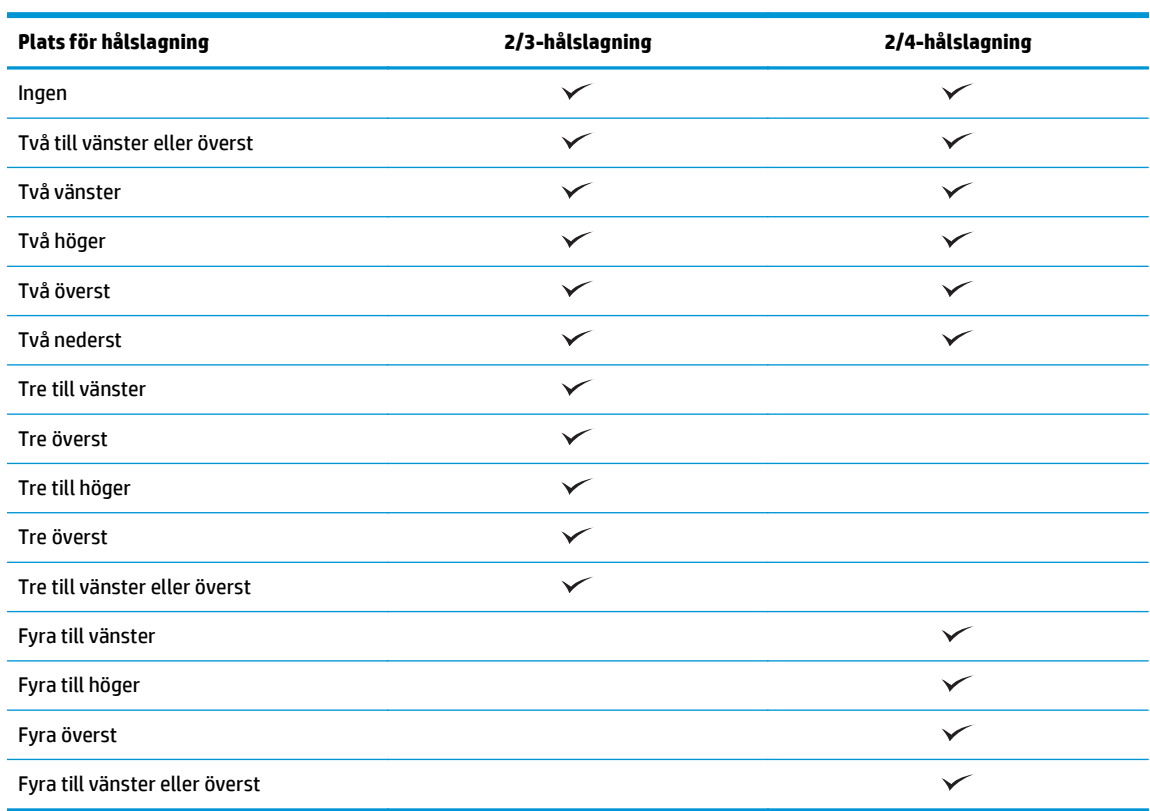

**OBS!** Inte alla alternativ är tillgängliga. Vilka alternativ som är tillgängliga beror på om tillbehöret för hålslagning är 2/3- eller 2/4-hålslagning.

**4.** Klicka på **Skriv ut**.

# **5 Hur du använder funktionen Häfta/sortera (valfritt efterbehandlingstillbehör)**

## ● [Inledning](#page-133-0)

- [Utmatningsalternativ för enhet](#page-134-0)
- [Häfta/sortera vid kopiering från den automatiska dokumentmataren \(ADM\), tillvalstillbehör](#page-147-0)
- [Häfta/sortera när du skriver ut från ett Windows®-program \(tillvalstillbehör\) som använder en HP UPD](#page-148-0)[skrivardrivrutin eller HP PCL 6 produktspecifik skrivardrivrutin](#page-148-0)
- [Häfta/sortera vid utskrift från ett OS X-program som använder en HP-skrivardrivrutin](#page-149-0)

## <span id="page-133-0"></span>**Inledning**

Använd funktionen häfta/sortera för att samla och häfta sidorna i samma ordning som i originaldokumentet. Vid utskrift eller kopiering använder du alternativet sortera för att samla sidorna i rätt ordning för varje uppsättning kopior. Om det finns en häftningsenhet installerad finns alternativ tillgängliga för häftning. HPprodukter med tillbehöret häfta/sortera installerat ger flera alternativ för häftning av kopierade ark och vissa av dessa alternativ inkluderar även hålslagning. Lär dig vilket alternativ för häfta/sortera som ska användas för önskat resultat:

- Häfta/sortera vid kopiering från den automatiska dokumentmataren (ADM), tillvalstillbehör
- Häfta/sortera när du skriver ut från ett Windows®-program (tillvalstillbehör) som använder en HP UPDskrivardrivrutin eller HP PCL 6 produktspecifik skrivardrivrutin
- Häfta/sortera vid utskrift från ett OS X-program (tillvalstillbehör) som använder en HP-skrivardrivrutin

Om det finns en häftningsenhet installerad väljer du ett häftningsalternativ.

## <span id="page-134-0"></span>**Utmatningsalternativ för enhet**

- Inledning
- [Utmatningsalternativ för endast häftning](#page-135-0)
- [Utmatningsalternativ för häftning och hålslagning](#page-139-0)

## **Inledning**

HP LaserJet Enterprise M806, HP LaserJet Enterprise Flow MFP M830, HP Color LaserJet Enterprise Flow M855 och HP Color LaserJet Enterprise Flow MFP M880 tillbehör för pappershantering har olika häftningsoch hålslagningsalternativ för olika papperstyper.

Tabellerna för enhetens utmatningsalternativ anger i vilken riktning papperet fylls på i facket och hur utmatningen blir:

- Matningsorientering: matning längs långsidan eller matning längs kortsidan
	- Matningsorientering längs långsidan

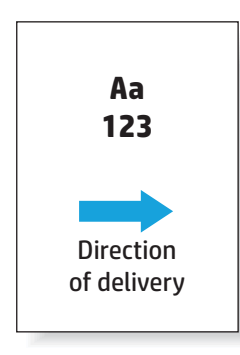

◦ Matningsorientering längs kortsidan

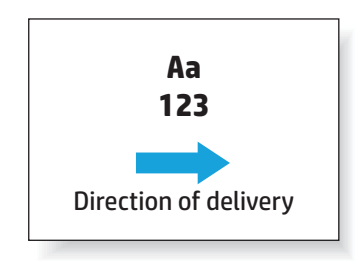

- Dokumentorientering: stående eller liggande
	- Dokument med stående orientering

<span id="page-135-0"></span>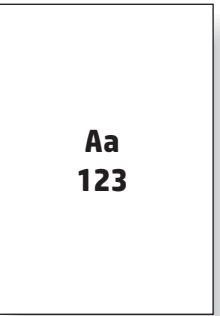

◦ Dokument med liggande orientering

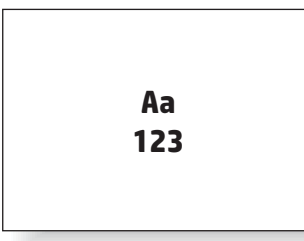

● Efterbehandling: häftning, hålslagning eller båda

Vissa utmatningsalternativ för enheten stöds inte och anges som sådana i tabellerna för enhetens utmatningsalternativ. Vissa drivrutiner tillåter inte att dessa val som stöds kan väljas i drivrutinen. För alternativ som inte stöds skrivs jobbet ut, men ingen hantering sker av utskriften, som hålslagning eller häftning.

**<sup>2</sup> OBS!** Följande tabeller är exempel på funktioner som stöds.

## **Utmatningsalternativ för endast häftning**

## **1 häftklammer**

Följande tabeller för häftningsalternativ per pappersformat för HP LaserJet Enterprise M806 och HP LaserJet Enterprise Flow MFP M830 kan användas för dessa enheter:

- HP häftnings-/buntningsenhet sortering CZ994A
- HP häftnings-/buntningsenhet stapling CZ994A
- HP häftnings-/buntningsenhet med 2/3-hålslagning sortering CZ995A
- HP häftnings-/buntningsenhet med 2/3-hålslagning stapling CZ995A
- HP häftnings-/buntningsenhet med 2/4-hålslagning sortering CZ996A
- HP häftnings-/buntningsenhet med 2/4-hålslagning stapling CZ996A
- HP häftesframställare/efterbehandlare sortering CZ285A
- HP häftesframställare/efterbehandlare stapling CZ285A

Följande tabeller för häftningsalternativ per pappersformat för HP Color LaserJet Enterprise M855 och HP LaserJet Enterprise Flow MFP M880 kan användas för dessa enheter:

- HP häftnings-/buntningsenhet sortering A2W80A
- HP häftnings-/buntningsenhet stapling A2W80A
- HP häftnings-/buntningsenhet med 2/4-hålslagning sortering A2W82A
- HP häftnings-/buntningsenhet med 2/4-hålslagning stapling A2W82A
- HP häftesframställare/efterbehandlare sortering A2W83A
- HP häftesframställare/efterbehandlare stapling A2W83A
- Häftesframställare/efterbehandlare med 2/3-hålslagning sortering A2W84A
- Häftesframställare/efterbehandlare med 2/3-hålslagning stapling A2W84A
- Häftesframställare/efterbehandlare med 2/4-hålslagning sortering CZ999A
- Häftesframställare/efterbehandlare med 2/4-hålslagning stapling CZ999A

#### **Tabell 5-1 Häftningsalternativ med en häftklammer per pappersformat – matningsorientering längs långsidan**

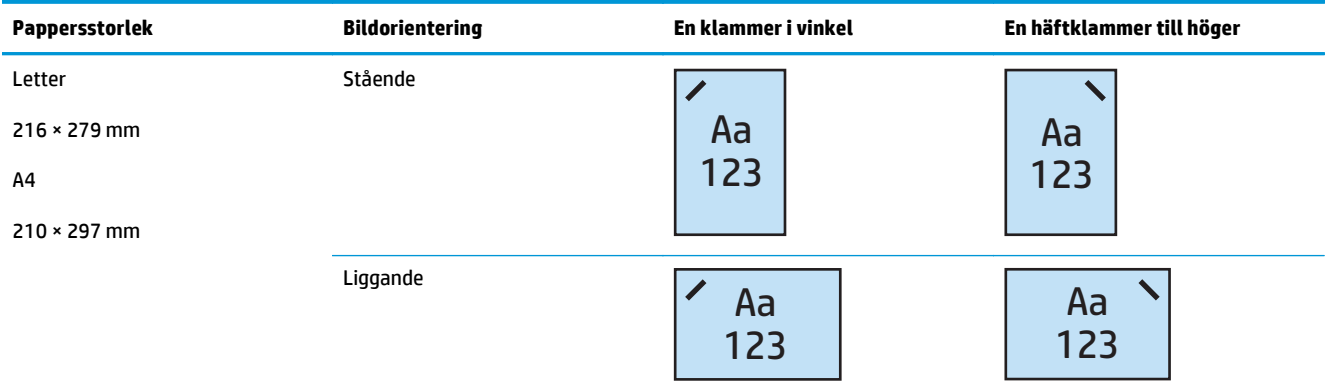

**OBS!** Vissa papperstyper stöder inte häftning:

- **Tungt kuvert**
- **Etiketter**
- OH-film
- **Kuvert**
- Användartyper 1 till 10

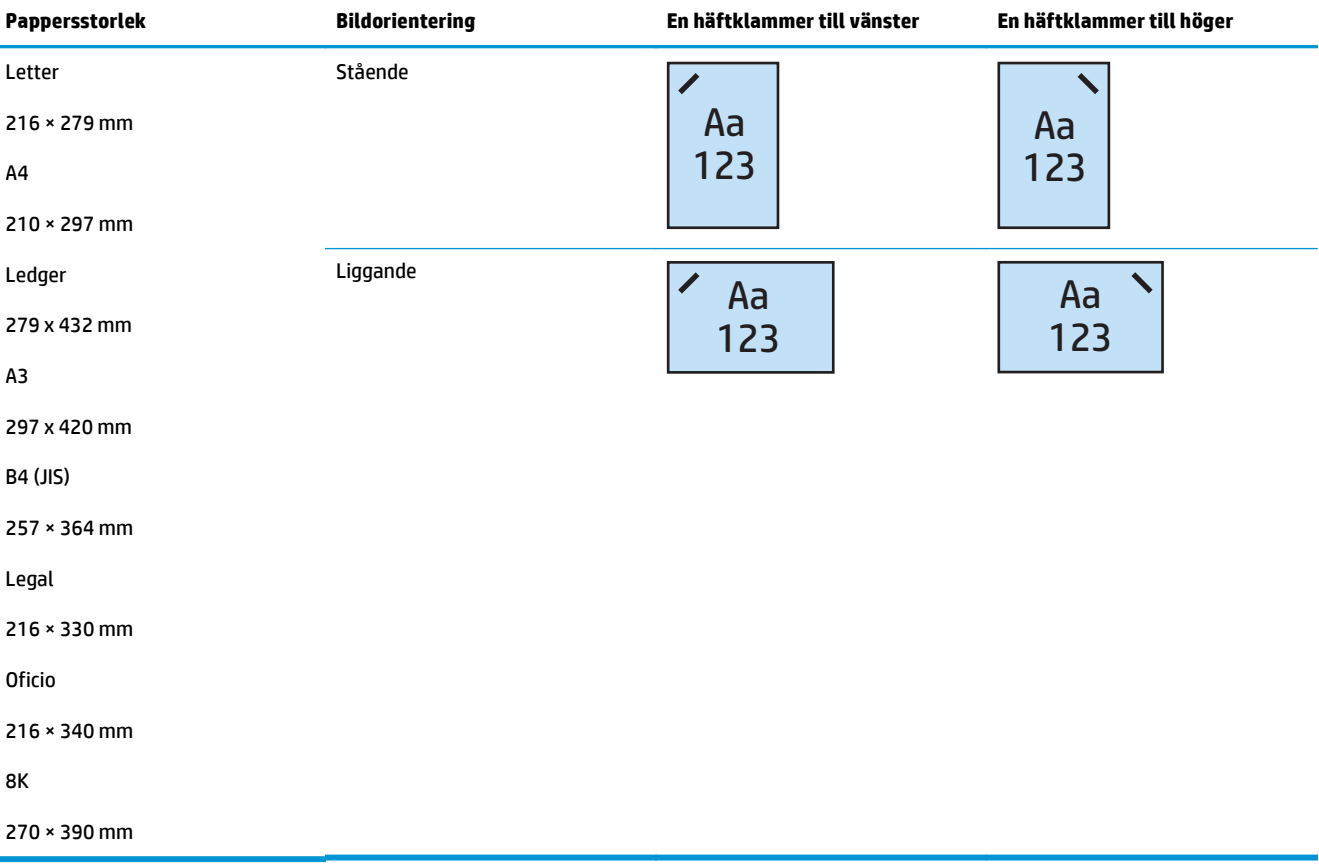

#### **Tabell 5-2 Häftningsalternativ med en häftklammer per pappersformat – matningsorientering längs kortsidan**

## **2 häftklamrar**

Följande tabeller för häftningsalternativ per pappersformat för HP LaserJet Enterprise M806 och HP LaserJet Enterprise Flow MFP M830 kan användas för dessa enheter:

- HP häftnings-/buntningsenhet sortering CZ994A
- HP häftnings-/buntningsenhet stapling CZ994A
- HP häftnings-/buntningsenhet med 2/3-hålslagning sortering CZ995A
- HP häftnings-/buntningsenhet med 2/3-hålslagning stapling CZ995A
- HP häftnings-/buntningsenhet med 2/4-hålslagning sortering CZ996A
- HP häftnings-/buntningsenhet med 2/4-hålslagning stapling CZ996A
- HP häftesframställare/efterbehandlare sortering CZ285A
- HP häftesframställare/efterbehandlare stapling CZ285A

Följande tabeller för häftningsalternativ per pappersformat för HP Color LaserJet Enterprise M855 och HP LaserJet Enterprise Flow MFP M880 kan användas för dessa enheter:

- HP häftnings-/buntningsenhet sortering A2W80A
- HP häftnings-/buntningsenhet stapling A2W80A
- HP häftnings-/buntningsenhet med 2/4-hålslagning sortering A2W82A
- HP häftnings-/buntningsenhet med 2/4-hålslagning stapling A2W82A
- HP häftesframställare/efterbehandlare sortering A2W83A
- HP häftesframställare/efterbehandlare stapling A2W83A
- Häftesframställare/efterbehandlare med 2/3-hålslagning sortering A2W84A
- Häftesframställare/efterbehandlare med 2/3-hålslagning stapling A2W84A
- Häftesframställare/efterbehandlare med 2/4-hålslagning sortering CZ999A
- Häftesframställare/efterbehandlare med 2/4-hålslagning stapling CZ999A

### **Tabell 5-3 Häftningsalternativ med två häftklamrar per pappersformat – matningsorientering längs långsidan**

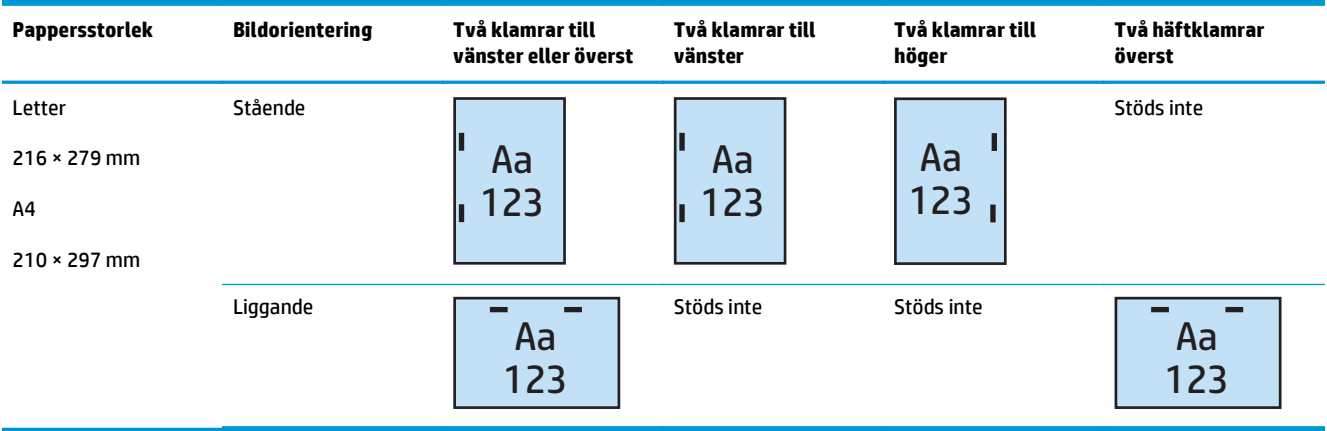

- **OBS!** Vissa papperstyper stöder inte häftning:
	- **Tungt kuvert**
	- **Etiketter**
	- OH-film
	- **Kuvert**
	- Användartyp 1 till 10

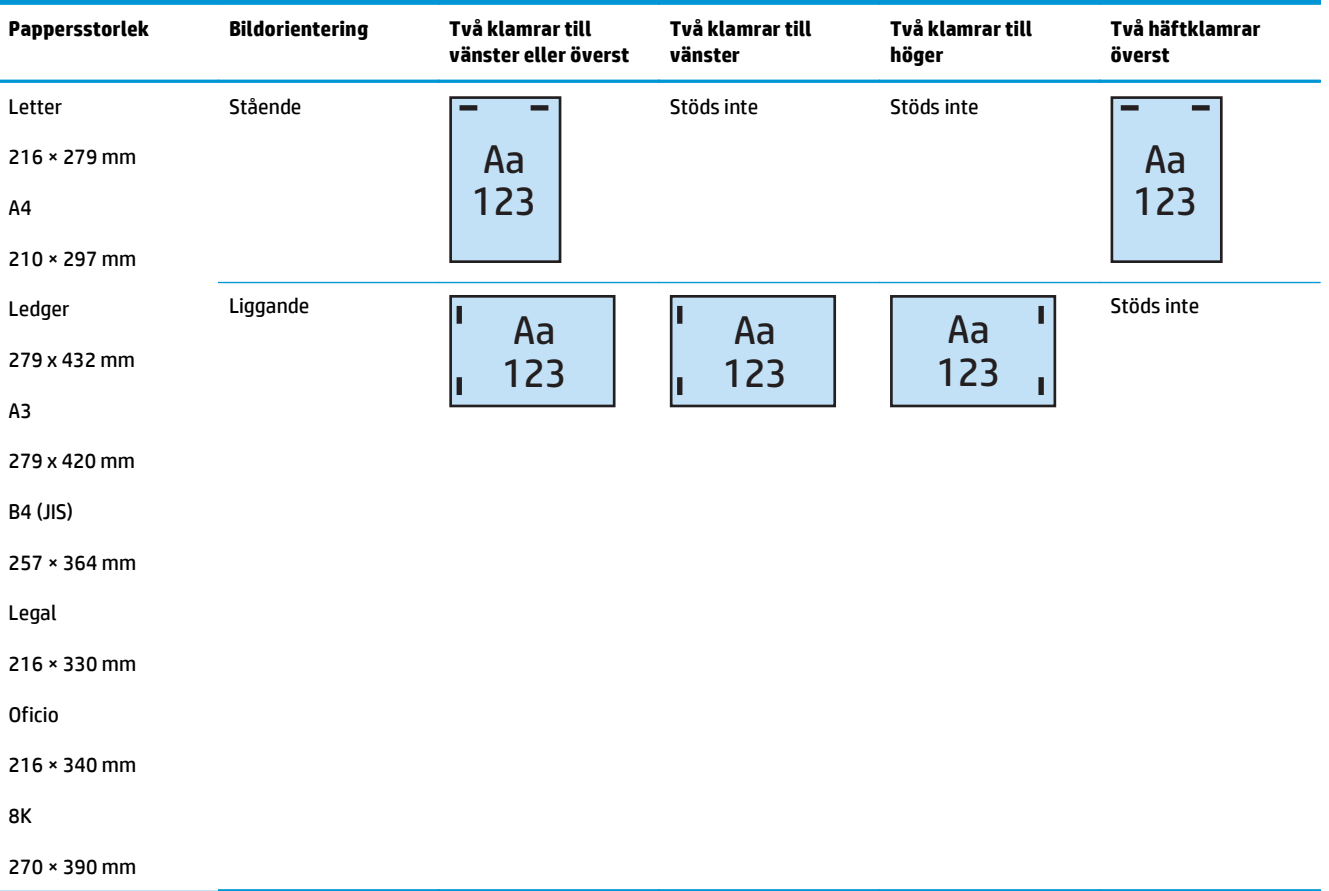

### <span id="page-139-0"></span>**Tabell 5-4 Häftningsalternativ med två häftklamrar per pappersformat – matningsorientering längs kortsidan**

## **Utmatningsalternativ för häftning och hålslagning**

## **1 häftklammer och hålslagning för 2 hål**

Följande tabeller för häftnings- och hålslagningsalternativ per pappersformat för HP LaserJet Enterprise M806 och HP LaserJet Enterprise Flow MFP M830 gäller för dessa enheter:

Följande tabeller för hålslagnings- och häftningsalternativ tabell gäller för dessa enheter:

- HP häftnings-/buntningsenhet med 2/3-hålslagning sortering CZ995A
- HP häftnings-/buntningsenhet med 2/3-hålslagning stapling CZ995A
- HP häftnings-/buntningsenhet med 2/4-hålslagning sortering CZ996A
- HP häftnings-/buntningsenhet med 2/4-hålslagning stapling CZ996A

Följande tabeller för häftnings- och hålslagningsalternativ per pappersformat för HP Color LaserJet Enterprise M855 och HP LaserJet Enterprise Flow MFP M880 gäller för dessa enheter:

- HP häftnings-/buntningsenhet med 2/4-hålslagning sortering A2W82A
- HP häftnings-/buntningsenhet med 2/4-hålslagning stapling A2W82A
- Häftesframställare/efterbehandlare med 2/3-hålslagning sortering A2W84A
- Häftesframställare/efterbehandlare med 2/3-hålslagning stapling A2W84A
- Häftesframställare/efterbehandlare med 2/4-hålslagning sortering CZ999A
- Häftesframställare/efterbehandlare med 2/4-hålslagning stapling CZ999A

### **Tabell 5-5 Hålslagningsalternativ för en häftklammer och två hål per pappersformat – matningsorientering längs långsidan**

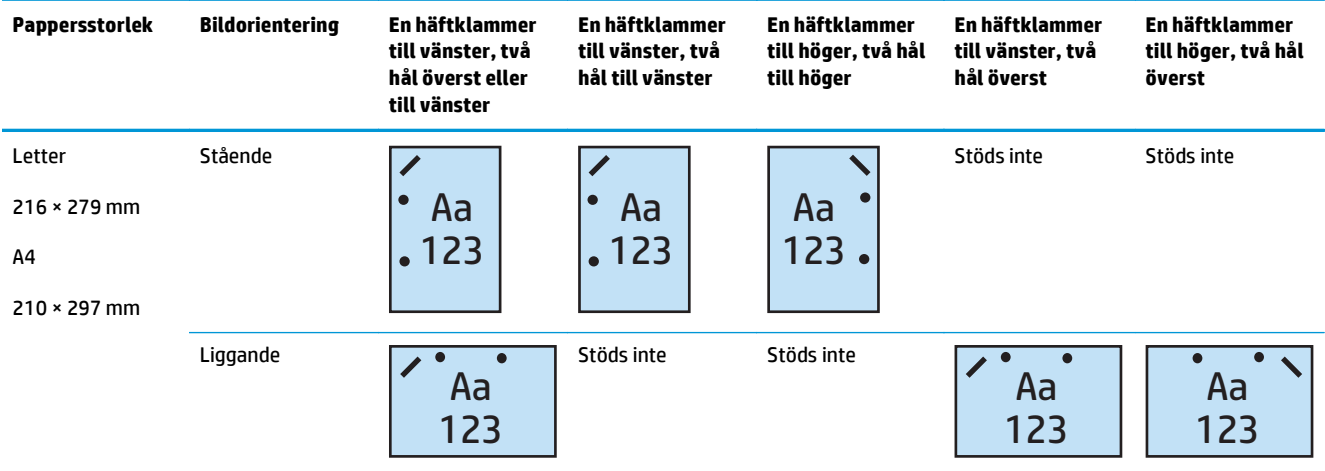

#### **Tabell 5-6 Hålslagningsalternativ för en häftklammer och två hål per pappersformat – matningsorientering längs kortsidan**

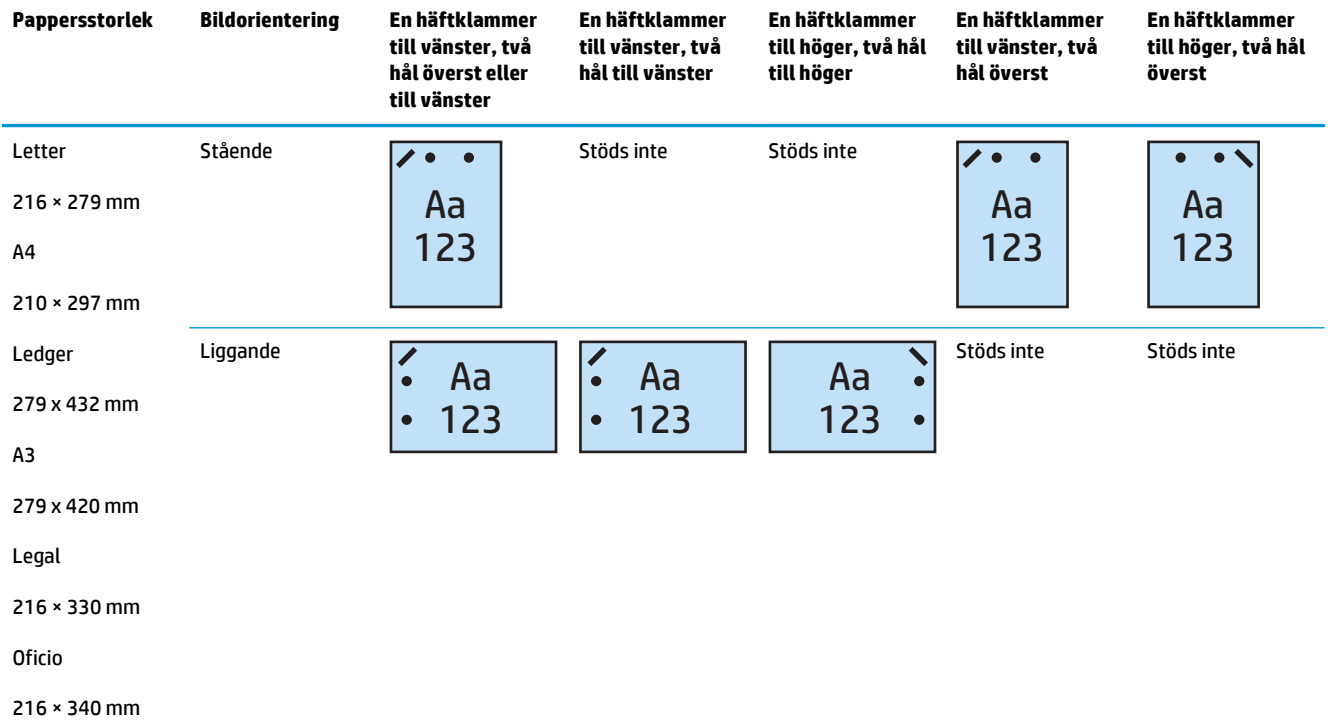

## **1 häftklammer och hålslagning för 3 hål**

Följande tabeller för häftnings- och hålslagningsalternativ per pappersformat för HP LaserJet Enterprise M806 och HP LaserJet Enterprise Flow MFP M830 gäller för dessa enheter:

- HP häftnings-/buntningsenhet med 2/3-hålslagning sortering CZ995A
- HP häftnings-/buntningsenhet med 2/3-hålslagning stapling CZ995A

- Häftesframställare/efterbehandlare med 2/3-hålslagning sortering A2W84A
- Häftesframställare/efterbehandlare med 2/3-hålslagning stapling A2W84A

#### **Tabell 5-7 Hålslagningsalternativ för en häftklammer och tre hål per pappersformat – matningsorientering längs långsidan**

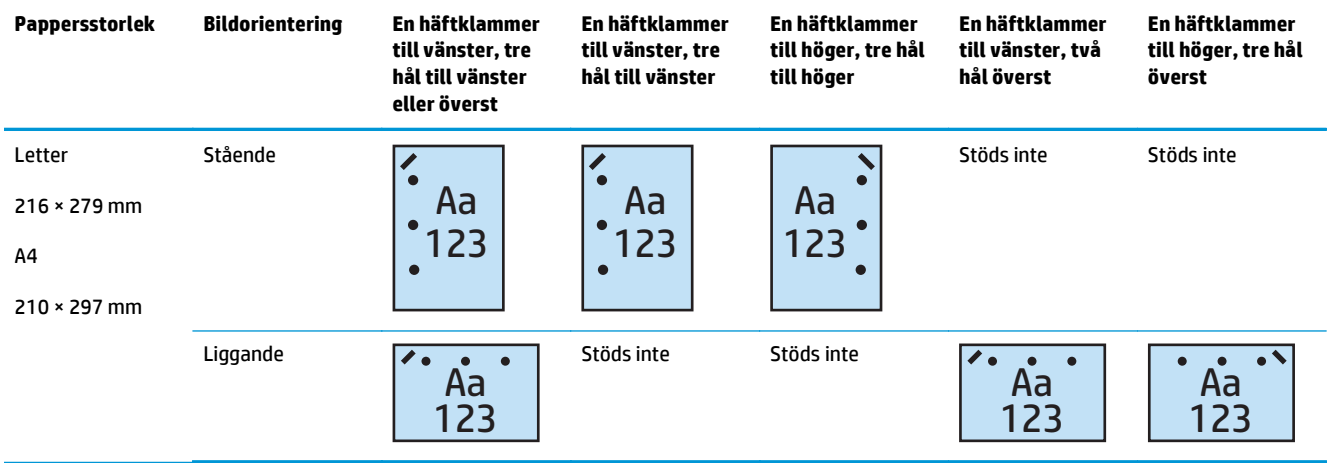

#### **Tabell 5-8 Hålslagningsalternativ för en häftklammer och tre hål per pappersformat – matningsorientering längs kortsidan**

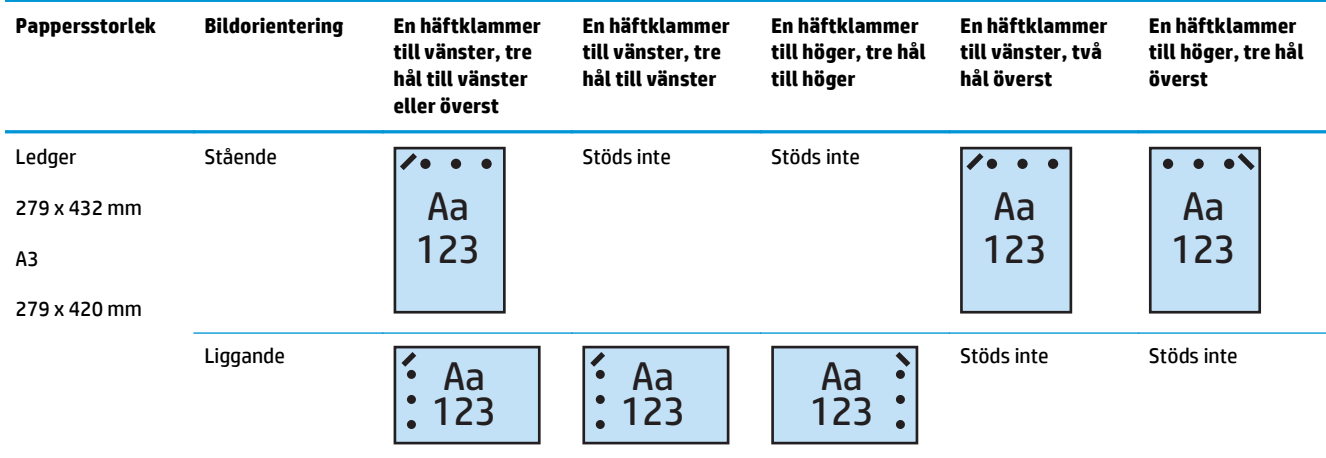

**<sup>2</sup> OBS!** Papper i Letter- och A4-storlek stöds inte för matning längs kortsidan.

## **1 häftklammer och hålslagning för 4 hål**

Följande tabeller för häftnings- och hålslagningsalternativ per pappersformat för HP LaserJet Enterprise M806 och HP LaserJet Enterprise Flow MFP M830 gäller för dessa enheter:

- HP häftnings-/buntningsenhet med 2/4-hålslagning sortering A2W82A
- HP häftnings-/buntningsenhet med 2/4-hålslagning stapling A2W82A

- HP häftnings-/buntningsenhet med 2/4-hålslagning sortering A2W82A
- HP häftnings-/buntningsenhet med 2/4-hålslagning stapling A2W82A
- Häftesframställare/efterbehandlare med 2/4-hålslagning sortering CZ999A
- Häftesframställare/efterbehandlare med 2/4-hålslagning stapling CZ999A

### **Tabell 5-9 Hålslagningsalternativ för en häftklammer och fyra hål per pappersformat – matningsorientering längs långsidan**

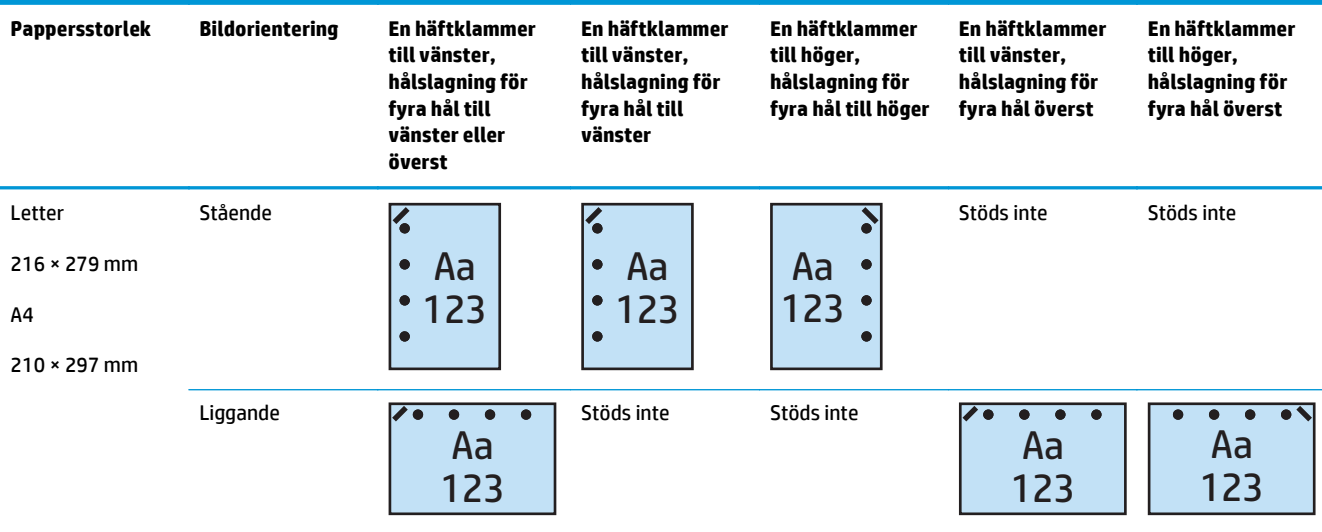

#### **Tabell 5-10 Hålslagningsalternativ för en häftklammer och fyra hål per pappersformat – matningsorientering längs kortsidan**

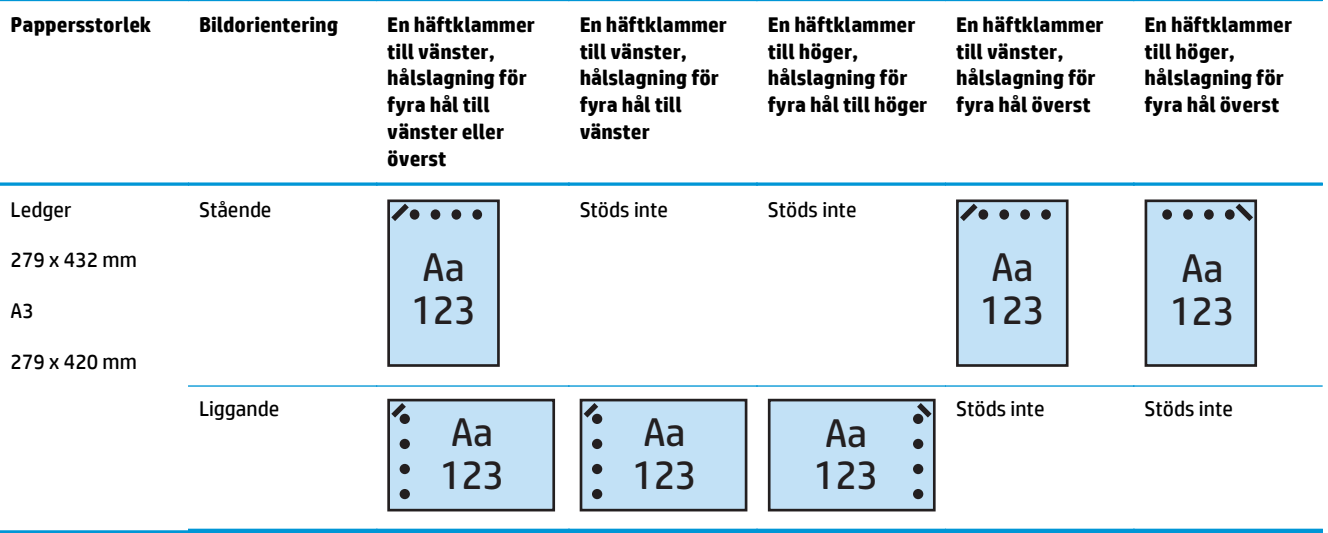

**<sup>2</sup> OBS!** Papper i Letter- och A4-storlek stöds inte för matning längs kortsidan.

## **2 häftklamrar och hålslagning för 2 hål**

Följande tabeller för häftnings- och hålslagningsalternativ per pappersformat för HP LaserJet Enterprise M806 och HP LaserJet Enterprise Flow MFP M830 gäller för dessa enheter:

Följande tabeller för hålslagnings- och häftningsalternativ tabell gäller för dessa enheter:

- HP häftnings-/buntningsenhet med 2/3-hålslagning sortering CZ995A
- HP häftnings-/buntningsenhet med 2/3-hålslagning stapling CZ995A
- HP häftnings-/buntningsenhet med 2/4-hålslagning sortering CZ996A
- HP häftnings-/buntningsenhet med 2/3-hålslagning stapling CZ996A

Följande tabeller för häftnings- och hålslagningsalternativ per pappersformat för HP Color LaserJet Enterprise M855 och HP LaserJet Enterprise Flow MFP M880 gäller för dessa enheter:

- HP häftnings-/buntningsenhet med 2/4-hålslagning sortering A2W82A
- HP häftnings-/buntningsenhet med 2/4-hålslagning stapling A2W82A
- Häftesframställare/efterbehandlare med 2/3-hålslagning sortering A2W84A
- Häftesframställare/efterbehandlare med 2/3-hålslagning stapling A2W84A
- Häftesframställare/efterbehandlare med 2/4-hålslagning sortering CZ999A
- Häftesframställare/efterbehandlare med 2/4-hålslagning stapling CZ999A

#### **Tabell 5-11 Hålslagningsalternativ för två häftklamrar och två hål per pappersformat – matningsorientering längs långsidan**

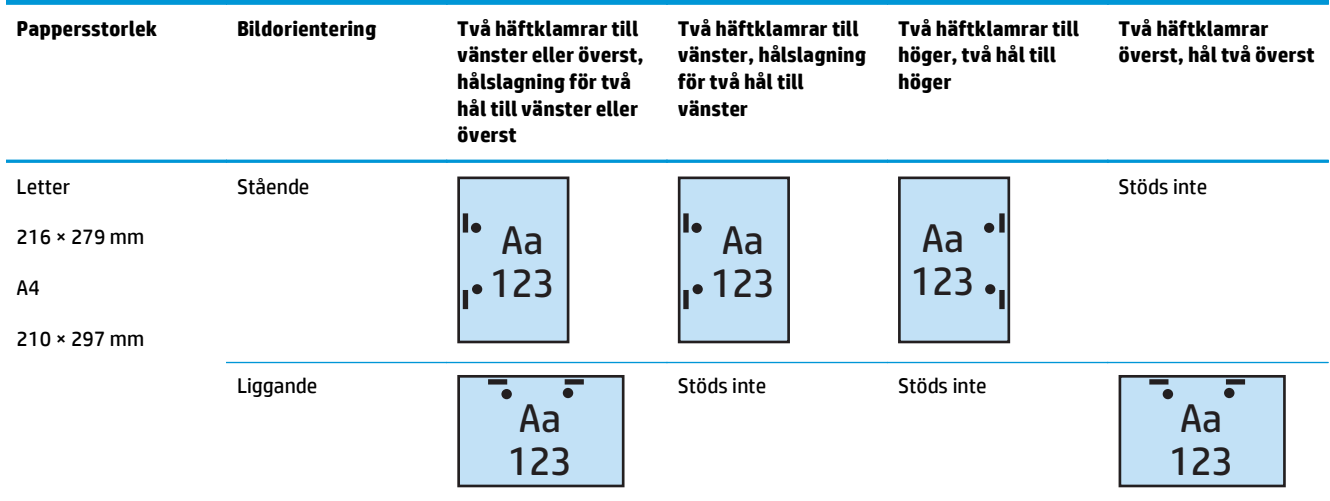
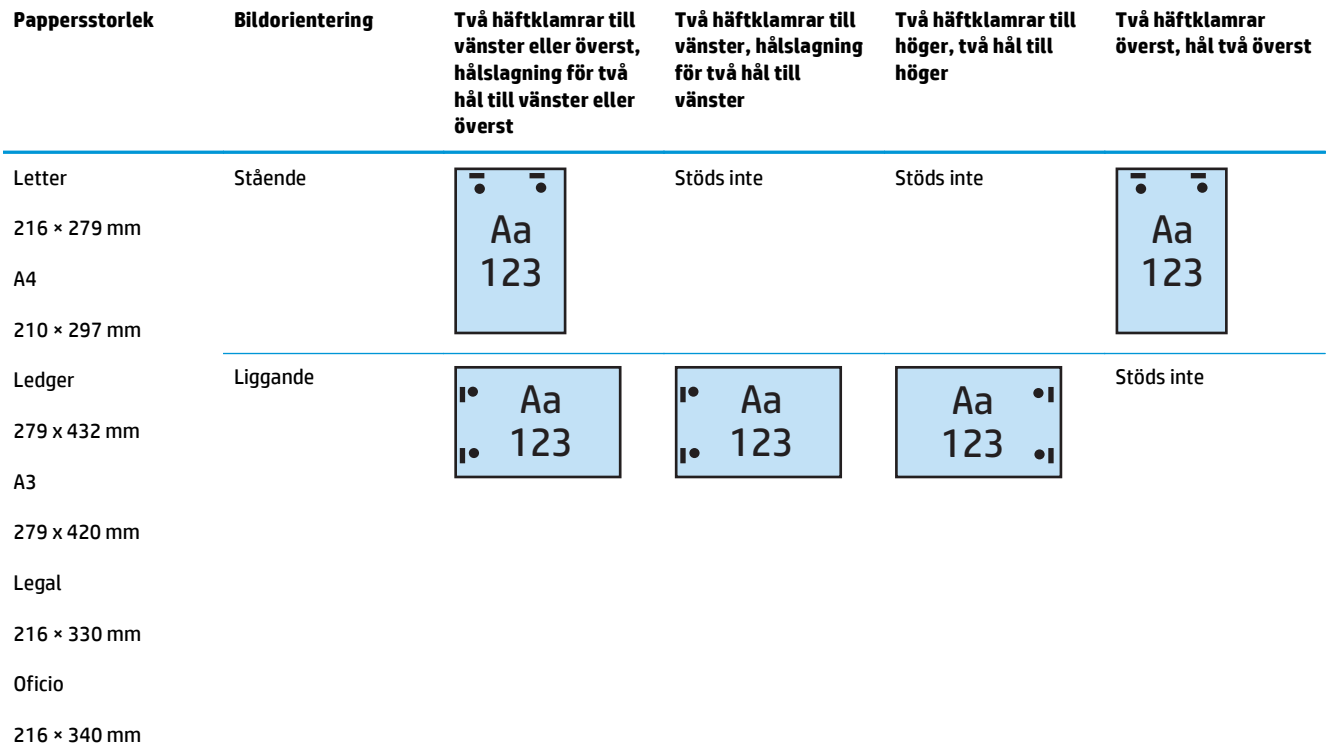

#### **Tabell 5-12 Hålslagningsalternativ för två häftklamrar och två hål per pappersformat – matningsorientering längs kortsidan**

### **2 häftklamrar och hålslagning för 3 hål**

Följande tabeller för häftnings- och hålslagningsalternativ per pappersformat för HP LaserJet Enterprise M806 och HP LaserJet Enterprise Flow MFP M830 gäller för dessa enheter:

- HP häftnings-/buntningsenhet med 2/3-hålslagning sortering CZ995A
- HP häftnings-/buntningsenhet med 2/3-hålslagning stapling CZ995A

Följande tabeller för häftnings- och hålslagningsalternativ per pappersformat för HP Color LaserJet Enterprise M855 och HP LaserJet Enterprise Flow MFP M880 gäller för dessa enheter:

- Häftesframställare/efterbehandlare med 2/3-hålslagning sortering A2W84A
- Häftesframställare/efterbehandlare med 2/3-hålslagning stapling A2W84A

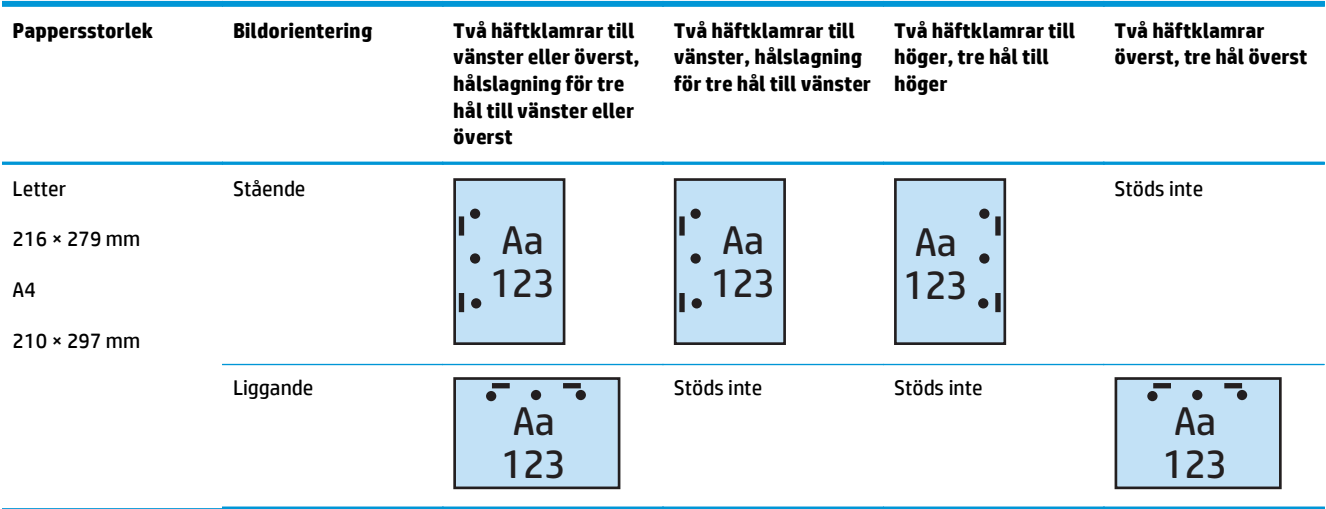

#### **Tabell 5-13 Hålslagningsalternativ för två häftklamrar och tre hål per pappersformat – matningsorientering längs långsidan**

#### **Tabell 5-14 Hålslagningsalternativ för två häftklamrar och tre hål per pappersformat – matningsorientering längs kortsidan**

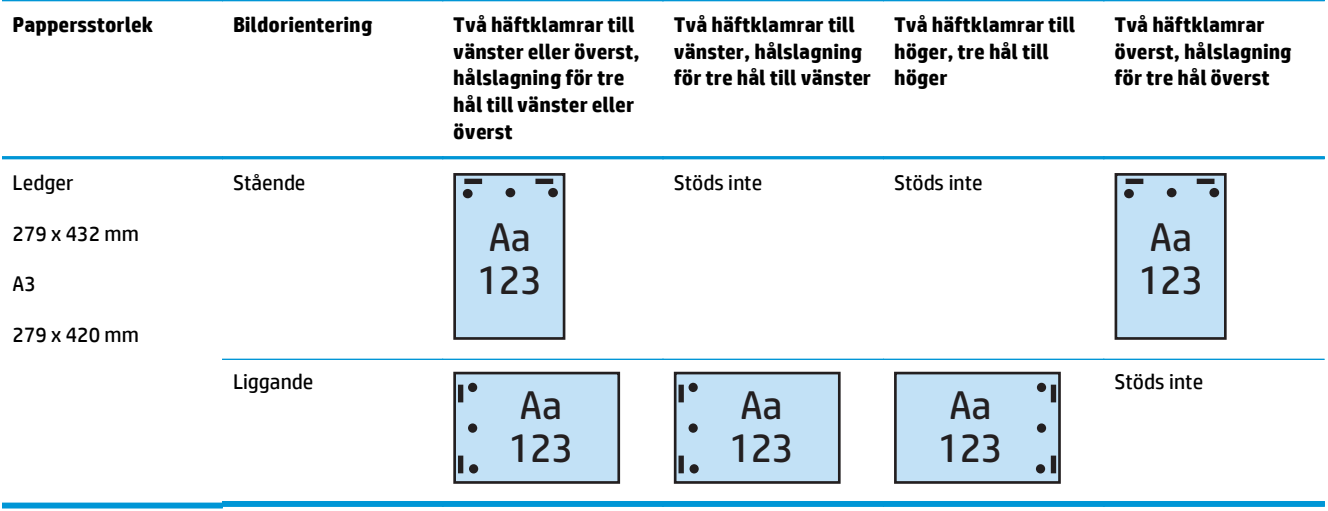

**<sup>2</sup> OBS!** Papper i Letter- och A4-storlek stöds inte för matning längs kortsidan.

#### **2 häftklamrar och hålslagning för 4 hål**

Följande tabeller för häftnings- och hålslagningsalternativ per pappersformat för HP LaserJet Enterprise M806 och HP LaserJet Enterprise Flow MFP M830 gäller för dessa enheter:

- HP häftnings-/buntningsenhet med 2/4-hålslagning sortering CZ996A
- HP häftnings-/buntningsenhet med 2/4-hålslagning stapling CZ996A

Följande tabeller för häftnings- och hålslagningsalternativ per pappersformat för HP Color LaserJet Enterprise M855 och HP LaserJet Enterprise Flow MFP M880 gäller för dessa enheter:

- HP häftnings-/buntningsenhet med 2/4-hålslagning sortering A2W82A
- HP häftnings-/buntningsenhet med 2/4-hålslagning stapling A2W82A
- Häftesframställare/efterbehandlare med 2/4-hålslagning sortering CZ999A
- Häftesframställare/efterbehandlare med 2/4-hålslagning stapling CZ999A

#### **Tabell 5-15 Hålslagningsalternativ för fyra hål och två häftklamrar per pappersformat – matningsorientering längs långsidan**

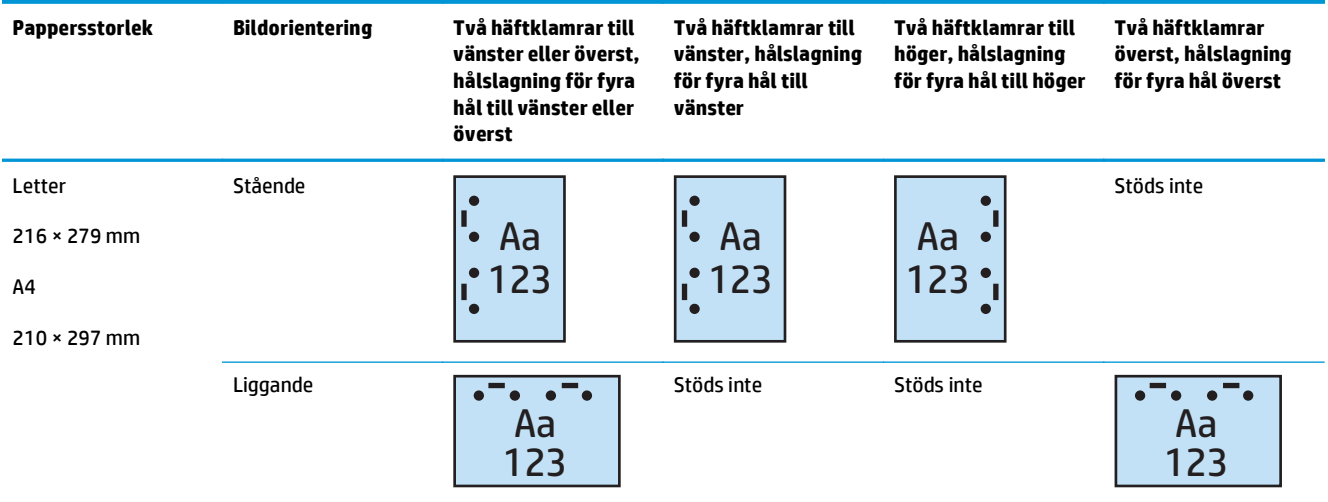

#### **Tabell 5-16 Hålslagningsalternativ för fyra hål och två häftklamrar per pappersformat – matningsorientering längs kortsidan**

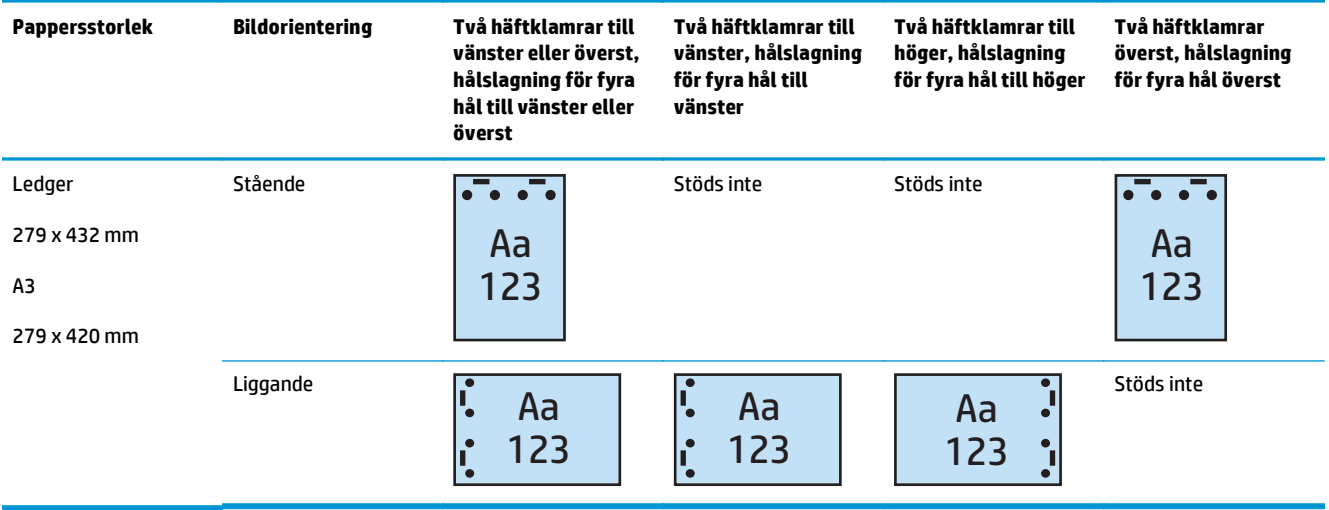

**OBS!** Papper i Letter- och A4-storlek stöds inte för matning längs kortsidan.

## **Häfta/sortera vid kopiering från den automatiska dokumentmataren (ADM), tillvalstillbehör**

- **1.** På produktens startskärm trycker du på Kopiera.
- **2.** På skärmen Kopiera trycker du på Häfta/sortera och väljer läge och antal häftklamrar. Följande häftningsalternativ är tillgängliga:
	- Ingen
	- Överst vänster
	- Överst höger
	- Två till vänster eller överst
	- Två vänster
	- Två höger
	- Två överst
- **3.** Tryck på Orientering för att välja Stående eller Liggande och tryck sedan på OK.
- **4.** Standard för Sortera är att sortera. För att inaktivera sortering trycker du på den markerade kryssrutan Sortera tills markeringen försvinner.
- **5.** Välj OK.
- **6.** Från skärmen Kopiera anger du hur många kopior du behöver i rutan Kopior.
- **7.** Tryck på Kopiera för att slutföra jobbet.

## **Häfta/sortera när du skriver ut från ett Windows®-program (tillvalstillbehör) som använder en HP UPD-skrivardrivrutin eller HP PCL 6 produktspecifik skrivardrivrutin**

- **1.** I programmet väljer du **Fil** och sedan **Skriv ut**.
- **2.** Klicka på **Egenskaper** eller **Skrivarinställningar** beroende på vilket program som jobbet skrivs ut från.
- **3.** I dialogrutan Dokumentegenskaper klickar du på fliken **Utmatning** och i listmenyn **Häfta** väljer du läge och antal häftklamrar. Följande häftningsalternativ är tillgängliga:
	- Ingen
	- En häftklammer till vänster
	- En häftklammer till höger
	- Två häftklamrar till vänster eller överst
	- Två häftklamrar till vänster
	- Två häftklamrar till höger
	- Två häftklamrar överst
- **4.** Klicka på **OK** och sedan på **Skriv ut**.

## **Häfta/sortera vid utskrift från ett OS X-program som använder en HP-skrivardrivrutin**

- **1.** I programmet klickar du på **Fil**, därefter på **Skriv ut** och väljer rätt produkt i listmenyn **Skrivare**.
- **2.** Klicka på listmenyn som visar **Kopior och sidor** och välj **Efterbehandling**.
- **3.** Välj listmenyn **Häfta** och välj läge och antal häftklamrar. Följande häftningsalternativ är tillgängliga:
	- Ingen
	- En häftklammer till vänster
	- En häftklammer till höger
	- Två häftklamrar till vänster eller överst
	- Två häftklamrar till vänster
	- Två häftklamrar till höger
	- Två häftklamrar överst
- **4.** Klicka på **Skriv ut**.

# **6 Hur du skriver ut broschyrer (valfritt efterbehandlingstillbehör)**

### ● [Inledning](#page-151-0)

- [Skapa och använda genvägar för broschyrutskrifter](#page-152-0)
- [Skriv ut en broschyr från datorn med en HP UPD-skrivardrivrutin eller HP PCL 6 produktspecifik](#page-155-0) [skrivardrivrutin för Windows ® och en HP-skrivardrivrutin för Mac](#page-155-0)
- [Skapa en broschyr i Microsoft® Publisher \(Windows®\)](#page-157-0)
- [Skapa en broschyr i Adobe ® Reader XI \(Windows ®\)](#page-159-0)
- [Skapa en broschyr vid kopiering från den automatiska dokumentmataren \(ADM\), tillvalstillbehör](#page-160-0)

## <span id="page-151-0"></span>**Inledning**

Välj det valfria tillbehöret för häftesframställaren till utskrifter, vikning och häftningsprojekt för enkel och effektiv häftesframställning. Den här funktionen kopierar två eller flera sidor på ett pappersark, som sedan kan vikas i mitten och häftas med två häftklamrar till en broschyr. Sidorna ordnas på rätt sätt i produkten. Om originaldokumentet till exempel innehåller åtta sidor skrivs sidorna ett och åtta ut på samma pappersark.

**BS!** Det här alternativet är endast tillgängligt när ett valfritt häftestillbehör är anslutet till produkten.

## <span id="page-152-0"></span>**Skapa och använda genvägar för broschyrutskrifter**

- Skapa en genväg för broschyrutskrifter i ett Windows®-program som använder en HP UPDskrivardrivrutin eller HP PCL 6 produktspecifik skrivardrivrutin
- Skapa en förinställd genväg för broschyrutskrifter i ett OS X-program med en HP-skrivardrivrutin
- [Skapa en genväg för Snabbinställningar från HP:s inbyggda webbserver \(EWS\)](#page-153-0)

### **Skapa en genväg för broschyrutskrifter i ett Windows®-program som använder en HP UPD-skrivardrivrutin eller HP PCL 6 produktspecifik skrivardrivrutin**

- **1.** I programmet väljer du alternativet **Skriv ut**.
- **2.** Välj produkten och klicka sedan på **Egenskaper** eller **Inställningar**.
- **3.** Klicka på fliken **Utskriftsgenvägar**.
- **4.** Välj en utskriftsgenväg.
	- **a.** Om du vill använda en befintlig genväg väljer du genvägen i listan till vänster på skärmen.
	- **b.** Om du vill skapa en ny genväg gör du så här:
		- **i.** Välj en befintlig genväg att utgå ifrån till vänster på skärmen.
		- **ii.** Välj utskriftsalternativ för den nya genvägen till höger på skärmen.
			- **OBS!** Välj alltid en genväg innan du justerar någon av inställningarna till höger på skärmen. Om du justerar inställningarna och sedan väljer en genväg går alla justeringar förlorade.
		- **iii.** Klicka på knappen **Spara som**.
		- **iv.** Ange ett namn för genvägen och klicka sedan på knappen **OK**.
- **5.** Klicka på **OK** för att stänga dialogrutan **Dokumentegenskaper**. I dialogrutan **Skriv ut** klickar du på knappen **OK** för att skriva ut.

### **Skapa en förinställd genväg för broschyrutskrifter i ett OS X-program med en HPskrivardrivrutin**

- **1.** I programmet väljer du **Fil**.
- **2.** Välj **Skriv ut** och under **Skrivare** väljer du rätt produkt.
- **3.** Gör önskade val för den förinställda drivrutinen:
	- **a.** För **Förinställningar** väljer du **Spara aktuella inställningar som förinställning...**.
	- **b.** För **Förinställt namn** anger du ett namn på förinställningen.
	- **c.** För **Förinställning tillgänglig för** väljer du **Endast den här skrivaren** eller **Alla skrivare**.
- **4.** Välj **OK**.

### <span id="page-153-0"></span>**Skapa en genväg för Snabbinställningar från HP:s inbyggda webbserver (EWS)**

Snabbinställningar är genvägsjobb som kan nås från huvudskärmbilden Hem eller i snabbinställningstillämpningen på enheten. Du kan ange att jobb ska påbörjas omedelbart när de väljs, kräva en avbildningsförhandsgranskning innan jobb slutförs eller använda andra användbara alternativ för att hjälpa användare slutföra sina jobb på ett snabbt och tillförlitligt sätt. Snabbinställningar sparas som unika jobb och påverkar inte standarduppsättningen för basprogrammet.

- Anslut till den inbäddade webbservern (EWS)
- [Konfigurera genvägen för Snabbinställningar](#page-154-0)

#### **Anslut till den inbäddade webbservern (EWS)**

- **1.** Från startskärmen på skrivarens kontrollpanel trycker du på nätverksknappen  $\bigcirc$   $\frac{D}{\Box}$  för att visa IPadressen eller värdnamnet.
- **2.** Öppna en webbläsare och ange IP-adressen eller värdnamnet på adressraden, så som det visas på produktens kontrollpanel. Tryck på Enter på tangentbordet. Den inbäddade webbservern öppnas.

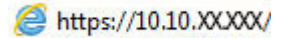

**<sup>2</sup> OBS! Om webbläsaren visar meddelandet** Ett problem har inträffat med webbplatsens säkerhetscertifikat **när du försöker öppna EWS klickar du på** Fortsätt till denna webbplats (rekommenderas inte).

Om du väljer **Fortsätt till denna webbplats (rekommenderas inte)** skadas inte datorn när du navigerar på den inbyggda webbservern för HP-produkten. Om detta fel uppstår utanför HP-produktens EWS kan det finnas risker för din dator.

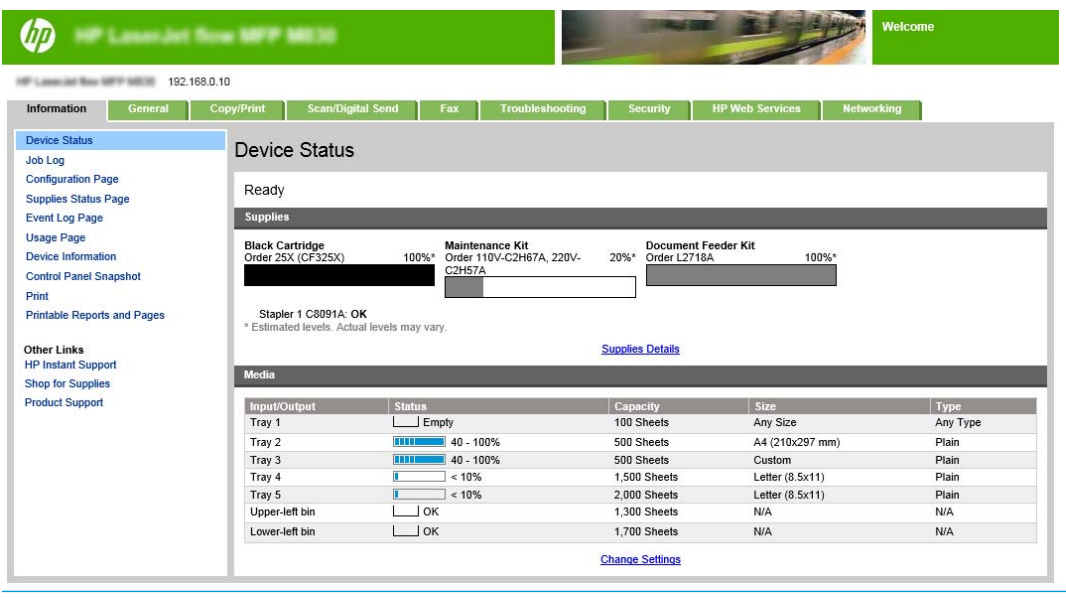

**OBS!** Administratören kan lägga till ett lösenord för att begränsa åtkomsten till EWS och förhindra oauktoriserade ändringar av skrivarinställningarna. Klicka [här](http://www.hp.com/cposupport/en/docs/c03953675.html) om du vill veta mer.

### <span id="page-154-0"></span>**Konfigurera genvägen för Snabbinställningar**

Varje Snabbinställning finns antingen på huvudskärmbilden Hem eller i snabbinställningsapplikationen. Varje Snabbinställning måste ha en titel och en beskrivning, eftersom detta hjälper användare att förstå snabbinställningen på kontrollpanelen.

- Steg ett: Ange snabbinställningens knapplacering och alternativ för användaringripande från kontrollpanelen
- Steg två: Ange pappersval

#### **Steg ett: Ange snabbinställningens knapplacering och alternativ för användaringripande från kontrollpanelen**

- **1.** Klicka på fliken **Kopia/utskrift**.
- **2.** Klicka på **Kopieringsinställningar** i den vänstra navigationspanelen.
- **3.** Meddelande under Kopieringsinställningar, området Snabbinställningar. Klicka på **Lägg till** så startas Snabbinställningsguiden
	- **a.** Under Titel för snabbinställning anger du en titel för snabbinställningen.
	- **b.** Under knappens placering väljer du antingen **Program för snabbinställning** eller **Startskärm** där du kommer åt den här genvägen.
	- **c.** Ange en beskrivning av snabbinställningen.
	- **d.** Ange önskat startalternativ för snabbinställningen och klicka på **Nästa**.

#### **Steg två: Ange pappersval**

**▲** Bläddra till **Pappersval** och välj facket med önskad pappersstorlek. Välj till exempel fack 1: Ledger eller A3 (297 x 420 mm).

## <span id="page-155-0"></span>**Skriv ut en broschyr från datorn med en HP UPD-skrivardrivrutin eller HP PCL 6 produktspecifik skrivardrivrutin för Windows ® och en HP-skrivardrivrutin för Mac**

- Windows<sup>®</sup>
- OS X

### **Windows®**

I följande exempel ska ett PDF-dokument på 20 sidor skrivas ut. Originaldokumentet är i Letter-storlek, stående orientering. Dokumentet ska skrivas ut som en broschyr på 11 x 17 papper med sadelhäftning (två häftklamrar) i mitten av dokumentet. En häftesframställare/efterbehandlare ansluts till produkten. Standardinställningarna i programmet används. Alla inställningar för broschyrer väljs i skrivardrivrutinen.

- **1.** I programmet väljer du **Fil** och klickar sedan på **Skriv ut**.
- **2.** Välj den skrivare som broschyren kommer att skrivas ut från.
- **3.** Klicka på **Egenskaper**. Dialogrutan Dokumentegenskaper öppnas.
- **4.** Klicka på fliken **Papper/kvalitet** och välj pappersformat för varje sida som skrivs ut. Det här är sidstorleken för originaldokumentet. I det här exemplet väljer du Letter-storlek.
- **5.** Klicka på fliken **Efterbehandling** och ange följande alternativ:
	- **a.** Låt standardalternativet, **Skriva ut på båda sidor** vara aktivt.
	- **b.** I listmenyn **Häfteslayout** väljer du **Vänsterbindning**.
	- **c.** I listmenyn **Sidor per ark** väljer du **2 sidor per ark**.
	- **d.** Behåll standardsidorientering som **Stående**.
- **6.** Klicka på fliken **Effekter**.
- **7.** Välj knappen **Skriv ut dokument på** och välj **11 x 17** i listmenyn. Det här är den pappersstorlek som ska skrivas ut.
- **8.** Klicka på fliken **Utmatning** och i listmenyn **Häfta** väljer du **Vik och häfta** (broschyren viks och häftas automatiskt).
- **9.** Klicka på **OK**. Dialogrutan Dokument stängs.
- **10.** I dialogrutan Skriv ut klickar du på **OK**. Broschyren skrivs ut i rätt ordning.
- **OBS!** Alternativet för vikning och häftning i skrivardrivrutinen som viker och häftar broschyren automatiskt är endast tillgängligt när en häftesframställare är ansluten till produkten.

### **OS X**

I följande exempel ska ett PDF-dokument på 20 sidor skrivas ut. Originaldokumentet är i Letter-storlek, stående orientering. Dokumentet ska skrivas ut som en broschyr på 11 x 17 papper med sadelhäftning (två häftklamrar) i mitten av dokumentet. En häftesframställare/efterbehandlare ansluts till produkten. Standardinställningarna i programmet används. Alla inställningar för broschyrer väljs i skrivardrivrutinen.

- **1.** Välj **Fil** och klicka sedan på **Skriv ut**.
- **2.** Välj produkten under **Skrivare**.
- **3.** Välj **Kopior och sidor**.
- **4.** I listmenyn, väljer du **Layout**.
- **5.** För **Sidor per ark** väljer du **2**.
- **6.** För **Dubbelsidig** väljer du **Bindning kort kant**.
- **7.** Välj **Layout** och i listmenyn väljer du **Efterbehandling**.
- **8.** För **Utmatningsfack** väljer du **Nedre vänstra facket**.
- **9.** Alternativet **Häfta** ändras automatiskt till **Vikning och häftning**, som viker dokumentet och häftar två häftklamrar i mitten av dokumentet.
- **10.** Välj **Efterbehandling** och i listmenyn väljer du **Broschyrutskrift**.
- **11.** Kryssrutan **Formatera utmatning som broschyr** ska vara markerad.
- **12.** Ange **Papper för broschyr** till önskad pappersstorlek som ska skrivas ut. I det här exemplet anger du det till **Tabloid** eftersom broschyren skrivs ut i två sidor i Letter-storlek på 11 x 17 papper.
- **13.** Välj **Skriv ut**. Broschyren skrivs ut i rätt ordning.
- **OBS!** Alternativet för vikning och häftning i skrivardrivrutinen som viker och häftar broschyren automatiskt är endast tillgängligt när en häftesframställare är ansluten till produkten.

## <span id="page-157-0"></span>**Skapa en broschyr i Microsoft® Publisher (Windows®)**

- Skapa en broschyr i Microsoft® Publisher 2003
- Skapa en broschyr i Microsoft® Publisher 2010 eller 2013

### **Skapa en broschyr i Microsoft® Publisher 2003**

I följande exempel ska ett PDF-dokument på 20 sidor skrivas ut. Originaldokumentet är i Letter-storlek, stående orientering. Dokumentet ska skrivas ut som en broschyr på 11 x 17 papper med sadelhäftning (två häftklamrar) i mitten av dokumentet. En häftesframställare/efterbehandlare ansluts till produkten.

När du skriver ut en broschyr i Publisher 2003, kan ett problem uppstå med att sidorna skrivs ut i fel ordning. Det här kan inträffa eftersom programmet och drivrutinen ordnar om sidorna i broschyren. Problemet kan åtgärdas genom att du gör följande:

- **1.** När du skapat en broschyr i Publisher 2003 och innan du försöker skriva ut broschyren väljer du **Fil** och klickar på **Sidoinställning**.
- **2.** I dialogrutan **Sidoinställning** väljer du **Helsida** och klickar på **OK**.
- **3.** Välj **Fil** och klicka sedan på **Skriv ut**.
- **4.** Välj den produkt som broschyren kommer att skrivas ut från.
- **5.** Klicka på **Egenskaper**. Dialogrutan Dokumentegenskaper öppnas.
- **6.** Klicka på fliken **Papper/kvalitet** och välj pappersformat för varje sida som skrivs ut. Det här är storleken för originaldokumentet. I det här exemplet väljer du Letter-storlek.
- **7.** Klicka på fliken **Efterbehandling** och ange följande alternativ:
	- **a.** Låt standardalternativet **Skriv ut på båda sidor** vara kvar.
	- **b.** I listmenyn **Häfteslayout** väljer du **Vänsterbindning**.
	- **c.** I listmenyn **Sidor per ark** väljer du **2 sidor per ark**.
	- **d.** Behåll standardsidorientering som **Stående**.
- **8.** Klicka på fliken **Effekter**.
- **9.** Välj knappen **Skriv ut dokument på** och välj **11 x 17** i listmenyn. Det här är den pappersstorlek som ska skrivas ut.
- **10.** Klicka på fliken **Utmatning** och i listmenyn **Häfta** väljer du **Vik och häfta** (broschyren viks och häftas automatiskt).
- **11.** Klicka på **OK**. Dialogrutan Dokument stängs.
- **12.** I dialogrutan Skriv ut klickar du på **OK**. Broschyren skrivs ut i rätt ordning.

Broschyren skrivs ut i rätt ordning från Publisher 2003.

### **Skapa en broschyr i Microsoft® Publisher 2010 eller 2013**

I följande exempel ska ett PDF-dokument på 20 sidor skrivas ut. Originaldokumentet är i Letter-storlek, stående orientering. Dokumentet ska skrivas ut som en broschyr på 11 x 17 papper med sadelhäftning (två häftklamrar) i mitten av dokumentet. En häftesframställare/efterbehandlare ansluts till produkten. Standardinställningarna i Publisher används.

- **1.** När broschyren skapas i Publisher 2010 eller 2013 klickar du på fliken **Siddesign**.
- **2.** I menyfliksområdet klickar du på pilen **Storlek**. Dialogrutan Sidoinställning öppnas.
- **3.** I listmenyn **Layouttyp** väljer du **Broschyr**.
- **4.** I programmet väljer du **Fil** och klickar sedan på **Skriv ut**.
- **5.** Välj den produkt som broschyren kommer att skrivas ut från.
- **6.** Klicka på **Egenskaper**. Dialogrutan Dokumentegenskaper öppnas.
- **7.** Klicka på fliken **Papper/kvalitet** och välj pappersformat för varje sida som skrivs ut. Det här är sidstorleken för originaldokumentet. I det här exemplet väljer du Letter-storlek.
- **8.** Klicka på fliken **Efterbehandling** och ange följande alternativ:
	- **a.** Låt standardalternativet **Skriv ut på båda sidor** vara kvar.
	- **b.** I listmenyn **Häfteslayout** väljer du **Vänsterbindning**.
	- **c.** I listmenyn **Sidor per ark** väljer du **2 sidor per ark**.
	- **d.** Behåll standardsidorientering som **Stående**.
- **9.** Klicka på fliken **Effekter**.
- **10.** Välj knappen **Skriv ut dokument på** och välj **11 x 17** i listmenyn. Det här är den pappersstorlek som ska skrivas ut.
- **11.** Klicka på fliken **Utmatning** och i listmenyn **Häfta** väljer du **Vik och häfta** (broschyren viks och häftas automatiskt).
- **12.** Klicka på **OK**. Dialogrutan Dokument stängs.
- **13.** I dialogrutan Skriv ut klickar du på **OK**. Broschyren skrivs ut i rätt ordning.

## <span id="page-159-0"></span>**Skapa en broschyr i Adobe ® Reader XI (Windows ®)**

I följande exempel ska ett PDF-dokument på 20 sidor skrivas ut. Originaldokumentet är i Letter-storlek, stående orientering. Dokumentet ska skrivas ut som en broschyr på 11 x 17 papper med sadelhäftning (två häftklamrar) i mitten av dokumentet. En häftesframställare/efterbehandlare ansluts till produkten. **Standardinställningarna i Adobe ® Reader XI används**.

- **OBS!** Om knappen **Broschyr** väljs i Adobe ® Reader XI och följande steg utförs blir sidordningen i häftet felaktig. Utför bara stegen nedan för att få rätt sidordning.
- **EX 0BS!** I det här exemplet skrivs två sidor i Letter-storlek ut på papper i formatet 11 x 17 och skapar en broschyr i formatet 8,5 x 11.

Följande anvisningar visar hur du konfigurerar skrivardrivrutinen om du vill skriva ut dokumentet:

- **1.** I programmet väljer du **Fil** och sedan **Skriv ut**.
- **2.** Välj den skrivare som broschyren kommer att skrivas ut från.
- **3.** Klicka på **Egenskaper**. Dialogrutan Dokumentegenskaper öppnas.
- **4.** Klicka på fliken **Papper/kvalitet** och välj pappersformat för varje sida som skrivs ut. Det här är sidstorleken för originaldokumentet. I det här exemplet väljer du Letter-storlek.
- **5.** Klicka på fliken **Efterbehandling** och ange följande alternativ:
	- **a.** Låt standardalternativet, **Skriva ut på båda sidor** vara aktivt.
	- **b.** I listmenyn **Häfteslayout** väljer du **Vänsterbindning**.
	- **c.** I listmenyn **Sidor per ark** väljer du **2 sidor per ark**.
	- **d.** Behåll standardsidorientering som **Stående**.
- **6.** Klicka på fliken **Effekter**.
- **7.** Välj knappen **Skriv ut dokument på** och välj **11 x 17** i listmenyn. Det här är den pappersstorlek som ska skrivas ut.
- **8.** Klicka på fliken **Utmatning** och i listmenyn **Häfta** väljer du **Vik och häfta** (broschyren viks och häftas automatiskt).
- **9.** Klicka på **OK**. Dialogrutan Dokument stängs.
- **10.** I dialogrutan Skriv ut klickar du på **OK**. Broschyren skrivs ut i rätt ordning.

## <span id="page-160-0"></span>**Skapa en broschyr vid kopiering från den automatiska dokumentmataren (ADM), tillvalstillbehör**

Om du vill kopiera till häftestillbehörets utmatning och skriva ut en broschyr från den automatiska dokumentmataren (ADM) måste inställningarna för häftat format konfigureras.

- **1.** På produktens startskärm trycker du på Kopiera.
- **2.** I menyn Kopiera bläddrar du till och trycker på Broschyr och markerar kryssrutan Häftat format.

**OBS!** Om du vill vika och häfta broschyren markerar du rutan Vikt och häftad för att aktivera den här funktionen.

- **3.** Om du vill ange papperstyp trycker du på Originalstorlek och anger följande alternativ:
	- **a.** Välj papperstyp för broschyren. Följande alternativ är tillgängliga:
		- 1-sidigt original, 1-sidig utskrift
		- 2-sidigt original, 2-sidig utskrift
		- 1-sidigt original, 2-sidig utskrift
		- 2-sidigt original, 1-sidig utskrift

**OBS!** När du fyller på olika storlekar i dokumentmataren, ser du till att justera alla sidor med den bakre ledaren i dokumentmataren.

- **b.** Om dubbelsidig utskrift är markerad trycker du på Orientering och väljer dubbelsidig utskrift:
	- Bokformat: Baksidan av originalet skrivs ut med framsidan uppåt och baksidan av kopian skrivs ut på samma sätt. Använd det här alternativet för original och kopior som är bundna längs vänsterkanten.
	- Vändformat: Baksidan av originalet skrivs ut med framsidan nedåt och baksidan av kopian skrivs ut på samma sätt. Använd det här alternativet för original och kopior som ska bindas längs överkanten.
	- Original, bokformat, Kopia, vändformat: Baksidan av originalet skrivs ut med framsidan uppåt, men baksidan av kopian skrivs ut med framsidan nedåt. Använd det här alternativet när originalet är bundet längs vänsterkanten och du vill att kopiorna ska bindas längs överkanten.
	- Kopia, vändformat, Original, bokformat: Baksidan av originalet skrivs ut med framsidan nedåt och baksidan av kopian skrivs ut med framsidan uppåt. Använd det här alternativet när originalet är bundet längs överkanten och du vill att kopiorna ska bindas längs vänsterkanten.
	- **<sup>2</sup> OBS!** Skärmen Orientering har alternativet att ändra Stående orientering till Liggande.
- **c.** Tryck på OK på skärmen Innehållsorientering och tryck på OK på skärmen Sidor för att återgå till skärmen Broschyr.
- **4.** Om du vill ange sidutmatning trycker du på Sidoroch väljer önskad utmatning.
	- **▲** Tryck på Orientering om du vill välja Stående/liggande och orientering för baksidan.
- **OBS!** För en broschyr kan originalet vara finnas på en sida av en enskild A4-sida 210 x 297 mm eller ett papper i Letter-storlek 216 x 279 mm. I så fall väljer du 1-sidigt original, 2-sidig utskrift.
- **5.** Om du vill välja facket med den papperstyp som ska användas trycker du på Pappersvaloch anger facket som ska användas. Välj OK.
- **6.** I det övre högra hörnet trycker du på rutan Kopior och anger hur många kopior du behöver.
- **7.** Tryck på den gröna Kopiera på kontrollpanelen för att skriva ut häftet.